# **HHS Learning Portal**

# Learning Administrator

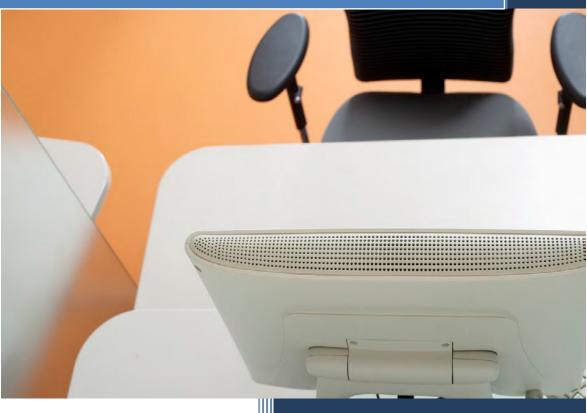

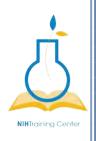

NIH Training Center Rockledge One, Suite 4000 6705 Rockledge Drive Bethesda, MD 20817

# HHS LEARNING PORTAL LEARNING ADMINISTRATOR Version 6.0

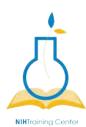

# National Institutes of Health Training Center

National Institutes of Health Training Center, Bethesda 20817 Version 6.0 published January 2015

| Version<br>Number | Revision Date | Approved By                    | Approval<br>Date | Description of Change     |
|-------------------|---------------|--------------------------------|------------------|---------------------------|
| 1.0               | 1/11/2010     | NIH LMS<br>Implementation Team | 1/11/2010        | Initial publication       |
| 2.0               | 5/7/2012      |                                |                  |                           |
| 3.0               | 6/4/2013      |                                |                  |                           |
| 4.1               | 2/24/2014     | Jesus Bonet                    | 2/21/2014        | Updated HRSS contact info |
| 5.0               | 6/1/2015      | Michele Schwartzman            | 6/15/2015        | Updated manual for Saba   |
| 6.0               | 7/22/2019     | Tom Holscher                   | 7/22/2019        | Updated URLs              |

Please submit any questions or suggestions for changes to <u>https://nihohrweb.nih.gov:1010/WiTS\_IntraHR/index.aspx</u>.

# TABLE OF CONTENTS

| LEARNING ADMINISTRATOR           | 1 |
|----------------------------------|---|
| Introduction                     | 1 |
| Learner Profile                  | 1 |
| Security Domains                 | 2 |
| Security Roles                   |   |
| Learning Administrator Role      |   |
| LMS Terms and Definitions        |   |
| Catalog Configuration            | 7 |
| Categories                       | 7 |
| Creating Categories              | 7 |
| Deleting Categories              |   |
| Managing Resources               |   |
| Locations                        |   |
| Creating Locations               |   |
| Adding An Owner To A Location    |   |
| Adding Attachments To Locations  |   |
| Adding Notes To Locations        |   |
| Modifying Locations              |   |
| Deleting Locations               |   |
| Facilities                       |   |
| Creating Facilities              |   |
| Adding An Owner To Your Facility |   |
| Adding Attachments To Facilities |   |
| Modifying Facilities             |   |
| Deleting Facilities              |   |
| Rooms                            |   |
| Creating Rooms                   |   |
| Adding An Owner To Your Room     |   |
| Adding Attachments To Rooms      |   |
| Modifying Rooms                  |   |
| Deleting Rooms                   |   |
| Vlewing Room Availability        |   |
| Creating A Calendar Appointment  |   |

| Audience Types                                         | 49  |
|--------------------------------------------------------|-----|
| Create An Audience Sub-type                            | 49  |
| Add All Users in A Specific Organization/SAC Code      | 50  |
| View All Members Of An Audience Sub Type               | 52  |
| Session Templates                                      | 54  |
| Creating A Session Template                            | 55  |
| Edit And Delete A Session In A Session Template        | 57  |
| Managing Courses                                       | 59  |
| Course Management Lifecycle                            | 59  |
| The Learning Hierarchy                                 | 60  |
| Enterprise Human Resource Information (EHRI) Data      | 61  |
| Course Setup                                           | 62  |
| Defining A Course ID                                   | 62  |
| Creating A Basic Instructor-led Course                 | 63  |
| Adding An Owner To A Course                            | 66  |
| Add An Audience Type To A Course - Optional            | 68  |
| Learning Assignments Tab                               | 69  |
| Adding Online Content                                  | 69  |
| Learning Assignment Details                            | 71  |
| Content Modules Actions                                | 73  |
| Add An Evaluation To A Course - Optional               | 80  |
| Related Info Tab                                       | 83  |
| Adding Attachments                                     | 84  |
| Add A Category To A Course - Recommended               | 86  |
| Adding A Competency                                    | 88  |
| Adding A Course Prerequisite                           | 90  |
| Adding Equivalents To A Course                         | 93  |
| Adding Keywords To A Course - Recommended              |     |
| Adding Continuing Education Credits To A Course        |     |
| Add Learning Recommendations - Optional                | 100 |
| Policies Tab                                           | 102 |
| Specifying Languages For Courses - Optional            | 102 |
| Specifying Approval Policies For Courses               | 103 |
| Specifying Recurring Registration Policies for Courses | 104 |
| Specifying Completion Policies For Courses             | 105 |

| Delivery Types Tab                                | 106 |
|---------------------------------------------------|-----|
| Add A Delivery Type To A Course - Required        | 107 |
| Edit Delivery Type Settings - Optional            | 109 |
| Learning Assignments Tab                          | 111 |
| Learning Assignments Tab – Adding A Room Resource | 112 |
| Deleting A Room Resource                          | 114 |
| Related Info Tab                                  | 115 |
| Policies Tab                                      | 116 |
| Delivery Types – Adding A Drop Policy             | 117 |
| Delete A Drop Policy                              | 118 |
| Add An Audience Sub-Type To A Delivery Type       | 118 |
| Adding Seats To An Audience Sub Type              | 119 |
| Locating A Course After It Is Created             | 122 |
| Creating A New Course Version – Optional          | 122 |
| Managing Offerings                                | 124 |
| Offerings                                         | 124 |
| Create An Offering                                | 124 |
| Edit Offering Details - Required                  | 126 |
| Using Offering Deeplinks                          | 129 |
| Offerings – Learning Assignments Tab              | 130 |
| Adding A Room Resource - RECOMMENDED              | 131 |
| Related Info Tab                                  | 133 |
| Policies Tab                                      | 134 |
| Add A Drop Policy                                 | 135 |
| Add Audience Type Seats                           | 135 |
| Specify Reserved Seats for an Audience Sub Type   | 136 |
| Locating An Offering After It Is Created          | 137 |
| Managing Rosters                                  | 138 |
| View An Offering Roster                           | 138 |
| Add A Learner To A Roster                         | 140 |
| Cancel A Learner Registration                     | 142 |
| Reschedule A Learner                              |     |
| Waitlist A Learner                                |     |
| Promote A Waitlisted Learner                      |     |
| Add A "Walk-In" Learner To A Roster               | 149 |

| Ma      | rk A Confirmed Learner As A "No-Show"                 | 150 |
|---------|-------------------------------------------------------|-----|
| Closir  | ng Out An Offering                                    | 152 |
| Red     | cording Attendance                                    | 152 |
| Gra     | ant Attendance Manually - Optional                    | 154 |
| Red     | cord Grades & Completion Status                       | 155 |
| Ma      | rking An Offering Delivered                           | 156 |
| Car     | ncel An Offering                                      | 157 |
| Learn   | er Enrollments                                        | 158 |
| Vie     | w A Learner's Enrollments                             | 158 |
| Ma      | rk An Enrollment Complete                             | 160 |
| Dro     | p A Learner Enrollment                                | 161 |
| Comp    | bleted Courses                                        | 162 |
| Vie     | w Completed Courses                                   | 162 |
| Edi     | t A Completed Course Item                             | 164 |
| Upl     | oad An External Document                              | 166 |
| Del     | ete A Completed Course Item                           | 167 |
| Ado     | ding Completed Course Items Using An Existing Item    | 168 |
| Ado     | ding A Course Not Found In The LMS                    | 173 |
| Ado     | ding A Field Of Study For CLP Tracking                | 176 |
| Ado     | ding Learners To Receive Completed Courses            | 177 |
| Ado     | ding Competencies To A Completed Course               | 178 |
| Reports | ·                                                     | 180 |
| Gene    | rate Reports                                          | 180 |
| Exp     | port A Report                                         | 183 |
| Sav     | /ing An Exported Report                               | 184 |
| Prir    | nt A Report                                           | 186 |
| Email   | A Report                                              | 187 |
| Subse   | cribe to A Report                                     | 189 |
| SEI     | LECTING THE OCCURRENCE OF A REPORT SUBSCRIPTION       | 191 |
| Sel     | ecting The Frequency Of A Report Subscription         | 191 |
| Sav     | ving A Report Subscription                            | 192 |
| Append  | ix A – Organization Codes                             | 195 |
|         | DIX B - ENTERPRISE HUMAN RESOURCES INTEGRATION (EHRI) |     |
| FIELDS  |                                                       | 190 |

# LEARNING ADMINISTRATOR

### INTRODUCTION

HHS Learning Portal/LMS: These terms are used interchangeably and refer to the same system. The Learning Management System (LMS) is a Department-wide system for managing, accessing, and tracking training. As a Department-wide system, the overall LMS is managed at the HHS level – hence the name HHS Learning Portal. The following are some concepts and terms you should understand before beginning to perform administrative tasks in the LMS.

# LEARNER PROFILE

The Learner Profile contains information about the learner such as employee status, start date, name, and organization. The profile does not contain personally identifiable information (PII) such as the employee's social security number or date of birth.

The Learner Profile receives data from the following sources on a nightly basis:

- NIH Enterprise Directory (NED)
- Capital HR
- Commissioned Corp Personnel Database

Anyone given an NIH Enterprise Directory (NED) account will automatically be given an LMS account. Due to the nightly updates, all data changed in the learner profile will be overwritten, with the exception of the learner e-mail and manager fields and account code.

The Learner Profile fields with which you should be most concerned are:

- **E-mail**: Accurate email addresses in the LMS will ensure learners receive notifications generated by the LMS.
- **Manager**: Manager data is generated by the last timecard approved for all Federal employees. Non-Federal employees do not have managers assigned however they can be updated by Local Learning Registrars and People Administrators.
- **Organization**: LMS learner accounts are grouped in the system according to Organization/SAC Code. (See Appendix A.) Errors in this data must be corrected in the HR system for the learner. Once the data is updated in the HR system, it will be updated in the LMS the following day.

### SECURITY DOMAINS

Security Domains in the LMS are used to segment users into hierarchical groups of people who should all have the same basic security permissions. The HHS Learning Portal is comprised of many domains; some of which are strictly dedicated to NIH, its staff and learning resources. (See Appendix C for a graphic depiction.)

These domains allow for the partitioning of the following components that may be managed by various administrator security roles:

| Component                        | Example                                                                                 |
|----------------------------------|-----------------------------------------------------------------------------------------|
| Business rules                   | NIH offerings with tuition require manager approval prior to registration confirmation. |
| Notifications                    | NIH email notifications include NIH-specific information and logos.                     |
| Locations, facilities, and rooms | NIH resources are only available to NIH administrators in the LMS.                      |
| User accounts                    | Only NIH administrators may access and modify the accounts of NIH staff.                |

NIH has its own domain to ensure that all NIH employees and contractors have access to NIH-specific training resources. Having an NIH domain also prevents users in other domains (other agencies within HHS) from viewing and accessing NIH-specific training resources.

LMS users are unable to see information in domains that are at a higher or equal level in the hierarchy. Their permissions trickle down, which means they can see items in their own domain and sub-domains only.

The following are all sub-domains of the NIH domain:

- NIH Training Center (NIHTC)
- Clinical Center (CC)
- Center for Information Technology (CIT)
- Office of Research Services (ORS)
- National Institutes of Allergy and Infectious Diseases (NIAID)
- NIH Common

For a graphic representation of the HHS Learning Portal domain structure please refer to <u>Appendix C</u> of this document.

# SECURITY ROLES

Security Roles further define the permissions of individual users in a security domain. Most of the security roles in the LMS are 'tied' to the domain (e.g., a user assigned the Learning Administrator security role at the NIH domain has permission to manage NIH courses, as well as everything in NIH sub-domains).

Every user in the LMS has the Learner security role. If a learner designated as the Manager in someone's LMS profile, they will automatically have the role of Manager/Supervisor assigned to them.

Domain-Specific Security Roles include:

- Learning Administrator
- Content Administrator
- Domain System Administrator
- People Administrator

There is one Security Role that is defined by Organization/SAC code instead of the domain which is the Local Learning Registrar (LLR). This restricts the LLR to performing actions associated with learners within a specific organization or SAC code.

#### LEARNING ADMINISTRATOR ROLE

The LMS Learning Administrator role is for those who manage courses, offerings, resources, certifications, and curricula. With Learning Administrator privileges you will be able to do the following:

- Create/edit locations, facilities, rooms, equipment, and inventory items
- Create/edit courses
- Create/edit offerings
- Create/edit catalog categories
- Manage a roster
- Manage learning requests
- Register learners for offerings
- Place orders for multiple learners
- View enrollments, curricula, certifications and/or courses assigned to others
- View and edit transcripts for other learners
- Add external learning to transcripts
- Create/edit certifications and curricula
- Generate various reports

This user manual will guide you through the process of using the privileges assigned to you as a Learning Administrator.

#### LMS TERMS AND DEFINITIONS

**Audience Types** - Audience Types are used to group learners in the system. Similarly, Audience Sub-Types allow for the further grouping of learners within an Audience Type.

These groups can then be used to control access to learning offerings in the LMS:

- by associating audience types and subtypes at the course level
- by attaching audience types with seat percentages at the delivery type level
- > by specifying seat numbers for audience subtypes at the offering level.

**Certification** – A predefined set of courses that have been grouped together, with a deadline for completion. Credentials earned by completing the certification may expire on a predetermined date.

**Closing a Competency Gap** – A competency gap can be closed by increasing the calculated gap number to zero or higher. Closing the gap can be accomplished by completing or updating a learner self-assessment, or a manager/supervisor assessment, usually after relevant training has been completed or additional experience has been gained.

**Competency** – A competency is a skill, knowledge, or behavior that can be measured, calculated, acquired, specified, or tested. Examples of competencies include "Java Programming", "Written Communications", "Product Knowledge", and "People Skills". Assigned competencies "required" and assessed competencies are "held."

**Competency Gap** – This is a measure of the learner's current competency proficiency minus his/her required competency proficiency level. This value indicates how much training, development, and learning is needed in order to make measurable increases to performance.

**Course** – A course is organized training with planned objectives for learners to complete. Courses may be offered using a variety of delivery types and may have multiple offerings.

**Curriculum** – A predefined set of courses that have been grouped together. A learner must complete all courses to complete the curriculum.

**Delivery Type** – A delivery type is the method through which the course content will be presented to learners. Some examples of delivery types are: Online Training, Traditional Classroom, Books, Video, and Webcast.

**Descriptors** – Behavioral descriptors are descriptions associated with competency proficiency levels. They are intended to help establish an anchor that raters and viewers can use when assessing the proficiency level of a learner.

**Enrollment** – An offering that a learner is registered for, but has not yet completed.

**Facility** – A facility is the actual building at a specific location. An example would be Building 31, which is part of the NIH Main Campus location.

Page | 4

**Job Families** – A job family is a collection of related jobs.

**Job Roles** – Roles identify specific skills required to perform a job. Roles can be shared across multiple jobs. Role definitions may include:

- Competencies competencies required to perform the role (including criticality of the competency and minimum required proficiency)
- > Certifications certifications required to perform the role.
- > Curricula curricula required to perform the role.
- > Attachments additional information about the job role.

**Jobs** – In the LMS, jobs are listed according to the OPM job series number. A job can be a collection of roles. It can inherits the competencies, certifications, curricula and attachments of the associated roles. Job definitions may include:

- > Roles define the functional responsibilities for the job.
- Next career steps other jobs that represent likely promotion paths for people who hold the job.
- > Attachments additional information about the job function.

**Learning Plan** – Learning plans allow learners to keep track of learning offerings and other tasks needed for general development. Every LMS learner has a single learning plan. Learners can set or view the progress of each item in their learning plan. In addition, users with certain privileges (like managers) can also view progress on the learning plan items.

**Location** – A location is either a geographic location, such as Bethesda, or the name that serves as an identifier, such as NIH Main Campus.

**Multi-Rater Assessment (MRA)** – A multi-rater assessment (MRA) is a method by which a learner's competencies are assessed by supervisors, peers, subordinates, and customers.

**Offering** – An offering is the specific date and time a course will be presented to learners. In most cases, offerings are limited to specific dates, times, locations, facilities, and rooms. The exception would be self-paced courses, such as online training, where the offering is available to the learner at any time. Offerings are often referred to as classes.

**Order** – An order is created when an administrator signs another person up for an offering.

**Prescriptive Rule** – Prescriptive rules are used to dynamically assign goals or learning (offerings, courses, certifications, curricula, etc.) to people as a group. Prescriptive rules are defined to assign the prescribed goals/learning.

**Proficiency Level** – Proficiency levels represent the scale on which a competency is measured. Examples of the proficiency levels used at NIH include "Fundamental Awareness", "Novice", "Intermediate", "Advanced", and "Expert".

Ratee – The employee whose competencies are being rated.

**Rater** – An individual who is completing a competency assessment of someone else.

**Registration** – A registration is created when a learner signs up for an offering.

**Room** – A room is a designated space, such as a conference room, classroom, or auditorium, found within a specific facility. An example would be Conference Room A in Building 31.

**Security Role** – A security role is a set of privileges assigned to a user. A user can be a learner, a manager, an alternate manager, a registrar, an instructor, or an administrator. The permissions granted to a user through a security role apply to the specified domain.

**Session Template** – A session template is a general format used to show the learner when a course is being offered. Session templates should contain the day and time the offering will be held. Examples of session templates are:

- ➢ Mon 9 11
- ➢ Mon Wed 9 − 5
- ➢ Mon, Wed, Fri 1 − 4:30

**Surveys** – A survey is a questionnaire that a respondent uses to evaluate a service or provide general feedback.

**Transcript** – a record or history of training taken by a learner.

# CATALOG CONFIGURATION

### CATEGORIES

Categories are used to group courses so that learners can find them easily when searching the catalog by category. It is beneficial for your IC to have its own category. Subcategories can be created to further organize courses into logical groups.

# CREATING CATEGORIES

1. Select the Admin Icon.

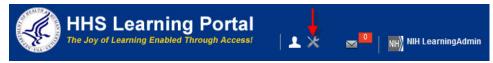

2. Select Categories in the left navigation menu.

| Catalog                       | Courses                       |   |                       |            |
|-------------------------------|-------------------------------|---|-----------------------|------------|
| Courses                       |                               |   |                       |            |
| Offerings                     | Title                         |   | Course ID             |            |
| Learning Requests             | Domain                        | 4 | Audience Type/Subtype | 4          |
| Subscription Orders           | Configure   Save Search Query | , |                       |            |
| Subscription Order History    |                               |   |                       | Search     |
| Easy Entry Templates          | Course                        |   |                       | New Course |
| Session Templates             | Course                        |   |                       | New Course |
| Audience Types                |                               |   |                       |            |
| Catalog Guide                 |                               |   |                       |            |
| Packages                      |                               |   |                       |            |
| Tasks                         |                               |   |                       |            |
| Certificate Templates         |                               |   |                       |            |
| Certificate Template Keywords |                               |   |                       |            |
| Categories ┥ 🗕                |                               |   |                       |            |
| Certifications                |                               |   |                       |            |
| Curricula                     |                               |   |                       |            |
| Blended Programs              |                               |   |                       |            |
| Interest List                 |                               |   |                       |            |
| Resources                     |                               |   |                       |            |
| Pricing                       |                               |   |                       |            |
| Continuing Education Plans    |                               |   |                       |            |
| Knowledge Base                |                               |   |                       |            |
| Production Repository         |                               |   |                       |            |
| Content Tools                 |                               |   |                       |            |
| Reports                       |                               |   |                       |            |
| Learning Administration       |                               |   |                       |            |

3. Click the New Category link.

| ategories          |              |        |
|--------------------|--------------|--------|
| Name               | Domain       | C      |
| Configure   Save S | Search Query | Search |
| Categories         |              |        |

- 4. In the **Name field**, enter the name of your category.
- 5. In the **Description field**, enter a brief explanation of the types of courses that will be found in the category. (optional)
- 6. From the **Parent Category field**, select the category under which you want your category to appear in the catalog (e.g., "01 NIH Courses").

**NOTE**: It is recommended that new categories have the "01 - NIH Courses" category as their parent category. This will ensure that your courses will be found when a learner browses the LMS catalog for all NIH related training.

7. Click the **Save button**.

| Name*                 | Sample Category          |   |  |
|-----------------------|--------------------------|---|--|
| Description           | Enter a description here |   |  |
| Disable Category      |                          |   |  |
| Parent Category       | 01 - NIH Courses         | 6 |  |
| Domain*               | NIH                      | 4 |  |
| Category Deeplink URL |                          |   |  |

8. Click the Add Owner link.

| Category Deta    | ails: Sample Category                                                             |                |          |
|------------------|-----------------------------------------------------------------------------------|----------------|----------|
| Name*            | Sample Category                                                                   |                |          |
| Description      | Enter a description here                                                          |                |          |
| Disable Category |                                                                                   |                |          |
| Parent Category  | 01 - NIH Courses                                                                  | 6              |          |
| Domain           | NIH                                                                               |                |          |
|                  | t.learning.hhs.gov/Saba/Web/Cloud/goto/Brov<br>d=nlfld000000000031106&isTop=false | vseCategoryURL | ?        |
| Owner            |                                                                                   | -              | Add Owne |
| No items found   |                                                                                   |                |          |
|                  |                                                                                   | Save           | Cancel   |

- 9. Enter search criteria for an owner and click the **Search button**.
- 10. Click the **checkbox** associated the owner's name.
- 11. Click the **Select button**.
- 12. The owner will now be displayed on the **Category Details screen**.

| Population*                                         | Internal 💌   |          | First Name                        |                | nih          |       |                      |
|-----------------------------------------------------|--------------|----------|-----------------------------------|----------------|--------------|-------|----------------------|
| Last Name                                           | learning     |          | Person ID                         |                |              |       | -                    |
| Username                                            |              |          | Manager                           |                | -            |       | 6                    |
| Organization                                        |              | Location |                                   | Ľ              |              | 6     |                      |
| Domain                                              | -            | ď        | Person Type                       | e              | -Select On   | ie- 💌 | 1                    |
| Security Roles                                      | -Select One- |          | <ul> <li>Include All S</li> </ul> | Suborganizatio | ons 🗖        |       |                      |
|                                                     |              |          |                                   |                |              | → Se  | earch                |
| Select                                              |              |          |                                   |                |              | → Se  |                      |
| eople                                               | reculte      |          |                                   |                |              | → Se  | earch<br>Print   Exp |
| eople                                               | results      |          |                                   |                |              | → Se  |                      |
| Select<br>People<br>nowing 1 out of 1<br>First Name |              | Username | Person Type                       | Person ID      | Organization |       | Print   Exp          |

**NOTE:** You may disable a category at any time by clicking the **Disable Category checkbox**.

| Category Det      | ails: Sample Category                                                             |                |
|-------------------|-----------------------------------------------------------------------------------|----------------|
| Name*             | Sample Category                                                                   |                |
| Description       | Enter a description here                                                          |                |
| Disable Category  |                                                                                   |                |
| Parent Category   | 01 - NIH Courses                                                                  | é              |
| Domain            | NIH                                                                               |                |
|                   | t.learning.hhs.gov/Saba/Web/Cloud/goto/Brow<br>d=nlfld000000000031106&isTop=false | seCategoryURL? |
| Owner             |                                                                                   | Add Owner      |
| Name              |                                                                                   | Actions        |
| NIH LearningAdmin |                                                                                   | > Delete       |
|                   |                                                                                   | Save Cancel    |

**NOTE**: You may delete an owner at any time by clicking the **Delete** link in the Actions column.

13. Click the **Save button**.

# DELETING CATEGORIES

1. Select the Admin Icon.

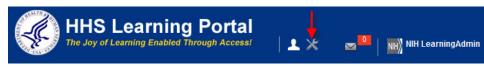

- 2. Select Categories in the left navigation menu.
- 3. Enter the name of the category in the **Name field**.
- 4. Click the Search button.
- 5. Click the **Delete link** in the Actions column.

| Catalog                       | Categories                |                          |                           |                  |
|-------------------------------|---------------------------|--------------------------|---------------------------|------------------|
| Offerings                     | Name sample catego        | Domain                   | é                         |                  |
| Subscription Orders           | Configure   Save Se       | arch Query               |                           |                  |
| Subscription Order History    |                           |                          | Search                    | ←                |
| Easy Entry Templates          | Categories                | N                        | ew Category   Print   Exp | art Modify Table |
| Session Templates             | Showing 1 out of 1 result |                          | ew Galegory   Phill   Exp |                  |
| Audience Types                | Name                      | Description              | Domain                    | Actions          |
| Catalog Guide                 | Name                      | Description              | Domain                    | ACTIONS          |
| Packages                      | Sample Category           | Enter a description here | NIH —                     | Delete           |
| Tasks                         |                           |                          |                           |                  |
| Certificate Templates         |                           |                          |                           |                  |
| Certificate Lemplate Keywords |                           |                          |                           |                  |
| Categories 🔶                  |                           |                          |                           |                  |
| Certifications                |                           |                          |                           |                  |

6. Click **OK** in the confirmation popup.

| Message from webpage          | x    |
|-------------------------------|------|
| Are you sure you want to dele | te?  |
| OK Car                        | ncel |

7. The category is now deleted.

**IMPORTANT**! It is recommended that you disable categories that you don't wish to use rather than delete them. Other courses that you are unaware of may also use the category.

# MANAGING RESOURCES

#### LOCATIONS

Locations are used in the system primarily to deliver learning in your education services operation and optimize the use of learning resources in your organization. Use locations to define places where scheduled offerings are delivered and where resources are located.

Locations are required for instructor-led training, and identify the places where scheduled learning offerings (i.e. classes) are delivered. Locations must be assigned to all instructor-led scheduled offerings. The locations must be set up in advance, prior to creating and assigning them to scheduled offerings. Please search for and modify existing locations before creating new ones.

Some examples of locations are:

NIH Training Center

Center for Information Technology

Your IC...?

Document the names of the locations, facilities, and rooms that you are using so you can find them later.

# CREATING LOCATIONS

1. Click the **Admin Icon**.

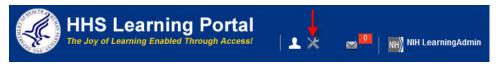

2. Click the Resources **link**.

| Catalog                       | Courses            |                       |             |
|-------------------------------|--------------------|-----------------------|-------------|
| Courses                       |                    |                       |             |
| Offerings                     | Title              | Course ID             |             |
| Subscription Orders           | Domain             | Audience Type/Subtype | 6           |
| Subscription Order History    | Configure Save Sea | arch Query            |             |
| Easy Entry Templates          |                    |                       | Search      |
| Session Templates             | Course             |                       | New Courses |
| Audience Types                | Course             |                       | New Course  |
| Catalog Guide                 |                    |                       |             |
| Packages                      |                    |                       |             |
| Tasks                         |                    |                       |             |
| Certificate Templates         |                    |                       |             |
| Certificate Template Keywords |                    |                       |             |
| Categories                    |                    |                       |             |
| Certifications                |                    |                       |             |
| Curricula                     |                    |                       |             |
| Blended Programs              |                    |                       |             |
| Resources ┥ —                 |                    |                       |             |
| Continuing Education Plans    |                    |                       |             |

# 3. Click the Locations link.

| Catalog                           | People                      |            |   |                                           |              |       |    |
|-----------------------------------|-----------------------------|------------|---|-------------------------------------------|--------------|-------|----|
| Resources                         |                             |            |   |                                           |              |       |    |
| People                            | Population*                 | Internal - |   | Person ID                                 |              |       |    |
| Locations<br>Facilities           | Username<br>First Name      |            |   | Manager<br>Last Name                      |              |       | 6  |
| Rooms                             | Organization                |            | 6 | Location                                  |              |       | 6  |
| Equipment<br>Equipment Categories | Role                        |            | 6 | Job                                       |              | _     | 6  |
| Inventory                         | Audience Type               |            | 6 | Domain                                    |              |       | 6  |
| Inventory Categories              | Competency<br>Certification |            | 6 | Proficiency Level<br>Certification Status | -Select One- |       | 6  |
| Continuing Education Plans        | City                        |            | _ | State                                     | -Select One- | •     |    |
| Legacy Assessments                | Country                     |            |   | Include All Suborganiza                   | tions 🛄      |       |    |
| Knowledge Base                    | Configure   Save Sea        | rch Query  |   |                                           |              |       |    |
| Production Repository             |                             |            |   |                                           |              | Searc | ch |
| Content Tools                     | People                      |            |   |                                           |              |       |    |
| Pricing                           |                             |            |   |                                           |              |       |    |
| Reports                           |                             |            |   |                                           |              |       |    |

4. Click the **New Location** link.

| Catalog                    | Locations                   |                |
|----------------------------|-----------------------------|----------------|
| Resources<br>People        | Name                        |                |
| Locations                  | Configure Save Search Query |                |
| Facilities                 | Search                      |                |
| Rooms                      | Locations                   | > New Location |
| Equipment                  |                             | INSW EUCATION  |
| Equipment Categories       |                             |                |
| Inventory                  |                             |                |
| Inventory Categories       |                             |                |
| Continuing Education Plans |                             |                |
| Learning Administration    |                             |                |
| Legacy Assessments         |                             |                |
| Knowledge Base             |                             |                |
| Production Repository      |                             |                |
| Content Tools              |                             |                |
| Pricing                    |                             |                |
| Reports                    |                             |                |

5. Enter all available information for the new location then click the **Save button**.

| Number            |                                  |          |
|-------------------|----------------------------------|----------|
| Name*             | Sample Location                  |          |
| Enabled           |                                  |          |
| Location Type*    | Talent & Learning -              |          |
| Address 1         | 1000 Main Street                 |          |
| Address 2         |                                  |          |
| City              | Bethesda                         |          |
| State             | MD                               |          |
| Zipcode           | 20785                            |          |
| Country           | US                               |          |
| Administrator     | NIHLEARNINGADMIN                 | <u>s</u> |
| Phone 1           | 301-435-1000                     |          |
| Phone 2           |                                  |          |
| Email             | sample@nih.gov                   |          |
| Fax               |                                  |          |
| Department ID     |                                  | C)       |
| Domain*           | NIH                              | é        |
| TimeZone*         | (GMT-05:00) Eastern Time (US & 0 | Canada)  |
|                   |                                  |          |
| Other Information |                                  |          |
| Description       |                                  |          |

**NOTE**: All fields in **RED** are required to save.

6. The screen will refresh displaying the Related Info tab and the Owner section.

| Location Det      | ails: Sample Location            |             |
|-------------------|----------------------------------|-------------|
| Main Related Inf  | o                                |             |
| Number            | 00014737                         |             |
| Name*             | Sample Location                  |             |
| Enabled           |                                  |             |
| Location Type*    | Learning                         |             |
| Address 1         | 1000 Main Street                 |             |
| Address 2         |                                  |             |
| City              | Bethesda                         |             |
| State             | MD                               |             |
| Zipcode           | 20785                            |             |
| Country           | US                               |             |
| Administrator     | NIHLEARNINGADMIN                 | 6           |
| Phone 1           | 301-435-1000                     |             |
| Phone 2           |                                  |             |
| Email             | sample@nih.gov                   |             |
| Fax               |                                  |             |
| Department ID     |                                  | Ś           |
| Domain*           | NIH                              | é           |
| TimeZone*         | (GMT-05:00) Eastern Time (US & C | Canada) -   |
|                   |                                  |             |
| Owner             |                                  | Add Owne    |
| No items found    |                                  |             |
| Other Information |                                  |             |
| Description       |                                  |             |
|                   |                                  | Save Cancel |

# ADDING AN OWNER TO A LOCATION

1. After saving the location, click the **Add Owner link** to add the person responsible for managing the location.

| Owner          | Add Owner |
|----------------|-----------|
| No items found |           |

- 2. Enter the search criteria for the owner and click Search.
- 3. Click the Checkbox next to the name of the owner.
- 4. Click the Select button.

| Population*                                       | Internal 💌   |          | First Name  |                | NIH          |       |             |
|---------------------------------------------------|--------------|----------|-------------|----------------|--------------|-------|-------------|
| Last Name                                         | Learning     |          | Person ID   |                |              |       |             |
| Username                                          |              |          | Manager     |                |              |       | <b>E</b>    |
| Organization                                      |              | Ś        | Location    |                |              |       | Ś           |
| Domain                                            |              |          | Person Typ  | e              | -Select On   | ie- 💌 | ]           |
| Security Roles                                    | -Select One- |          | Include All | Suborganizatio | ons 🔳        |       |             |
| S-last                                            |              |          |             |                | -            |       | earch       |
| •                                                 | results      |          |             |                | _            | → Se  | Print   Exp |
| Select<br>eople<br>owing 1 out of 1<br>First Name |              | Username | Person Type | Person ID      | Organization |       | Print   Exp |

5. The owner will now appear at the bottom of the Location Details screen.

**NOTE**: You may delete an owner by clicking the **Delete link** in the Actions column for the appropriate owner.

| Owner             | Add Owner |
|-------------------|-----------|
| Name              | Actions   |
| NIH LearningAdmin | > Delete  |

**NOTE**: You may add multiple owners by repeating these steps.

# ADDING ATTACHMENTS TO LOCATIONS

1. Click the **Related Info tab**.

| Location Det    | tails: Sample Location |   |
|-----------------|------------------------|---|
| Main Related In | fo                     |   |
| Number          | 00014737               |   |
| Name*           | Sample Location        |   |
| Enabled         |                        |   |
| Location Type*  | Learning -             |   |
| Address 1       | 1000 Main Street       |   |
| Address 2       |                        |   |
| City            | Bethesda               |   |
| State           | MD                     |   |
| Zipcode         | 20785                  |   |
| Country         | US                     |   |
| Administrator   | NIHLEARNINGADMIN       | ć |
| Phone 1         | 301-435-1000           |   |
| Phone 2         |                        |   |
| Email           | sample@nih.gov         |   |

6. Click the Add Attachment link.

| Location Details: Sam | ple Location   |
|-----------------------|----------------|
| Main Related Info     |                |
| Attachments           | Add Attachment |
| No items found        |                |
| Notes                 | Add Notes      |
| No items found        |                |

- 7. Attachment Name Enter a name for the attachment in this field.
- 8. Type Select the radio button that describes the type of attachment.
- 9. URL enter a valid URL for the website.
- 10. File Click Browse to search your computer for the file to be attached.
- 11. Category Select a Category for the attachment from the pull-down menu.
- 12. Locale This should be set to English which is the default setting.
- 13. **Is Private** Check this checkbox if you would like to restrict visibility of the attachment to users registered for an offering at the location.

14. Click the **Save button**.

|                  |                               |   | * = required |  |  |
|------------------|-------------------------------|---|--------------|--|--|
| Attachment Name* | NIHTC Website                 |   |              |  |  |
| Type * 🔍 URL     | http://trainingcenter.nih.gov |   |              |  |  |
| File             |                               |   | Browse       |  |  |
| Category*        | Website                       | - |              |  |  |
| Locale*          | English 💌                     |   |              |  |  |
| Is Private       |                               |   |              |  |  |
|                  |                               |   |              |  |  |

Your attachment will now appear on the Location Details screen.

Click the **Attachment Name link** to open it and verify that the file/URL works properly.

Click the **Edit Attachment link** in the Actions column to return to the attachment details and make changes.

Click the **Delete Attachment link** in the Actions column to remove the attachment from the location.

| Location De     | tails: | Sample   | Locat   | ion     |                                      |
|-----------------|--------|----------|---------|---------|--------------------------------------|
| Main Related In | fo     |          |         |         |                                      |
| Attachments     |        |          | 1       | Add /   | Attachment   Print   Export          |
| Attachment Name | Туре   | Category | Locale  | Private | Actions                              |
| NIHTC Website   | URL    | Website  | English | No -    | Edit Attachment<br>Delete Attachment |

**NOTE**: You may add as many attachments as needed by repeating these steps.

# ADDING NOTES TO LOCATIONS

1. Click the Add Notes link.

| Location Details: Sample | e Location     |
|--------------------------|----------------|
| Main Related Info        |                |
| Attachments              | Add Attachment |
| No items found           |                |
| Notes                    | Add Notes      |
| No items found           |                |

- 2. Select a Category for the note from the Category drop-down menu.
- 3. Enter the note in the **Notes field**.
- 4. Click the **Save button**.

| Category* | Administrative                |   |
|-----------|-------------------------------|---|
| Notes*    | This location belongs to NIH. | * |
|           |                               | - |

5. Notes will appear on the **Related Info tab** of the Location Details screen.

| Location D       | etails: Sample | Location                                  |
|------------------|----------------|-------------------------------------------|
| Main Related     | Info           |                                           |
| Attachments      |                | Add Attachment                            |
| No items found   |                |                                           |
| Notes            |                | Add Notes   Print   Export   Modify Table |
| Created by       | Created On     | Note                                      |
| NIHLEARNINGADMIN | 02/19/2015     | This location belongs to NIH.             |

**NOTE**: Notes are permanent and cannot be deleted or edited. You may add additional notes as needed.

# MODIFYING LOCATIONS

1. Select the Admin Icon.

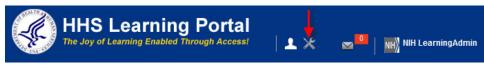

2. Click the **Resources** in the left menu.

| Catalog                       | Courses             |             |                       |            |
|-------------------------------|---------------------|-------------|-----------------------|------------|
| Courses                       |                     |             |                       |            |
| Offerings                     | Title               |             | Course ID             |            |
| Subscription Orders           | Domain              | 6           | Audience Type/Subtype | 6          |
| Subscription Order History    | Configure   Save Se | earch Querv |                       |            |
| Easy Entry Templates          | 3-11-11-1           |             |                       | Search     |
| Session Templates             | Course              |             |                       | New Course |
| Audience Types                | Course              |             |                       | New Course |
| Catalog Guide                 |                     |             |                       |            |
| Packages                      |                     |             |                       |            |
| Tasks                         |                     |             |                       |            |
| Certificate Templates         |                     |             |                       |            |
| Certificate Template Keywords |                     |             |                       |            |
| Categories                    |                     |             |                       |            |
| Certifications                |                     |             |                       |            |
| Curricula                     |                     |             |                       |            |
| Blended Programs              |                     |             |                       |            |
| Resources                     |                     |             |                       |            |

3. Select **Locations** in the left navigation menu.

| Catalog                    | People                 |            |    |                          |              |        |
|----------------------------|------------------------|------------|----|--------------------------|--------------|--------|
| Resources                  |                        |            |    |                          |              |        |
| People                     | Population*            | Internal 👻 |    | Person ID                |              |        |
| Locations<br>Facilities    | Username<br>First Name |            |    | Manager<br>LastName      |              | 6      |
| Rooms                      | Organization           |            | 6  | Location                 |              |        |
| Equipment                  | Role                   |            | 14 | dot                      |              |        |
| Equipment Categories       |                        |            | _  |                          |              |        |
| Inventory                  | Audience Type          |            | 4  | Domain                   |              | 4      |
| Inventory Categories       | Competency             |            | 4  | Proficiency Level        |              | 4      |
| Continuing Education Plans | Certification          |            | 6  | Certification Status     | -Select One- | •      |
| Learning Administration    | City                   |            |    | State                    |              |        |
| Legacy Assessments         | Country                |            |    | Include All Suborganizat | ions 📃       |        |
| Knowledge Base             | Configure   Save Sea   | arch Query |    |                          |              |        |
| Production Repository      |                        |            |    |                          |              | Search |

- 4. Enter the name of the location in the Name field.
- 5. Click the **Search button**.
- 6. Click the **location name**.

| Catalog              | Loca               | tions          |                  |                  |                |            |                     |             |
|----------------------|--------------------|----------------|------------------|------------------|----------------|------------|---------------------|-------------|
| Resources<br>People  | Name               | Sample         | Location 🔶       | •                |                |            |                     |             |
| Locations            | Configu            | ure Save       | Search Query     |                  |                |            |                     |             |
| Facilities           |                    |                | Sea              | arch 🗲           |                |            |                     |             |
| Rooms                | Locatio            | ons            |                  |                  | New Loc        | ation I    | Print   Export   Mo | odify Table |
| Equipment            | Showing            | 1 out of 1 res | sults            |                  |                | , action 1 | r mit f Export f me | rany rabic  |
| Equipment Categories | Name               | City           | Administrator    | Phone 1          | Email          | Fax        | Location Type       | Actions     |
| Inventory            |                    | ony            |                  |                  | Lindi          | . un       | Looudon Type        | Hotiono     |
| Inventory Categories | Sample<br>Location | Bethesda       | NIHLEARNINGADMIN | 301-435-<br>1000 | sample@nih.gov |            | Learning            | Delete      |

7. Modify the location details as needed then click the **Save button**.

| 00014737<br>Sample Location<br>Learning  1000 Main Street<br>Bethesda<br>MD<br>20785<br>US<br>NIHLEARNINGADMIN<br>301-435-1000 |         |                                        |
|----------------------------------------------------------------------------------------------------|---------|----------------------------------------|
| Sample Location  Clearning  1000 Main Street  Bethesda  MD  20785  US  NIHLEARNINGADMIN                                        |         |                                        |
| Clearning Learning 1000 Main Street Bethesda MD 20785 US NIHLEARNINGADMIN                                                      |         |                                        |
| Learning   1000 Main Street Bethesda MD 20785 US NIHLEARNINGADMIN                                                              |         |                                        |
| 1000 Main Street<br>Bethesda<br>MD<br>20785<br>US<br>NIHLEARNINGADMIN                                                          |         |                                        |
| Bethesda<br>MD<br>20785<br>US<br>NIHLEARNINGADMIN                                                                              | 6       |                                        |
| MD<br>20785<br>US<br>NIHLEARNINGADMIN                                                                                          | 6       |                                        |
| MD<br>20785<br>US<br>NIHLEARNINGADMIN                                                                                          | 6       |                                        |
| 20785<br>US<br>NIHLEARNINGADMIN                                                                                                | ď       |                                        |
| US<br>NIHLEARNINGADMIN                                                                                                    | ć       |                                        |
| NIHLEARNINGADMIN                                                                                                    | ć       |                                        |
|                                                                                                    | ć       |                                        |
| 301-435-1000                                                                                                    |         |                                        |
|                                                                                                    |         |                                        |
|                                                                                                    |         |                                        |
| sample@nih.gov                                                                                                    |         |                                        |
|                                                                                                    |         |                                        |
|                                                                                                    | 4       |                                        |
| NIH                                                                                                    | 6       |                                        |
| (GMT-05:00) Eastern Time (US &                                                                                                 | Canada) | •                                      |
|                                                                                                    |         | Add Owner                              |
|                                                                                                    |         | Actions                                |
|                                                                                                    |         | Delete                                 |
|                                                                                                    |         |                                        |
|                                                                                                    |         |                                        |
|                                                                                                    |         | (GMT-05:00) Eastern Time (US & Canada) |

#### DELETING LOCATIONS

**IMPORTANT!** You should only delete Locations that you created. Once a location is associated with an offering or delivery type, the location cannot be deleted until that relationship is broken.

1. Select the **Amin Icon**.

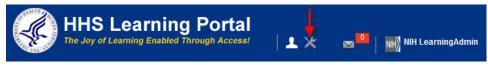

2. Click the **Resources** in the left menu.

| Catalog                       | Courses             |             |                       |            |
|-------------------------------|---------------------|-------------|-----------------------|------------|
| Courses                       |                     |             |                       |            |
| Offerings                     | Title               |             | Course ID             |            |
| Subscription Orders           | Domain              | C           | Audience Type/Subtype |            |
| Subscription Order History    | Configure   Save Se | earch Query |                       |            |
| Easy Entry Templates          | 3                   |             |                       | Search     |
| Session Templates             | Course              |             |                       | New Course |
| Audience Types                | Course              |             |                       | New Course |
| Catalog Guide                 |                     |             |                       |            |
| Packages                      |                     |             |                       |            |
| Tasks                         |                     |             |                       |            |
| Certificate Templates         |                     |             |                       |            |
| Certificate Template Keywords |                     |             |                       |            |
| Categories                    |                     |             |                       |            |
| Certifications                |                     |             |                       |            |
| Curricula                     |                     |             |                       |            |
| Blended Programs              |                     |             |                       |            |
| Resources                     |                     |             |                       |            |

3. Select Locations in the left navigation menu.

| Catalog                    | People               |            |   |                          |              |        |
|----------------------------|----------------------|------------|---|--------------------------|--------------|--------|
| Resources                  |                      |            |   |                          |              |        |
| People                     | Population*          | Internal 👻 |   | Person ID                |              |        |
| Locations                  | Usemame              |            |   | Manager                  |              |        |
| Facilities                 |                      |            | _ |                          |              |        |
| Rooms                      | First Name           |            |   | LastName                 |              |        |
| Equipment                  | Organization         |            | 4 | Location                 |              | 0      |
|                            | Role                 | 1          | 6 | JOD                      |              |        |
| Equipment Categories       | Audience Type        |            | 6 | Domain                   |              |        |
| Inventory                  | Addience Type        |            | _ |                          |              |        |
| Inventory Categories       | Competency           |            | 6 | Proficiency Level        |              | 0      |
| Continuing Education Plans | Certification        |            | 6 | Certification Status     | -Select One- | -      |
| earning Administration     | City                 |            |   | State                    |              |        |
| egacy Assessments          | Country              |            |   | Include All Suborganizat | ions 📄       |        |
| Knowledge Base             | Configure   Save Sea | irch Query |   |                          |              |        |
| Production Repository      |                      |            |   |                          |              | Search |

- 4. Enter the name of the location in the Name field.
- 5. Click the **Search button**.
- 6. Click the location name.

| Catalog              | Loca    | tions         |                  |                  |               |              |                   |            |
|----------------------|---------|---------------|------------------|------------------|---------------|--------------|-------------------|------------|
| Resources<br>People  | Name    | Sample        | Location -       |                  |               |              |                   |            |
| Locations            | Config  | ure Save      | Search Query     |                  |               |              |                   |            |
| Facilities           |         |               | Sei              | arch 🗲           | -             |              |                   |            |
| Rooms                | Locatio | ons           |                  |                  | New L         | cation       | Print Export Mo   | dify Tabl  |
| Equipment            | Showing | 1 out of 1 re | sults            |                  |               | , out of the | , and Expert line | , any race |
| Equipment Categories | Name    | City          | Administrator    | Phone 1          | Email         | Fax          | Location Type     | Actions    |
| Inventory            | Name    | City          | Administrator    | Filone I         | Lillali       | Fax          | Location Type     | ACTIONS    |
| Inventory Categories | Sample  | Bethesda      | NIHLEARNINGADMIN | 301-435-<br>1000 | sample@nlh.go | /            | Learning 🛁        | Delete     |

7. Click **OK** in the confirmation dialog box.

| lessage from webpage | ×               |
|----------------------|-----------------|
| 🕐 Are you sure you w | vant to delete? |
|                      | Cancel          |

8. The location is now deleted from the LMS.

**NOTE**: If you cannot delete a location because it has been associated with an offering, you can alternatively disable the location so it can no longer be used.

**Disable a location**: In step 6, click the title of the location, then uncheck the Enable checkbox on the Location Details screen.

| Loca     | tion Detail  | s: Sample Location |
|----------|--------------|--------------------|
| Main     | Related Info |                    |
| Number   |              | 00014737           |
| Name*    |              | Sample Location    |
| Enabled  |              |                    |
| Location | Туре*        | Learning -         |

6. Click the **Save button** at the bottom of the page.

# FACILITIES

Facilities are the actual buildings or units used to deliver scheduled offerings associated with a location. The facilities contain the rooms that will be used to hold the training classes. The facilities must be set up in advance, prior to creating and assigning them to scheduled offerings.

**IMPORTANT!** You must assign facilities to locations in order to be able to use them.

**IMPORTANT!** Please search for and modify existing facilities before creating new ones.

Some examples of Facilities at NIH are:

Building 31 (NIH Main Campus)

Parklawn Building (Fishers Lane – Bethesda, MD)

Document the names of the locations, facilities, and rooms that you are using so you can find them later.

# CREATING FACILITIES

1. Select the Admin Icon.

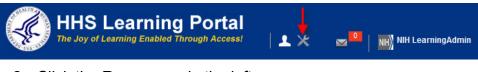

2. Click the **Resources** in the left menu.

| Catalog                       | Courses             |             |                       |            |
|-------------------------------|---------------------|-------------|-----------------------|------------|
| Courses                       |                     |             |                       |            |
| Offerings                     | Title               |             | Course ID             |            |
| Subscription Orders           | Domain              | 6           | Audience Type/Subtype | 6          |
| Subscription Order History    | Configure   Save So | earch Querv |                       |            |
| Easy Entry Templates          |                     |             |                       | Search     |
| Session Templates             | Course              |             |                       | New Course |
| Audience Types                | Course              |             |                       | New Course |
| Catalog Guide                 |                     |             |                       |            |
| Packages                      |                     |             |                       |            |
| Tasks                         |                     |             |                       |            |
| Certificate Templates         |                     |             |                       |            |
| Certificate Template Keywords |                     |             |                       |            |
| Categories                    |                     |             |                       |            |
| Certifications                |                     |             |                       |            |
| Curricula                     |                     |             |                       |            |
| Blended Programs              |                     |             |                       |            |
| Resources                     |                     |             |                       |            |

3. Select **Facilities** in the left navigation menu.

| Catalog                    | People               |            |     |                          |              |         |
|----------------------------|----------------------|------------|-----|--------------------------|--------------|---------|
| Resources                  | •                    |            |     |                          |              |         |
| People                     | Population*          | Internal 👻 |     | Person ID                |              |         |
| Locations                  | Username             |            | _   | Manager                  |              | 6       |
| Facilities -               | Usemame              |            |     |                          |              | G       |
| Rooms                      | First Name           |            |     | Last Name                |              |         |
| Equipment                  | Organization         |            | 4   | Location                 |              | 4       |
|                            | Role                 |            | 4   | Job                      |              | 6       |
| Equipment Categories       | Audience Type        |            | 6   | Domain                   |              | 6       |
| Inventory                  |                      | -          | 6   |                          |              | 6       |
| Inventory Categories       | Competency           |            |     | Proficiency Level        |              | <u></u> |
| Continuing Education Plans | Certification        |            | (4) | Certification Status     | -Select One- | •       |
| Learning Administration    | City                 |            |     | State                    |              |         |
| Legacy Assessments         | Country              |            |     | Include All Suborganizat | tions 🔳      |         |
| Knowledge Base             | Configure   Save Sea | rich Query |     |                          |              |         |
| Production Repository      |                      |            |     |                          |              | Search  |

# 7. Click the New Facility link.

| Catalog              | Facilities               |          |              |
|----------------------|--------------------------|----------|--------------|
| Resources<br>People  | Facility Number          | Name     |              |
| Locations            | Administrator            | Location | 6            |
| Facilities           | Configure Save Search Qu | Jery     |              |
| Rooms                |                          |          | Search       |
| Equipment            | Facilities               |          | > New Facil  |
| Equipment Categories |                          |          | New Facility |

- 8. Enter all available information for the new facility.
- 9. The **Domain** field should be set to **NIH**.
- 10. Click the **Save button** at the bottom of the screen.

**NOTE**: All fields in **RED** are required to save.

| Facility Number  |                  |   |
|------------------|------------------|---|
| Name*            | Sample Facility  |   |
| Administrator*   | Facility Manager |   |
| Contact Phone    | 301-435-5000     |   |
| Contact Fax      | 301-435-1212     |   |
| Contact Email    | Facility@nih.gov |   |
| Address 1        | 1000 Main Street |   |
| Address 2        |                  |   |
| City             | Rockville        |   |
| State            | MD               |   |
| Zip              | 20852            |   |
| Country          | Montgomery       |   |
| Corporate Number |                  |   |
| Disabled         |                  |   |
| Location         | Sample Location  | 6 |
| Domain*          | NIH              | é |

**IMPORTANT!** You must select a Location at which this Facility resides in order for the facility to become available for administrators to assign it to an offering.

11. Click the **Save button**.

**NOTE**: From this screen, you may also check the Disabled checkbox to disable the facility. You can enable the facility again at a later date by un-checking the Disabled checkbox.

# ADDING AN OWNER TO YOUR FACILITY

1. After saving your facility, click the **Add Owner link** to add the person responsible for managing the facility.

| Facility Detail   | s: Sample Facility |      |           |
|-------------------|--------------------|------|-----------|
| Main Related Info |                    |      |           |
| Facility Number   | 00006522           |      |           |
| Name*             | Sample Facility    |      |           |
| Administrator*    | Facility Manager   |      |           |
| Contact Phone     | 301-435-5000       |      |           |
| Contact Fax       | 301-435-1212       |      |           |
| Contact Email     | Facility@nih.gov   |      |           |
| Address 1         | 1000 Main Street   |      |           |
| Address 2         |                    |      |           |
| City              | Rockville          |      |           |
| State             | MD                 |      |           |
| Zip               | 20852              |      |           |
| Country           | Montgomery         |      |           |
| Corporate Number  |                    |      |           |
| Disabled          |                    |      |           |
| Location          | Sample Location    | 6    |           |
| Domain*           | NIH                | é    |           |
| Owner             |                    | -    | Add Owner |
| No items found    |                    |      |           |
|                   |                    |      |           |
|                   |                    | Save | Cancel    |

- 4. Enter the search criteria for the owner and click **Search**.
- 5. Click the **Checkbox** next to the name of the owner.
- 6. Click the **Select button**.

|                                               | Internal 💌   |          |        | First N |              | NIE        | 4           | i i i        |
|-----------------------------------------------|--------------|----------|--------|---------|--------------|------------|-------------|--------------|
| opulation*                                    |              |          |        |         |              |            | 1           |              |
| astName                                       | Manager      |          |        | Persor  |              |            |             |              |
| sername                                       |              |          |        | Manag   | er           |            |             | 6            |
| rganization                                   |              | 6        |        | Locatio | n            |            |             | 6            |
| omain                                         | -            | Ś        |        | Person  | Туре         | -S         | elect One-  | •            |
| ecurity Roles                                 | -Select One- |          | -      | Include | All Suborgan | izations 🔳 |             |              |
|                                               |              |          |        |         |              |            |             | Search       |
| elect                                         |              |          |        |         |              |            |             | Jearch       |
|                                               |              |          |        |         |              |            |             | Print   Expo |
| ople                                          | results      |          |        |         |              |            |             |              |
| elect<br>ople<br>ing 1 out of 1<br>First Name |              | Username | Person | Туре    | Person ID    | Organizat  | ion Locatio | Print   Expo |

7. The owner will now appear at the bottom of the Facility Details screen.

| Actio   | ns     |
|---------|--------|
|         |        |
| > Delet | e      |
|         | Cancel |
|         | Delet  |

**NOTE**: You may add multiple owners by repeating these steps and may delete an owner at any time by clicking the **Delete link** in the Actions column for the appropriate owner.

# ADDING ATTACHMENTS TO FACILITIES

- 1. Click the Related Info tab.
- 2. Click the Add Attachment link.

| Facili     | ty Details:  | Sample Facility |
|------------|--------------|-----------------|
| Main       | Related Info |                 |
| Attachme   | ents         | Add Attachment  |
| No items f | found        |                 |
| Notes      |              | Add Notes       |
| No items f | found        |                 |
| Tasks      |              | Add Task        |
| No items t | found        |                 |

- 3. Enter a name for the attachment in the **Attachment Name field**.
- 4. Select the Type of attachment.
  - URL enter a valid URL for the website.
  - File Click Browse to search your computer for the file to be attached.
- 5. Select a **Category** for the attachment.
- 6. Locale should be set to English which is the default setting.
- 7. **Is Private** Check this checkbox is you would like to restrict visibility of the attachment to users registered for an offering at the facility.
- 8. Click the Save button.

|                  |                              | * = required |
|------------------|------------------------------|--------------|
| Attachment Name* | NIHTC Website                |              |
| Type * 🖲 URL     | http://trainingcenter.nih.ge | ov           |
| C File           |                              | Browse       |
| Category*        | Website                      | •            |
| Locale*          | English 💌                    |              |
| Is Private       |                              |              |
|                  |                              |              |
|                  |                              | ave Close    |

- 9. Your attachment will now appear on the Facility Details screen.
  - a. Click **Attachment Name** to open it and verify that the file/URL works properly.
  - b. Click **Edit Attachment** in the Actions column to return to the attachment details and make changes.
  - c. Click **Delete Attachment** in the Actions column to remove the attachment from the Facility.

| Facility Deta     | ails: S | ample I  | Facility | 1       |                                      |
|-------------------|---------|----------|----------|---------|--------------------------------------|
| Main Related In   | nfo     |          |          |         |                                      |
| Attachments       |         |          |          | Add     | Attachment   Print   Export          |
| Attachment Name   | Туре    | Category | Locale   | Private | Actions                              |
| NIHTC Website 🗲 🗕 | URL     | Website  | English  | No      | Edit Attachment<br>Delete Attachment |
| Notes             |         |          |          |         | Add Notes                            |
| No items found    |         |          |          |         |                                      |
| Tasks             |         |          |          |         | Add Task                             |
| No items found    |         |          |          |         |                                      |

**NOTE**: You may add as many attachments as needed.

# MODIFYING FACILITIES

1. Select the Admin Icon.

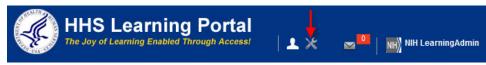

2. Click the **Resources** in the left menu.

| Catalog                       | Courses                |         |                       |            |
|-------------------------------|------------------------|---------|-----------------------|------------|
| Courses                       |                        |         |                       |            |
| Offerings                     | Title                  |         | Course ID             |            |
| Subscription Orders           | Domain                 | Ś       | Audience Type/Subtype | 6          |
| Subscription Order History    | Configure   Save Searc | h Query |                       |            |
| Easy Entry Templates          |                        |         |                       | Search     |
| Session Templates             | Course                 |         |                       | New Course |
| Audience Types                | Course                 |         |                       | New Course |
| Catalog Guide                 |                        |         |                       |            |
| Packages                      |                        |         |                       |            |
| Tasks                         |                        |         |                       |            |
| Certificate Templates         |                        |         |                       |            |
| Certificate Template Keywords |                        |         |                       |            |
| Categories                    |                        |         |                       |            |
| Certifications                |                        |         |                       |            |
| Curricula                     |                        |         |                       |            |
| Blended Programs              |                        |         |                       |            |
| Resources                     |                        |         |                       |            |

3. Select Facilities in the left navigation menu.

| Catalog                    | People                  |            |   |                          |              |        |
|----------------------------|-------------------------|------------|---|--------------------------|--------------|--------|
| Resources                  |                         |            |   |                          |              |        |
| People                     | Population*             | Internal 👻 |   | Person ID                |              |        |
| Locations<br>Facilities    | Usemame                 |            |   | Manager                  |              | 6      |
| Rooms                      | First Name              |            |   | Last Name                |              |        |
| Equipment                  | Organization            |            | 6 | Location                 |              | 6      |
| Equipment Categories       | Role                    |            | 6 | Job                      |              | 6      |
| Inventory                  | Audience Type           |            | Ś | Domain                   |              | Ċ      |
| Inventory Categories       | Competency              |            | 6 | Proficiency Level        |              | 6      |
| Continuing Education Plans | Certification           |            | 6 | Certification Status     | -Select One- | -      |
| Learning Administration    | City                    |            |   | State                    |              |        |
| Legacy Assessments         | Country                 |            |   | Include All Suborganizat | ions 🔲       |        |
| Knowledge Base             | Configure   Save Search | Query      |   |                          |              |        |
| Production Repository      |                         |            |   |                          |              | Search |

- 4. Enter search criteria for the facility then click **Search**.
- 5. Click the **name link** of the facility you want to edit.

| Facilities         |                 |             |                              |            |
|--------------------|-----------------|-------------|------------------------------|------------|
| Facility Number    |                 | Name        | Sample Facility              | ]          |
| Administrator      | 2<br>           | Location    |                              | 6          |
| Configure   Sav    | e Search Query  |             |                              | ch         |
| Facilities         |                 | N           | ew Facility   Print   Export | Modify Tab |
| Showing 1 out of 1 | results         |             |                              |            |
| Name               | Facility Number | Location    | Administrator                | Actions    |
| Sample Facility    | 00006522        | Sample Loca | tion Facility Manager        | Delete     |

- 6. Modify the facility details as needed.
- 7. Click Save.

| Main Related Info |                  |           |
|-------------------|------------------|-----------|
|                   |                  |           |
| acility Number    | 00006522         |           |
| Name*             | Sample Facility  |           |
| Administrator*    | Facility Manager |           |
| Contact Phone     | 301-435-5000     |           |
| Contact Fax       | 301-435-1212     |           |
| Contact Email     | Facility@nih.gov |           |
| Address 1         | 1000 Main Street |           |
| Address 2         |                  |           |
| Dity              | Rockville        |           |
| State             | MD               |           |
| Zip               | 20852            |           |
| Country           | Montgomery       |           |
| Corporate Number  |                  |           |
| Disabled          |                  |           |
| ocation           | Sample Location  | 6         |
| Domain*           | NIH              | C         |
| Owner             |                  | Add Owner |
| lame              |                  | Actions   |
| IIH Manager       |                  | Delete    |

### DELETING FACILITIES

**IMPORTANT!** You should only delete Locations that you created. Once a location is associated with an offering or delivery type, the location cannot be deleted until that relationship is discontinued.

1. Select the Admin Icon.

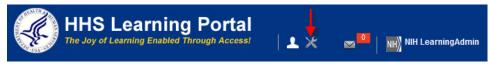

2. Click the **Resources** in the left menu.

| Catalog                       | Courses               |       |                       |            |
|-------------------------------|-----------------------|-------|-----------------------|------------|
| Courses                       |                       |       |                       |            |
| Offerings                     | Title                 |       | Course ID             |            |
| Subscription Orders           | Domain                | 6     | Audience Type/Subtype | 6          |
| Subscription Order History    | Configure Save Search | Querv |                       |            |
| Easy Entry Templates          |                       |       |                       | Search     |
| Session Templates             | Course                |       |                       | New Course |
| Audience Types                | Course                |       |                       | New Course |
| Catalog Guide                 |                       |       |                       |            |
| Packages                      |                       |       |                       |            |
| Tasks                         |                       |       |                       |            |
| Certificate Templates         |                       |       |                       |            |
| Certificate Template Keywords |                       |       |                       |            |
| Categories                    |                       |       |                       |            |
| Certifications                |                       |       |                       |            |
| Curricula                     |                       |       |                       |            |
| Blended Programs              |                       |       |                       |            |
| Resources <del>–</del>        |                       |       |                       |            |

3. Select **Facilities** in the left navigation menu.

| Catalog                    | People               |            |   |                          |              |       |    |
|----------------------------|----------------------|------------|---|--------------------------|--------------|-------|----|
| Resources                  |                      |            |   |                          |              |       |    |
| People                     | Population*          | Internal 👻 |   | Person ID                |              |       |    |
| Locations                  | Usemame              |            |   | Manager                  |              |       | 6  |
| Facilities 🔫 🗕             |                      |            | _ |                          | -            |       | -  |
| Rooms                      | First Name           |            |   | Last Name                |              |       | _  |
| Equipment                  | Organization         |            | 6 | Location                 |              |       | 6  |
| Equipment Categories       | Role                 |            | 6 | Job                      |              |       | 6  |
| Inventory                  | Audience Type        | -          | 6 | Domain                   |              |       | 6  |
| Inventory Categories       | Competency           |            | 6 | Proficiency Level        |              |       | 6  |
| Continuing Education Plans | Certification        |            | 6 | Certification Status     | -Select One- | •     |    |
| Learning Administration    | City                 |            |   | State                    |              |       | ]  |
| Legacy Assessments         | Country              |            |   | Include All Suborganizat | tions 📃      |       |    |
| Knowledge Base             | Configure   Save Sea | irch Query |   |                          |              |       |    |
| Production Repository      |                      |            |   |                          |              | Searc | ch |

- 4. Enter search criteria for the facility then click **Search**.
- 5. Click the **Delete link** of the facility you want to remove.

| Facilities                       |                 |             |                           |                     |
|----------------------------------|-----------------|-------------|---------------------------|---------------------|
| Facility Number                  |                 | Name        | Sample Facility           | -                   |
| Administrator                    |                 | Location    |                           | Cé l                |
| Configure   Sav                  | e Search Query  |             |                           | Search              |
| Facilities<br>Showing 1 out of 1 | results         | 1           | New Facility   Print   Ex | port   Modify Table |
| Name                             | Facility Number | Location    | Administrate              | or Actions          |
| Sample Facility                  | 00006522        | Sample Loca | ation Facility Manag      | ger Delete          |

 $6. \ \ Click \ \ \textbf{OK} \ \ in the \ confirmation \ dialog \ box.$ 

| Message from webpage | X              |
|----------------------|----------------|
| Are you sure you w   | ant to delete? |
|                      | Cancel         |

7. The facility is now deleted from the LMS if it is not associated with an offering.

#### ROOMS

Rooms are one of the learning resources used to deliver learning in your education services operation. Rooms are always associated with a facility. You assign rooms as resources to instructor-led offerings.

Eligible rooms for an offering are determined by the location of the offering. When you assign a room to an offering you can specify additional reservation information for the room. Rooms must be set up prior to assigning them to scheduled offerings.

**IMPORTANT!** Please search for and modify existing rooms before creating new ones.

Some examples of rooms are:

Conference room

Classroom 1

Classroom 2

Document the names of the locations, facilities, and rooms that you are using so you can find them later.

### CREATING ROOMS

1. Select the Admin Icon.

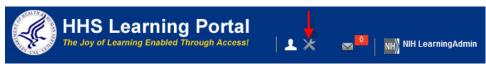

2. Click the **Resources** in the left menu.

| Catalog                       | Courses           |             |                       |            |
|-------------------------------|-------------------|-------------|-----------------------|------------|
| Courses                       |                   |             |                       |            |
| Offerings                     | Title             |             | Course ID             |            |
| Subscription Orders           | Domain            | 6           | Audience Type/Subtype | 6          |
| Subscription Order History    | Configure Save Se | earch Query |                       |            |
| Easy Entry Templates          |                   |             |                       | Search     |
| Session Templates             | Course            |             |                       | New Course |
| Audience Types                | Gourse            |             |                       | New Course |
| Catalog Guide                 |                   |             |                       |            |
| Packages                      |                   |             |                       |            |
| Tasks                         |                   |             |                       |            |
| Certificate Templates         |                   |             |                       |            |
| Certificate Template Keywords |                   |             |                       |            |
| Categories                    |                   |             |                       |            |
| Certifications                |                   |             |                       |            |
| Curricula                     |                   |             |                       |            |
| Blended Programs              |                   |             |                       |            |
| Resources                     |                   |             |                       |            |

3. Select **Rooms** in the left navigation menu.

| Catalog                    | People                     |            |   |                           |              |        |
|----------------------------|----------------------------|------------|---|---------------------------|--------------|--------|
| Resources                  |                            |            |   |                           |              |        |
| People                     | Population*                | Internal 👻 |   | Person ID                 |              |        |
| Locations<br>Facilities    | Usemame                    |            |   | Manager                   |              | C      |
| Rooms                      | First Name<br>Organization | -          | 6 | Last Name                 |              | 6      |
| Equipment                  |                            |            | - |                           |              |        |
| Equipment Categories       | Role                       |            | 6 | Job                       |              | 6      |
| Inventory                  | Audience Type              |            | 6 | Domain                    |              | Ć      |
| Inventory Categories       | Competency                 |            | 6 | Proficiency Level         |              | 6      |
| Continuing Education Plans | Certification              |            | 6 | Certification Status      | -Select One- | -      |
| Learning Administration    | City                       |            |   | State                     |              |        |
| Legacy Assessments         | Country                    |            |   | Include All Suborganizati | ons 📃        |        |
| Knowledge Base             | Configure   Save Search    | Query      |   |                           |              |        |
| Production Repository      |                            |            |   |                           |              | Search |

# 4. Click the New Classroom link.

| Catalog             | Rooms             |            |          |
|---------------------|-------------------|------------|----------|
| Resources           | Name              | Location   | C        |
| People<br>Locations | Facility          | Cocation   | C        |
| Facilities          |                   |            |          |
| Rooms               | Configure Save Se | arch Query | Search   |
| Equipment           | Rooms             |            | New Clas |

- 5. Enter all available information for the new room.
- 6. The **Domain** field should be set to **NIH**.
- 7. Click the **Save button** at the bottom of the screen.

|                           | Sample Classroom      |   |  |
|---------------------------|-----------------------|---|--|
| Name*                     | Sample Glassioon      |   |  |
| Room ID                   |                       |   |  |
| Max. Capacity*            | 30                    |   |  |
| Location*                 | Sample Location       | é |  |
| Disable —                 |                       |   |  |
| Administrator             | NIHLEARNINGADMIN      | 4 |  |
| Room Type*                | Internal Class Room - |   |  |
| Facility                  | Sample Facility       | 4 |  |
| Technical Support Contact |                       | 4 |  |
| Domain*                   | NIH                   | 6 |  |
|                           |                       |   |  |
| Other Information         |                       |   |  |
| Description               |                       |   |  |
| Amenities                 |                       |   |  |

**NOTE:** From this screen, you may also check the **Disable** checkbox to disable the room. You can enable the room again at a later date by un-checking the **Disable** check box.

# ADDING AN OWNER TO YOUR ROOM

1. Click the **Add Owner link** to add the person responsible for managing the room.

| Room Details: S           | Sample Classroom                    |                       |        |
|---------------------------|-------------------------------------|-----------------------|--------|
|                           |                                     |                       |        |
| Default rate 0.00 USD has | s been added for this resource. Ple | ase update it require | d.     |
| Main Related Info         | Schedule                            |                       |        |
|                           |                                     |                       |        |
| Name*                     | Sample Classroom                    |                       |        |
| Room ID                   | 00007540                            |                       |        |
| Max. Capacity*            | 30                                  |                       |        |
| Location*                 | Sample Location                     | 6                     |        |
| Disable                   |                                     |                       |        |
| Administrator             | NIHLEARNINGADMIN                    | <u>s</u>              |        |
| Room Type*                | Internal Class Room                 |                       |        |
| Facility                  | Sample Facility                     | ć                     |        |
| Technical Support Contact |                                     | 6                     |        |
| Domain*                   | NIH                                 | 6                     |        |
| Owner                     |                                     | Add                   | Owner  |
| No items found            |                                     |                       |        |
| Other Information         |                                     |                       |        |
| Description               |                                     |                       |        |
| Amenities                 |                                     |                       |        |
| Rates                     |                                     | Add Rates   Print     | Export |
| Rate                      |                                     | А                     | ctions |
| 0.00 US Dollars           |                                     |                       |        |
|                           |                                     | Save Ca               | ncel   |

- 2. Enter the search criteria for the owner the click the **Search button**.
- 3. Click the **Checkbox** next to the name of the owner.
- 4. Click the **Select button**.

| Рор  | ulation*              | Internal 💌          |          |        | First N | ame            | NIH          |          |                           |
|------|-----------------------|---------------------|----------|--------|---------|----------------|--------------|----------|---------------------------|
| Last | t Name                | Manager             |          |        | Perso   | n ID           |              |          |                           |
| Use  | rname                 |                     |          |        | Manag   | jer            |              |          | 6                         |
| Orga | anization             |                     | Ś        |        | Locati  | on             |              |          | 6                         |
| Don  | nain                  |                     | 6        |        | Perso   | n Type         | -Select      | t One-   | •                         |
| Sec  | urity Roles           | -Select One-        |          | -      | Includ  | e All Suborgan | izations 🔳   |          |                           |
|      |                       |                     |          |        |         |                |              | <b>→</b> | Search                    |
| Solo | ot                    |                     |          |        |         |                |              | <b>→</b> | Search                    |
| Sele |                       |                     |          |        |         |                |              | → [      |                           |
| eop  |                       | sults               |          |        |         |                |              | F        |                           |
| eop  | le<br>g 1 out of 1 re | esults<br>Last Name | Username | Person | а Туре  | Person ID      | Organization | F        | Search Print   Exp Manage |

5. The owner will now appear near the bottom of the Room Details screen.

| Room Details:             | Sample Classroom    |           |
|---------------------------|---------------------|-----------|
| Main Related Info         | Schedule            |           |
| Name*                     | Sample Classroom    |           |
| Room ID                   | 00007540            |           |
| Max. Capacity*            | 30                  |           |
| Location*                 | Sample Location     | 6         |
| Disable                   |                     |           |
| Administrator             | NIHLEARNINGADMIN    | ć         |
| Room Type*                | Internal Class Room |           |
| Facility                  | Sample Facility     | <u>s</u>  |
| Technical Support Contact |                     | Ś         |
| Domain*                   | NIH                 | (d)       |
| Owner                     |                     | Add Owner |
| Name                      |                     | Actions   |
| NIH Manager               |                     | > Delete  |

**NOTE**: You may add multiple owners by repeating these steps and may delete an owner at any time by clicking the **Delete link** in the Actions column for the appropriate owner.

## ADDING ATTACHMENTS TO ROOMS

- 1. Click the Related Info tab.
- 2. Click the Add Attachment link.

| Roon     | n Details:   | Sample   | Classroom      |
|----------|--------------|----------|----------------|
| Main     | Related Info | Schedule |                |
| Attachn  | nents        |          | Add Attachment |
| No items | s found      |          |                |
| Notes    |              |          | Add Notes      |
| No items | s found      |          |                |
| Tasks    |              |          | Add Task       |
| No items | s found      |          |                |

- 3. Enter a name for the attachment in the **Attachment Name field**.
- 4. Select the **Type** of attachment.
  - URL enter a valid URL for the website.
  - File Click **Browse** to search your computer for the file to be attached.
- 5. Select a **Category** for the attachment.
- 6. Locale should be set to English which is the default setting.
- 7. **Is Private** Check this checkbox is you would like to restrict visibility of the attachment to users registered for an offering in the room.
- 8. Click the **Save button**.

|                  |                          | *               | = required |  |  |
|------------------|--------------------------|-----------------|------------|--|--|
| Attachment Name* | NIHTC Website            |                 |            |  |  |
| Type * 🔍 URL     | http://trainingcenter.ni | gcenter.nih.gov |            |  |  |
| C File           |                          | Bro             | Browse     |  |  |
| Category*        | Website                  | •               |            |  |  |
| Locale*          | English 💌                |                 |            |  |  |
| Is Private       |                          |                 |            |  |  |
|                  |                          |                 |            |  |  |
|                  | -                        | Save            | Close      |  |  |

- 9. Your attachment will now appear on the Room Details screen.
  - Click **Attachment Name** to open it and verify that the file/URL works properly.
  - Click **Edit Attachment** in the Actions column to return to the attachment details and make changes.
  - Click **Delete Attachment** in the Actions column to remove the attachment from the room.

| Room Details: Sample Classroom |            |         |          |         |         |                                      |  |
|--------------------------------|------------|---------|----------|---------|---------|--------------------------------------|--|
| Main                           | Related In | ifo Sch | nedule   |         |         |                                      |  |
| Attachm                        | nents      | _       |          | _       | Add /   | Attachment   Print   Export          |  |
| Attachm                        | ent Name   | Туре    | Category | Locale  | Private | Actions                              |  |
| NIHTC W                        | ebsite     | URL     | Website  | English | No 🚽    | Edit Attachment<br>Delete Attachment |  |

**NOTE**: You may add as many attachments as needed.

| MODIFYING ROOMS                                                    |            |                   |
|--------------------------------------------------------------------|------------|-------------------|
| 1. Select the Admin Icon.                                          |            |                   |
| HHS Learning Portal<br>The Joy of Learning Enabled Through Access! | <b>.</b> × | NIH LearningAdmin |
| 2 Click the <b>Pasources</b> in the left m                         |            |                   |

2. Click the **Resources** in the left menu.

| Catalog                       | Courses            |             |                       |              |
|-------------------------------|--------------------|-------------|-----------------------|--------------|
| Courses                       |                    |             |                       |              |
| Offerings                     | Title              |             | Course ID             |              |
| Subscription Orders           | Domain             | 6           | Audience Type/Subtype | 6            |
| Subscription Order History    | Configure   Save S | earch Query |                       |              |
| Easy Entry Templates          |                    |             |                       | Search       |
| Session Templates             | Course             |             |                       | New Course I |
| Audience Types                | Course             |             |                       | New Course   |
| Catalog Guide                 |                    |             |                       |              |
| Packages                      |                    |             |                       |              |
| Tasks                         |                    |             |                       |              |
| Certificate Templates         |                    |             |                       |              |
| Certificate Template Keywords |                    |             |                       |              |
| Categories                    |                    |             |                       |              |
| Certifications                |                    |             |                       |              |
| Curricula                     |                    |             |                       |              |
| Blended Programs              |                    |             |                       |              |
| Resources                     |                    |             |                       |              |

3. Select **Rooms** in the left navigation menu.

| Catalog                    | People               |                    |   |                          |              |      |    |
|----------------------------|----------------------|--------------------|---|--------------------------|--------------|------|----|
| Resources                  |                      |                    |   |                          |              |      |    |
| People                     | Population*          | Internal 👻         |   | Person ID                |              |      |    |
| Locations                  | Usemame              |                    |   | Manager                  |              |      | 6  |
| Facilities                 | Osemane              |                    |   | manager                  |              |      |    |
| Rooms -                    | First Name           |                    |   | Last Name                |              |      |    |
| -                          | Organization         |                    | 6 | Location                 |              |      | 6  |
| Equipment                  | Role                 |                    | 6 | Job                      |              |      | 6  |
| Equipment Categories       |                      |                    | _ |                          |              |      |    |
| Inventory                  | Audience Type        |                    | 6 | Domain                   |              |      | 6  |
| Inventory Categories       | Competency           |                    | 6 | Proficiency Level        |              |      | ď  |
| Continuing Education Plans | Certification        |                    | 6 | Certification Status     | -Select One- | •    |    |
| Learning Administration    | City                 |                    |   | State                    |              |      |    |
| Legacy Assessments         | Country              |                    |   | Include All Suborganizal | ions 🛅       |      |    |
| Knowledge Base             | Configure   Save Sea | rch Query          |   |                          |              |      |    |
| Production Repository      |                      | a an an Annair Seo |   |                          |              | Sear | ch |

- 4. Enter search criteria for the room then click **Search**.
- 5. Click the **name link** of the room you want to edit.

| Catalog                    | Rooms                 |                    |                    |                        |                     |            |
|----------------------------|-----------------------|--------------------|--------------------|------------------------|---------------------|------------|
| Resources                  |                       |                    |                    |                        |                     |            |
| People                     | Name Sa               | mple Classroom     | Loca               | ation                  | 4                   |            |
| Locations                  | Facility              |                    | 4                  |                        |                     |            |
| Facilities                 | Configure             | Save Search Qu     | ery                |                        |                     |            |
| Rooms                      |                       |                    |                    | _                      | Search              |            |
| Equipment                  | Rooms                 |                    |                    | New Classroom          | Print   Export   Mo | difv Table |
| Equipment Categories       | Showing 1 out         | of 1 results       |                    |                        |                     |            |
| Inventory                  | Name                  | Location           | Facility           | Room Type              | Max. Capacity       | Actions    |
| Inventory Categories       | Maille                | Location           | raciiity           | Room Type              | мах. сарасну        | ACTIONS    |
| Continuing Education Plans | Sample K<br>Classroom | Sample<br>Location | Sample<br>Facility | Internal Class<br>Room | 30                  | Actions    |

- 6. Modify the room details as needed.
- 7. Click the **Save button**. Page | 42

| Main Related Info         | Schedule              |           |              |
|---------------------------|-----------------------|-----------|--------------|
| Related int               |                       |           |              |
| Name*                     | Sample Classroom      |           |              |
| Room ID                   | 00007540              |           |              |
| Max. Capacity*            | 30                    |           |              |
| Location*                 | Sample Location       | 6         |              |
| Disable                   |                       |           |              |
| Administrator             | NIHLEARNINGADMIN      | Ś         |              |
| Room Type*                | Internal Class Room 👻 |           |              |
| Facility                  | Sample Facility       | 6         |              |
| Technical Support Contact |                       | C         |              |
| Domain*                   | NIH                   | Ś         |              |
| Owner                     |                       |           | Add Owner    |
| Name                      |                       | Acti      | ons          |
| NIH Manager               |                       | Dele      | ete          |
| Other Information         |                       |           |              |
| Description               |                       |           |              |
| Amenities                 |                       |           |              |
| Rates                     |                       | Add Rates | Print Export |
| Rate                      |                       |           | Actions      |
| 0.00 US Dollars           |                       |           |              |

# DELETING ROOMS

**IMPORTANT!** You should only delete Rooms that you manage.

1. Select the Admin Icon.

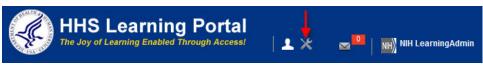

2. Click the **Resources** in the left menu.

| Catalog                       | Courses           |             |                       |            |
|-------------------------------|-------------------|-------------|-----------------------|------------|
| Courses                       |                   |             |                       |            |
| Offerings                     | Title             |             | Course ID             |            |
| Subscription Orders           | Domain            | 6           | Audience Type/Subtype | 6          |
| Subscription Order History    | Configure Save Se | earch Querv |                       |            |
| Easy Entry Templates          |                   |             |                       | Search     |
| Session Templates             | Course            |             |                       | New Course |
| Audience Types                | Course            |             |                       | New Course |
| Catalog Guide                 |                   |             |                       |            |
| Packages                      |                   |             |                       |            |
| Tasks                         |                   |             |                       |            |
| Certificate Templates         |                   |             |                       |            |
| Certificate Template Keywords |                   |             |                       |            |
| Categories                    |                   |             |                       |            |
| Certifications                |                   |             |                       |            |
| Curricula                     |                   |             |                       |            |
| Blended Programs              |                   |             |                       |            |
| Resources-                    |                   |             |                       |            |

3. Select **Rooms** in the left navigation menu.

| Catalog                    | People               |            |   |                          |              |        |
|----------------------------|----------------------|------------|---|--------------------------|--------------|--------|
| Resources                  |                      |            |   |                          |              |        |
| People                     | Population*          | Internal 👻 |   | Person ID                |              |        |
| Locations                  |                      |            |   |                          |              | 6      |
| Facilities                 | Username             |            |   | Manager                  |              |        |
| Rooms -                    | First Name           |            |   | Last Name                |              |        |
| Equipment                  | Organization         |            | 6 | Location                 |              | 6      |
|                            | Role                 |            | 6 | JOD                      |              | 6      |
| Equipment Categories       | Audianas Tima        |            | 6 | Domain                   |              | 6      |
| Inventory                  | Audience Type        |            |   | Domain                   |              |        |
| Inventory Categories       | Competency           |            | 6 | Proficiency Level        |              | ٢      |
| Continuing Education Plans | Certification        |            | 6 | Certification Status     | -Select One- |        |
| Learning Administration    | City                 |            |   | State                    |              |        |
| Legacy Assessments         | Country              |            |   | Include All Suborganizat | ions 🔳       |        |
| Knowledge Base             | Configure   Save Sea | arch Query |   |                          |              |        |
| Production Repository      |                      |            |   |                          |              | Search |

- 4. Enter search criteria for the room then click **Search**.
- 5. Click the **Actions link** in the Actions column for the room you want to permanently remove from the system.
- 6. Click the **Delete link**.

| Catalog                    | Rooms               |                    |                    |                        |                   |         |               |
|----------------------------|---------------------|--------------------|--------------------|------------------------|-------------------|---------|---------------|
| Resources                  | Name Sam            | ple Classroom      | Locatio            |                        | 6                 |         |               |
| People<br>Locations        | Facility            | pre classicom      | S                  |                        |                   |         |               |
| Facilities                 | Configure           | Save Search Que    | ry                 |                        |                   |         |               |
| Rooms                      |                     |                    |                    |                        | Search            |         |               |
| Equipment                  | Rooms               |                    |                    | New Classroom          | N Print Export Mo | dify Ta | Actions       |
| Equipment Categories       | Showing 1 out of    | of 1 results       |                    |                        | 4. A 3. A.        | 1       | Delete        |
| Inventory                  | Name                | Location           | Facility           | Room Type              | Max. Capacity     | Actio   | View Calendar |
| Inventory Categories       |                     |                    |                    |                        |                   |         |               |
| Continuing Education Plans | Sample<br>Classroom | Sample<br>Location | Sample<br>Facility | Internal Class<br>Room | 30                | Actions | -             |

7. Click **OK** in the confirmation dialog box.

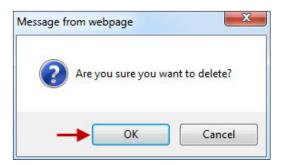

8. The room is now deleted from the LMS.

# VIEWING ROOM AVAILABILITY

**NOTE:** The inclusion of location, facility, and room information in the LMS is for the purpose of communicating class location to Learners.

**IMPORTANT!** Designating a Room in the LMS does NOT reserve your room through NIH Events Management or the room owner. You will still need to reserve your resource as required outside of the LMS.

1. Select the Admin Icon.

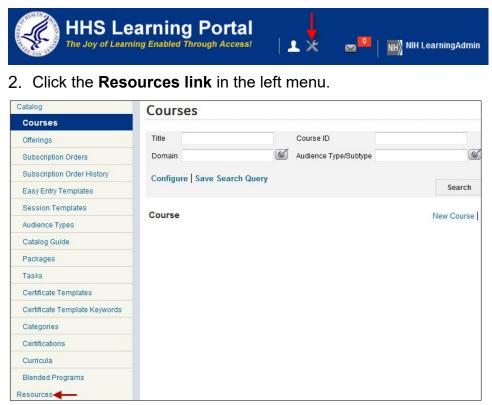

3. Select **Rooms** in the left navigation menu.

| Catalog                    | People                  |            |   |                          |              |        |
|----------------------------|-------------------------|------------|---|--------------------------|--------------|--------|
| Resources                  |                         |            |   |                          |              |        |
| People                     | Population*             | Internal 👻 |   | Person ID                |              |        |
| Locations                  | Usemame                 |            |   | Manager                  | -            | 6      |
| Facilities                 | Osemanie                |            |   |                          |              |        |
| Rooms -                    | First Name              |            |   | Last Name                |              |        |
|                            | Organization            |            | 6 | Location                 |              | 6      |
| Equipment                  | Role                    |            | 6 | Job                      |              | (4)    |
| Equipment Categories       | Role                    |            |   |                          |              |        |
| Inventory                  | Audience Type           |            | 6 | Domain                   |              | 6      |
| Inventory Categories       | Competency              |            | 6 | Proficiency Level        |              | 6      |
| Continuing Education Plans | Certification           |            | 6 | Certification Status     | -Select One- |        |
| Learning Administration    | City                    |            |   | State                    |              |        |
| Legacy Assessments         | Country                 |            |   | Include All Suborganizal | ions 🔳       |        |
| Knowledge Base             | Configure   Save Search | Query      |   |                          |              |        |
| Production Renository      |                         |            |   |                          |              | Search |

- 4. Enter search criteria for the room then click the **Search button**.
- 5. Click the View Calendar link in the Actions column.

| Catalog                    | Rooms               |                    |                    |                        |                 |         |               |
|----------------------------|---------------------|--------------------|--------------------|------------------------|-----------------|---------|---------------|
| Resources                  |                     |                    |                    |                        |                 |         |               |
| People                     | Name Sam            | ple Classroom      | Locat              | ion                    | 6               |         |               |
| Locations                  | Facility            |                    | 6                  |                        |                 |         |               |
| Facilities                 | Configure           | Save Search Qu     | егу                |                        |                 |         |               |
| Rooms                      |                     |                    |                    | _                      | Search          |         |               |
| Equipment                  | Rooms               |                    |                    | New Classroom          | Print Export Mo | dify Tr | Actions       |
| Equipment Categories       | Showing 1 out o     | of 1 results       |                    |                        |                 |         | Delete        |
| Inventory                  | Name                | Location           | Facility           | Room Type              | Max. Capacity   | Actio   | View Calendar |
| Inventory Categories       | Name                | Location           | Facility           | Room Type              | max. capacity   | Actio   |               |
| Continuing Education Plans | Sample<br>Classroom | Sample<br>Location | Sample<br>Facility | Internal Class<br>Room | 30              | Actions | •             |

6. You may toggle views by clicking the Month, Week, and Day tabs at the top of the screen.

| 1       | rce Sche<br>Neek Day |         | 0007540:  | Sample   |        | oom        | Mont            | 1            |              | ıle: 000      | 07540:S        | ample C          | lassroo      | m              | Resource Schedule: (<br>Month Week Day | 00007540:Sample | Classroom | 1       |
|---------|----------------------|---------|-----------|----------|--------|------------|-----------------|--------------|--------------|---------------|----------------|------------------|--------------|----------------|----------------------------------------|-----------------|-----------|---------|
| Februar | 23, 2015             | F       | Go to     | Date     |        | <b>G</b> 0 |                 |              |              |               |                |                  | Create       | Appointment    |                                        |                 | Create A  | ppointn |
| Sunday  | Monday               | Tuesday | Wednesday | Thursday | Friday | Saturday   | I Feb           | ruary 22,    | 2015 🖻       |               | Go to Da       | le               |              | Go             | February 22, 2015 •                    | Go to Date      | e         | G       |
| 1       | 2                    | 3       | 4         | 5        | 6      | 7          |                 | 22<br>Sunday | 23<br>Monday | 24<br>Tuesday | 25<br>Wednesda | 26<br>y Thursday | 27<br>Friday | 28<br>Saturday | AllDay                                 |                 |           |         |
|         |                      |         |           |          |        |            | All Day<br>7 AM |              |              |               |                |                  |              |                | 7 AM<br>8 AM                           |                 |           |         |
| 3       | a                    | 10      | 11        | 12       | 13     | 14         | 8 AM            |              |              |               |                |                  |              |                | 9 AM                                   |                 |           |         |
|         |                      |         |           |          |        |            | 9 AM<br>10 AM   |              |              |               |                |                  |              |                | 10 AM                                  |                 |           |         |
| 15      | 16                   | 17      | 18        | 19       | 20     | 21         | 11 AM           |              |              |               |                |                  |              |                | 11 AM<br>12 PM                         |                 |           |         |
|         |                      |         |           |          |        |            | 12 PM           |              |              |               |                |                  |              |                | 13 PM                                  |                 |           |         |
| 2       | 23                   | 24      | 25        | 26       | 27     | 28         | 14 PM           |              |              |               |                |                  |              |                | 14 PM<br>15 PM                         |                 |           |         |
|         |                      |         |           |          |        |            | 15 PM           |              |              |               |                |                  |              |                | 16 PM                                  |                 |           |         |
|         |                      |         |           |          |        |            | 17 PM           |              |              |               |                |                  |              |                | 17 PM                                  |                 |           |         |
|         |                      |         |           |          |        |            | 18 PM           |              |              |               |                |                  |              |                | 18 PM<br>19 PM                         |                 |           |         |
|         |                      |         |           |          |        |            | TY PM           |              |              |               |                |                  |              |                |                                        |                 |           |         |
|         |                      |         |           |          |        | Close      | 1               |              |              |               |                |                  |              | Close          |                                        |                 |           | Clo     |

## CREATING A CALENDAR APPOINTMENT

7. Click the Create Appointment link.

| Nonth  | Week Day   | 1       |           |          |        |              |
|--------|------------|---------|-----------|----------|--------|--------------|
|        | y 23, 2015 |         | Go to     |          |        | ate Appointn |
| Sunday | Monday     | Tuesday | Wednesday | Thursday | Friday | Saturda      |
|        | 2          | 3       | 4         | 5        | 6      | 7            |
|        | 2          |         |           |          |        |              |

8. Enter data in all required fields then click the **Save button**.

| Create Appoi                          | ntment                                 |       |
|---------------------------------------|----------------------------------------|-------|
| Subject*                              | Staff Meeting                          |       |
| Start Date*                           | 02/03/2015                             |       |
| End Date*                             | 02/03/2015                             |       |
| Start Time (format must<br>be HH:MI)* | 09 : 00 @a.m. Cp.m.                    |       |
| End Time (format must be HH:MI)*      | 12 : 00 Ca.m. Op.m.                    |       |
| TimeZone*                             | (GMT-05:00) Eastern Time (US & Canada) | -     |
| Notes                                 | This is an ALL-Hands meeting.          |       |
|                                       |                                        |       |
| On Conflict*                          | C Ignore<br>Fail                       |       |
|                                       | Save                                   | Close |

**NOTE**: It is advised to leave the On Conflict setting to "Fail". This will help to ensure that meetings are not double-booked with previously scheduled meetings.

- 9. The meeting will now appear on the calendar schedule.
- 10. Click the **meeting link** to edit the details of the meeting if needed.

| Resou   | rce Sche   | edule: 00     | 0007540:  | Sample   | Classr | oom           |
|---------|------------|---------------|-----------|----------|--------|---------------|
| Month   | Week Day   |               |           |          |        |               |
| Februar | y 23, 2015 | ×             | Go to     | Date     | Cre    | ate Appointme |
| Sunday  | Monday     | Tuesday       | Wednesday | Thursday | Friday | Saturday      |
| 1       | 2          | 3<br>Staff Me | 4         | 5        | 6      | 7             |

## AUDIENCE TYPES

Audience Types are used in the LMS to group learners in the system. Similarly, Audience Sub Types allow for the further grouping of learners within an Audience Type.

These groups can then be used to control access to learning offerings in the LMS:

by associating audience types and subtypes at the course level

by attaching audience types with seat percentages at the delivery type level by specifying seat numbers for audience subtypes at the offering level.

The Audience Type **NIH-all** has already been created and all LMS accounts are automatically added to it. Many IC-specific Audience Sub Types already exists in the LMS as well. You may, however, wish to create an Audience Sub Type of a different grouping that will be used to aid with the registration of Learners.

**IMPORTANT!** 

- New audience types should **not** be created.
- New groups should be created as audience sub-types and they should appear under NIH-all or one of its sub-types.
- Audience Types and sub-types can only be deleted if they are unpopulated and not referenced by a course or offering.

# CREATE AN AUDIENCE SUB-TYPE

1. Click the Admin Icon.

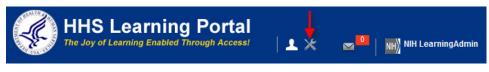

- 2. Select Audience Types in the left navigation menu.
- 3. Click the New Audience Sub Type link.

| Catalog<br>Courses         | Audience Type         | S |                   |                       |
|----------------------------|-----------------------|---|-------------------|-----------------------|
| Offerings                  | Name                  |   |                   |                       |
| Subscription Orders        | Show System Generated |   |                   |                       |
| Subscription Order History |                       |   |                   |                       |
| Easy Entry Templates       |                       |   |                   | Search                |
| Session Templates          | Audience Types        |   | New Audience Type | New Audience Sub Type |
| Audience Types ┥           | No Items Found        |   |                   |                       |

- 4. In the **Name field**, Type "NIH" + a concise, descriptive name for the new Audience Sub Type.
- 5. In the **Description field**, enter a description of what this Audience Sub Type is being used for.
- 6. In the **Parent field**, enter the name of the Audience (or Sub) Type under which the new Audience Sub Type should fall such as NIH all.
- 7. Click the Save button.

| Name*       | NIH Sample Audience Type                              |  |
|-------------|-------------------------------------------------------|--|
| Description | This Audience type contains LMS administrators.       |  |
|             | Character Limit:255<br>Remaining character count: 208 |  |
| Parent*     | NIH - all                                             |  |

**IMPORTANT!** Any newly created NIH Audience Types should be Sub Types of at least the NIH-all Audience Type.

# ADD ALL USERS IN A SPECIFIC ORGANIZATION/SAC CODE

1. Click the expansion arrow for Organization.

| Name*                                                                 | NIH Sample Audience Sub Type                       |          |          |            |
|-----------------------------------------------------------------------|----------------------------------------------------|----------|----------|------------|
| Description                                                           | This Audience type contains LMS<br>administrators. | <b>^</b> |          |            |
|                                                                       | Character Limit:255                                |          |          |            |
| Parent                                                                | NIH - all                                          |          |          |            |
| Audience Type Crite                                                   | eria                                               |          |          |            |
| Audience Type Crite<br>Criteria Type                                  | eria<br>● List C Expression                        | Ex       | pand All | Collapse   |
|                                                                       |                                                    | Ex       | pand All | Collapse   |
| Criteria Type                                                         |                                                    | Ex       | pand All | Collapse   |
| Criteria Type                                                         |                                                    | Ex       | pand All | Collapse   |
| Organization Person                                                   |                                                    | Ex       | pand All | Collapse . |
| Organization <ul> <li>Person</li> <li>Home Domain</li> </ul>          |                                                    | Ex       | pand All | Collapse   |
| Criteria Type<br>Organization<br>Person<br>Home Domain<br>Job         |                                                    | Ex       | pand All | Collapse   |
| Criteria Type<br>Organization<br>Person<br>Home Domain<br>Job<br>Role |                                                    | Ex       | pand All | Collapse   |

2. Click the **Add link** in the Audience Type Criteria section.

| Audience Type Cri<br>Criteria Type | C List C Expression |                         |
|------------------------------------|---------------------|-------------------------|
|                                    |                     | Expand All   Collapse A |
| <ul> <li>Organization</li> </ul>   |                     |                         |
|                                    |                     | > Add                   |
| No items found                     |                     |                         |

3. Enter search criteria for the organization then click the **Search button**.

| Select In                              | nternal Organi | zations      |                               |
|----------------------------------------|----------------|--------------|-------------------------------|
| Organization<br>Number<br>Audience Typ | e              | Name<br>City |                               |
| Internal Orga                          |                |              | Print   Export   Modify Table |
| Select                                 | Name           | Number       | City                          |
| <b>□</b>                               | HNAM6          | 00007229     |                               |
|                                        |                |              | Close                         |

4. Click the OK button in the confirmation window.

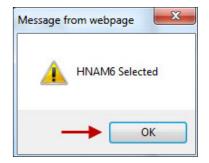

5. The organization will now be a part of the audience sub type.

| Audience Type Crite              | oria                  |      |                       |     |
|----------------------------------|-----------------------|------|-----------------------|-----|
| Criteria Type                    | List     C Expression |      |                       |     |
|                                  |                       |      | Expand All   Collapse | All |
| <ul> <li>Organization</li> </ul> |                       |      |                       |     |
|                                  |                       |      | Add                   |     |
| Showing 1 out of 1 results       | 3                     |      |                       |     |
| Organization                     | Number                | City | Actions               |     |
| HNAM6                            | 00007229              | 1    | Delete                | -   |

- 6. Clicking the Delete link in the Actions column will remove the organization from the audience sub type.
- 7. Follow the above steps to add additional organizations or other criteria.

**NOTE**: Deleting organizations from the audience sub type does not remove the organization or any of its members from the LMS. It does remove all people with that organization code in their LMS profile from the audience sub type.

## VIEW ALL MEMBERS OF AN AUDIENCE SUB TYPE

1. While viewing the Audience Sub Type Details screen, click the **View Members button**.

| Audience Type Criteria           |                   |      |        |                      |
|----------------------------------|-------------------|------|--------|----------------------|
| Criteria Type                    | List C Expression |      |        |                      |
|                                  |                   |      | Exp    | and All   Collapse A |
| <ul> <li>Organization</li> </ul> |                   |      |        |                      |
| <b>O</b>                         |                   |      |        | Add                  |
| Showing 1 out of 1 results       |                   |      |        |                      |
| Organization                     | Number            | City | Action | S                    |
| HNAM6                            | 00007229          |      | Delete |                      |
| Person                           |                   |      |        |                      |
| Home Domain                      |                   |      |        |                      |
| ▶ Job                            |                   |      |        |                      |
| Role                             |                   |      |        |                      |
| Person Status                    |                   |      |        |                      |
| Person Type                      |                   |      |        |                      |
| Manager                          |                   |      |        |                      |
| -                                |                   |      |        | -                    |
|                                  |                   | Save | Close  | View Members         |

2. All of the members of the audience sub type will be displayed.

| Alpha      | Diallo            |         | HNAM6        | Terminated | Contractor  | NIH                                 |
|------------|-------------------|---------|--------------|------------|-------------|-------------------------------------|
| ALISA      | GREEN             | Alfred  | HNAM6        | Terminated | Federal     | NIH                                 |
| First Name | Last Name         | Manager | Organization | Status     | Person Type | Home Domair                         |
|            |                   |         |              |            | Print   Exp | 1 2 3 4 5 Next<br>port   Modify Tab |
| Configure  | e   Save Search ( | Query   |              |            | Search      |                                     |
| Organizati | on                | Ś       |              |            |             |                                     |
| Person Ty  | ре                |         | Domain       |            | 6           |                                     |
| Last Name  |                   |         | User Name    |            |             |                                     |
| First Name | ÷                 |         | Status       |            |             |                                     |

### SESSION TEMPLATES

A Session Template defines a period of time that can be used to schedule learning offerings. It defines the number of sessions, the length of each session, and the days of the week and times when each session of the offering will be held.

An example of a session might be:

- > Monday and Tuesday from 8:30AM to 4:30PM
- Wednesday 9AM to 12PM then 1PM to 4PM
- > The next four Mondays from 9AM to 5PM

Each Session Template consists of one or more sessions, grouped by weeks. Each session consists of a day of the week, and a start and end time. To accommodate breaks and meal times, a day can be divided into multiple sessions. The total hours for a Session Template are calculated automatically, based on the number of sessions in the template and the length of each session.

Weekly Session Templates are for use with scheduled offerings that are held on the same days of the week over multiple weeks. For weekly Session Templates, you specify the duration of the Session Templates in number of weeks. You then add sessions by specifying start date, start time, and end time for each session. Each session you add is replicated in the template over the specified duration of the template.

All Session Templates are NIH-specific and their names are prefaced with "NIH".

**IMPORTANT!** Please modify existing Session Templates before creating new ones.

Name requirements:

Begins with "NIH"

3-letter day codes (Mon, Tue, Wed, Thu, ...)

Hyphenated time (8:30-3, 9-12, 10-11:30, ...)

Session Template examples:

NIH Mon 9 – 11 NIH Mon - Wed 9 – 5 NIH Mon, Wed, Fri 1 – 4:30

# CREATING A SESSION TEMPLATE

1. Select the Admin Icon.

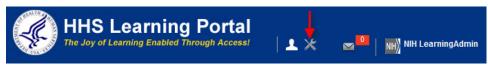

2. Select Session Templates in the left menu.

| Catalog                    | Session Templates             |           |                |                  |
|----------------------------|-------------------------------|-----------|----------------|------------------|
| Courses                    |                               |           |                |                  |
| Offerings                  | Name                          | Start Day | -Select One- 💌 |                  |
| Subscription Orders        | Duration (HH:MM)              |           |                |                  |
| Subscription Order History | Configure   Save Search Query |           |                |                  |
| Easy Entry Templates       |                               |           | Search         |                  |
| Session Templates 🛶        | Session Templates             |           | New            | Session Template |
| Audience Types             |                               |           | - Hon          | Costion Template |

- 3. In the **Name field**, enter a name for the session template according to the Name Requirements listed on the previous page.
- 4. Select the **Weekly Session Type** radio button to define the type of template you want to create. (Default)

**NOTE:** If you want to create a new session template that will only be used once, then select the **Ad Hoc** radio button instead.

5. In the **No. Of Weeks** field, enter the number of weeks for which sessions associated with this template will be held.

**NOTE:** The **No. Of Weeks** field does not apply when the **Ad hoc** session type is selected.

| New Session   | Template         |               |      |        |
|---------------|------------------|---------------|------|--------|
| Name*         | NIH Wed 9am - 5p | om            |      |        |
| Session Type* | Weekly Ad hoc    |               |      |        |
| No. Of Weeks* | 1                |               |      |        |
|               |                  | $\rightarrow$ | Next | Cancel |

6. Click the Next button.

7. Click the Add Session link.

| New Session        |                   |      |             |
|--------------------|-------------------|------|-------------|
| Name*              | NIH Wed 9am - 5pm |      |             |
| Domain*            | NIH               | Ć    |             |
| Session Type       | Weekly            |      |             |
| Sessions           |                   |      |             |
| Number of Sessions | 0                 |      |             |
| Total Duration     | 0 Hours 0 Mins    |      |             |
| Session            |                   |      | Add Session |
| No items found     |                   |      |             |
|                    |                   | Save | Cancel      |

- 8. From the **Session Day** drop-down menu, select the day of the week on which the session will be held.
- 9. In the **Start Time (HH:MM)** and **End Time (HH:MM)** fields, enter the start and end times for the session.
- 10. Click the **Save button** to add the session then click the **Close button**.

| Add Session         |      |         |             |      |       |
|---------------------|------|---------|-------------|------|-------|
|                     |      |         |             |      |       |
| Session Day*        | Wedn | esday 💌 |             |      |       |
| Start Time (HH:MM)* | 09   | : 00    | €a.m. Cp.m. |      |       |
| End Time (HH:MM)*   | 05   | : 00    | Ca.m. ⊙p.m. |      |       |
|                     |      |         |             |      | +     |
|                     |      |         |             | Save | Close |

**NOTE**: The session is listed at the bottom of the New Session Template screen and will be replicated for each week specified in the No. Of Weeks field.

11. To add more sessions to the template, repeat Steps 9 - 13.

## EDIT AND DELETE A SESSION IN A SESSION TEMPLATE

1. To edit a session's details, click the Session link.

| Sessi               | ion Tem     | plate Deta    | ails: NIIH V | Ved 9am -             | 5pm                |
|---------------------|-------------|---------------|--------------|-----------------------|--------------------|
| Name*               |             | NIIH We       | ed 9am - 5pm |                       |                    |
| Domain              |             | NIH           |              |                       |                    |
| Session             | ns          |               |              |                       |                    |
|                     | of Sessions | 1             |              |                       |                    |
| Total Dur<br>Sessio |             | 8 Hours 0 Mir |              | ession   Print   Expo | ort   Modify Table |
| Week                | Session     | Day           | Start Time   | End Time              | Actions            |
| 1                   | 1           | Wednesday     | 09:00 a.m.   | 05:00 p.m.            | Delete             |
|                     | т           |               |              | Save                  | e Cancel           |

2. Edit the information on the Session Details page then click the Save button.

| Session Details                                                                                                 |      |         |             |      |       |
|----------------------------------------------------------------------------------------------------|------|---------|-------------|------|-------|
| Session Week*                                                                                                   | 1    |         |             |      |       |
| Session Day*                                                                                                    | Wedn | esday 💌 |             |      |       |
| Start Time (HH:MM)*                                                                                             | 08   | : 00    | €a.m. Cp.m. |      |       |
| End Time (HH:MM)*                                                                                               | 04   | : 00    | Ca.m. €p.m. |      |       |
| 1999 - 1993 - 1993 - 1993 - 1993 - 1993 - 1993 - 1993 - 1993 - 1993 - 1993 - 1993 - 1993 - 1993 - 1993 - 1993 - |      |         |             |      |       |
|                                                                                                    |      |         |             | Save | Close |

**NOTE**: Make sure that the Name is reflective of the session day and times that are selected.

3. Click the **Delete link** in the Actions column to delete any session.

| Name*     |             | NIH We             | ed 9am - 5pm |                      |                            |
|-----------|-------------|--------------------|--------------|----------------------|----------------------------|
| Domain    |             | NIH                |              |                      |                            |
| Sessior   | 15          |                    |              |                      |                            |
|           |             |                    |              |                      |                            |
| Number o  | of Sessions | 1                  |              |                      |                            |
|           |             | 1<br>8 Hours 0 Mir | IS           |                      |                            |
|           | ation       |                    | -            | ession   Print   Exp | ort   Modify Ta            |
| Total Dur | ation       |                    | -            | ession   Print   Exp | ort   Modify Ta<br>Actions |

# MANAGING COURSES

## COURSE MANAGEMENT LIFECYCLE

Course management in the LMS (whether it's a course that will be delivered as an instructor-led, web-based, seminar, or any other type of offering), requires that a Learning Administrator perform a standard series of tasks during the course's lifecycle. Each of these steps is essential to properly creating and managing learning events (also known as classes or "offerings") in the system.

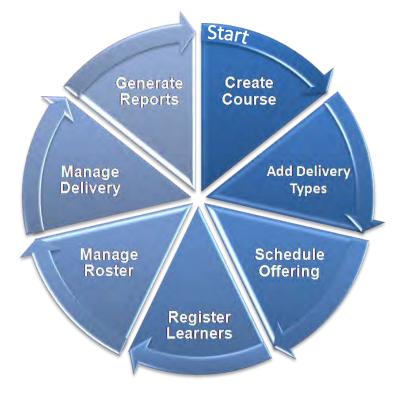

The following figure depicts the Course Management lifecycle at a high level:

A course is the highest level in the learning hierarchy. It represents a topic of study that can be delivered in various formats across multiple instances.

## THE LEARNING HIERARCHY

Each learning event that is managed in the LMS is part of a structured series of hierarchical components. It is this hierarchy that allows us to manage aspects of how a topic of study will be delivered—or communicated—to learners, at varying levels of granularity.

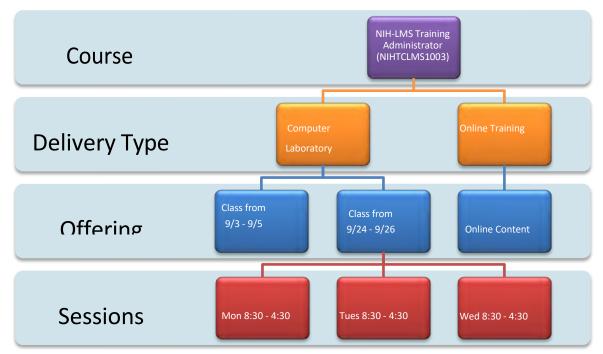

The **COURSE**, as the broadest component, resides at the top of the hierarchy and is used to manage information that is common to all Delivery Types and Offerings (or learning events) associated with this topic of study.

**DELIVERY TYPES** are added by the Learning Administrator once a Course is created. The Delivery Type is a sub-component of the course, and is used to manage information that is common to all instances of a specific type of delivery or communication method. Instructor-Led classes, for example, may have different information associated with them than Web Casts do for the same Course (e.g., all instructor-led classes for a particular course are a total of 16 hours in duration, whereas all Web Casts associated with this Course are a total of 2 hours in duration.

**IMPORTANT!** Each Course must have *at least* one Delivery Type in order for you to set-up a class for which students may register. Courses may have multiple unique Delivery Type assigned, however, each Delivery Type may only be assigned once (e.g., no Course may have 2 Instructor-Led Delivery Types assigned, but it may have one each of multiple Delivery Types assigned.)

**OFFERINGS**, or what we traditionally think of as classes, are then created in association with their respective Delivery Type(s). They are used to manage information that is specific to a particular learning event for which learners may enroll. Each Offering, for example, may have different start and end dates, or may be held in different classrooms.

**SESSIONS**, which are grouped together in the Session Template, are used by the LMS to define the start and end times for each day of an Offering. In some cases, an Offering may only have one Session in the Session Template because it is only a one-day class. A multi-day class, however, would have multiple Sessions included in the Session Template; one Session for each day that a Learner is expected to attend the class. A Monday, Wednesday, and Friday Offering, for example, will have a separate Session defined for Monday, Wednesday, and Friday. Those three Sessions together make up the Session Template.

### ENTERPRISE HUMAN RESOURCE INFORMATION (EHRI) DATA

When creating a new course, EHRI data must be recorded in the Other Information section. Any field in this section prefaced with "EHRI:" is required information; however, because the necessary information may not be available at the moment the course is created, these fields are not marked as required in the system. Doing so would prevent you from saving your new course unless all fields are complete.

Any EHRI field not completed during course creation should be completed as soon as the information becomes available.

What is EHRI Data?

Enterprise Human Resources Integration is a President's Management Agenda requirement that is tracked by OPM.

The LMS transmits this data to OPM on a bi-weekly basis.

Learning Administrators are responsible for making sure this requirement is met.

Empty or incorrectly completed EHRI fields will be recorded as "errors" by OPM, and may cause result in NIH being deemed non-compliant with the PMA requirement.

More information on EHRI may be found at <u>http://www.opm.gov/egov/e-gov/EHRI/</u>

**TIP:** Refer to Appendix B of this document for more detailed information about entering EHRI field data.

### COURSE SETUP

## DEFINING A COURSE ID

As part of the course creation process, you will need to generate a unique Course ID that will be entered during the course creation process.

Please take note of the following:

- > All Course ID's are required to start with "NIH".
- Course ID's are entered manually by the Learning Administrator creating the course.
- They should follow a standardized, structured sequence that is defined by your organization.
- Course ID's are a valuable tool that help learners locate a particular course's offerings in the LMS.
- The following graphic depicts the standardized structure of a sample NIH Training Center Course ID:

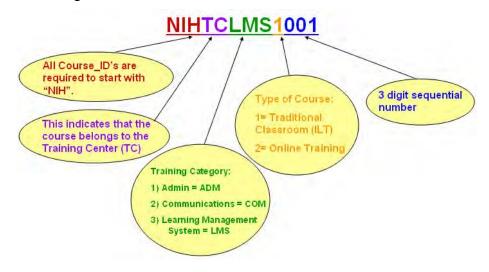

# CREATING A BASIC INSTRUCTOR-LED COURSE

1. Select the Admin Icon.

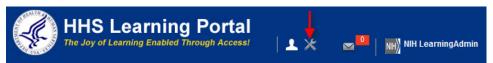

- 2. Select Courses in the left menu. (Default)
- 3. Click the New Course link.

| Catalog                    | Courses             |            |                       |              |
|----------------------------|---------------------|------------|-----------------------|--------------|
| Courses                    |                     |            |                       |              |
| Offerings                  | Title               |            | Course ID             |              |
| Subscription Orders        | Domain              | 6          | Audience Type/Subtype | ć            |
| Subscription Order History | Configure   Save Se | arch Query |                       |              |
| Easy Entry Templates       |                     |            |                       | Search       |
| Session Templates          | Course              |            |                       | > New Course |
| Audience Types             | Course              |            |                       | New Course   |

- 4. Enter all pertinent information about the course including all required fields.
- 5. Enter information as available in the Other Information section of the page.

**NOTE:** Although the EHRI fields listed on this screen are not required by the system, it is the responsibility of the Learning Administrator to ensure that these fields contain EHRI accepted values.

**IMPORTANT!** Please refer to <u>Appendix B</u> of this document for detailed information about accepted EHRI field values.

6. Click the **Save button**.

|                                         |                                                        |              |                                            | Pricing Information                                               |                                                                                                    |             |
|-----------------------------------------|--------------------------------------------------------|--------------|--------------------------------------------|-------------------------------------------------------------------|----------------------------------------------------------------------------------------------------|-------------|
|                                         |                                                        |              |                                            | One-click Launch Enabled                                          | 5                                                                                                    |             |
| lew Course                              |                                                        |              |                                            | Currency*                                                         | US Dollars                                                                                                    | 6           |
|                                         |                                                        |              |                                            | Price*                                                            | 0.00                                                                                                    |             |
| or information on EHRI value:           | s, please refer to the OPM Guide to Dat                | a Standards. |                                            | Multi-Currency Pricing                                            | This Course is available only in the currency selected above<br>C This Course is available in the currency selected above an<br>default currency. US Dollars.<br>C This Course is available in all the active currencies in the<br>system. Note: Prices are only calculated for currencies that have<br>exchange rates defined in the system. |             |
| Course Details                          |                                                        |              |                                            | Training Units                                                    |                                                                                                    |             |
| Title*                                  | NIH LMS Training Sample                                |              |                                            | Registration Information                                          |                                                                                                    |             |
| Course ID*                              | NIHLMS00001                                            |              |                                            | Min Count<br>Max Count                                            | 5<br>25                                                                                                    |             |
| 00010010                                |                                                        |              |                                            | Waitlist Max                                                      | 10                                                                                                    |             |
| Version                                 | FY2015                                                 |              |                                            | Vendor                                                            |                                                                                                    | 6           |
| Domain*                                 | NIH Common                                             | 4            |                                            | Customer Service<br>Representative                                | NIHLEARNINGADMIN                                                                                                    | 6           |
| Abstract                                | *Training examples                                     |              |                                            | Target Completion Duration                                        | 0                                                                                                    | Days        |
| / ID BILLOC                             | *LMS Course Guidance                                   |              | (E)                                        | Allow Drop Before Days                                            | 0                                                                                                    |             |
|                                         | *Learning Administrator Supp                           | ort          | -                                          |                                                                   |                                                                                                    |             |
|                                         | Character Limit:1000<br>Remaining character count: 925 |              |                                            |                                                                   |                                                                                                    |             |
| Description                             | This course is designed to s                           | thow         |                                            | Other Information                                                 |                                                                                                    |             |
| Description                             | Learning Administrators how                            |              |                                            | Training Accreditation<br>Organization Type (1103)                |                                                                                                    |             |
|                                         | and manage a catalog of cour                           | ses in LMS.  | T                                          | Course ID From Vendor (1105)                                      | NIHLMS00001                                                                                                    |             |
|                                         | Character Limit:1000                                   |              | -                                          | EHRI: Training Credit (1126)                                      |                                                                                                    |             |
| Osuma Danaliah LIDI                     | Remaining character count: 892                         |              |                                            | EHRI: Training Credit<br>Designation Type Code (1127)             | Other 🗸                                                                                                    |             |
| Course Deeplink URL                     |                                                        |              |                                            | EHRI: Training Delivery Type<br>Code (1129)                       | Technology Based                                                                                                    | •           |
| Course Deeplink URL for Private<br>View |                                                        |              |                                            | EHRI: Training Credit Type Code<br>(1131)                         | NA (Not Applicable)                                                                                                    |             |
|                                         |                                                        |              |                                            | Instructor Competencies (1200)                                    |                                                                                                    |             |
|                                         |                                                        |              |                                            | Multilingual Course (1201)                                        |                                                                                                    |             |
| Recurring Course                        |                                                        |              |                                            | Internal or External Course<br>(1202)                             | Internal 👻                                                                                                    |             |
| Recurring course                        |                                                        |              |                                            | Training Certification Type<br>(1211)                             |                                                                                                    |             |
| Mark Course as Recurring<br>Course      |                                                        |              |                                            | Course Development Cost<br>(1220)                                 |                                                                                                    |             |
|                                         |                                                        |              |                                            | EHRI: Training Tuition and Fees<br>Cost (1221)                    |                                                                                                    |             |
|                                         |                                                        |              |                                            | EHRI: Training Materials Cost<br>(1222)                           |                                                                                                    |             |
| Availability Information                |                                                        |              |                                            | EHRI: Continued Service<br>Agreement Required Indicator<br>(1231) | NA                                                                                                    |             |
| Available From*                         | 02/01/2015                                             |              |                                            | EHRI: Training Accreditation<br>Indicator (1102)                  | Non Applicable -                                                                                                    |             |
| Discontinued From                       | Í                                                      |              |                                            | EHRI: Training Source Type<br>Code (1120)*                        | Government Internal                                                                                                    | •           |
| Display for Call Center                 |                                                        |              | EHRI: Training Purpose Type<br>Code (1122) | Develop Unavailable Skills 🔹                                      |                                                                                                    |             |
| Display for Learner                     |                                                        |              | EHRI: Training Type Sub Code<br>(1124)     | Information Technology                                            | •                                                                                                    |             |
| Allow Ratings                           |                                                        |              |                                            |                                                                   |                                                                                                    | Save Cancel |

**NOTE**: In the screenshots below you will find highlighted areas that change after clicking the **Save button**.

| r information on EHRI values            | s, please refer to the Of                                                           | M Guide to Data Sta                       | ndards.                                                   |                               |                                                                                                    |   |
|-----------------------------------------|-------------------------------------------------------------------------------------|-------------------------------------------|-----------------------------------------------------------|-------------------------------|----------------------------------------------------------------------------------------------------|---|
| Aain Learning Assignme                  | nts Related Info                                                                    | Policies Deli                             | very Types Notification                                   | ons Ratings                   |                                                                                                    |   |
| Course Details                          |                                                                                     |                                           |                                                           |                               |                                                                                                    |   |
| Title*                                  | NIH LMS Training S                                                                  | ample                                     |                                                           |                               |                                                                                                    |   |
| Course ID*                              | NIHLMS00001                                                                         |                                           |                                                           |                               |                                                                                                    |   |
| Version                                 | FY2015                                                                              |                                           |                                                           |                               |                                                                                                    |   |
| Domain*                                 | NIH Common                                                                          |                                           | 6                                                         |                               |                                                                                                    |   |
| Abstract                                | *Training Example<br>*IMS Course Guida:<br>*Learning Adminis<br>Charader Limit 1000 | ace                                       | A<br>T                                                    |                               |                                                                                                    |   |
| Description                             | This course is de<br>Learning Administ<br>and manage a cata                         | ators how to                              |                                                           |                               | Registration Information                                                                               |   |
|                                         | Character Limit 1000                                                                |                                           |                                                           | 0                             | Min Count<br>Max Count                                                                                 |   |
| Course Deeplink URL                     | olid=cours00000000449                                                               | 536&callerPage=Ite                        | poto/GuestCourseDetailURI.<br>arning/offeringTemplateDeta | ils.xml                       | Waitlist Max                                                                                           |   |
| Course Deeplink URL for Private<br>View | https://test.learning.hts.g<br>otid=cours00000000449                                | ov/Saba/Web/Cloud/<br>I536&callerPage=ile | gotolGuestCourseDetailURL<br>arning/offeringTemplateDeta  | ?<br>Ils xml&privateView=true | Vendor<br>Customer Service<br>Representative                                                           |   |
| Owner                                   |                                                                                     |                                           |                                                           | Add Owner                     | Target Completion Duration                                                                             |   |
| No items found                          |                                                                                     |                                           |                                                           |                               | Allow Drop Before Days                                                                                 |   |
| Mark Course as Recurring<br>Course      | Π                                                                                   |                                           |                                                           |                               | EHRI: Training Accreditation<br>Indicator (1102)<br>Training Accreditation<br>Organization Type (1103) |   |
|                                         |                                                                                     |                                           |                                                           |                               | Course ID From Vendor (1105)                                                                           |   |
| Availability Information                |                                                                                     |                                           |                                                           |                               | EHRI: Training Source Type<br>Code (1120)*                                                             |   |
| Available From*                         | 02/2                                                                                | 6/2015                                    | 5                                                         |                               | EHRI: Training Purpose Type<br>Code (1122)                                                             |   |
| Discontinued From                       |                                                                                     |                                           |                                                           |                               | EHIRI: Training Type Sub Code<br>(1124)                                                                |   |
| Display for Call Center                 | F                                                                                   |                                           |                                                           |                               | EHRI: Training Credit (1126)                                                                           |   |
| Display for Learner                     | 9                                                                                   |                                           |                                                           |                               | EHRI: Training Credit<br>Designation Type Code (1127)                                                  |   |
| Allow Ratings                           | ¥                                                                                   |                                           |                                                           |                               | EHRI: Training Delivery Type<br>Code (1129)                                                            |   |
| Audience Type / Audience                | e Sub Type                                                                          |                                           | Add Audience Type                                         |                               | EHRI: Training Credit Type Code<br>(1131)                                                              | e |
| No items found                          |                                                                                     |                                           |                                                           |                               | Instructor Competencies (1200)                                                                         | 1 |
|                                         |                                                                                     |                                           |                                                           |                               | Multilingual Course (1201)<br>Internal or External Course                                              |   |
|                                         |                                                                                     |                                           |                                                           |                               | (1202)                                                                                                 |   |
| Pricing Information                     | <b>v</b>                                                                            |                                           |                                                           |                               | Training Certification Type<br>(1211)                                                                  |   |
| One-click Launch Enabled                |                                                                                     |                                           |                                                           |                               | Course Development Cost<br>(1220)                                                                      |   |
| Price*                                  |                                                                                     | Add                                       | Price   Print   Export                                    |                               | EHRI: Training Tuition and Fees<br>Cost (1221)                                                         | 8 |
|                                         |                                                                                     |                                           |                                                           |                               | EHRI: Training Materials Cost<br>(1222)                                                                |   |
| Currency                                | Price*                                                                              | Actions                                   |                                                           |                               | (1222)<br>EHRI: Continued Service<br>Agreement Required Indicator<br>(1231)                            |   |

| Registration Information                                          |                                         |            |
|-------------------------------------------------------------------|-----------------------------------------|------------|
| Min Count                                                         | 5                                       |            |
| Max Count                                                         | 25                                      |            |
| Waitlist Max                                                      | 10                                      |            |
| Vendor                                                            |                                         | 6          |
| Customer Service<br>Representative                                | NIH LearningAdmin                       | 6          |
| Target Completion Duration                                        | 0                                       | Days       |
| Allow Drop Before Days                                            | 0                                       |            |
| Other Information                                                 |                                         |            |
| EHRI: Training Accreditation<br>Indicator (1102)                  | Non Applicable -                        |            |
| Training Accreditation<br>Organization Type (1103)                |                                         |            |
| Course ID From Vendor (1105)                                      | NIHLMS00001                             |            |
| EHRI: Training Source Type<br>Code (1120)*                        | Government Internal                     | •          |
| EHRI: Training Purpose Type<br>Code (1122)                        | Develop Unavailable Skills -            |            |
| EHRI: Training Type Sub Code<br>(1124)                            | Information Technology                  | •          |
| EHRI: Training Credit (1126)                                      |                                         |            |
| EHRI: Training Credit<br>Designation Type Code (1127)             | Other -                                 |            |
| EHRI: Training Delivery Type<br>Code (1129)                       | Traditional Classroom (no technology) - |            |
| EHRI: Training Credit Type Code<br>(1131)                         | NA (Not Applicable)                     |            |
| Instructor Competencies (1200)                                    |                                         |            |
| Multilingual Course (1201)                                        |                                         |            |
| Internal or External Course<br>(1202)                             | Internal 👻                              |            |
| Training Certification Type<br>(1211)                             |                                         |            |
| Course Development Cost<br>(1220)                                 |                                         |            |
| EHRI: Training Tuition and Fees<br>Cost (1221)                    |                                         |            |
| EHRI: Training Materials Cost<br>(1222)                           |                                         |            |
| EHRI: Continued Service<br>Agreement Required Indicator<br>(1231) | NA                                      |            |
| View All Offerings Create                                         | New Version S                           | ave Cancel |
|                                                                   |                                         |            |

### ADDING AN OWNER TO A COURSE

Once a course is created and saved, an owner should be designated at the course level. This helps other administrators identify a point of contact that is responsible for the course.

1. Click the Add Owner link in the Course Details section of the Main tab.

| r information on EHRI values            | s, please refer to the OPM Guide to Data S                                                          | tandards.                         |                                         |                  |
|-----------------------------------------|----------------------------------------------------------------------------------------------------|-----------------------------------|-----------------------------------------|------------------|
| lain Learning Assignme                  | nts Related Info Policies Del                                                                       | ivery Types                       | Notifications                           | Ratings          |
| Course Details                          |                                                                                                    |                                   |                                         |                  |
| Title*                                  | NIH LMS Training Sample                                                                             |                                   |                                         |                  |
| Course ID*                              | NIHLMS00001                                                                                         |                                   |                                         |                  |
| Version                                 | FY2015                                                                                              |                                   |                                         |                  |
| Domain*                                 | NIH Common                                                                                          | 6                                 |                                         |                  |
| Abstract                                | *Training Examples<br>*LMS Course Guidance<br>*Learning Administrator Suppor<br>Charader Limit 1000 | t                                 | *                                       |                  |
| Description                             | This course is designed to sho<br>Learning Administrators how to<br>and manage a catalog of course  | build                             | *                                       |                  |
|                                         | Character Limit 1000                                                                                |                                   |                                         |                  |
| Course Deeplink URL                     | https://test.learning.hhs.gov/Saba/Web/Clou<br>otld=cours00000000449536&callerPage=/                |                                   |                                         | i.               |
| Course Deeplink URL for Private<br>View | https://test.learning.hhs.gov/Saba/Web/Clou<br>olld=cours00000000449536&callerPage=/                | s/goto/GuestC<br>learning/offerir | ourseDetailURL?<br>ngTemplateDetails.xm | I&privateView=tr |
| Owner                                   |                                                                                                    |                                   | _                                       | Add Own          |
| No items found                          |                                                                                                    |                                   |                                         | *//              |

- 2. Enter search criteria for the course owner then click the **Search button**.
- 3. Select the **checkbox** next to the name of the owner.
- 4. Click the Select button.

| Population*           | Internal 💌   |          | <b>First Name</b>                 |                | NIH          |            |             |
|-----------------------|--------------|----------|-----------------------------------|----------------|--------------|------------|-------------|
| Last Name             | Learning     |          | Person ID                         |                |              |            |             |
| Username              |              |          | Manager                           |                |              |            | 6           |
| Organization          |              | 6        | Location                          |                |              |            | 6           |
| Domain                |              | ď        | Person Typ                        | c              | -Select On   | IB-        | ]           |
| and the second second |              | r r      | <b>_</b>                          | Buborganizatio | 005          |            |             |
| Security Roles        | -Select One- |          | <ul> <li>Include All S</li> </ul> | suborganizau   | -            |            | arch        |
| Select                | -Select One- | l        | Include All S                     | suborganizau   | -            | → Sc       | Print   Exp |
| Select                |              |          | Include All S                     | guborganizau   | -            | <b>5</b> 0 |             |
|                       | results      | Username |                                   |                | Organization |            | Print   Exp |

5. The owner will now appear on the course details screen.

| ourse bet       | ails: NIH Sample L                 | .M5 Course, #1    | INSAMPLE   |                 |               |
|-----------------|------------------------------------|-------------------|------------|-----------------|---------------|
|                 |                                    |                   |            |                 | * = required  |
| Main Le         | arning Assignments                 | Related Info      | Policies   | Delivery Types  |               |
|                 |                                    | riorated hite     | 1 5110125  | Downerd () bee  |               |
|                 |                                    |                   |            |                 |               |
| ourse           |                                    |                   |            |                 |               |
| etails          |                                    |                   |            |                 |               |
| Title*          | NIH Sample LMS Co                  | urse              |            |                 |               |
| Course ID*      | NIHSAMPLE1001                      |                   |            |                 |               |
| /ersion         | 2013                               |                   |            |                 |               |
| )omain*         | NIH Common                         |                   | 6          |                 |               |
| Abstract        | Enter an abstra<br>characters here |                   | to 1000    |                 |               |
|                 | Characters here                    | •                 |            | 10              |               |
|                 | Enter a descrip                    |                   | 1000       |                 |               |
| Description     | characters here                    |                   | 1000       |                 |               |
|                 |                                    |                   |            | 10              |               |
| Course          | https://training.lear              | ning hhs gov (Sab | >/Wob/Main | anto (GuastCour | coDotailUBI 3 |
| Deeplink<br>JRL | otid=cours000000000                |                   |            |                 |               |
| Owner           |                                    |                   |            |                 | Add Owner     |
| Name            |                                    |                   |            | Actio           | ns            |
| NIH Learner     |                                    |                   |            | Delet           | e             |

**NOTE**: You may delete an owner by clicking the **Delete link**.

### ADD AN AUDIENCE TYPE TO A COURSE - OPTIONAL

Once a course is created, Audience Sub-Types may be added at the course level. Keep in mind that the audience sub-type used at the course level will be the broadest population of people allowed to take the course.

1. From the course's Main tab, scroll down to the Audience Type/Audience Sub Type section and click the Add Audience Type link in the Availability Information section.

| Availability Information          |            |                     |
|-----------------------------------|------------|---------------------|
| Available From*                   | 02/26/2015 |                     |
| Discontinued From                 |            | Í                   |
| Display for Call Center           |            |                     |
| Display for Learner               |            |                     |
| Allow Ratings                     |            |                     |
| Audience Type / Audience Sub Type |            | Add Audience Type - |
| No items found                    |            |                     |

- 2. Select Audience Sub Type from the Audience Type/SubType pull-down menu.
- 3. In the **Name field**, enter the name of the Audience Sub-Type then click the **Search button**.

**NOTE**: All NIH Audience Types used in offerings will be sub types of the NIH – all audience type. Using your created audience subtype at this level will not allow you to open the course up to any other people outside of the audience subtype.

- 4. Click the **checkbox** associated with the audience sub-type.
- 5. Click the **Select button**.

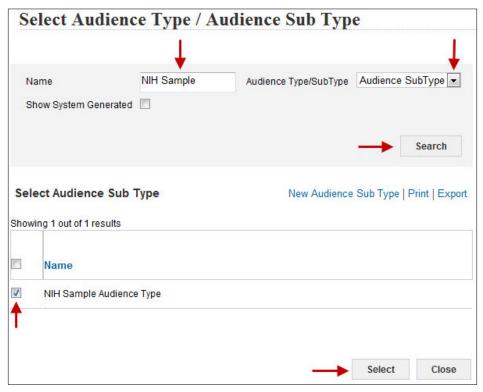

6. Click the OK button in the confirmation popup window.

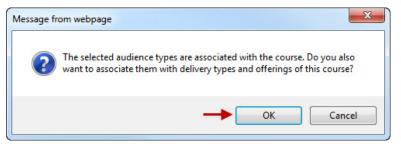

- 7. The course and any future offerings that are created from it will be restricted to just the members of the audience sub-type.
- 8. You may also delete the audience sub-type by clicking the **Remove link**.

| Availability Information          |      |                 |                   |
|-----------------------------------|------|-----------------|-------------------|
| Available From*                   | 02/2 | 26/2015         | 1                 |
| Discontinued From                 |      |                 | 1                 |
| Display for Call Center           |      |                 |                   |
| Display for Learner               |      |                 |                   |
| Allow Ratings                     |      |                 |                   |
| Audience Type / Audience Sub Type |      |                 | Add Audience Type |
| Audience Type / Audience Sub Type |      | Expiration Date | Action            |
| NIH Sample Audience Type          |      |                 | Remove -          |

# LEARNING ASSIGNMENTS TAB

# ADDING ONLINE CONTENT

Courses that contain an online component or supplemental learning files need to have the content attached to it. Assigning the content to the course level will ensure that every delivery type and every offering will have the same content assigned to it by default. Content can be added or deleted at the delivery type and offering levels.

**NOTE**: If this course is intended to be available as instructor-led and online, it is recommended that the online content be attached at the delivery type or offering level.

Prior to attaching online content modules to the course, they must first be uploaded to the content repository by a Content Administrator. Refer to the LMS Content Administrator Guide for instructions on how to do this.

- 1. Click the Learning Assignments tab.
- 2. Click Add Content in the popup bubble.

| Course Details: NIH LMS Training Sample, #NIHLMS00001                                                                                           |                          |
|----------------------------------------------------------------------------------------------------|--------------------------|
| Main Learning Assignments Related Info Policies Delivery Types Notifications Ratin                                                              | Add Learning Assign      |
| Learning Assignments<br>Add learning assignments that learner can use to complete this course. Learners must complete all required assignments. | Add Tasks<br>Add Content |
| Learning Content                                                                                                    | IS                       |
| No items found                                                                                                    |                          |
| Evaluations<br>Add evaluations that the learner must complete after all learning assignments are completed.                                     |                          |
| Launch evaluation on completion                                                                                                    |                          |
| Evaluation Add Evaluation                                                                                                    | n                        |
| No items found                                                                                                    |                          |
| Sav                                                                                                    | e                        |

- 4. Enter search criteria for the content being added then click the **Search button**.
- 5. Click the **checkbox** that appears to the left of the content name.
- 6. Click the Add Assignment Details button.

| Search    | Browse               |               |   |                        |                 |              |           |      |
|-----------|----------------------|---------------|---|------------------------|-----------------|--------------|-----------|------|
| Folder T  | уре                  | -Select One-  |   | Name                   | -               | DDM Seminar  | Series    |      |
| Version   | Number               |               |   | Content Format         |                 | -Select One- | •         |      |
| Content   | Туре                 | -Select One-  |   | Language               |                 |              |           |      |
| Author    |                      |               |   | Keywords               |                 |              |           |      |
| Folder N  | lame                 |               |   | Available From >=      |                 |              |           |      |
| Available | e From <=            |               | 1 | Last Modified On >=    |                 |              |           |      |
| Last Mo   | dified On <=         |               | 1 | Competency             |                 |              |           | 4    |
| Owner     |                      |               | 6 | Content Provider       |                 | -Select One- |           |      |
| Delivery  | Vendor               | -Select One - |   | Include non-scoring of | content modules |              |           |      |
|           |                      |               |   |                        |                 |              | Sea       | irch |
| Contents  | 5<br>out of 1 result | 5             |   |                        |                 |              |           |      |
| elect     | Name                 |               |   | Version Number         | Content Fo      | ormat F      | older Nan | ne   |
|           |                      |               |   |                        |                 | kage N       | IHTC      |      |

**IMPORTANT**: Any content that is not SCORM compliant will be automatically marked complete when accessed by the learner.

# LEARNING ASSIGNMENT DETAILS

The following options are available for your content:

#### Туре

- Training Content Use for online course content.
- Pre Class Assessment Use for tests that are taken in advance of the training.

There is also an option for a learner to test out of the class.

Post Class Assessment – Use for tests that are taken after training has occurred.

### Attempts

- Unlimited Use to allow learners to retake the content as many times as needed to gain a successful completion.
- Limited Use to specify the exact number of tries on the content that is allowed for a learner.

### Details

- Enabled When this box is checked, the content is able to be accessed by learners.
- Required When this box is checked, the content is required to be passed as part of a successful completion for the course.
- Test Out When this box is checked, successful completion of a pretest will mark this course complete.
- Sign Off When this box is checked, learners my use the signoff function to receive a successful completion.
- Consider For Overall Score When this box is checked, it will use the score in the content as part of the mastery score average for the course to determine a successful completion.

1. Adjust the settings for the course content then click the **Save button**.

|                                       | 1.Select Content Mod          | ules 2.Add Assignr    | nent Details |       |                                                                                                    |
|---------------------------------------|-------------------------------|-----------------------|--------------|-------|----------------------------------------------------------------------------------------------------|
| Add assignment                        | details for the selected modu | iles.                 |              |       | 1                                                                                                    |
| Name                                  | Туре                          | Attempts on Conter    | nt Mastery   | Score | Details                                                                                                    |
| DDM Seminar<br>Series - April<br>2014 | Training Content              | Unlimited             |              |       | <ul> <li>Enabled</li> <li>Required</li> <li>Test Out</li> <li>Sign Off</li> <li>Consider</li> <li>For Overall</li> <li>Score</li> </ul> |
| Use the pre-c                         | lass assessment content as    | post-class assessment | Save         | Back  | Close                                                                                                    |

# 2. The Content Modules section will be updated.

| Mair | Lea      | rning Assi          | gnments Related I                       | nfo Policies De                                              | livery Types Notifi       | cations Ratin             | ngs                                                  |
|------|----------|---------------------|-----------------------------------------|--------------------------------------------------------------|---------------------------|---------------------------|------------------------------------------------------|
| Lea  | rning A  | ssignment           | 5                                       |                                                              |                           |                           | Actions                                              |
|      | -        | -                   | that learner can use to con             | nplete this course. Learne                                   | rs must complete all requ | ired assignments          | Edit Assignment Details<br>Disable Content Module    |
| Lea  | rning (  | Content             |                                         |                                                              | Add Learning Assignn      | nents   Print   Ex        | Delete Content module<br>Edit Content Module Details |
| Up   | Down     | Туре                | Name                                    | Details                                                      | Requirement               | Actions                   | Configure Attempts on Conten                         |
| ۲    | ۲        | Training<br>Content | DDM Seminar Series<br>April 2014        | Attempts on Content<br>Allowed: Unlimited<br>Status: Enabled | Required                  | Edit Assignmen<br>Details |                                                      |
| _    | luation  | s                   | Click the name link to view the content | earning assignments a                                        |                           | Assign                    | ick the Edit<br>ment Details link                    |
|      |          | aluation on co      |                                         | earning assignments a                                        | ire completed.            | to chan                   | ge your settings                                     |
| Eva  | luation  | 1                   |                                         |                                                              |                           | Add Evaluati              | on                                                   |
| No   | tems tou | nd                  |                                         |                                                              |                           |                           |                                                      |

### CONTENT MODULES ACTIONS

When a content module is added, a Learning Administrator can perform the following actions by clicking the **Edit Assignment Details link** in the Actions column:

- Edit Assignment Details
- Disable Content Module
- Delete Content Module
- Edit Content Module Details
- Configure Attempts on Content

The following pages will show how to use these actions.

#### EDIT ASSIGNMENT DETAILS

To change the requirements of the content module, perform the following:

- 1. Click the **Edit Assignment Details link** associated with the content module.
- 2. Select Edit Assignment Details from the popup bubble.

| Mai       | n Lea  | arning Assi              | gnments | Related Info     | Policies           | Delivery Types        | Notificatio    | ns Rati    | ngs                                                                                |
|-----------|--------|--------------------------|---------|------------------|--------------------|-----------------------|----------------|------------|------------------------------------------------------------------------------------|
|           | -      | ssignment<br>assignments |         | an use to comple | te this course. Le | earners must complete | all required a | ssignments | Actions<br>Edit Assignment Details                                                 |
|           |        |                          |         |                  |                    |                       |                |            |                                                                                    |
| Le        | arning | Content                  |         |                  |                    | Add Learning A        | ssignments     | Print Ex   | Delete Content module<br>Edit Content Module Details                               |
| Le:<br>Up | Down   | Content<br>Type          | Name    |                  | Details            | Add Learning A        |                |            | Edit Content module<br>Edit Content Module Details<br>Configure Attempts on Conten |

#### 3. Make changes as needed then click **Save**.

| Assignment Details         |                                           |
|----------------------------|-------------------------------------------|
| Assignment Type            | Training Content                          |
| Requirement                | Required Assignment C Optional Assignment |
| Status                     | C Enabled C Disabled                      |
| Content Detalls            |                                           |
| Name                       | DDM Seminar Series - April 2014           |
| Content Status             | Published                                 |
| Sign off                   |                                           |
| Mastery Score              |                                           |
| Consider For Overall Score |                                           |
| Attempts on Content        | C Unlimited                               |
|                            | C Limited To                              |

#### DISABLE CONTENT MODULE

To disable the content modules so that learners are unable to access it, perform the following:

- 1. Click the Edit Assignment Details link associated with the content module.
- 2. Select Disable Content Module from the popup bubble.

| Mai       | n Lea   | arning Assi | gnments         | Related Info      | Policies D           | elivery Types        | Notification   | ns Ratir   | ngs                                                  |
|-----------|---------|-------------|-----------------|-------------------|----------------------|----------------------|----------------|------------|------------------------------------------------------|
| Lea       | rning A | ssignment   | 5               |                   |                      |                      |                | -          | Actions                                              |
| Add       |         |             | that learner ca | in use to complet | te this course. Lear | mers must complete a | Il required as | signments  | Edit Assignment Details<br>Disable Content Module    |
| Lea       | arning  | Content     |                 |                   |                      | Add Learning A       | signments      | Print   Ex | Delete Content module<br>Edit Content Module Details |
| Le:<br>Up | Down    |             | Name            |                   | Details              | Add Learning A       |                |            |                                                      |

3. The content will be disabled and the status updated as shown below.

| Mai | n Lei    | arning Assi            | ignments             | Related Info      | Policies                     | Delivery Type    | s Notifi                      | cations      | Rating  |
|-----|----------|------------------------|----------------------|-------------------|------------------------------|------------------|-------------------------------|--------------|---------|
|     | rning A  | ssignment              | ts                   |                   |                              |                  |                               |              |         |
| Add | learning | assignments            | that learner o       | can use to comple | te this course. L            | earners must com | plete all requ                | uired assign | nments. |
|     |          | assignments<br>Content | that learner o       | can use to comple | te this course. L            |                  | plete all requ<br>ing Assignr |              |         |
|     |          |                        | that learner of Name | can use to comple | te this course. L<br>Details | Add Learr        |                               | ments   Pri  |         |

### ENABLE CONTENT MODULES

To enable content that has been previously disabled, perform the following:

- 1. Click the Edit Assignment Details link associated with the content module.
- 2. Select Disable Content Module from the popup bubble.

**NOTE**: This option is only available for content that has been disabled.

| Mai | n Lea   | arning Assi            | gnments Related I           | nfo Policies De           | livery Types Noti                                | fications | Rating | js                                                                                                    |
|-----|---------|------------------------|-----------------------------|---------------------------|--------------------------------------------------|-----------|--------|----------------------------------------------------------------------------------------------------|
|     | rning A | ssignment              |                             |                           |                                                  |           | (      | Actions                                                                                                  |
|     |         | assignments<br>Content | that learner can use to con | mplete this course. Learn | ers must complete all rec<br>Add Learning Assign |           | IEx I  | Edit Assignment Details<br>Enable Content Module<br>Delete Content module<br>Edit Content Module Details |
| Lei | -       |                        |                             |                           |                                                  |           |        |                                                                                                    |
| Up  | Down    | Туре                   | Name                        | Detalls                   | Requiremen                                       | t Actions | C      | Configure Attempts on Conter                                                                             |

3. The content will be enabled and the status updated as shown below.

| Ξοι  | Irse   | Details                  | : NIH L             | .MS Train         | ing Sam                                              | ple, #NIHL           | MS0        | 0001        |                 |
|------|--------|--------------------------|---------------------|-------------------|------------------------------------------------------|----------------------|------------|-------------|-----------------|
| Maiı | n Lea  | arning Assi              | gnments             | Related Info      | Policies                                             | Delivery Types       | Notifi     | cations     | Ratings         |
|      | -      | ssignment<br>assignments |                     | an use to complet | e this course. Le                                    | earners must complet | e all requ | ired assigr | nments.         |
| Lea  | arning | Content                  |                     |                   |                                                      | Add Learning         | Assignm    | nents Pri   | nt   Export     |
| Up   | Down   | Туре                     | Name                |                   | Details                                              | Requi                | rement     | Actions     |                 |
|      | 9      | Training<br>Content      | DDM Se<br>April 201 | minar Series -    | Attempts on Co<br>Allowed: Unlimi<br>Status: Enabled | ted Requir           | ed         |             | ignment<br>ails |

### DELETE A CONTENT MODULE

To remove a content module from a course, perform the following:

- 1. Click the Edit Assignment Details link associated with the content module.
- 2. Select **Delete Content Module** from the popup bubble.

| /lai | n Le | arning Assi | gnments        | Related Info     | Policies          | Delivery Types                          | Notifie | cations    | Ratin | gs                                                                                                    |
|------|------|-------------|----------------|------------------|-------------------|-----------------------------------------|---------|------------|-------|----------------------------------------------------------------------------------------------------|
|      | mina | ssignment   |                |                  |                   |                                         |         |            | -     | Actions                                                                                                   |
|      |      | assignments | that learner c | an use to comple | te this course. L | earners must complete<br>Add Learning / |         |            |       | Edit Assignment Details<br>Disable Content Module<br>Delete Content module<br>Edit Content Module Details |
| Up   | Down | Туре        | Name           |                  | Details           | Require                                 | ement   | Actions    |       | Configure Attempts on Content                                                                             |
|      |      |             |                | ninar Series -   | Attempts on Co    | intent                                  |         | Edit Assid |       | 1                                                                                                    |

3. Click **OK** in the delete confirmation popup message.

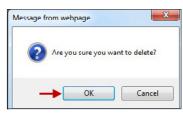

4. The content will now be removed from the course as shown below.

| Main | Learning Assignments                                | Related Info        | Policies       | Delivery Types       | Notifications         | Rating  |
|------|-----------------------------------------------------|---------------------|----------------|----------------------|-----------------------|---------|
|      |                                                     |                     |                |                      |                       |         |
|      |                                                     |                     |                |                      |                       |         |
|      | ing Assignments<br>rning assignments that learner ( | can use to complete | this course. L | earners must complet | e all required assign | nments. |

**NOTE**: If learners have already accessed the content, it may not be able to be removed. The content should then be discontinued if it cannot be removed.

### EDIT CONTENT MODULE DETAILS

The content module details are originally set by the Content Administrator when the content is imported into the LMS. To edit the content module details, perform the following:

- 1. Click the Edit Assignment Details link associated with the content module.
- 2. Select Edit Content Module Details from the popup bubble.

| Mai       | n Lea   | arning Assi | gnments Re         | elated into    | Policies           | Delivery Types       | Notific  | ations      | Ratin | gs -                                                                       |
|-----------|---------|-------------|--------------------|----------------|--------------------|----------------------|----------|-------------|-------|----------------------------------------------------------------------------|
| 0.2       | rning A | ssignment   | e .                |                |                    |                      |          |             |       | Actions                                                                    |
| Add       |         |             | that learner can u | ise to complet | e this course. Lea | arners must complete |          |             |       | Edit Assignment Details<br>Disable Content Module<br>Delete Content module |
| Lea       | arning  | content     |                    |                |                    | Add Learning         | Assignme | ents   Prin |       |                                                                            |
| Lea<br>Up | Down    |             | Name               |                | Details            |                      |          | Actions     | (LEX  | Edit Content Module Details                                                |

3. Edit the desired fields then click Save.

| Attach Content:                                         |                                 |      |           |
|---------------------------------------------------------|---------------------------------|------|-----------|
| Name*                                                   | DDM Seminar Series - April 2014 |      |           |
|                                                         | NIH                             | 6    |           |
| Security Domain*                                        |                                 |      |           |
| Content Format                                          | SCORM Package                   |      |           |
| Content Format Version                                  | SCORM 1.2                       |      |           |
| Player Template*                                        | Empty Player                    | 6    |           |
| Mobile Device Compatibility                             | Not Compatible -                |      |           |
| Status                                                  | Published Edit                  |      |           |
| Version Number                                          | FY14                            |      |           |
| Available From                                          | 05/29/2014                      |      |           |
| Expiration Date                                         | <b></b>                         |      |           |
| Parent Folder*                                          | NIHTC                           | 6    |           |
| Content Provider                                        |                                 |      |           |
| Delivery Vendor                                         | Saba                            |      |           |
| External Content ID                                     |                                 |      |           |
|                                                         | DDM_Seminar_Series_Course.zlp   |      |           |
| Zip File                                                | Brows                           |      |           |
| Content Server*                                         | Test_Saba_Content_Server        | 6    |           |
| Use as Survey, Evaluation, or<br>Multi-Rater Assessment |                                 |      |           |
| Is Scoring                                              | <b>v</b>                        |      |           |
| Owner                                                   |                                 |      | Add Owner |
| No items found                                          |                                 |      |           |
| Preview Content                                         |                                 |      |           |
| View Content Communication                              | Log                             |      |           |
|                                                         |                                 | Save | Back      |

### CONFIGURE ATTEMPTS ON CONTENT

Learning Administrators can configure the number of attempts a learner can have to access the content. The default allows unlimited access but can be changed to a finite number of attempts. To change the number of attempts allowed, perform the following:

- 1. Click the Edit Assignment Details link associated with the content module.
- 2. Select Edit Content Module Details from the popup bubble.

|           |          |             |                |                  |                   | 2                     |             |              |       | 10                                                                             |
|-----------|----------|-------------|----------------|------------------|-------------------|-----------------------|-------------|--------------|-------|--------------------------------------------------------------------------------|
| Mair      | n Lea    | arning Assi | gnments        | Related Info     | Policies          | Delivery Types        | Notific     | ations       | Ratir | ngs                                                                            |
|           | mine A   | ssignment   |                |                  |                   |                       |             |              |       | Actions                                                                        |
| Add       | learning | assignments | that learner c | an use to comple | te this course. L | earners must complete | e all requi | ired assign  | ments | Edit Assignment Details                                                        |
| Lea       | arning   | Content     |                |                  |                   | Add Learning          | Assignm     | ents   Prir  |       | Disable Content Module<br>Delete Content module<br>Edit Content Module Details |
| Lea<br>Up | Down     |             | Name           |                  | Detalls           |                       |             | nents   Prin |       | Disable Content Module<br>Delete Content module                                |

- 3. Select the radio button for Limited attempts.
- 4. Enter the number of attempts the learner will be allowed.
- 5. Click the **Save button**.

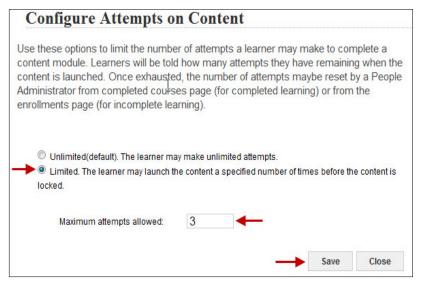

**NOTE**: If the content is limited and you want to allow the learners unlimited access, select the Unlimited(default) radio button and then click the **Save button**.

6. Click OK.

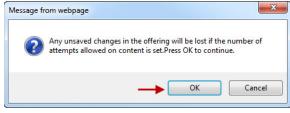

Page | 78

7. The attempts allowed will be updated and shown in the Details column.

| Mai       | n Lea          | arning Assi | gnments | Related Info       | Policies         | Delivery    | Types N      | lotifications     | Rating   |
|-----------|----------------|-------------|---------|--------------------|------------------|-------------|--------------|-------------------|----------|
|           | -              | assignments |         | an use to complete | e this course. L | earners mus | t complete a | II required assig | anments. |
| Le        | arning         | Content     |         |                    |                  | Add         | Learning As  | signments   Pr    |          |
| Le:<br>Up | arning<br>Down |             | Name    |                    | Details          | Add         |              |                   |          |

Course Details: NIH LMS Training Sample, #NIHLMS00001

# ADD AN EVALUATION TO A COURSE - OPTIONAL

Learning Administrators can add an evaluation to the course that will be available to the learners in the LMS. Evaluations must first be created by a Content Administrator before they may be attached to a course. To add an evaluation to the course, perform the following:

1. Click the Add Evaluation link in the Evaluations section.

| Maiı | n Lea     | arning Assi         | gnments Related Info                           | Policies Deliver                                     | y Types Notif | ications Rating            |
|------|-----------|---------------------|------------------------------------------------|------------------------------------------------------|---------------|----------------------------|
|      | -         | ssignment           |                                                |                                                      |               |                            |
|      |           | Content             | that learner can use to complet                |                                                      |               | ments   Print   Export     |
| Jp   | Down      | Туре                | Name                                           | Details                                              | Requirement   | Actions                    |
| ۲    |           | Training<br>Content | DDM Seminar Series -<br>April 2014             | Attempts on Content<br>Allowed: 3<br>Status: Enabled | Required      | Edit Assignment<br>Details |
|      | luation   | State State State   |                                                |                                                      |               |                            |
|      |           | valuation on co     | arner must complete after all lea<br>ompletion | arning assignments are co                            | mpleted.      |                            |
| Eva  | aluatio   | n                   |                                                |                                                      | _             | Add Evaluation             |
|      | items fou | und                 |                                                |                                                      |               |                            |

- 2. Enter search criteria for the evaluation then click the **Search button**.
- 3. Click the **checkbox** associated with the evaluation then click the **Next button**.

|          | Browse               |                |             |                 |                        |                |        |
|----------|----------------------|----------------|-------------|-----------------|------------------------|----------------|--------|
| Folder 1 | Type                 | -Select One-   | •           | Name            | _                      | NIHTC Evaluati | on     |
|          | Number               |                |             | Content Forma   |                        | -Select One-   | •      |
| Content  | Type                 | -Select One-   |             | Language        |                        |                |        |
| Author   |                      |                |             | Keywords        |                        | _              |        |
| Folder N | Name                 |                |             | Available From  | 1>=                    | -              |        |
| Availabl | e From <=            |                | <b></b>     | Last Modified ( | 0n >=                  | -              |        |
| Last Mo  | dified On ≺-         |                |             | Competency      |                        |                |        |
| Owner    |                      |                | 6           | Content Provid  | ler                    | -Select One-   | •      |
| Delivery | Vendor               | -Select One- 💌 |             | Include non-so  | coring content modules | <b>V</b>       |        |
|          | s<br>out of 1 result | s              |             |                 |                        | ,              | Search |
| ontent   | outor rresult        |                |             | nher            | Content Format         | Folde          | r Name |
|          | Name                 |                | Version Nur |                 |                        |                |        |

4. Choose the settings for when the evaluation should be launched then click the **Save button**.

| Evaluation       |           |                                                                                 |
|------------------|-----------|---------------------------------------------------------------------------------|
| Name             | Status    | Event                                                                           |
|                  |           | Launch Evaluation:<br>O Registration                                            |
| NIHTC Evaluation | Published | Only after the Learner has been marked Complete                                 |
|                  |           | N = Days after the Learner has been marked Complete                             |
|                  |           | Use Domain Level Evaluation Availability setting: (Based on offering type used) |

5. The evaluation will be displayed in the Evaluations section.

- Click the evaluation name to preview the evaluation content.
  Click the Edit link to change the evaluation launch settings in step 4.
  Click the Delete link to delete the survey.

| Launch evaluation | on completion |                                                 |                        |
|-------------------|---------------|-------------------------------------------------|------------------------|
| Evaluation        |               | Add Eva                                         | luation   Print   Expo |
| Module            | Status        | Event                                           | Actions                |
| NIHTC Evaluation  | Published     | Only after the Learner has been marked Complete | Edit<br>Delete         |

### RELATED INFO TAB

The Related Info tab allows additional information to be added to the course. The sections on this tab are not required to save the course however there are two that will aid learners in searching for the course. They are Category and Keywords. It is recommended that these two sections be updated to ensure that the course can be found by learners.

Below you will find a graphic of the entire Related Info tab.

| Course Deta        | ils: NIH LM  | IS Training Sa       | mple, #NIHL           | MS00001                       |
|--------------------|--------------|----------------------|-----------------------|-------------------------------|
|                    |              | elated Info Policies |                       | Notifications Ratings         |
| Attachments        |              |                      | Add Attach            | ment                          |
| No items found     |              |                      |                       |                               |
| Notes              |              |                      | Add N                 | lotes                         |
| No items found     |              |                      | 7,001                 |                               |
| Category           |              |                      | Add Cate              | aony                          |
| No items found     |              |                      | ,                     | 30.1                          |
| Competency         |              |                      | Add Compete           | 0.000                         |
| No items found     |              |                      | Add Compet            | shey                          |
| Catalog Prerequis  | ites         |                      | Add Draw              | aitaa                         |
| No items found     | alles        |                      | Add Prerequi          | sites                         |
|                    |              |                      |                       |                               |
| Equivalents        |              |                      | Add Equival           | ents                          |
| No items found     |              |                      |                       |                               |
| Keywords           |              |                      | Add Key               | word                          |
| No items found     |              |                      |                       |                               |
| Continuing Educa   | tion Credits | Add Field of Study   | Print Export Modify 1 | able                          |
| Field of Study     | Description  | Default Credits      | Actions               |                               |
| Fotal Credita:     |              |                      | 0                     |                               |
| Certifications     |              |                      |                       |                               |
| No items found     |              |                      |                       |                               |
| Curricula          |              |                      |                       |                               |
| No items found     |              |                      |                       |                               |
| Learning Recomm    | endations    |                      |                       | Add Recommendations           |
| No items found     | lendadons    |                      |                       | Add Recommendations           |
| Certificate Templa | ates         |                      |                       | Add Certificate Templates     |
| No items found     |              |                      |                       | , au conneate remplates       |
| Provider Informat  | ion          |                      |                       | Print   Export   Modify Table |
|                    | User N       | amo                  | Date                  |                               |
|                    | user N       | anie                 | Dat                   | 8                             |
| Created by         | nihlean      | ningadmin            | 02/2                  | 6/2015                        |

# ADDING ATTACHMENTS

1. Click the Add Attachment link.

| Attachments    | Add Attachment |
|----------------|----------------|
| No items found |                |

- 2. Enter a name for the attachment in the **Attachment Name field**.
- 3. Click the radio button for a Type.

URL – Type the URL for the website being used as an attachment. File – Click Browse to search your computer and find the file to be used as an attachment.

**NOTE**: When using files as attachments, be sure to use a format that is widely accepted. Formats such as PDF are recommended since most computers can open files in that format.

- 4. Select a Category.
- 5. Locale should be English which is selected by default.
- 6. **Is Private** Click this checkbox to make the attachment available only to those registered for the course.
- 7. Click the Save button.

| <b>New Attachm</b> | ent                     |          |      |              |
|--------------------|-------------------------|----------|------|--------------|
| Attachment Name*   | Course Website          |          |      | * = required |
| Type* 🖲 URL        | http://trainingcenter.r | nih.gov/ |      |              |
| File               |                         | Browse   |      |              |
| Category*          | Website                 |          |      |              |
| Locale*            | English 💌               |          |      |              |
| Is Private         |                         |          |      |              |
|                    |                         |          |      |              |
|                    |                         | -        | Save | Close        |

8. Click the **attachment name link** to make sure that it launches correctly.

| Attachments Add Attachment   Print   Ex |      |          |         |         |                                      |  |
|-----------------------------------------|------|----------|---------|---------|--------------------------------------|--|
| Attachment Name                         | Туре | Category | Locale  | Private | Actions                              |  |
| Course Website 🔫 🗕                      | URL  | Website  | English | No      | Edit Attachment<br>Delete Attachment |  |

### EDIT AN ATTACHMENT

1. Click Edit Attachment in the Actions column.

| Attachments Add Attachment   Print   E |      |          |         |         |                 |
|----------------------------------------|------|----------|---------|---------|-----------------|
| Attachment Name                        | Туре | Category | Locale  | Private | Actions         |
| Course Website                         | URL  | Website  | English | No      | Edit Attachment |

2. Edit attachment details then click the **Save button**.

| New Attachm      | ent                          |        |              |
|------------------|------------------------------|--------|--------------|
| Attachment Name* | Course Website               |        | * = required |
| Type * 🖲 URL     | http://trainingcenter.nih.go | v/     |              |
| © File           |                              | Browse |              |
| Category*        | Website 💌                    |        |              |
| Locale*          | English 💌                    |        |              |
| Is Private       |                              |        |              |
|                  |                              |        |              |
|                  |                              | > Save | e Close      |

### DELETE AN ATTACHMENT

1. Click Delete Attachment in the Actions column.

| Attachments Add Attachment   Print   Exp |      |          |         |         |                                      |
|------------------------------------------|------|----------|---------|---------|--------------------------------------|
| Attachment Name                          | Туре | Category | Locale  | Private | Actions                              |
| Course Website                           | URL  | Website  | English | No      | Edit Attachment<br>Delete Attachment |

2. Click **OK** in the popup window.

|         | age           |            |
|---------|---------------|------------|
| Are you | sure you want | to delete? |
|         |               |            |
| . –     | ОК            | Cancel     |

3. The attachment will now be deleted from the course.

## ADD A CATEGORY TO A COURSE - RECOMMENDED

Categories give learners an alternative way to search for courses. It is recommended that every course be associated with at least one category. Categories must be created before they can be added as described below.

1. Click the Add Category link.

| Category       | Add Category |
|----------------|--------------|
| No items found |              |

- 2. Type the name of the category in the Category Name field.
- 3. Click the **Search button**.
- 4. Click the **checkbox** associated with the category being added.
- 5. Click the Select button.

|          | elect Category                                |                |               |  |
|----------|-----------------------------------------------|----------------|---------------|--|
| Cate     | egory Name   LMS                              |                |               |  |
|          |                                               | -              | Search        |  |
| Ca       | tegories                                      | Print   Export | /lodify Table |  |
|          | Category Name                                 | Descriptio     | n             |  |
| <b>▼</b> | 01 - NIH Courses > LMS Administrator Training | NIHTC Category |               |  |
|          |                                               | Select         | Close         |  |

6. The category will now be associated with the course.

| Category                   | Add Category P | rint   Export   Modify Tal |
|----------------------------|----------------|----------------------------|
| Name                       | Description    | Actions                    |
| LMS Administrator Training | NIHTC Category | Delete                     |

7. Repeat these steps to add additional categories as needed.

### DELETE A CATEGORY

1. Click the Delete link in the Actions column that is associated with the category being deleted.

| Category                   | Add Category P | rint   Export   Modify Tabl |
|----------------------------|----------------|-----------------------------|
| Name                       | Description    | Actions                     |
| LMS Administrator Training | NIHTC Category | > Delete                    |

2. Click **OK** in the popup window.

| Message from webpage |                 |
|----------------------|-----------------|
| Are you sure you v   | vant to delete? |
| ОК                   | Cancel          |

3. The category will no longer be associated with the course.

# ADDING A COMPETENCY

Competencies are a set of skills or knowledge that can be defined, measured, and tracked. Adding a competency to the course will allow that competency to be added to a learner as a required competency when they earn a successful completion for the course.

1. Click the Add Competency link.

| Competency     | Add Competency |
|----------------|----------------|
| No items found |                |

- 2. Enter search criteria for the competency then click the **Search button**.
- 3. Click the **checkbox** associated with the competency.

| Sele   | ect Competency             |                                                        |
|--------|----------------------------|--------------------------------------------------------|
| Nam    | e NIH Diversity            | Competency Group                                       |
| Conf   | figure   Save Search Query | Search                                                 |
|        | etencies                   | Modify Table                                           |
| Select | Name                       | Competency Group                                       |
|        | NIH Diversity Management   | NIH Equal Employment Opportunity Specialist (GS - 260) |
|        |                            |                                                        |

- 4. Select a **Minimum Proficiency Level** from the drop-down menu.
- 5. Click the **Save button**.

**NOTE**: Click the Attachment Name to view any additional information about the competency.

| AttachmentsPrint   ExportAttachment NameTypeCategoryLocalePrivateDiversity management Key<br>BehaviorsFileMapEnglishNo | Competency Name<br>Minimum Proficiency Level* |      | ersity Mana<br>mental Awar | -       | . ←         |
|----------------------------------------------------------------------------------------------------|-----------------------------------------------|------|----------------------------|---------|-------------|
| Diversity management Key File Man English No                                                                           | Attachments                                   |      |                            | Prir    | nt   Export |
|                                                                                                    | Attachment Name                               | Туре | Category                   | Locale  | Private     |
|                                                                                                    | Diversity management Key<br>Behaviors         | File | Мар                        | English | No          |
|                                                                                                    |                                               |      |                            |         |             |
|                                                                                                    |                                               |      | Save                       | Back    | Close       |

6. The competency will now be associated with the course as shown below.

| Competenc                   | y Add Com                                                                                                    | petency Print            | Export   Modify Table |
|-----------------------------|----------------------------------------------------------------------------------------------------|--------------------------|-----------------------|
| Name                        | Description                                                                                                    | Level                    | Actions               |
| NIH Diversity<br>Management | Understands and applies the principles of<br>creating a diverse and inclusive work<br>environment where people from diverse<br>backgrounds feel respected, recognized,<br>and valued | Fundamental<br>Awareness | Delete                |

### DELETE A COMPETENCY

1. Click the **Delete link** in the Actions column.

| Competenc                   | y Add Com                                                                                                    | petency Print I          | Export   Modify Table |
|-----------------------------|----------------------------------------------------------------------------------------------------|--------------------------|-----------------------|
| Name                        | Description                                                                                                    | Level                    | Actions               |
| NIH Diversity<br>Management | Understands and applies the principles of<br>creating a diverse and inclusive work<br>environment where people from diverse<br>backgrounds feel respected, recognized,<br>and valued | Fundamental<br>Awareness | > Delete              |

2. Click **OK** in the popup window.

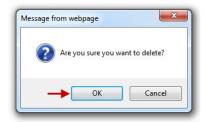

3. The competency will no longer be associated with the course.

### ADDING A COURSE PREREQUISITE

A course prerequisite will cause the LMS to require that learners successfully complete a specific course prior to registering for this course.

1. Click the Add Prerequisites link.

| Catalog Prerequisites | > Add Prerequisites |
|-----------------------|---------------------|
| No items found        |                     |

- 2. Enter search criteria for the prerequisite course then click the Search button.
- 3. Click the Add Required checkbox for the prerequisite course.

**NOTE**: The Add Recommended option will recommend the prerequisite but still permit learners to register even if it has not been completed.

**NOTE**: You can also add a certification or a curriculum as a prerequisite to a course.

| Select C     | Course Prereg       | uisites                                 |            |              |
|--------------|---------------------|-----------------------------------------|------------|--------------|
| Courses      | Certificates Currie | cula                                    |            |              |
| Course ID    |                     | Title                                   | 1S Enter   |              |
| Domain       |                     | 🧉 Recurring Course 🔲                    |            |              |
| Configure    | Save Search Query   | -                                       | <b></b> S  | earch        |
| Prerequisite |                     | Prin                                    | t   Export | Modify Table |
| Add Required | Add Recommended     | Title                                   | Version    | Course ID    |
| •            |                     | NIH LMS Entering The CAN On An<br>Order | FY13       | NIHTC1009    |
|              |                     |                                         |            |              |
|              |                     |                                         |            | Close        |

4. The course prerequisite will now be added to the course.

| Catalog Pro                                   | erequisi | tes     |           | Add Prerequisites   Print   E | xport   Modify Table |
|-----------------------------------------------|----------|---------|-----------|-------------------------------|----------------------|
| Title                                         | Туре     | Version | ID        | Required/Recommended          | Actions              |
| NIH LMS<br>Entering The<br>CAN On An<br>Order | Course   | FY13    | NIHTC1009 | Required                      | Delete               |

# DELETING A PREREQUISITE

1. Click the **Delete link** in the Actions column.

| Catalog Prerequisites                         |        |         | -         | Add Prerequisites   Print   Export   Modify Table |         |
|-----------------------------------------------|--------|---------|-----------|---------------------------------------------------|---------|
| Title                                         | Туре   | Version | ID        | Required/Recommended                              | Actions |
| NIH LMS<br>Entering The<br>CAN On An<br>Order | Course | FY13    | NIHTC1009 | Required -                                        |         |

2. Click **OK** in the Popup window.

| Message from webpage |                 |
|----------------------|-----------------|
| Are you sure you w   | vant to delete? |
| ОК                   | Cancel          |
|                      |                 |

5. The prerequisite will no longer be associated with the course.

# ADDING EQUIVALENTS TO A COURSE

Equivalents are courses that meet the same objectives and cover the same content. Courses can be made equivalent but the equivalence in not automatically reciprocal. Contact the course owner for more detail on the course content that is being made equivalent to this course.

1. Click the Add Equivalents link.

| Equivalents    | Add Equivalents |
|----------------|-----------------|
| No items found |                 |

- 2. Enter search criteria for the course(s) being made equivalent to this course then click the **Search button**.
- 3. Select the **checkbox** associated with the course being identified as a prerequisite.
- Select Equivalents NIH LMS Learning Admin Course ID Title 🙆 Recurring Course 🗐 Domain Configure | Save Search Query -> Search Equivalents Print | Export | Modify Table Showing 4 out of 4 results Title Version Course ID NIH LMS Learning Administrator FY12 NIHTC1003 8 NIH LMS Learning Administrator FY13 NIHTC1003 NIH LMS Learning Administrator FY14 NIHTC1003 NIH LMS Learning Administrator **FY15** NIHTC1003 t Add These Equivalents Group or Ungroup Existing Equivalents Print | Export | Modify Table Actions 1 NIH LMS Learning Administrator Delete Group UnGroup
- 4. Click the Add These Equivalents button.

- 5. Repeat steps 2 through 4 to add additional prerequisites.
- 6. Click the **Close button**.

| Equivalents                         | Add Equivalents   Print   Export |  |
|-------------------------------------|----------------------------------|--|
| Name                                | Actions                          |  |
| NIH LMS Learning Administrator FY15 | Delete                           |  |

7. The learning items will be added to the course.

#### GROUPING ITEMS AS A SINGLE EQUIVALENT - OPTIONAL

If two or more courses have been added as equivalents, the can be combined so that they all become equivalent to this course. To group multiple courses together as a single equivalent, follow the directions below.

- 1. Select the courses that will be equivalents to this course by clicking their associated **checkboxes**.
- 2. Click the Group button.

| Group or Ungroup Existing Equivalen | ts Print   Export   Modify Table |
|-------------------------------------|----------------------------------|
| Name                                | Actions                          |
| NIH LMS Learning Administrator      | Delete                           |
| III LMS People Administrator        | Delete                           |
| Group UnGroup                       | Close                            |

3. The previously selected courses will be merged into one unit.

| G | roup or Ungroup Existing Equivalents                           | Print   Export   Modify Table |
|---|----------------------------------------------------------------|-------------------------------|
|   | Name                                                           | Actions                       |
|   | NIH LMS People Administrator AND NIH LMS Learning Administrato | r Delete                      |
|   | Group UnGroup                                                  |                               |

- 4. The LMS will require both of the grouped courses to be complete in order to satisfy the equivalency.
- 5. Click **Close** when finished.

| Equivalents Add Equiv                                                     | alents   Print   Export |  |
|---------------------------------------------------------------------------|-------------------------|--|
| Name                                                                      | Actions                 |  |
| NIH LMS People Administrator FY15 AND NIH LMS Learning Administrator FY15 | Delete                  |  |

6. The equivalents are now added to the course.

#### DELETE AN EQUIVALENT FROM A COURSE

1. Click the **Delete link** in the Actions column.

| Equivalents Add E                                                       | quivalents   Print   Export |
|-------------------------------------------------------------------------|-----------------------------|
| Name                                                                    | Actions                     |
| NIH LMS People Administrator FY15 AND NIH LMS Learning Administrator FY | (15> Delete                 |

2. The equivalency will be deleted. There is no confirmation screen for this action.

### ADDING KEYWORDS TO A COURSE - RECOMMENDED

Keywords allow the LMS to reference the course when a learner types something other than the actual course name in their search. Using relevant keywords will make this course easier to find. Keywords and phrases may also be used.

1. Click the Add Keyword link.

| Keywords       | Add Keyword |
|----------------|-------------|
| No items found |             |

- 2. Enter search criteria for the keyword then click the **Search button**.
- 3. Click the checkbox associated with the keyword.
- 4. Click the Select button.

| Name:         | > LMS 1     | Training    |                           |              |
|---------------|-------------|-------------|---------------------------|--------------|
| Search Course |             |             | é                         |              |
|               |             |             | -                         | Search       |
| Keywords      |             | Create Keyw | ords   Print   Export   I | Modify Table |
|               | Add Konword |             |                           |              |
|               | Add Keyword |             |                           |              |

**NOTE**: If the keyword desired is not found, do the following:

5. Click the Create Keywords link.

| Name:          | Sample |       |            |
|----------------|--------|-------|------------|
| Search Course  |        | ć     |            |
|                |        |       | Search     |
| Keywords       |        | Creat | e Keyword: |
| No items found |        |       |            |

- 6. Enter the new keyword in the **Keyword field**.
- 7. Click the **Add button**.

|     | *    | = required |
|-----|------|------------|
| Add |      |            |
|     | Back | Close      |
|     | Add  | Add        |

- 8. The keyword will be displayed in the keywords section.
- 9. Repeat the steps above to add additional keywords as needed.

# ADDING CONTINUING EDUCATION CREDITS TO A COURSE

Fields of study such as Supervisory Training are ways to classify certain kinds of courses. Fields of study can also be used to issue credits for the completion of a course. It is recommended that Learning Administrators contact their management teams to determine if a course is eligible to have credits associated with it and if so, how many. Follow the steps below to add a field of study to a course.

1. Click the Add Field of Study link.

| Continuing Educa | ation Credits - | Add Field of Study Pri | nt   Export   Modify Table |
|------------------|-----------------|------------------------|----------------------------|
| Field of Study   | Description     | Default Credits        | Actions                    |
| Total Credits:   |                 |                        | 0                          |

2. Click the Pick Icon for the Field of Study field.

| Add Credits by F            | ield of Study                              |
|-----------------------------|--------------------------------------------|
| Field of Study*             | le 🗸 🗕                                     |
| Default Credits*            |                                            |
| Instructor Credits          |                                            |
| Credits by Job Roles        | Add Job Role                               |
|                             |                                            |
| Learners who do not have an | y associated role receive default credits. |

- 3. Type the name of the field of study in the **name field**.
- 4. Click the **Search button**.
- 5. Click the **checkbox** associated with the field of study.

| S | elect Field                               | of Study                                     |                               |
|---|-------------------------------------------|----------------------------------------------|-------------------------------|
| ١ | Name NIH Superv                           | isory CLPs Descripti                         | ion                           |
| C | Configure   Save                          | Search Query                                 |                               |
|   | lect Field of Stu<br>wing 1 out of 1 resu | -                                            | Print   Export   Modify Table |
|   | Name                                      | Description                                  |                               |
| 4 | NIH Supervisory<br>CLPs                   | Continuous learning poi<br>designated by NIH | nts for supervisory training; |
|   |                                           |                                              |                               |

- 6. Enter the number of **Default Credits** that will be earned when the course is successfully completed. This is usually equal to the number of hours of training.
- 7. Click the Save button.

| Field of Study*      | NIH Supervisory | CLF          |
|----------------------|-----------------|--------------|
| Default Credits*     | 8               |              |
| Instructor Credits   |                 |              |
| Credits by Job Roles |                 | Add Job Role |
| No items found       |                 |              |

8. After the screen refreshes, click the **Close button**.

| Edit Credits for 1          | NIH Supervisory            | y CLPs             |
|-----------------------------|----------------------------|--------------------|
| Field of Study              | NIH Supervisory C          | CLPs               |
| Default Credits*            | 8                          |                    |
| Instructor Credits          |                            |                    |
| Credits by Job Roles        |                            | Add Job Role       |
| Learners who do not have an | ny associated role receive | e default credits. |
|                             |                            | Save Close         |

9. The field of study will now appear on the Related Info tab.

# EDIT FIELD OF STUDY

1. Click the Edit Credits link in the Actions column.

| Continuing Ec           | ducation Credits Add Field                                                | of Study   Print   E | xport   Modify Tab             |
|-------------------------|---------------------------------------------------------------------------|----------------------|--------------------------------|
| Field of Study          | Description                                                               | Default Credits      | Actions                        |
| NIH Supervisory<br>CLPs | Continuous learning points for<br>supervisory training; designated by NIH | 8                    | Edit Credits<br>Delete Credits |
| Total Credits:          |                                                                           | 8                    |                                |

2. Make all necessary changes then click the **Save button**.

| Edit Credits for N          | IH Supervisory CLP                  | S            |
|-----------------------------|-------------------------------------|--------------|
| Field of Study              | NIH Supervisory CLPs                |              |
| Default Credits*            | 8                                   |              |
| Instructor Credits          |                                     |              |
| Credits by Job Roles        |                                     | Add Job Role |
| Learners who do not have an | y associated role receive default c | redits.      |
|                             |                                     | Save Close   |

3. When the screen refreshes, click the **Close button**.

### DELETE FIELD OF STUDY

-

1. Click the **Delete Credits link** in the Actions column.

| Continuing Ed           | lucation Credits Add Field                                                | of Study   Print   E | xport   Modify T               |
|-------------------------|---------------------------------------------------------------------------|----------------------|--------------------------------|
| Field of Study          | Description                                                               | Default Credits      | Actions                        |
| NIH Supervisory<br>CLPs | Continuous learning points for<br>supervisory training; designated by NIH | 8                    | Edit Credits<br>Delete Credits |
| Total Credits:          |                                                                           | 8                    |                                |

2. Click **OK** in the popup window.

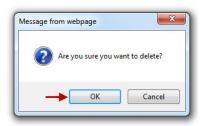

3. The field of study will now be deleted from the course.

Learning Administrators can recommend other learning items to learners. These recommendations can be made to the learner in three instances:

- > When the course is added to the learner's learning plan
- > When the learner registers for the course
- > When the learner completes the course

Follow the instructions below to recommend another course to a learner upon completing this course. The process is very similar when adding other types of learning items.

1. On the Related Info tab, click the Add Recommendations link.

| Learning Recommendations | Add Recommendations |
|--------------------------|---------------------|
| No items found           |                     |

- 2. Select the radio button for **Courses**.
- 3. Select the radio button for When learner completes this course.
- 4. Click the **Next button**.

| Add Learning Element for NIH LMS Training Sample                                                                                                    |
|----------------------------------------------------------------------------------------------------|
| 1.Select type of Recommendation: 2.Add Learning Recommendations                                                                                                    |
| Select type of Learning Recommendation Certifications Communities Courses Courses Curricula Experts Knowledge Base Resource Offerings                                                                              |
| When should these recommendations be made to the learner? <ul> <li>When this course is added to learners learning plan</li> <li>On registration</li> <li>When learner completes this course</li> </ul> Next Cancel |

- 5. Enter search criteria for the recommended course.
- 6. Click the **Search button**.
- 7. Click the **checkbox** to the left of the course being recommended.
- 8. Click the Select button.

| A    | dd Leari       | ning Elemen         | t for NIH LMS T            | raining San         | nple  |
|------|----------------|---------------------|----------------------------|---------------------|-------|
|      | 1.Select       | type of Recommendat | ion: •••> 2.Add Learning F | Recommendations     |       |
| Sele | ect courses to | o recommend whe     | n learner completes this   | course              |       |
| Ti   | itle           |                     | Course ID N                | IHTC1003            |       |
| D    | omain          | (4                  | Audience Type/Subtype      |                     | S     |
| Соц  | urses          | e Search Query      |                            | Print   Export   Mo | earch |
|      | Version        | Course ID           | Title                      |                     |       |
|      | FY15           | NIHTC1003           | NIH LMS Learning Admin     | iistrator           |       |
| 1    |                |                     | > Sel                      | ect Cancel          | Back  |

9. The course will now be added as a learning recommendation.

| earning Recommendations        |                     | Add Recommendatio | ns   Print   Expo |
|--------------------------------|---------------------|-------------------|-------------------|
| Recommendation                 | Recommendation Type | Recommended When  | Actions           |
| NIH LMS Learning Administrator | Courses             | Course Completed  | Delete            |

## DELETING A LEARNING RECOMMENDATION

1. Click the **Delete link** for the learning recommendation being deleted.

| earning Recommendations        |                     | Add Recommendatio | ns   Print   Expor |
|--------------------------------|---------------------|-------------------|--------------------|
| Recommendation                 | Recommendation Type | Recommended When  | Actions            |
| NIH LMS Learning Administrator | Courses             | Course Completed  | ► Delete           |

2. Click **OK** in the confirmation popup window.

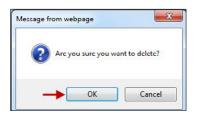

3. The recommendation will no longer be made to learners taking this course.

#### POLICIES TAB

The Policies tab allows you to configure a number of options related to the course. The following may be specified for all courses:

- Languages
- Price List (NOT USED AT NIH)
- Approval Policies
- Recurring Registration Policies
- Completion Policies

### SPECIFYING LANGUAGES FOR COURSES - OPTIONAL

The available languages for all courses are specified on the Policies tab at the course level. The Add Language link can be used to add a list of languages in which courses will be provided. A language for a specific offering is set on the Main tab at the offering level. Follow the steps below to add a new language to the course.

#### 1. Click the Add Language link.

|   | Available Languages | Add Language   Print   Export   Modify Table |
|---|---------------------|----------------------------------------------|
| L | anguage             | Actions                                      |
| E | inglish             | Delete                                       |

- 2. Enter search criteria for the language then click Search.
- 3. Click the checkbox associated with the language.
- 4. Click Select.

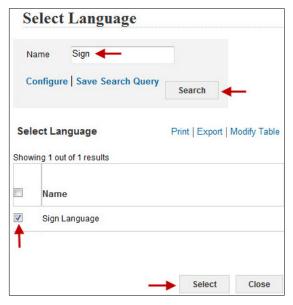

5. The language will now be added to the course which can be selected when creating an offering.

| Available Languages | Add Language   Print   Export   Modify Table |
|---------------------|----------------------------------------------|
| Language            | Actions                                      |
| Sign Language       | Delete                                       |
| English             | Delete                                       |

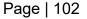

#### DELETING A LANGUAGE

Any added language may be deleted but English should always remain as the default.

1. Click the **Delete link** in the Actions columns.

| Available Languages | Add Language   Print   Export   Modify Table |
|---------------------|----------------------------------------------|
| Language            | Actions                                      |
| Sign Language       | Delete                                       |
| English             | > Delete                                     |

2. Click **OK** in the confirmation popup window.

| Message from webpage | ×              |
|----------------------|----------------|
| Are you sure you wa  | int to delete? |
|                      | Cancel         |

- 3. The language will no longer be associated with the course.
- 4. Click the **Save button** to save all changes.

## SPECIFYING APPROVAL POLICIES FOR COURSES

Learning Administrators can manage the approval requirements for a course from the Policies tab. The options available are explained below:

- Do not override domain setting This option uses the default domain settings to determine the approval requirements. The default setting may be different depending on the domain your course resides in.
- Manager Approval Required to Register This option requires a manager or alternate manager to approve registrations for the course.
- Manager Approval and Designated Additional Approval Required to Register – This option requires the manager/alternate manager and Additional Approver on Orders to approve registrations for the course.
- Manager Approval Not Required to Register This option will allow learners to register without manager approval.

#### Manager Approval Required to Register

- Do not Override Domain setting (Currently set to:No, Manager Approval Not Required)
- Manager Approval Required to Register
- Manager Approval and Designated Additional Approval Required to Register
- Manager Approval Not Required to Register

Cancellation of pending approval before days 2

Once the manager approval requirement has been selected, click the Save button located at the bottom right part of the screen.

**NOTE**: The approval requirement can also be changed at the offering level.

## SPECIFYING RECURRING REGISTRATION POLICIES FOR COURSES

Recurring Registration settings allow Learning Administrators to indicate whether or not a learner can register for a class more than once and when that registration can be performed.

- **Do not override domain setting** This option uses the domain setting to determine recurring registration status and will vary depending upon the domain the course resides in.
- Allow recurring registration This setting allows a learner to reregister for a course even if they have already successfully completed it.
- Do not allow recurring registration if the current registration is:
  - In-Progress or Successfully Completed: This option prevents a learner from registering for the course when it is in the learner's enrollments or has already been successfully completed.
  - In-Progress or Completed: This option prevents a learner from registering for the course when it is in the learner's enrollments or has already been completed successfully or unsuccessfully.
  - In-Progress: This option prevents a learner from registering for the course only when the course is in the learner's enrollments.

| Recurring Registration                                                                        |                                                                                                |
|-----------------------------------------------------------------------------------------------|------------------------------------------------------------------------------------------------|
| C Do not Override Domain setting (Currently set to: Do not al C Allow recurring registrations | llow recurring registration if existing registration is In-Progress or successfully completed) |
| • Do not allow recurring registration if current registration is                              | In-Progress or successfully completed -                                                        |
|                                                                                               | In-Progress or successfully completed                                                          |
|                                                                                               | In-Progress or completed                                                                       |
|                                                                                               | In-Progress                                                                                    |

1. Once the Recurring Registration option has been selected, click the **Save button** at the bottom right part of the screen.

**NOTE**: The approval requirement can also be changed at the offering level.

Specifying Completion Policies For Courses

## SPECIFYING COMPLETION POLICIES FOR COURSES

Learning Administrators can choose to override the default business rule that specifies who is able to mark a course complete.

Select from the following options:

Do you want to override Completion Policy set at Delivery Mode level? -

Select this checkbox to override the domain default settings.

- Learner can mark complete This option allows learners to mark the course complete.
- Manager can mark complete This option allows managers and alternate managers to mark offerings complete for their employees.

**Change Completion Status** – This option automatically changes the learner's status in an offering after a specified number of days if the offering has not been manually marked completed.

- Click the checkbox to use this option.
- > Enter the number of days the LMS will wait before changing the status.
- Select the status that will be entered for learners by the LMS. The statuses available in the drop-down menu are Successful and Unsuccessful.

| Completion Policy                                                                                                    |
|----------------------------------------------------------------------------------------------------|
| 📄 Do you want to override Completion Policy set at domain level.(Currently:Manager can mark                                                            |
| complete)                                                                                                    |
| Carner can mark complete                                                                                                    |
| 🥅 Manager can mark complete                                                                                                    |
| If for any reason the offering is not completed                                                                                                    |
| 📄 Change completion status automatically after specified number of days to the specified status, if the offering has not been manually marked complete |
| Days                                                                                                    |
| Status Select One                                                                                                    |
| Successful<br>Unsuccessful                                                                                                    |

Once the Recurring Registration option has been selected, click the **Save button** at the bottom right part of the screen.

**NOTE**: These setting can also be changed at the offering level.

### DELIVERY TYPES TAB

Delivery Types represent the various methods by which a course's content will be delivered. When a Delivery Type is associated with a course, it inherits the basic properties of that course. These properties remain the same regardless of the method by which the course content is delivered (e.g., course description, vendor, course owner, etc.)

Each Delivery Type can have an unlimited number of learning offerings associated with it. The information you specify for the specific Delivery Type is inherited by all learning offerings created for that delivery method (e.g., all offerings associated with the Instructor Led Delivery Type for a specific course will be 8 hours in duration).

At this level, you may also define a list of resources that can be associated with all offerings of a specific delivery type, in addition to information on scheduling policies, such as audience type, price, and drop policy.

Delivery types fall into three categories:

Self-Paced— delivered through the LMS as online content

Scheduled—have a time and location associated with them

Physical—materials used to deliver training (e.g., manuals, CDs, DVDs, etc.)

A course may have multiple Delivery Types but cannot have a duplicate delivery type. Choose a delivery type that best fits the course you are offering.

**IMPORTANT!** If the existing delivery types do not apply to the type of offering that you plan to deliver, please contact the NIH LMS Team for assistance.

## ADD A DELIVERY TYPE TO A COURSE - REQUIRED

1. Click the Add Delivery Type link.

| Cour     | se Details: NIH L    | MS Train     | ing San  | nple, #NIHL    | MS00001           |         |
|----------|----------------------|--------------|----------|----------------|-------------------|---------|
| Main     | Learning Assignments | Related Info | Policies | Delivery Types | Notifications     | Ratings |
| Delive   | ry Types             |              |          | Add Delivery   | <sup>,</sup> Туре |         |
| No items | s found              |              |          |                |                   |         |

- 2. Click the **radio button** for the delivery type being added.
- 3. Click the **Next button** at the bottom of the screen.

| Add Delivery Type:NIH LMS Training Sample, #NIHLMS00001 |
|---------------------------------------------------------|
| 1.Select Delivery Type> 2.Define Details                |
|                                                         |
| Auditorium                                              |
| Blended                                                 |
| © Book                                                  |
| Coaching                                                |
| Combination 1                                           |
| Computer Laboratory                                     |
| Conference                                              |
| Correspondence Course                                   |
| © byd/cb                                                |
| Instructor led                                          |
| Mentoring                                               |
| Online Training                                         |
| On the Job Training                                     |
| Recorded Online Offering                                |
| Satellite                                               |
| Scientific Laboratory                                   |
| Tailored ILT                                            |
| Tailored OLT                                            |
| Technology Based                                        |
| C TeleConferencing                                      |
| Traditional Classroom                                   |
| C Video Conferencing                                    |
| © Video Tape                                            |
| Virtual Class                                           |
| © Web-Based                                             |
| C Web Cast                                              |
| Workshop                                                |

**NOTE**: The non-required fields that display will vary based on the individual Delivery Type. Some information will be pre-populated based on what is defined at the course level.

- 4. Enter a unique **ID**. (Examples: ILT or OLT for Instructor Led and Online Training)
- 5. The **domain** should be identical to the domain used at the course level.
- 6. Enter the **duration** (number of hours) for the course. The format for the duration is ##:## (Example 16:00)
- 7. Adjust data in the remaining fields as needed then click the **Finish button**.

**IMPORTANT!** Entering a price in the **Delivery Price** field will supersede the price specified at the Course level. If the Offerings associated with this Delivery Type are free of charge, enter "0" in this field.

| For more details on the OF<br>1.Sel                                                                                                    | PM standard EHRI Va                                                                                                    |                                                                                                    |                                                                                      |                                            |  |
|----------------------------------------------------------------------------------------------------|----------------------------------------------------------------------------------------------------|----------------------------------------------------------------------------------------------------|--------------------------------------------------------------------------------------|--------------------------------------------|--|
| Delivery Mode<br>Information                                                                                                    |                                                                                                    |                                                                                                    |                                                                                      |                                            |  |
| Title N                                                                                                    | IIH LMS Training Samp                                                                                                    | ek                                                                                                    |                                                                                      |                                            |  |
| ID* NIHLMS00001                                                                                                    | LT                                                                                                    |                                                                                                    |                                                                                      |                                            |  |
| Domain*                                                                                                    | NIH Common                                                                                                    |                                                                                                    | 6                                                                                    |                                            |  |
| Description                                                                                                    |                                                                                                    |                                                                                                    |                                                                                      | ~                                          |  |
|                                                                                                    |                                                                                                    |                                                                                                    |                                                                                      | -                                          |  |
|                                                                                                    | haracter Limit255<br>his course is designed                                                                                                    | to show Learnin                                                                                                    | a Administrator                                                                      | s how to build                             |  |
|                                                                                                    | nd manage a catalog of                                                                                                    |                                                                                                    |                                                                                      | S HOW to Dana                              |  |
| Duration(HH:MM)*                                                                                                    | 16:00                                                                                                    |                                                                                                    |                                                                                      |                                            |  |
|                                                                                                    |                                                                                                    |                                                                                                    |                                                                                      |                                            |  |
| Pricing Information                                                                                                    |                                                                                                    |                                                                                                    |                                                                                      |                                            |  |
| Currency                                                                                                    | US Dollars                                                                                                    |                                                                                                    | 6                                                                                    |                                            |  |
| Base Price                                                                                                    | 0.00 (Inherited from (                                                                                                    | Course)                                                                                                    |                                                                                      |                                            |  |
| Delivery Price                                                                                                    |                                                                                                    |                                                                                                    |                                                                                      |                                            |  |
|                                                                                                    | ( The Data of the                                                                                                    | de la cuellable e                                                                                                    | alu la lab adh d                                                                     |                                            |  |
| Multi-Currency Pricing                                                                                                    | This Delivery Mo<br>currency selected ab<br>This Delivery Mo<br>currency selected ab<br>This Delivery Mo<br>system. Note: Prices<br>exchange rates defin | ove.<br>de is available in<br>ove and default<br>de is available in<br>are only calcula                                          | n inherited curre<br>currency, US D<br>n all the active o<br>ted for currenci        | incies, the<br>ollars.<br>urrencies in the |  |
|                                                                                                    | currency selected ab<br>This Delivery Mo<br>currency selected ab<br>This Delivery Mo<br>system. Note: Prices                                             | ove.<br>de is available in<br>ove and default<br>de is available in<br>are only calcula                                          | n inherited curre<br>currency, US D<br>n all the active o<br>ted for currenci        | incies, the<br>ollars.<br>urrencies in the |  |
| Multi-Currency Pricing                                                                                                    | currency selected ab<br>This Delivery Mo<br>currency selected ab<br>This Delivery Mo<br>system. Note: Prices                                             | iove.<br>de is available in<br>iove and default (<br>de is available in<br>a are only calcula<br>hed in the system               | n inherited curre<br>currency, US Do<br>n all the active o<br>ted for currenci<br>n. | incies, the<br>ollars.<br>urrencies in the |  |
| Multi-Currency Pricing<br>Training Units                                                                                                    | currency selected ab<br>This Delivery Mo<br>currency selected ab<br>This Delivery Mo<br>system. Note: Prices<br>exchange rates defin                     | iove.<br>de is available in<br>iove and default (<br>de is available in<br>a are only calcula<br>hed in the system               | n inherited curre<br>currency, US Do<br>n all the active o<br>ted for currenci<br>n. | incies, the<br>ollars.<br>urrencies in the |  |
| Multi-Currency Pricing<br>Training Units<br>Inherited Training Unit Cost<br>Registration Information                                                                                                    | currency selected ab<br>This Delivery Mo<br>currency selected ab<br>This Delivery Mo<br>system. Note: Prices<br>exchange rates defin                     | iove.<br>de is available in<br>iove and default (<br>de is available in<br>a are only calcula<br>hed in the system               | n inherited curre<br>currency, US Do<br>n all the active o<br>ted for currenci<br>n. | incies, the<br>ollars.<br>urrencies in the |  |
| Multi-Currency Pricing<br>Training Units<br>Inherited Training Unit Cost                                                                                                    | currency selected ab<br>This Delivery Mo<br>currency selected ab<br>This Delivery Mo<br>system. Note: Prices<br>exchange rates defin                     | ove.<br>de is available ir<br>ove and default<br>de is available ir<br>are only calcula<br>led in the system<br>fined at Course. | n inherited curr<br>currency, US Di<br>n all the active o<br>ted for currenci<br>h.  | incies, the<br>ollars.<br>urrencies in the |  |
| Multi-Currency Pricing<br>Training Units<br>Inherited Training Unit Cost<br>Registration Information<br>Vendor<br>Customer Service                                                                                            | currency selected ab                                                                                                    | ove.<br>de is available ir<br>ove and default<br>de is available ir<br>are only calcula<br>led in the system<br>fined at Course. | n inherited currency, US D<br>n all the active of<br>ted for currenci                | incies, the<br>ollars.<br>urrencies in the |  |
| Multi-Currency Pricing<br>Training Units<br>Inherited Training Unit Cost<br>Registration Information<br>Vendor<br>Customer Service<br>Representative<br>Allow Drop Before Days                                                | currency selected ab                                                                                                    | ove.<br>de is available ir<br>ove and default<br>de is available ir<br>are only calcula<br>led in the system<br>fined at Course. | n inherited currency, US D<br>n all the active of<br>ted for currenci                | incies, the<br>ollars.<br>urrencies in the |  |
| Multi-Currency Pricing<br>Training Units<br>Inherited Training Unit Cost<br>Registration Information<br>Vendor<br>Customer Service<br>Representative<br>Allow Drop Before Days<br>Availability Information                    | currency selected ab                                                                                                    | ove.<br>de is available ir<br>ove and default<br>de is available ir<br>are only calcula<br>led in the system<br>fined at Course. | n inherited currency, US D<br>n all the active of<br>ted for currenci                | incies, the<br>ollars.<br>urrencies in the |  |
| Multi-Currency Pricing<br>Training Units<br>Inherited Training Unit Cost<br>Registration Information<br>Vendor<br>Customer Service<br>Representative<br>Allow Drop Before Days<br>Availability Information<br>Availabile From | currency selected ab                                                                                                    | ove.<br>de is available ir<br>ove and default<br>de is available ir<br>are only calcula<br>led in the system<br>fined at Course. | n inherited currency, US D<br>n all the active of<br>ted for currenci                | incies, the<br>ollars.<br>urrencies in the |  |
| Multi-Currency Pricing Training Units Inherited Training Unit Cost Registration Information Vendor Customer Service Representative                                                                                            | currency selected ab                                                                                                    | ove.<br>de is available ir<br>ove and default<br>de is available ir<br>are only calcula<br>led in the system<br>fined at Course. | n inherited currency, US D<br>n all the active of<br>ted for currenci                | incies, the<br>ollars.<br>urrencies in the |  |

8. The new delivery type will appear on the Delivery Types tab.

| Cour           | se Details: NIH L                    | MS Train     | ing San      | nple, #NIHL                 | MS00001       |         |  |  |
|----------------|--------------------------------------|--------------|--------------|-----------------------------|---------------|---------|--|--|
| Main           | Learning Assignments                 | Related Info | Policies     | Delivery Types              | Notifications | Ratings |  |  |
| Delive         | ry Types                             |              | Add D        | elivery Type   Print   E    | Export        |         |  |  |
| Delivery Types |                                      |              | New Offering |                             |               |         |  |  |
| Dolivon        | elivery Mode Details: Instructor led |              |              | New Instructor led Offering |               |         |  |  |

# EDIT DELIVERY TYPE SETTINGS - OPTIONAL

## 1. Click the **Delivery Mode Details link**.

| cour                      | se Details: NIH L    | MS Traini    | ing San               | nple, #NIHL              | MS00001       |         |
|---------------------------|----------------------|--------------|-----------------------|--------------------------|---------------|---------|
| Main                      | Learning Assignments | Related Info | Policies              | Delivery Types           | Notifications | Ratings |
|                           |                      |              |                       |                          |               |         |
| Delive                    | ry Types             |              | Add D                 | elivery Type   Print   E | Export        |         |
| <b>Delive</b><br>Delivery |                      | Ν            | Add D<br>Iew Offering |                          | Export        |         |

## MAIN TAB

1. Make the necessary changes then click the **Save button**.

| more details on the OF                                                                                                    | M standard EHRI Value:                         | s click here.                   |          |                       |
|----------------------------------------------------------------------------------------------------|------------------------------------------------|---------------------------------|----------|-----------------------|
| lain Learning Assign                                                                                                    | nments Related Info                            | Expenses P                      | olicie   | 5                     |
|                                                                                                    |                                                |                                 |          | 3                     |
| Delivery Mode<br>nformation                                                                                                    |                                                |                                 |          |                       |
| Ittle                                                                                                    | NIH LMS Training Sar                           | nple                            |          |                       |
| D NIHLMS00001                                                                                                    | ILT                                            |                                 |          |                       |
| Domain*                                                                                                    | NIH Common                                     |                                 | 6        |                       |
| Description                                                                                                    |                                                |                                 |          | ~                     |
|                                                                                                    |                                                |                                 |          | -                     |
| Course Description                                                                                                    | Character Limit:255<br>This course is designed | d to show Learning A            | dministr | ators how to build    |
|                                                                                                    | and manage a catalog                           |                                 |          |                       |
| Duration(HH:MM)*                                                                                                    | 16:00                                          |                                 |          |                       |
| Owner                                                                                                    |                                                |                                 | Add Ov   | vner Modify Tab       |
|                                                                                                    |                                                |                                 |          |                       |
| Name                                                                                                    |                                                | Inherited                       | FIOII    | Actions               |
| NIH LearningAdmin                                                                                                    |                                                | Cours                           |          | Delete Print   Export |
| NIH LearningAdmin<br>Pricing Information<br>Base Price                                                                                                    |                                                |                                 |          | Delete                |
| NIH LearningAdmin Pricing Information Base Price Currency                                                                                                    |                                                | Cours                           |          | Delete                |
| NIH LearningAdmin Pricing Information Base Price Currency                                                                                                    |                                                | Cours<br>Price*                 |          | Delete                |
| NIH LearningAdmin Pricing Information Base Price Currency US Dollars                                                                                                    |                                                | Cours<br>Price*                 |          | Delete Print   Export |
| NIH LearningAdmin Pricing Information Base Price Currency US Dollars Price* No items found                                                                                                    |                                                | Cours<br>Price*                 |          | Delete Print   Export |
| NIH LearningAdmin Pricing Information Base Price Currency US Dollars Price* No items found Training Unite                                                                                                    | No Training Units defin                        | Price*                          |          | Delete Print   Export |
| NIH LearningAdmin Pricing Information Base Price Currency US Dollars Price* No items found Training Units Inherited Training Unit Cost                                                                                                    |                                                | Price*                          |          | Delete Print   Export |
| NIH LearningAdmin Pricing Information Base Price Currency US Dollars Price* No items found Training Unite Inherited Training Unit Cost Registration Information                                                                                                    |                                                | Price*                          |          | Delete Print   Export |
| Currency<br>US Dollars<br><b>Price</b> *                                                                                                    |                                                | Price*<br>0.00<br>ed at Course. | 50       | Delete Print   Export |
| NIH LearningAdmin Pricing Information Base Price Currency US Dollars Price* No items found Training Unite Inherited Training Unit Cost Registration Informatio Vendor Customer Service                                                                                   | on                                             | Price*<br>0.00<br>ed at Course. | 50       | Delete Print   Export |
| NIH LearningAdmin Pricing Information Base Price Curroncy US Dollars Price* No items found Training Units Inherited Training Unit Cost Registration Information Vendor Customer Service Representative Allow Drop Before Days                                            | n<br>NIH LearningAdn<br>0                      | Price*<br>0.00<br>ed at Course. | 50       | Delete Print   Export |
| NIH LearningAdmin Pricing Information Base Price Currency US Dollars Price* No items found Training Units Inherited Training Unit Cost Registration Informatio Vendor Customer Service Representative Allow Drop Before Days Availability Information                    | n<br>NIH LearningAdn<br>0                      | Price*<br>0.00<br>ed at Course. | 50       | Delete Print   Export |
| NIH LearningAdmin Pricing Information Base Price Currency US Dollars Price* No items found Training Units Inherited Training Unit Cost Registration Information Vendor Customer Service Representative                                                                   | n<br>NIH LearningAdn<br>0                      | Price* 0.00 ed at Course.       | 50       | Delete Print   Export |
| NIH LearningAdmin Pricing Information Base Price Currency US Dollars Price* No items found Training Units Inherited Training Unit Cost Registration Information Customer Service Representative Allow Drop Before Days Availability Information Availability Information | n<br>NIH LearningAdn<br>0                      | Prico* 0.00 ed at Course.       | 50       | Delete Print   Export |

## LEARNING ASSIGNMENTS TAB

The Learning Assignments tab can be used to add the following to a delivery type:

- Learning content
  - Tasks These are items that must be completed and checked off by the learning administrator, manager, or learner in order to successfully complete the course.
  - Content This refers to online course content.
- **Resources** Resources include rooms, people, equipment and inventory.
- Evaluations These are questions learners answer after completing a course. The evaluations must be created in the LMS to be used.

**NOTE**: Any learning assignments or evaluations that were identified at the course level will become defaults at the delivery types level. They may be updated or deleted at any time.

| /lair                             | n Lea                                                                                                    | rning Assignm                                                                                          | ents Rela      | ated Info Expense            | es Policies                                       |                  |                          |
|-----------------------------------|----------------------------------------------------------------------------------------------------|----------------------------------------------------------------------------------------------------|----------------|------------------------------|---------------------------------------------------|------------------|--------------------------|
|                                   | -                                                                                                    | ssignments                                                                                             | earner can use | to complete this course      | . Learners must complete all requ                 | ired assignments |                          |
|                                   |                                                                                                    | Content                                                                                                |                |                              |                                                   |                  | signments   Print   Expo |
| Jp                                | Down                                                                                                    | Турө                                                                                                   | Name           |                              | Details                                           | Requirement      | Actions                  |
| ۲                                 |                                                                                                    | Training Content                                                                                       | DDM Semin      | nar Series - April 2014      | Attempts on Content Allowed: 3<br>Status: Enabled | Required         | Edit Assignment Details  |
| Res                               | ources<br>persons,<br>sources<br>tems fou                                                                     | rooms, inventories                                                                                     | or equipments  | is required for this deliver | ŋ.                                                |                  | Add Resourc              |
| Add<br>Res<br>No i                | persons,<br>sources<br>tems fou                                                                               | rooms, inventories<br>s<br>nd                                                                          | or equipment:  | is required for this deliver | ŋ.                                                |                  |                          |
| Add<br>Res<br>No i                | persons,<br>sources<br>tems fou                                                                               | rooms, inventories<br>s<br>nd<br>nstructors                                                            | or equipments  | is required for this deliver | ŋ.                                                |                  | Add Resourc              |
| Add<br>Res<br>No i                | persons,<br>sources<br>tems four<br>alified I                                                                 | rooms, inventories<br>s<br>nd<br>nstructors                                                            | or equipments  | Is required for this deliver | ŋ.                                                |                  |                          |
| Add<br>Res<br>No i<br>Qua<br>No i | persons,<br>sources<br>tems four<br>alified I<br>tems four                                                    | rooms, inventories<br>and<br>nstructors<br>nd                                                          |                |                              |                                                   |                  |                          |
| Add<br>Res<br>No i<br>Qu:<br>No i | persons,<br>sources<br>tems four<br>alified I<br>tems four<br>tems four<br>luations                           | rooms, inventories<br>and<br>nstructors<br>nd                                                          | nust complete  | Is required for this deliver |                                                   |                  |                          |
| Add<br>Res<br>No i<br>Qu:<br>No i | persons,<br>sources<br>tems four<br>alified I<br>tems four<br>tems four<br>luations                           | rooms, inventories<br>s<br>nd<br>nstructors<br>nd<br>s<br>ns that the learner r<br>valuation on comple | nust complete  |                              |                                                   | Add I            |                          |
| Add<br>Res<br>No i<br>Qu:<br>No i | persons,<br>sources<br>tems four<br>alified I<br>tems four<br>luations<br>evaluation<br>Launch er<br>aluation | rooms, inventories s nd nstructors nd s ns that the learner r valuation on comple                      | nust complete  |                              |                                                   | Add [            | Add Qualified Instruct   |

## LEARNING ASSIGNMENTS TAB – ADDING A ROOM RESOURCE

**NOTE**: Any changes made on this tab will be saved automatically.

Instructor-led courses should be assigned to a room. Making the room assignment at the delivery type level will assign the room to every offering that is created base on the delivery type. Room assignments can also be made at the offering level. This is useful if you have multiple rooms that could potentially be used for the course.

1. Click the Add Resource link.

| Resources                                                                       |                          |
|---------------------------------------------------------------------------------|--------------------------|
| Add persons, rooms,<br>inventories or equipments<br>required for this delivery. |                          |
| Resources                                                                       | Add Resource             |
| No items found                                                                  |                          |
| Qualified Instructors                                                           | Add Qualified Instructor |
| No items found                                                                  |                          |

- 2. Select "Room" as the **Resource Type**.
- 3. Select "Internal Classroom" as the **Purpose**.
- 4. Click the **Next button**.

| 1              | Add Resource Details |
|----------------|----------------------|
| Resource Type* | Room 💌               |
| Purpose*       | Internal Classroom   |
|                | 1                    |

- 5. Enter **search criteria** for the room being added.
- 6. Click the **Search button**.
- 7. Click the **checkbox** associated with the room being added.
- 8. Click the **Save button**.

|        | 1                              | Add Resource Details. | ····》 2.50 | elect Resource |                     |  |
|--------|--------------------------------|-----------------------|------------|----------------|---------------------|--|
| Loc    | ation*                         | NIH Main C            | ampus      |                |                     |  |
| Facili | ity                            | Building 10           | 1          |                |                     |  |
| Сар    | acity*                         | 1                     |            |                |                     |  |
|        |                                |                       |            |                |                     |  |
|        | ource Name<br>able Resources ( | Dnly                  |            |                |                     |  |
|        |                                | Dnly 🗖                |            | Search         |                     |  |
|        | able Resources 0               | Dnly 🔳                |            |                | port   Modify Table |  |
| Availa | able Resources 0               | Location              | Facility   |                | port   Modify Table |  |

9. The room will now be associated with the delivery type of this course.

| Resources                 |                                   |                |             |                  |                        |
|---------------------------|-----------------------------------|----------------|-------------|------------------|------------------------|
| Add persons, rooms, inven | tories or equipments required for | this delivery. |             |                  |                        |
| Resources                 |                                   |                | Add         | Resource Print E | Export   Modify Table  |
| Description               | Resource Type                     | Quantity       | Assigned    | Rate             | Actions                |
| Internal Classroom        | Classroom                         | 1              | Classroom A | 0.00 USD         | Delete                 |
| Qualified Instructors     |                                   |                |             | Ad               | d Qualified Instructor |
| No items found            |                                   |                |             |                  |                        |

## DELETING A ROOM RESOURCE

1. From the Learning Assignments tab, click the **Delete link** associated with the room being deleted.

| Resources<br>Add persons, rooms, invent | ories or equipments required for | this delivery. |             |                      |                        |
|-----------------------------------------|----------------------------------|----------------|-------------|----------------------|------------------------|
| Resources                               |                                  |                | Add         | Resource   Print   E | Export   Modify Table  |
| Description                             | Resource Type                    | Quantity       | Assigned    | Rate                 | Actions                |
| Internal Classroom                      | Classroom                        | 1              | Classroom A | 0.00 USD             | > Delete               |
| Qualified Instructors                   |                                  |                |             | Add                  | d Qualified Instructor |
| No items found                          |                                  |                |             |                      |                        |

2. Click **OK** in the confirmation popup window.

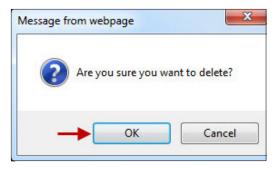

3. The room will no longer be associated with the delivery type.

### RELATED INFO TAB

Learning Administrators can add specific items to a delivery type that will be available in addition to items added at the course level and in some cases overwrite the settings at the course level.

- <u>Attachments</u> Attachments added here will be specific to this delivery type and be available along with course level attachments.
- <u>Prerequisites</u> Prerequisites added here will be in addition to any set at the course level.
- <u>Continuing Education Credits</u> Adjusting the credits or field of study will overwrite the course defined settings. Additional fields of study may be added.

| Sample                                        | ,#NI⊦    | ILMSO     | 0001,11   | L I                            |                      |
|-----------------------------------------------|----------|-----------|-----------|--------------------------------|----------------------|
| Main Le                                       | arning A | ssignme   | nts Relat | ed Info Expenses P             | olicies              |
| Attachments                                   |          |           |           |                                | Add Attachment       |
| No items foun                                 | d        |           |           |                                |                      |
| Notes                                         |          |           |           |                                | Add Notes            |
| No items foun                                 | d        |           |           |                                |                      |
| Catalog Pre                                   | erequisi | tes       |           | Add Prerequisites   Print   E  | xport   Modify Table |
| Title                                         | Туре     | Version   | ID        | Required/Recommended           | Actions              |
| NIH LMS<br>Entering The<br>CAN On An<br>Order | Course   | FY13      | NIHTC1009 | Required                       | Delete               |
| Continuing                                    | Educat   | ion Credi | ts        | Add Field of Study   Print   E | xport   Modify Table |
| Field of Stud                                 | у        | Descri    | ption     | Default Credits                | Actions              |
| Total Credits:                                |          |           |           | 0                              |                      |
| Certificate                                   | Templat  | tes       |           | Add                            | Certificate Template |
| No items foun                                 |          |           |           |                                |                      |
| Provider In                                   | formatio | on        |           |                                | Print   Export       |
|                                               |          |           | User Nan  | ne                             | Date                 |
| Created by                                    |          |           |           |                                |                      |
| Updated by                                    |          |           |           |                                |                      |
| Checklists                                    |          |           |           |                                | Add Check List       |
| No items foun                                 | d        |           |           |                                |                      |

To make changes, follow the directions as describe in the Managing Courses section of this manual.

Adding Attachments Adding A Course Prerequisite Adding Continuing Education Credits To A Course

**NOTE**: All changes on this tab are automatically saved.

### POLICIES TAB

Learning Administrators can adjust various policies specific to the delivery type on the Policies tab. These policies will carry over to every offering created based on the delivery type.

**NOTE**: All changes made on this tab will be lost unless the Save button is clicked after making the changes.

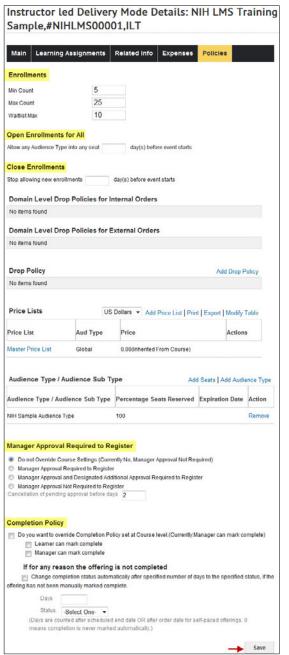

**Enrollments**: To change the Minimum Count, Maximum Count, and Waitlist Count, enter the new values into their respective fields.

**Open Enrollments for All**: The number entered in this field represents the number of days the start of an offering that a course audience type will lose its effect. All offerings based on this delivery type will become open for registration to all learners X number of days before the offering starts.

**Close Enrollments**: The number entered in this field represents the number of days before the offering starts that registrations will no longer be accepted by learners.

Manager Approval Required to Register: Select a radio button to change the course policy.

**Completion Policy**: Select the appropriate checkboxes to change the course completion policy.

## DELIVERY TYPES – ADDING A DROP POLICY

Learning Administrators can add a drop policy to a delivery type. All offerings that are created based on this delivery type will inherit the drop policy as a default.

Follow the steps below to create a drop policy for a delivery type.

1. From the Policies tab, click the Add Drop Policy link.

| Drop Policy    | Add Drop Policy |
|----------------|-----------------|
| No items found |                 |
|                |                 |

- 2. Enter the percent to be charged if a learner drops the offering and the number of days before the offering start date this policy will be effective.
- 3. Click the Save button.

| Add New Drop                | Policy        |                                              |                |             |         |
|-----------------------------|---------------|----------------------------------------------|----------------|-------------|---------|
| Select Charge Type*         | Perc     Flat |                                              |                | * = r       | equired |
| Drop Charge*                | 100           | %                                            |                |             |         |
| Day(s) before event starts* | 21            | (enter negative value to apply dro<br>event) | op policy afte | er start of |         |
|                             |               |                                              | Save           | Close       |         |

**NOTE**: Selecting the Flat Rate option requires a price to be entered: (Shown below)

| Add New Drop                | Policy                                                              |              |
|-----------------------------|---------------------------------------------------------------------|--------------|
| Select Charge Type*         | C Percentage<br>Flat Rate                                           | * = required |
| Drop Charge*                | 100.00 * US Dollars 💌                                               |              |
| Day(s) before event starts* | 21 (enter negative value to apply drop policy after start of event) |              |
|                             | Save Close                                                          |              |

4. The policy will now be added to the delivery type.

| Drop Policy | Add Drop Policy               | Print   Export   Modify Table |
|-------------|-------------------------------|-------------------------------|
| Late Charge | For cancellations up to       | Actions                       |
| 100%        | 21 day(s) before event starts | Delete                        |

## DELETE A DROP POLICY

1. From the policies tab, click the **Delete link** associated with the drop policy.

| Drop Policy | p Policy Add Drop Policy   Print   Export   Modify |          |  |  |
|-------------|----------------------------------------------------|----------|--|--|
| Late Charge | For cancellations up to                            | Actions  |  |  |
| 100%        | 21 day(s) before event starts                      | > Delete |  |  |

#### 2. Click the OK button.

| Message from webpage | ×             |
|----------------------|---------------|
| Are you sure you wa  | nt to delete? |
|                      | Cancel        |

3. The drop policy will no longer apply to the delivery type.

## ADD AN AUDIENCE SUB-TYPE TO A DELIVERY TYPE

Learning Administrators can add an audience sub-type to a delivery type. Adding an audience sub-type at this level restricts all offerings created based on this delivery type to the population in the audience sub-type. Follow the instructions below to add an audience sub-type to a delivery type.

1. Click the Add Audience Type link.

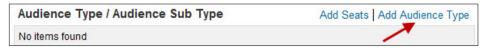

- 2. Select **Audience SubType** from the Audience Type/Sub Type drop-down menu.
- 3. Enter the **name** of the audience sub type.
- 4. Click the **Search button**.
- 5. Click the **checkbox** associated with the audience sub type.
- 6. Click the **Select button**.

| S | elect Audience Type / A              | udience Sub Typ       | e            | I                  |
|---|--------------------------------------|-----------------------|--------------|--------------------|
|   | ame  NIH Sample Now System Generated | Audience Type/SubType | Audience S   | ubType 💌<br>Search |
|   | ect Audience Sub Type                | New Audience          | Sub Type   F | Print   Export     |
|   | Name                                 |                       |              |                    |
|   | NIH Sample Audience Type             |                       |              |                    |
|   |                                      | <b>→</b>              | Select       | Close              |

7. Click the OK button in the confirmation window.

| age in | om webpage                                                                                                    |
|--------|----------------------------------------------------------------------------------------------------|
| ?      | The selected audience types are associated with the delivery mode. Do you also want to associate them with offerings of this delivery mode? |
|        |                                                                                                    |

8. The Audience Sub Type will now be added to the delivery type.

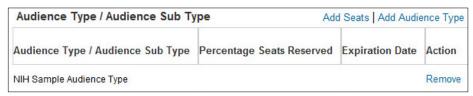

**NOTE**: You can add additional audience sub types by repeating these steps.

**NOTE**: All offerings created from this delivery type will be restricted to the audience sub-type populations that have been added.

## ADDING SEATS TO AN AUDIENCE SUB TYPE

A percentage of seats can be reserved for specific audience sub types that will be reflected in the offerings created. Follow the instructions below to reserve seats in the audience sub type.

1. Click the Add Seats link.

| Audience Type / Audience Sub Type Add |                           | d Seats Add Audie | ence Type |
|---------------------------------------|---------------------------|-------------------|-----------|
| Audience Type / Audience Sub Type     | Percentage Seats Reserved | Expiration Date   | Action    |
| NIH Sample Audience Type              |                           |                   | Remove    |

2. Select the **audience Sub Type** from the Audience Type or Audience Sub Type

drop-down menu.

- 3. Enter a **number for the percentage** of seats that will be allocated per offering to the audience sub type.
- 4. Click the **Add button** then click the **Done button**.

| Seats per Audience Type                            | e or Sub Type             |                      |
|----------------------------------------------------|---------------------------|----------------------|
| Add seats for each audience type or                | subtype.                  |                      |
| Audience Type or Audience Sub<br>Type:* NIH Sample | e Audience Type 💌 ←       |                      |
| Percentage Seats Reserved:* 100                    | ←                         | Ţ                    |
|                                                    | Add                       | Done                 |
| Audience Type or Audience Sub Typ                  | Print   Export            | Modify Table         |
| Audience Type or Audience Sub Type                 | Percentage Seats Reserved | Actions              |
| NIH Sample Audience Type                           | 100                       | Get Detail<br>Delete |

5. The percentage of seats reserved will now be displayed along with the audience sub type.

| Audience Type / Audience Sub Type Add |                           | d Seats Add Audi | ence Type |
|---------------------------------------|---------------------------|------------------|-----------|
| Audience Type / Audience Sub Type     | Percentage Seats Reserved | Expiration Date  | Action    |
| NIH Sample Audience Type              | 100                       |                  | Remove    |

#### EDITING THE NUMBER OF RESERVED SEATS

#### 1. Click the Add Seats link.

| Audience Type / Audience Sub Ty   | /pe Ad                    | d Seats Add Audi | ence Type |
|-----------------------------------|---------------------------|------------------|-----------|
| Audience Type / Audience Sub Type | Percentage Seats Reserved | Expiration Date  | Action    |
| NIH Sample Audience Type          | 100                       |                  | Remove    |

2. Click the Get Detail link in the Actions column.

| Seats per Audien                                                       | ce Type        | or Sub Type      |                |                      |
|------------------------------------------------------------------------|----------------|------------------|----------------|----------------------|
| Add seats for each audien                                              | ice type or si | ubtype.          |                |                      |
| Audience Type or Audience Sub<br>Type:*<br>Percentage Seats Reserved:* | -Select One-   | •                |                |                      |
|                                                                        |                |                  | Add            | Done                 |
| Audience Type or Audien                                                | ce Sub Type    |                  | Print   Export | Modify Table         |
| Audience Type or Audience S                                            | Sub Type       | Percentage Seats | Reserved       | Actions              |
| NIH Sample Audience Type                                               |                | 100              |                | Get Detail<br>Delete |

- 3. Enter a new value for the Percentage Seats Reserved field.
- 4. Click the Update button.
- 5. Click the Done button.

| Seats per Audience Type              | e or Su  | ıb Type        |              |                      |
|--------------------------------------|----------|----------------|--------------|----------------------|
| Edit seats for each audience type or | subtype. |                |              |                      |
| Seats per Audience Type or Sub Type  |          | NIH Sample Aud | lience Type  |                      |
| Percentage Seats Reserved:* 75       |          |                |              | Ļ                    |
|                                      | -        | Update         | Cancel       | Done                 |
| Audience Type or Audience Sub Typ    | e        | Pr             | int   Export | Modify Table         |
| Audience Type or Audience Sub Type   | Percer   | ntage Seats Re | served       | Actions              |
| NIH Sample Audience Type             | 100      |                |              | Get Detail<br>Delete |

6. The reserved number of seats will now be updated.

| Audience Type / Audience Sub Ty   | d Seats Add Audience Ty   |                 |        |
|-----------------------------------|---------------------------|-----------------|--------|
| Audience Type / Audience Sub Type | Percentage Seats Reserved | Expiration Date | Action |
| NIH Sample Audience Type          | 75                        |                 | Remove |

# LOCATING A COURSE AFTER IT IS CREATED

1. Click the Admin Icon.

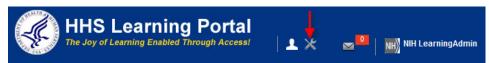

- 2. Select Courses in the left navigation menu. (Default)
- 3. Enter search criteria for the course then click the Search button.

| Catalog                    | Courses                     |                 |                     |                            |
|----------------------------|-----------------------------|-----------------|---------------------|----------------------------|
| Courses 🛶                  | courses                     |                 |                     |                            |
| Offerings                  | Title nih Ims training samp | le 🔶 Course     | ID                  |                            |
| Subscription Orders        | Domain                      | Mudience        | e Type/Subtype      | 6                          |
| Subscription Order History | You have a saved query.     |                 |                     |                            |
| Easy Entry Templates       | Configure   Save Search Qu  | erv Reset Saved | Query               |                            |
| Session Templates          |                             | .,,,            |                     |                            |
| Audience Types             | Course                      |                 | New Course L L Date | nt   Export   Modify Table |
| Catalog Guide              | Showing 1 out of 1 results  |                 | New Course     Phi  | nt   Export   Modily Table |
| Packages                   | Tisla                       | Marilan         | Course ID           | A                          |
| Tasks                      | Title                       | Version         | Course ID           | Actions                    |
| Certificate Templates      | NIH LMS Training Sample     | FY2015          | NIHLMS00001         | New Offering               |

4. Click the course Title link to view and edit the course details.

## **CREATING A NEW COURSE VERSION – OPTIONAL**

Learning Administrators have the ability to create multiple versions of the course. This is useful for courses that may have pricing or content changes periodically. Creating a new version keeps a record of the course's previous settings, attachments, content, price, etc. If a course is update without creating a new version, there will be no record in the LMS of the previous settings.

Follow the instructions below to create a new version of a course.

1. Click the **Admin Icon**.

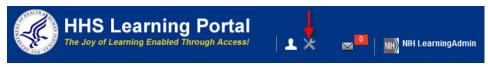

- 2. Select Courses in the left navigation menu. (Default)
- 3. Enter search criteria for the course then click the **Search button**.

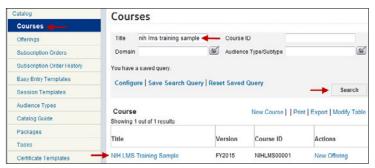

- 4. Click the course **Title link** to view and edit the course details.
- 5. Scroll to the bottom of the screen and click Create New Version.

| View All Offerings | Create New Version | - | Save | Cancel              |
|--------------------|--------------------|---|------|---------------------|
|                    |                    |   |      | 11. A 120 0 620 1 1 |

- 6. Enter the new version number and the date from which the course will be available. (Both are required to save a new version.)
- 7. Select any other options you would like to take effect when the new version is created.
- 8. Click the **Done button**.

| Version Number*                                                                                                    | FY16                                                                                      |                                                                                             |                        |
|----------------------------------------------------------------------------------------------------|-------------------------------------------------------------------------------------------|---------------------------------------------------------------------------------------------|------------------------|
| New Version Available From*                                                                                                    | 10/01/2015                                                                                |                                                                                             |                        |
| Copy all course equivalents                                                                                                    | from the old version of th                                                                | e course to the new version.                                                                |                        |
| Add the new version of cours                                                                                                    | se to all packages which                                                                  | already had the old version.                                                                |                        |
| Discontinue old version and<br>configurations and prescriptive                                                                                 |                                                                                           | n in curricula, goal items, equivalents, prerequisites,                                     | people                 |
| If a user completed this                                                                                                    | course as an equivalent                                                                   | to a course in a certification, force recertification by                                    |                        |
|                                                                                                    |                                                                                           |                                                                                             |                        |
| <ul> <li>Disallow new enrollmen</li> <li>On My Success Plan</li> <li>For individuals assigned the</li> </ul>                                   | -                                                                                         | of the old version of the course.<br>e (where the status is New), replace the old version o | of the course with the |
| <ul> <li>Disallow new enrollmen</li> <li>On My Success Plan</li> <li>For individuals assigned the</li> </ul>                                   | old version of the course                                                                 |                                                                                             | of the course with the |
| Disallow new enrollmen On My Success Plan For individuals assigned the new version. Associated Certification                                   | old version of the course                                                                 | e (where the status is New), replace the old version o                                      | of the course with the |
| Disallow new enrollmen  On My Success Plan For individuals assigned the new version.  Associated Certification: Do not replace the old version | old version of the course<br>s<br>on of the course with the<br>ion certifications. Select | e (where the status is New), replace the old version of new version.                        | of the course with the |

**NOTE**: The old version of the course will still be active until the new version becomes available.

# MANAGING OFFERINGS

#### OFFERINGS

Offerings, which are also known as classes or learning events, are individual instances of Delivery Types. Just as Delivery Types inherit details from the parent course, offerings inherit details from the parent delivery type.

There are four places from which you can create a new offering:

- The **Delivery Type tab** of a specific course
- The New Offering link on the Offerings search screen.
- The Course Search Results table after searching for a course.
- The Main Tab of an offering.

The following instructions will guide you through creating an offering from the Offerings search screen.

## CREATE AN OFFERING

1. Select the Admin Icon.

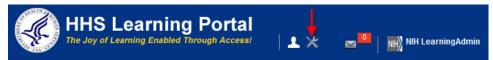

- 2. Select Offerings in the left navigation menu.
- 3. Click the New Offering link.

| Catalog                    | Offerin       | gs            |                    |      |                       |        |
|----------------------------|---------------|---------------|--------------------|------|-----------------------|--------|
| Offerings                  | Offering Type |               | Public     Private |      | -                     |        |
| Subscription Orders        | Title         |               | - Filvate          | Olic | ID                    |        |
| Subscription Order History | Domain        |               |                    | 6    | Audience Type/Subtype | 6      |
| Easy Entry Templates       | Start Date >= |               | ſ                  | 1    | End Date <=           |        |
| Session Templates          | Course ID     |               |                    |      | Language              | 6      |
| Audience Types             | Delivery      | -Select One-  |                    |      | Language              |        |
| Catalog Guide              |               |               |                    |      |                       |        |
| Packages                   | Configure     | Save Search Q | uery               |      |                       | Search |
| Tasks                      |               |               |                    |      |                       |        |
| Certificate Templates      | Offerings     |               |                    |      |                       |        |

4. Click the Based on Course pick icon.

|    |                   |        |                      | New Offering        |
|----|-------------------|--------|----------------------|---------------------|
|    | 2.Define Offering | ie …>> | Select Offering Type | 1.                  |
|    |                   |        |                      | Create New Offering |
| 64 |                   |        |                      | Based on Course*    |
|    | *                 | e-     | -Select One-         | Delivery Type*      |
|    | *                 | e-     | -Select One-         | Delivery Type*      |

- 5. Enter search criteria for a course then click the **Search button**.
- 6. Click the **checkbox** associated with the course in the results table.

| Title<br>Domain | NIH LMS Train   | ing Sample 🔶 Course | e ID<br>ce Type/Subtype | ć                     |
|-----------------|-----------------|---------------------|-------------------------|-----------------------|
| Configur        | re   Save Sear  | ch Query            |                         | Search                |
| Courses         | ut of 1 results |                     | Print                   | Export   Modify Table |
| Select          | Version         | Course ID           | Title                   |                       |
|                 | FY2015          | NIHLMS00001         | NIH LMS Training San    | nple                  |

7. Click **OK** in the confirmation popup window.

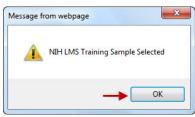

- 8. Select a delivery type from the **Delivery Type drop-down menu**.
- 9. Click the **Next button**.

| New Offering        |                                            |
|---------------------|--------------------------------------------|
| 1.                  | Select Offering Type ••• 2.Define Offering |
| Create New Offering |                                            |
| Based on Course*    | NIH LMS Training Sample                    |
| Delivery Type*      | Instructor led 👻                           |
|                     | Next Cancel                                |

10. The Offering Details screen will be displayed.

## EDIT OFFERING DETAILS - REQUIRED

- 1. In the Domain field, verify that the correct domain is specified and that it is the same domain that is also specified for the Course and Delivery Type. If not, change it so that it matches the domain of the other levels.
- 2. A description for this offering may be entered. This description will be in addition to the description displayed from the course level.

|                    | 1.Select Offering Type •••>>> 2.Define Offering                                                              |
|--------------------|----------------------------------------------------------------------------------------------------|
|                    |                                                                                                    |
| Offering Details   |                                                                                                    |
| Title              | NIH LMS Training Sample                                                                                      |
| Course ID          | NIHLMS00001                                                                                                  |
| ID                 | 00085131                                                                                                    |
| Description        | *                                                                                                    |
|                    | Character Limit 1000                                                                                         |
| Domain*            | NIH Common                                                                                                   |
| Course Description | This course is designed to show Learning Administrators how to bu<br>and manage a catalog of courses in LMS. |

- 3. Enter the start date of the offering.
- 4. Enter a **session template**. This will automatically calculate the end date.
- 5. Enter the **duration**. This will default to the duration of the delivery type but can be changed if needed.
- 6. Enter the location and facility.
- 7. Enter the appropriate language.

| Scheduling Details |                                   |                     |
|--------------------|-----------------------------------|---------------------|
| Start Date*        | 03/26/2015                        |                     |
|                    | Stop promotion from waitlist on o | offering start date |
| End Date           |                                   |                     |
| Session Template*  | NIH Thu- Fri 8:30-4:30            | 1                   |
| Duration(HH:MM)*   | 16:00                             |                     |
| Location*          | Sample Location                   | Ś                   |
| Facility           | Sample Facility                   | ć                   |
| Language*          | English                           | Ś                   |

8. The Offering Price and Training Units can be adjusted in the Pricing Information section if needed.

| Pricing Information    |                                                                                                    |
|------------------------|----------------------------------------------------------------------------------------------------|
| Base Price             | 0.00 (Inherited from Course)                                                                                                    |
| Currency               | US Dollars                                                                                                    |
| Offering Price*        |                                                                                                    |
| Multi-Currency Pricing | <ul> <li>This Offering is available only in inherited currencies and currency selected above.</li> <li>This Offering is available in inherited currencies, the currency selected above and default currency, US Dollars.</li> <li>This Offering is available in all the active currencies in the system. Note: Prices are only calculated for currencies that have exchange rates defined in the system.</li> </ul> |
| Training Units         |                                                                                                    |

- 9. Make any needed changes in the **Registration Information** section.
- 10. The **Min Count**, **Max Count**, and **Max in Waitlist** will default based on the delivery type settings. These may be changed if needed.

| tion                                              |                                         |                                         |
|---------------------------------------------------|-----------------------------------------|-----------------------------------------|
| 5                                                 |                                         |                                         |
| 25                                                |                                         |                                         |
| 10                                                |                                         |                                         |
|                                                   |                                         |                                         |
|                                                   |                                         |                                         |
| 0                                                 |                                         |                                         |
| le l                                              |                                         |                                         |
| NIH LearningAdmin                                 |                                         |                                         |
| • Yes, this offering can be dropped anytime after | registration                            |                                         |
|                                                   |                                         |                                         |
|                                                   | 5<br>25<br>10<br>0<br>NIH LearningAdmin | 5<br>25<br>10<br>0<br>NIH LearningAdmin |

11. Make any necessary changes in the **Availability Information** section then click the **Finish button**.

| Availability Information                              |                   |   |        |        |
|-------------------------------------------------------|-------------------|---|--------|--------|
| Display for Call Center                               |                   |   |        |        |
| Display for Learner                                   | $\mathbf{\nabla}$ |   |        |        |
| Test                                                  |                   |   |        |        |
| Stop Auto-Promotion Date                              |                   |   |        |        |
| Open Enrollment Date                                  |                   |   |        |        |
| Open Enrollment For All<br>Audience Types Date        |                   |   |        |        |
| Enrollment Closes Before                              |                   |   |        |        |
| Offering Reminder before Start<br>Date (days)         | 3                 |   |        |        |
| Offering Completion Reminder<br>after End Date (days) | 3                 |   |        |        |
|                                                       |                   |   |        |        |
|                                                       |                   |   |        |        |
|                                                       |                   | - | Finish | Cancel |

- **Display for Call Center** Checking or unchecking does not change any functionality in the LMS. Leave as is.
- **Display for Learner** When checked, the offering is visible to learners in the LMS Catalog.
- **Test** When checked, the test attached to the course becomes available to learners taking this offering.
- **Stop Auto-Promotion Date** The date entered here is the date learners no longer move from the waitlist to the roster even if space becomes available.
- **Open Enrollment Date** The date entered here is the date the offering becomes visible in the LMS catalog for all learners to register.
- **Open Enrollment For All Audience Types Date** The date entered here is the date all learners will be able to register even if an audience type is assigned to the offering.
- Enrollment Closes before The date entered here is the date that learners can no longer register even if space is available.
- Offering Reminder Before Start Date (days) The number entered here represents then number of days before the start date of the offering that a reminder notification will be sent to registered learners.
- Offering Completion Reminder after End Date (days) The number entered here represents the number of days after the offering end date that a reminder notification will be sent to the owner of the offering.

## USING OFFERING DEEPLINKS

Once the offering is saved, deep links will be available for use on the main page. Below is a description of what they are used for.

| Main Learning Assignme                        | nts Expenses                                     | Related Info | Policies | Notification      | s Ratings                          |
|-----------------------------------------------|--------------------------------------------------|--------------|----------|-------------------|------------------------------------|
|                                               |                                                  |              |          |                   |                                    |
| Offering Details                              |                                                  |              |          |                   |                                    |
| Title                                         | NIH LMS Training Sa                              | ample        |          |                   |                                    |
| Course ID                                     | NIHLMS00001                                      |              |          |                   |                                    |
| D                                             | 00085133                                         |              |          |                   |                                    |
| Description                                   |                                                  |              |          | *                 |                                    |
|                                               |                                                  |              |          | -                 |                                    |
|                                               | Character Limit:1000                             |              |          |                   |                                    |
| Domain*                                       | NIH Common                                       | Edit         |          |                   |                                    |
| Course Description                            | This course is design<br>and manage a catalog    |              |          | tors how to build |                                    |
| Delivery Mode Description                     | -                                                |              |          |                   |                                    |
| Course Deeplink URL                           | https://test.learning.ht<br>olld=cours000000000  |              |          |                   |                                    |
| Course Deeplink URL for Private<br>View       | https://test.learning.ht<br>olld=cours00000000   |              |          |                   | RL?<br>etails.xml&privateView=true |
| Offering Deeplink URL                         | https://test.learning.ht<br>offeringId=class0000 |              |          |                   | ?                                  |
| Offering Deeplink URL for Private<br>View     | https://test.learning.ht<br>offeringId=class0000 |              |          |                   |                                    |
| Registration Deeplink URL                     | https://test.learning.ht<br>offeringid=class0000 |              |          |                   |                                    |
| Registration Deeplink URL for<br>Private View | https://test.learning.ht<br>offeringid=class0000 |              |          |                   | /iew=true                          |
| Owner                                         |                                                  |              |          | ,                 | Add Owner   Modify Table           |
|                                               |                                                  |              |          | nherited From     | Actions                            |
| Name                                          |                                                  |              |          |                   |                                    |

- Course Deeplink URL This link directs a learner to the course where all course details can be viewed and registrations for any available offerings may be performed.
- **Offering Deeplink URL** This link directs a learner to the offering where all offering details can be viewed and registration for the offering may be performed.
- Registration Deeplink URL This link registers learners for the offering.

**NOTE**: The Private view links allow learners to view even when the Display For Learner checkbox is unchecked.

## OFFERINGS – LEARNING ASSIGNMENTS TAB

Learning Administrators may change any of the previous settings that have defaulted from the course and delivery type levels. All changes affect the offering only.

|                                                                                                    |                                                                                                    | ments And E                                                                                                    | aluation                                                                                 |                                                                                                    |                                                                                                    |                                                                                                    |                                                        |                                                                                                    |
|----------------------------------------------------------------------------------------------------|----------------------------------------------------------------------------------------------------|----------------------------------------------------------------------------------------------------|------------------------------------------------------------------------------------------|----------------------------------------------------------------------------------------------------|----------------------------------------------------------------------------------------------------|----------------------------------------------------------------------------------------------------|--------------------------------------------------------|----------------------------------------------------------------------------------------------------|
| dd lear                                                                                                    | ming assignm                                                                                                    | nents and evalu                                                                                                    | tion that learne                                                                         |                                                                                                    |                                                                                                    | arners must complete all t                                                                                                    |                                                        |                                                                                                    |
| enum                                                                                                    | iber of optiona                                                                                                    | ii tasks specilie                                                                                                    | I Delow. Tou ca                                                                          | in also suggest in                                                                                                   | e sequence în which u                                                                                         | ne learning assignments r                                                                                                    | lieed to be c                                          | ompieteu.                                                                                                    |
|                                                                                                    |                                                                                                    |                                                                                                    |                                                                                          |                                                                                                    |                                                                                                    | ble to learner's registrese changes. Save a                                                                                                    |                                                        |                                                                                                    |
|                                                                                                    |                                                                                                    |                                                                                                    |                                                                                          | iolo, you must s                                                                                                    | ave and publish th                                                                                            | ese changes. Save a                                                                                                    |                                                        |                                                                                                    |
| ptional                                                                                                    | I Tasks to Cor                                                                                                    | mplete                                                                                                    |                                                                                          |                                                                                                    |                                                                                                    |                                                                                                    |                                                        |                                                                                                    |
| Pre C                                                                                                    | lass Asses                                                                                                    | sment                                                                                                    |                                                                                          |                                                                                                    |                                                                                                    | Add Preclass A                                                                                                    | Assessmen                                              | t Change Status                                                                                                    |
| No iter                                                                                                    | ms found                                                                                                    |                                                                                                    |                                                                                          |                                                                                                    |                                                                                                    |                                                                                                    |                                                        | 1                                                                                                    |
|                                                                                                    |                                                                                                    |                                                                                                    |                                                                                          |                                                                                                    |                                                                                                    |                                                                                                    |                                                        |                                                                                                    |
|                                                                                                    |                                                                                                    | 3                                                                                                    |                                                                                          |                                                                                                    |                                                                                                    |                                                                                                    |                                                        | Lauria I.a.                                                                                                    |
| Learr                                                                                                    | ning Conte                                                                                                    | nt                                                                                                    |                                                                                          |                                                                                                    | Add L                                                                                                    | earning Assignments C                                                                                                    | hange Stat                                             | us   Print   Expor                                                                                                    |
| Jр                                                                                                    | Down                                                                                                    | Туре                                                                                                    | Module                                                                                   | Name                                                                                                    | Details                                                                                                    | Requiremen                                                                                                    | nt                                                     | Actions                                                                                                    |
|                                                                                                    |                                                                                                    | Session                                                                                                    | Session                                                                                  | s                                                                                                    | Status: Enabled                                                                                               | Required                                                                                                    |                                                        | Actions                                                                                                    |
|                                                                                                    |                                                                                                    |                                                                                                    |                                                                                          |                                                                                                    |                                                                                                    |                                                                                                    |                                                        |                                                                                                    |
|                                                                                                    |                                                                                                    |                                                                                                    |                                                                                          |                                                                                                    |                                                                                                    |                                                                                                    |                                                        |                                                                                                    |
| POSt                                                                                                    | Class Asse                                                                                                    | ssment                                                                                                    |                                                                                          |                                                                                                    |                                                                                                    | Add Postclass A                                                                                                    | Assessmen                                              | t Change Status                                                                                                    |
| No iter<br>ote: C                                                                                                    | ms found<br>Override Off<br>ed to learne                                                                                                    | ering Comple<br>r.                                                                                                    |                                                                                          | om Policies Tal                                                                                                    | o as Auto-complete                                                                                            | Add Postclass A                                                                                                    |                                                        |                                                                                                    |
| No iter<br>ote: C<br>nforco                                                                                                    | ms found<br>Override Off<br>cd to Icarno<br>unch evaluatio<br>uation                                                                                      | ering Comple                                                                                                    |                                                                                          | om Policies Tal                                                                                                    | o as Auto-complete                                                                                            | on, so as pre and post                                                                                                    | t assessm<br>Add Evaluati                              | t   Change Status<br>nent can be<br>ion   Print   Expor                                                                   |
| No iter<br>lote: C<br>nforce                                                                                                    | ms found<br>Override Off<br>cd to Icarno<br>unch evaluatio<br>uation                                                                                      | ering Comple<br>r.<br>n on completion                                                                                                    |                                                                                          |                                                                                                    | o as Auto-completi                                                                                            | on, so as pre and post                                                                                                    | t assessm<br>Add Evaluati                              | ion   Print   Expor                                                                                                    |
| No iter<br>lote: C<br>nforco<br>Lau<br>Evalu                                                                                                    | ms found<br>Override Off<br>cd to Icarno<br>unch evaluatio<br>uation                                                                                      | ering Comple<br>r.<br>n on completion                                                                                                    | s Ev                                                                                     | ent                                                                                                    | b as Auto-completie<br>n has been marked Co                                                                   | on, so as pre and post                                                                                                    | t assessm<br>Add Evaluati                              | ion   Print   Expor<br>ctions<br>View Result<br>Edit                                                                      |
| No iter<br>ote: C<br>nforco<br>Lau<br>Evalu                                                                                                    | ms found<br>Override Off<br>ed to learne<br>unch evaluatio<br>uation                                                                                      | ering Comple<br>r.<br>n on completion                                                                                                    | s Ev                                                                                     | ent                                                                                                    |                                                                                                    | on, so as pre and post                                                                                                    | t assessm<br>Add Evaluati                              | ion   Print   Expor                                                                                                    |
| No iter<br>ote: C<br>nforco<br>Lau<br>Evalu                                                                                                    | ms found<br>Override Off<br>ed to learne<br>unch evaluatio<br>uation                                                                                      | ering Comple<br>r.<br>n on completion                                                                                                    | s Ev                                                                                     | ent                                                                                                    |                                                                                                    | on, so as pre and post                                                                                                    | t assessm<br>Add Evaluati                              | ion   Print   Expor<br>ctions<br>View Result<br>Edit                                                                      |
| No iter<br>ote: C<br>fnforco<br>Lau<br>Lau<br>Iodule                                                                                                    | ms found<br>Override Off<br>ed to learne<br>unch evaluatio<br>aation<br>e<br>Evaluation<br>ing Assignm                                                    | ering Comple<br>r.<br>n on completion<br>Statu<br>Publis<br>ment Seque                                                                               | : Fv<br>hed On                                                                           | ent<br>Iv after the Learne                                                                                           | r has been marked Co                                                                                          | on, so as pre and post<br>A                                                                                                    | t assessm<br>Add Evaluat                               | ion   Print   Expor<br>ctions<br>View Result<br>Edit                                                                      |
| No iter<br>ote: C<br>nforco<br>Lau<br>Evalu<br>Ioduke<br>IIHTC  <br>earni                                                                                                    | mo found<br>Override Off<br>ed to learne<br>unch evaluatio<br>attion<br>e<br>Evaluation<br>ing Assignm<br>ggested - lean                                  | ering Comple<br>r.<br>n on completion<br>Statu<br>Publis<br>ment Sequel<br>ner need not co                                                           | hed On                                                                                   | ent<br>ly after the Learne<br>: assignment befo                                                                      | r has been marked Co<br>re attempting the next                                                                | on, so as pre and post                                                                                                    | t assessm<br>Add Evaluati                              | ion   Print   Expo<br>ctions<br>View Result<br>Edit<br>Delete                                                             |
| No iter<br>ote: C<br>fnforco<br>Lau<br>Iodula<br>Iodula<br>Inforco<br>Sug<br>Sug<br>Sug<br>Sug<br>Sug<br>Sug                                                                                                    | mo found<br>Diverride Off<br>ed to learne<br>unch evaluation<br>e<br>Evaluation<br>ing Assignri<br>ggested - learne<br>ce.                                | ering Completor<br>r.<br>n on completion<br>Statu<br>Publis<br>ment Sequel<br>ner need not co<br>r must complet                                      | Fv<br>hed On<br>heiting<br>nplete previous<br>(successfully                              | ent<br>Iv after the Learne<br>: assignment befo<br>or unsuccessfully                                                 | r has been marked Co<br>re attempting the next<br>the previous assignm                                        | on, so as pre and post<br>A<br>mplete<br>assignment in the sequer<br>tent before attempting the                                                    | t assessm<br>Add Evaluati<br>A.                        | ion   Print   Expor<br>ctions<br>View Result<br>Edit<br>Delete                                                            |
| No iter<br>ote: C<br>fnforco<br>Lau<br>Iodula<br>Iodula<br>Inforco<br>Sug<br>Sug<br>Sug<br>Sug<br>Sug<br>Sug                                                                                                    | ms found Dverride Off ed to learne unch evaluation e Evaluation ing Assignr ggested - learn forced - learn forced - learn forced - learn forced with suit | ering Completor<br>r.<br>n on completion<br>Statu<br>Publis<br>ment Sequel<br>ner need not co<br>r must complet                                      | Fv<br>hed On<br>heiting<br>nplete previous<br>(successfully                              | ent<br>Iv after the Learne<br>: assignment befo<br>or unsuccessfully                                                 | r has been marked Co<br>re attempting the next<br>the previous assignm                                        | on, so as pre and post<br>A<br>mplete<br>assignment in the sequer                                                                                  | t assessm<br>Add Evaluati<br>A.                        | ion   Print   Expor<br>ctions<br>View Result<br>Edit<br>Delete                                                            |
| No iter<br>ote: C<br>force<br>Lau<br>Iodula<br>INTC  <br>INTC  <br>Barni<br>Sug<br>Sug<br>Sug<br>Sug<br>Sug<br>Sug<br>Sug<br>Sug<br>Sug<br>Sug                                                                                                    | ms found Dverride Off ed to learne unch evaluation e Evaluation ing Assignr ggested - learn orced - learn orced - learn orced with sui                    | ering Completor<br>r.<br>n on completion<br>Statu<br>Publis<br>ment Sequel<br>ner need not co<br>r must complet                                      | Fv<br>hed On<br>heiting<br>nplete previous<br>(successfully                              | ent<br>Iv after the Learne<br>: assignment befo<br>or unsuccessfully                                                 | r has been marked Co<br>re attempting the next<br>the previous assignm                                        | on, so as pre and post<br>A<br>mplete<br>assignment in the sequer<br>tent before attempting the                                                    | t assessm<br>Add Evaluati<br>A.                        | ion   Print   Expor<br>ctions<br>View Result<br>Edit<br>Delete                                                            |
| No iter<br>ote: Conforce<br>Lau<br>Evalu<br>Inftre I<br>Bodule<br>IHTC I<br>Bodule<br>Bodule<br>Suguend<br>Suguend                                                                                                    | ms found Dverride Off ed to learne unch evaluation e Evaluation ing Assignr ggested - learn orced - learn orced - learn orced with sui                    | ering Completor<br>r.<br>n on completion<br>Statu<br>Publis<br>ment Sequel<br>ner need not co<br>r must complet                                      | Fv<br>hed On<br>heiting<br>nplete previous<br>(successfully                              | ent<br>Iv after the Learne<br>: assignment befo<br>or unsuccessfully                                                 | r has been marked Co<br>re attempting the next<br>the previous assignm                                        | on, so as pre and post<br>A<br>mplete<br>assignment in the sequer<br>tent before attempting the                                                    | t assessm<br>Add Evaluati<br>A.                        | ion   Print   Expor<br>ctions<br>View Result<br>Edit<br>Delete                                                            |
| No iter<br>ote: Conforce<br>Lau<br>Evalu<br>Iodule<br>IHTC<br>I<br>Source<br>Source<br>Sourc | ms found<br>Dverride Off<br>ed to learne<br>unch evaluation<br>ation<br>e<br>Evaluation<br>ggested - learne<br>ce.<br>orced with sur-<br>ce.<br>urces     | ering Completion<br>r.<br>n on completion<br>Statu<br>Publis<br>ment Sequei<br>ner need not co<br>r must complet<br>ccessful complet                 | e Fv<br>hed On<br>nplete previous<br>(successfully<br>tion - learner m                   | ent<br>Iv after the Learne<br>: assignment befo<br>or unsuccessfully                                                 | r has been marked Co<br>re attempting the next<br>the previous assignment a                                   | on, so as pre and post<br>A<br>mplete<br>assignment in the sequer<br>tent before attempting the                                                    | t assessm<br>Add Evaluati<br>A.                        | ion   Print   Expor<br>ctions<br>View Result<br>Edit<br>Delete                                                            |
| No iter<br>ote: C<br>force<br>Lau<br>Evalu<br>Inforce<br>I Lau<br>Inforce<br>I Lau<br>Inforce<br>I Inforce<br>I Inforce<br>Inforce<br>I Inforce<br>I Inforce<br>I                                                                                                    | ms found<br>Dverride Off<br>ed to learne<br>unch evaluation<br>ation<br>e<br>Evaluation<br>ggested - learne<br>ce.<br>orced with sur-<br>ce.<br>urces     | ering Completion<br>r.<br>n on completion<br>Statu<br>Publis<br>ment Sequei<br>ner need not co<br>r must complet<br>ccessful complet                 | e Fv<br>hed On<br>nplete previous<br>(successfully<br>tion - learner m                   | ent<br>Iv after the Learne<br>assignment befo<br>or unsuccessfully<br>iust complete the                              | r has been marked Co<br>re attempting the next<br>the previous assignment a                                   | on, so as pre and post                                                                                                    | t assessm<br>Add Evaluat<br>Add Evaluat<br>Add Evaluat | ion   Print   Expo<br>ctions<br>View Result<br>Edit<br>Delete                                                             |
| No iter<br>ote: C<br>I Lau<br>Evalu<br>Iodula<br>IHTC I<br>B Sug<br>D Enf<br>equence<br>Equence<br>dd pers<br>Resou                                                                                                    | ms found  Dverride Off ed to learne unch evaluation e Evaluation ing Assigni ggested - learne ee. orced with surces sons, rooms, urces                    | ering Comple<br>r.<br>n on completion<br>Statu<br>Publis<br>ment Sequel<br>ner need not co<br>r must complet<br>ccessful complet<br>inventories or e | s Ev<br>hed On<br>nplete previous<br>(successfully<br>tion - learner m<br>quipments requ | ent<br>ly after the Learne<br>: assignment befo<br>or unsuccessfully<br>isust complete the<br>irred for this offerin | r has been marked Co<br>re attempting the next<br>the previous assignment to<br>previous assignment to<br>ng. | on, so as pre and post<br>A<br>mplete<br>assignment in the sequent<br>tent before attempting the<br>successfully before attempting<br>Add Resource | Add Evaluati                                           | ion   Print   Expo<br>ctions<br>View Result<br>Edit<br>Delete<br>ment In the<br>d assignment in the<br>port   Modify Tabl |
| No iter<br>ote: C<br>I Lau<br>Evalu<br>Iodula<br>IHTC I<br>B Sug<br>D Enf<br>equence<br>Equence<br>dd pers<br>Resou                                                                                                    | ms found  Dverride Off ed to learne unch evaluation e Evaluation ing Assigni ggested - learne ee. orced with surces sons, rooms, urces                    | ering Completion<br>r.<br>n on completion<br>Statu<br>Publis<br>ment Sequei<br>ner need not co<br>r must complet<br>ccessful complet                 | s Ev<br>hed On<br>nplete previous<br>(successfully<br>tion - learner m<br>quipments requ | ent<br>ly after the Learne<br>: assignment befo<br>or unsuccessfully<br>isust complete the<br>irred for this offerin | r has been marked Co<br>re attempting the next<br>the previous assignment to<br>previous assignment to<br>ng. | on, so as pre and post                                                                                                    | t assessm<br>Add Evaluat<br>Add Evaluat<br>Add Evaluat | ion   Print   Expo<br>ctions<br>View Result<br>Edit<br>Delete<br>iment In the<br>d assignment in th<br>port   Modify Tabl |
| No iter<br>ote: C<br>fnforcc<br>Lau<br>Iodule<br>InftC I<br>Sug<br>Sug<br>Sug<br>Sug<br>Sug<br>Sug<br>Sug<br>Sug<br>Sug<br>Sug                                                                                                    | ms found  Dverride Off ed to learne unch evaluation e Evaluation ing Assigni ggested - learne ee. orced with surces sons, rooms, urces                    | ering Comple<br>r.<br>n on completion<br>Statu<br>Publis<br>ment Sequel<br>ner need not co<br>r must complet<br>ccessful complet<br>inventories or e | s Ev<br>hed On<br>nplete previous<br>(successfully<br>tion - learner m<br>quipments requ | ent<br>ly after the Learne<br>: assignment befo<br>or unsuccessfully<br>isust complete the<br>irred for this offerin | r has been marked Co<br>re attempting the next<br>the previous assignment to<br>previous assignment to<br>ng. | on, so as pre and post<br>A<br>mplete<br>assignment in the sequent<br>tent before attempting the<br>successfully before attempting<br>Add Resource | Add Evaluati                                           | ion   Print   Expo<br>ctions<br>View Result<br>Edit<br>Delete<br>ment In the<br>d assignment in the<br>port   Modify Tabl |

## ADDING A ROOM RESOURCE - RECOMMENDED

Adding a room to instructor-led offerings is important so that learners know which room the offering is being held in. The room is displayed in the email notification sent at the time of registration. Follow the instructions below to add a room to the offering.

1. Click the Add Resource link.

| Resources<br>Add persons, rooms, inventories or equipments required for this offering. |                  |
|----------------------------------------------------------------------------------------|------------------|
| Resources                                                                              | Add Resource     |
| No items found                                                                         |                  |
|                                                                                        |                  |
|                                                                                        |                  |
|                                                                                        | Save and Publish |

- 2. Select **Room** from the Resource Type drop-down menu.
- 3. Select Internal Classroom from the Purpose drop down menu.
- 4. Click the **Next button**.

| 1.Add Resource Details | 2.Select Resource 3.Manage Session Schedule |
|------------------------|---------------------------------------------|
| Resource Type*         | Room 🔽 🔶                                    |
| Purpose*               | Internal Classroom                          |
| Quantity               | 1                                           |

- 5. Enter search criteria for the room then click the **Search button**.
- 6. Select the radio button associated with the room being selected.
- 7. Click the **Next button**.

|               | 1.Add Resource            | e Details   | 2.Select Reso   | urce 3.Mana      | age Sessi  | ion Schedule |  |
|---------------|---------------------------|-------------|-----------------|------------------|------------|--------------|--|
|               |                           |             |                 |                  |            |              |  |
| Loc           | ation*                    | Sam         | ple Location    | 1                | 4          |              |  |
| Facili        | ty                        | Sam         | ple Facility    |                  | 6          |              |  |
| Otteri        | ng Start Date             | 04/02/      | 2015            |                  |            |              |  |
| Offeri        | ng End Date               | 04/03/      | 2015            |                  |            |              |  |
| Cap           | acity*                    | 25          |                 |                  |            |              |  |
| Reso          | urce Name                 |             |                 |                  |            |              |  |
|               |                           |             |                 |                  |            |              |  |
| Show          | 1                         |             |                 |                  |            |              |  |
| Show          | 1                         |             | vallable Resour | ces Only         |            |              |  |
| Show          |                           | <b>I</b> ₹A | vallable Resour | ces Only         | C          |              |  |
|               |                           |             | vallable Resour |                  |            |              |  |
|               |                           | I⊽ A        | vallable Resour |                  | arch ┥     | ←            |  |
|               |                           | 17 A        | vallable Resour |                  |            | -            |  |
| Curre         |                           |             | vallable Resour | Sea              | arch       | Modify Table |  |
| Curre         |                           |             | vallable Resour | Sea              | arch       | fodify Table |  |
| Curre         | incy                      |             | vallable Resour | Sea              | arch       | Modify Table |  |
| Curre<br>Coom | incy                      |             | Facility        | Sea              | Export   N | Actions      |  |
| Curre<br>Coom | ncy<br>1 out of 1 results |             |                 | Sea<br>Print   E | Export   N |              |  |

8. On the Add Resources screen, click the **Done button**.

|      | Add Resource     | Details 2.           | Select Resource   | 3.Manage   | Session Schedule    |
|------|------------------|----------------------|-------------------|------------|---------------------|
| elec | t the sessions f | or which this resour | ce must be schedu | uled.      |                     |
| Ses  | sions            |                      |                   | Vie        | ew Resource Calenda |
| ]    | Sessions         | Start Date           | Day               | Start Time | End Time            |
| 1    | 1                | 04/02/2015           | Thursday          | 08:30 a.m. | 04:30 p.m.          |
| 1    | 2                | 04/03/2015           | Friday            | 08:30 a.m. | 04:30 p.m.          |

9. The offering will now be assigned to the room.

| Resources<br>Add persons, rooms, | inventories or equin | monte roqui | rad for this offerin |                  |                     |           |                                      |
|----------------------------------|----------------------|-------------|----------------------|------------------|---------------------|-----------|--------------------------------------|
| Rud persons, rooms,              | inventories of equip | ments requi | red for this offern  | ig.              |                     |           |                                      |
| Resources                        |                      |             |                      |                  | Add Resource        | Print Exp | ort Modify Table                     |
| Purpose                          | Resource Type        | Quantity    | Resource ID          | Resource Name    | Qualification Level | Rate      | Actions                              |
| internal Classroom               | Room                 | 1           | 00007540             | Sample Classroom |                     | 0 00 USD  | View/Edit<br>Delete<br>View Calendar |

- Change a room by clicking the **View/Edit link** in the Actions column.
- Delete a room by clicking the **Delete link** in the Actions column.
- View the room calendar by clicking the **View Calendar link** in the Actions column.

## RELATED INFO TAB

The related information that is inherited from the course and delivery type levels may be changed as described in earlier sections of this manual. These changes will only affect this specific offering. **Changes made on this tab are automatically saved**.

| ILT Off                                       | ering      | Detai    | ls: NII       | H LMS Tra         | aining Sa           | ample,# N            | HLMS00001 Add Attachments: See page 84 |
|-----------------------------------------------|------------|----------|---------------|-------------------|---------------------|----------------------|----------------------------------------|
|                                               |            | ssignme  |               |                   |                     | olicies Notific      | Add Prerequisite: See page90           |
| Administra                                    | tive Tas   | ks       |               |                   |                     | Add Tas              | Add Field of Study: See page96         |
| No items four                                 |            |          |               |                   |                     |                      |                                        |
| Attachments                                   |            |          |               |                   |                     | Add Attachmen        | Add Learning Recommendation: See       |
| No items four                                 |            |          |               |                   |                     | Aug Autachinen       | page100                                |
| Notes                                         |            |          |               |                   |                     | Add Not              |                                        |
| No items four                                 | nd         |          |               |                   |                     |                      |                                        |
| Delivery Typ                                  | e Attach   | ments    |               |                   |                     |                      |                                        |
| No items four                                 |            |          |               |                   |                     |                      |                                        |
| Course Atta                                   | chments    |          |               |                   |                     | Print Expor          |                                        |
| Attachment I                                  | Name       |          | Туре          | Category          | Locale              | Private              |                                        |
| Course Websi                                  | te         |          | URL           | Website           | English             | No                   |                                        |
| Catalog Pr                                    | erequisi   | tes      |               | Add Prerequ       | iisites   Print   E | xport Modify Table   |                                        |
| Title                                         | Туре       | Version  | ID            | Required/Re       | ecommended          | Actions              |                                        |
| NIH LMS<br>Entering The<br>CAN On An<br>Order | Course     | FY13     | NIHTC10       | 09 Required       |                     | Delete               |                                        |
| Continuing                                    | Educat     | ion Cred | its           | Add Field of S    | Study Print E       | xport   Modify Table |                                        |
| Field of Stud                                 | ly         | Descri   | iption        | Default Cre       | dits                | Actions              |                                        |
| Total Credits:                                |            |          |               |                   | 0                   |                      | -                                      |
| Learning R                                    | ecomme     | endation | 5             |                   |                     | Ad                   | d Recommendations                      |
| No items four                                 |            |          |               |                   |                     |                      |                                        |
|                                               |            |          | ided to the i | offering, recomme | indations on cou    | irse will be made a  | allable to the learners.               |
| Certificate                                   |            | tes      |               |                   |                     | Add                  | Certificate Templates                  |
| No items four                                 | na         |          |               |                   |                     |                      |                                        |
| Provider In                                   | offormatio | on       |               |                   |                     |                      | Print Export                           |
|                                               |            |          | User Nam      | ie                |                     | Date                 |                                        |
| Created by                                    |            |          | nihlearning   | padmin            |                     | 03/30/2015           |                                        |
| Updated by                                    |            |          | nihleaming    | gadmin            |                     | 03/30/2015           |                                        |

## POLICIES TAB

The policies that are inherited from the course and delivery type levels may be changed as described in earlier sections of this manual. These changes will only affect this specific offering. After making changes, the Save button must be clicked to make the changes permanent.

| ILT Offering De                                                                                                    | tails: NI                                                                                                    | H LMS                                                            | Training                                | Sample,# NI                                    | HLMS00001,#0008513                              |
|----------------------------------------------------------------------------------------------------|----------------------------------------------------------------------------------------------------|------------------------------------------------------------------|-----------------------------------------|------------------------------------------------|-------------------------------------------------|
| Main Learning Assign                                                                                                    | nments Ex                                                                                                    | penses                                                           | Related Info                            | Policies Notifica                              | ations Ratings                                  |
| Domain Level Drop Poli                                                                                                    | cies for Inte                                                                                                    | rnal Orders                                                      |                                         |                                                |                                                 |
| No items found                                                                                                    |                                                                                                    |                                                                  |                                         |                                                |                                                 |
| Domain Level Drop Poli                                                                                                    | olos for Exte                                                                                                    | rnal Orden                                                       | -                                       |                                                |                                                 |
| No items found                                                                                                    | CIES IOI EXTE                                                                                                    | ina order                                                        | 2                                       |                                                |                                                 |
|                                                                                                    |                                                                                                    |                                                                  |                                         |                                                |                                                 |
| Delivery Mode Level Dr<br>No items found                                                                                                    | op Policies                                                                                                    |                                                                  |                                         |                                                |                                                 |
| No nems lound                                                                                                    |                                                                                                    |                                                                  |                                         |                                                |                                                 |
| Drop Policy                                                                                                    |                                                                                                    |                                                                  |                                         | Add Drop Policy                                | (                                               |
| No items found                                                                                                    |                                                                                                    |                                                                  |                                         |                                                |                                                 |
| Price List                                                                                                    | US Doll                                                                                                    | ars - Add                                                        | Price List   Print                      | Export Modify Table                            |                                                 |
| Price List                                                                                                    | Aud T                                                                                                    | уре                                                              | Price                                   | Actions                                        |                                                 |
| Master Price List                                                                                                    | Global                                                                                                    |                                                                  | 0.00                                    | Delete                                         |                                                 |
| Audience Type / Audience<br>NIH Sample Audience Type                                                                                                    | SUD TYPE                                                                                                    | Min Seats                                                        | Expiration Da                           | Actions<br>Remove<br>Add Seats<br>Remove Seats |                                                 |
| Manager Approval Requi<br>Do not Overnide Delivery Ty<br>Manager Approval Require<br>Manager Approval and De:<br>Manager Approval Not Rec<br>Cancellation of pending approv<br>Recurring Registration<br>C Do not Override Domain si<br>C Allow recurring registration<br>C Do not allow recurring registration | ype Settings (Cu<br>d to Register<br>signated Additio<br>quired to Register<br>al before days<br>etting (Currently<br>IS | rrently.No, Mar<br>nal Approval R<br>er<br>2<br>set to: Do not : | equired to Regist<br>allow recurring re | ler<br>gistration if existing regis            | stration is In-Progress or successfully complet |
| Completion Policy                                                                                                    |                                                                                                    |                                                                  |                                         |                                                |                                                 |
| Use Domain level comple                                                                                                    |                                                                                                    |                                                                  | in level completio                      | n policy.                                      |                                                 |
| Auto-completion or m<br>Domain level policy :Offerin<br>marked complete. (Curre                                                                                                    | ng is marked co                                                                                                    | mplete autom                                                     |                                         | earning assignments are                        | 3                                               |
| marked complete. (Cum                                                                                                    | anay.mailayei Ca                                                                                                    | an mark compl                                                    | 0.0)                                    | Save                                           |                                                 |
|                                                                                                    |                                                                                                    |                                                                  |                                         |                                                | 1                                               |

## ADD A DROP POLICY

Follow the instructions in the Delivery Types section to <u>add a drop policy</u> to the offering.

## ADD AUDIENCE TYPE SEATS

The LMS allows Learning Administrators to identify specific groups of people to have access to an offering through the use of Audience sub-types. Any audience sub-type that is added at the offering level will apply just to that offering. If the intent is to have every offering restricted to a specific audience, the audience subtype must be applied to the delivery type (See page 118). If the course has multiple deliver types, then the audience must be applied at the course level to ensure that all offerings are restricted. To add an audience sub-type to a specific offering, follow the instructions below.

**NOTE**: By default, all learners can view and register for all offering in the LMS unless they are restricted by an audience sub-type.

1. Click the Add Audience Type link.

| Audience Type / Audience Sub Type | Add Audience Type |
|-----------------------------------|-------------------|
| No items found                    |                   |

- 2. Select **Audience Sub Type** from the Audience Type/Sub Type drop-down menu.
- 3. Enter the name of the audience sub type then click the **Search button**.
- 4. Click the **checkbox** associated with the audience sub type.
- 5. Click the Select button.

| Se | elect Audience Type / A              | udience Sub Type            |                      |
|----|--------------------------------------|-----------------------------|----------------------|
|    | ame  NIH Sample Now System Generated | Audience Type/SubType Audie | ence SubType 💌       |
|    | ect Audience Sub Type                | New Audience Sub T          | ype   Print   Export |
|    | Name                                 |                             |                      |
|    | NIH Sample Audience Type             |                             |                      |
| Ť  |                                      |                             |                      |
|    |                                      | > Sele                      | ect Close            |

The offering will now be restricted to the population of the audience sub type.

| Audience Type / Audience Sub Type |           | Add Audience Type |                     |
|-----------------------------------|-----------|-------------------|---------------------|
| Audience Type / Audience Sub Type | Min Seats | Expiration Date   | Actions             |
| NIH Sample Audience Type          |           |                   | Remove<br>Add Seats |

## SPECIFY RESERVED SEATS FOR AN AUDIENCE SUB TYPE

Learning Administrators can reserve a specific number of seats for an audience sub type in any offering. Follow the directions below to reserve seats.

1. Click the **Add Seats link** in the Actions column.

| Audience Type / Audience Sub Type |           | Add Audience Type |                     |
|-----------------------------------|-----------|-------------------|---------------------|
| Audience Type / Audience Sub Type | Min Seats | Expiration Date   | Actions             |
| NIH Sample Audience Type          | Î.        |                   | Remove<br>Add Seats |

2. Enter a value in the **Min Seats field** then click the **Update button**.

**NOTE**: The value entered cannot exceed the number of seats available in the offering.

| Seats within Aud                                                        | lience Type or Audience Sub Type : NIH Sample Audience Type |
|-------------------------------------------------------------------------|-------------------------------------------------------------|
| Specify seats for audience type : N<br>Audience Type                    | vIIH Sample                                                 |
| Min Seats                                                               | Update                                                      |
| Specify seats for audience sub typ<br>Sample Audience Type<br>Min Seats | pe of NIH                                                   |
| Select Audience Type or<br>Audience Sub Type                            |                                                             |
| No Items Found                                                          |                                                             |
|                                                                         | Close                                                       |

3. The number of reserved seats for the audience sub type will now be displayed.

| Audience Type / Audience Sub Type |           | /               | Add Audience Type                   |  |
|-----------------------------------|-----------|-----------------|-------------------------------------|--|
| Audience Type / Audience Sub Type | Min Seats | Expiration Date | Actions                             |  |
| NIH Sample Audience Type          | 10        |                 | Remove<br>Add Seats<br>Remove Seats |  |

These seats will be reserved for the population in the audience sub type. All other remaining seats will be available to learners that are not in the audience sub type.

# LOCATING AN OFFERING AFTER IT IS CREATED

1. Click the **Admin Icon**.

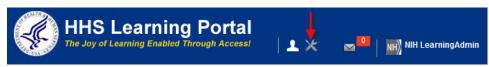

- 2. Select **Offerings** in the left navigation menu.
- 3. Enter search criteria for the offering then click the Search button.
- 4. When the offering is found, click the **Title** to access the offering details.

| Catalog                       | Offe            | rings         |            |               |                   |                |                 |            |             |
|-------------------------------|-----------------|---------------|------------|---------------|-------------------|----------------|-----------------|------------|-------------|
| Courses                       |                 | _             |            | Public Offe   | ringe             |                |                 |            |             |
| Offerings 🔶                   | Offering        | Type          |            | C Private Off | -                 |                |                 |            |             |
| Subscription Orders           | Title -         |               | LMS Train  |               | ID                |                |                 |            |             |
| Subscription Order History    | Domair          | 1             |            | 6             | Audience          | e Type/Subtype |                 |            | 6           |
| Easy Entry Templates          | Start Da        | ate >=        |            |               |                   |                |                 |            |             |
| Session Templates             | Course          |               |            | (contraction) |                   |                |                 |            | 6           |
| Audience Types                |                 |               | 1          |               | Languag           | le             |                 |            |             |
| Catalog Guide                 | Deliver         | y -5          | elect One- | •             |                   |                |                 |            |             |
| Packages                      | Config          | ure Save      | e Search Q | uery          |                   |                |                 | -> Se      | earch       |
| Tasks                         |                 |               |            |               |                   |                |                 |            |             |
| Certificate Templates         | Offerin         | ngs           |            |               |                   | New C          | ffering   Print | Export M   | odify Table |
| Certificate Template Keywords | Showing         | 1 out of 1 re | esults     |               |                   | 1              |                 |            |             |
| Categories                    | Title           | Version       | ID         | Course ID     | Delivery          | Language       | Start Date      | End Date   | Actions     |
| Certifications                | NIH             | 1             | 1          |               | 1                 | 1              | 1               | 1          | 1           |
| Curricula                     | LMS<br>Training | FY2015        | 00085133   | NIHLMS00001   | Instructor<br>led | English        | 04/02/2015      | 04/03/2015 |             |
| Blended Programs              | Sample          |               |            |               | 10000             |                |                 |            |             |

**NOTE**: Offerings cannot be found by learners using the simple search on the day that they are created. Using the advanced search or category search method is the best way to for learners to locate the offering on the day that it is created.

#### MANAGING ROSTERS

# VIEW AN OFFERING ROSTER

1. Click the Admin Icon.

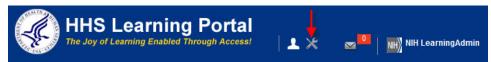

- 2. Select **Offerings** in the left menu.
- 3. Enter **search criteria** for the offering then click the **Search button**.
- 4. Click the **Title** of the offering.

| Catalog                       | Offe               | rings         |            |           |       |            |              |                 |            |             |
|-------------------------------|--------------------|---------------|------------|-----------|-------|------------|--------------|-----------------|------------|-------------|
| Courses Otterings             | Offering           | Туре          |            | C Public  |       | -          |              |                 |            |             |
| Subscription Orders           | Title              |               | LMS Traini | 1         | Olici | ID         |              | _               |            |             |
| Subscription Order History    | Domair             |               |            |           | 6     |            | Type/Subtype | _               |            | 6           |
| Easy Entry Templates          | Start Da           | _             |            |           |       | End Date   |              |                 |            |             |
| Session Templates             |                    | _             |            |           | -     |            |              | _               |            | 6           |
| Audience Types                | Course             | _             |            |           |       | Languag    | e            |                 |            |             |
| Catalog Guide                 | Delivery           | -51           | elect One- |           | •     |            |              |                 |            |             |
| Packages                      | Config             | ure   Save    | e Search Q | uery      |       |            |              |                 |            | earch       |
| Tasks                         |                    |               |            |           |       |            |              |                 |            | curch       |
| Certificate Templates         | Offerin            | ngs           |            |           |       |            | New O        | ffering   Print | Export M   | odify Table |
| Certificate Template Keywords | Showing            | 1 out of 1 re | esults     | -         |       |            | 1            | 1               |            |             |
| Categories                    | Title              | Version       | ID         | Course ID |       | Delivery   | Language     | Start Date      | End Date   | Actions     |
| Certifications                | NIH                |               |            |           |       |            |              |                 |            |             |
| Curricula                     | LMS                | FY2015        | 00085133   | NIHLMS000 | 001   | Instructor | English      | 04/02/2015      | 04/03/2015 |             |
| Blended Programs              | Training<br>Sample |               |            |           |       | led        |              |                 |            |             |

5. Scroll to the bottom of the screen and click the **Roster button**.

| lain Learning Assignme                        | nts Expenses                                        | Related Info Policies                                    | Notification                         | ns Ratings            |
|-----------------------------------------------|-----------------------------------------------------|----------------------------------------------------------|--------------------------------------|-----------------------|
| Offering Details                              |                                                     |                                                          |                                      |                       |
| Title                                         | NIH LMS Training San                                | nole                                                     |                                      |                       |
| Course ID                                     | NIHLMS00001                                         |                                                          |                                      |                       |
| D                                             | 00085133                                            |                                                          |                                      |                       |
| Description                                   |                                                     |                                                          |                                      |                       |
| or a strip of the                             |                                                     |                                                          |                                      |                       |
|                                               | Character Limit 1000                                |                                                          |                                      |                       |
| Domain*                                       | NIH Common                                          | Edit                                                     |                                      |                       |
| Course Description                            | This course is designed<br>and manage a catalog (   | d to show Learning Administr<br>of courses in LMS.       | ators how to build                   |                       |
| Delivery Mode Description                     |                                                     |                                                          |                                      |                       |
| Course Deeplink URL                           |                                                     | .gov/Saba/Web/Cloud/golo/G<br>49536&callerPage=/learning |                                      |                       |
| Course Deeplink URL for Private<br>/iew       | https://test.learning.hhs                           | .gov/Saba/Web/Cloud/goto/G<br>49536&callerPage=/learning | uestCourseDetailL                    | JRL?                  |
| Offering Deeplink URL                         |                                                     | gov/Saba/Web/Cloud/goto/G<br>000074022&isFromDeeplini    |                                      | 3?                    |
| Offering Deeplink URL for Private<br>/iew     |                                                     | gov/Saba/Web/Cloud/goto/G<br>000074022&isFromDeeplin     |                                      |                       |
| Registration Deeplink URL                     |                                                     | .gov/Saba/Web/Cloud/goto/R<br>000074022&oneClickLearnin  |                                      |                       |
| Registration Deeplink URL for<br>Private View | https://test.learning.hhs<br>offeringId=class000000 | .gov/Saba/Web/Cloud/golo/R<br>000074022&oneClickLearni   | egisterCatalog?<br>ngON=true&private | View=true             |
| Owner                                         |                                                     |                                                          |                                      | Add Owner   Modify Ta |
| Name                                          |                                                     |                                                          | Inherited From                       | Actions               |
|                                               |                                                     |                                                          | Course                               | Delete                |
|                                               |                                                     |                                                          | Course                               | Delete                |
| NIH LearningAdmin                             |                                                     |                                                          |                                      | 222                   |

# ADD A LEARNER TO A ROSTER

1. While viewing the Roster tab, click the Add Learner link.

| earning Detail             | s: NIH LMS Training Sample                                                                                                |            |
|----------------------------|----------------------------------------------------------------------------------------------------|------------|
| Offering Information       |                                                                                                    |            |
| ID                         | 00085133                                                                                                    |            |
| Instructor                 |                                                                                                    |            |
| Delivery Type              | Instructor led                                                                                                    |            |
| Offering Type              | Public                                                                                                    |            |
| Language                   | English                                                                                                    |            |
| Location                   | Sample Location                                                                                                    |            |
| Sessions                   | NIH Thu- Fri 8:30-4:30                                                                                                    |            |
| Start Date                 | 04/02/2015                                                                                                    |            |
| End Date                   | 04/03/2015                                                                                                    |            |
| Status                     | Open - Normal                                                                                                    |            |
| Roster Information         |                                                                                                    |            |
| Roster                     | 0 of 25 seats are full. (0 Overbooked, 0 Pending Appro<br>registration(s) could be available for manager-approve<br>(s).) |            |
| Waitlisted                 | 0 of 10 seats are waitlisted. (0 Pending Approval regis<br>could be available for manager-approved registration(          |            |
| On Demand Notification     | Send                                                                                                    |            |
|                            | View by Registration Status                                                                                               | All        |
| Learners                   |                                                                                                    | Add Learne |
| No Learners have been regi | stered for this Offering                                                                                                  |            |
|                            |                                                                                                    |            |
|                            |                                                                                                    | Cancel     |

- 2. Enter search criteria for a learner then click the **Search button**.
- 3. Click the **checkbox** associated with the learner.
- 4. Click the Select button.

| Select P           | eople           |            |             |       |               |              |          |            |
|--------------------|-----------------|------------|-------------|-------|---------------|--------------|----------|------------|
| Ortestand          |                 |            |             |       |               |              |          |            |
| Select Input Type  |                 |            |             |       |               |              |          |            |
| O Upload a CSV     |                 |            |             |       |               |              |          |            |
| Search for ava     | ilable learners |            |             |       |               |              |          |            |
| Billed To          |                 |            |             |       |               |              |          |            |
| Order Contact      |                 |            |             |       |               |              |          |            |
| Order Contact      |                 |            |             |       |               |              |          |            |
| Contact Name*      |                 | RNINGADMIN |             | 6     |               |              |          |            |
|                    | THILE I         |            |             |       |               |              |          |            |
|                    |                 |            |             |       |               |              |          |            |
| Population         | Internal 💌      |            | First Name  | NIH   |               |              |          |            |
| Last Name          | Learner         |            | Person ID   |       |               |              |          |            |
| Username           |                 |            | Manager     |       |               | 6            |          |            |
| Organization       |                 | 4          | Location    |       |               | 6            |          |            |
|                    |                 | 6          | Person Type | Cala  | ct One-       | •            |          |            |
| Domain             |                 |            | Person Type | -Sele | ct One-       |              |          |            |
|                    |                 |            |             |       |               |              |          |            |
|                    |                 |            |             |       | E             |              |          |            |
|                    |                 |            |             |       | $\rightarrow$ | Search       |          |            |
|                    |                 |            |             |       |               |              |          |            |
| Learners           |                 |            |             |       |               |              |          |            |
| Learners           |                 |            |             |       |               |              |          |            |
| Showing 2 out of 2 | 2 results       |            |             |       |               |              |          |            |
|                    |                 |            |             |       |               |              |          |            |
| First Name         | Last Name       | Username   | Person      | Туре  | Person ID     | Organization | Location | Manager    |
| NIH                | 1               |            |             |       |               |              |          |            |
| ✓ NIH              | Learner         | NIHLEARNER | Other       |       | 00165395      | HINAMO       |          | NIHMANAGER |
| Т                  |                 |            |             |       |               |              |          |            |
|                    |                 |            |             |       |               |              |          |            |
|                    |                 |            |             |       |               |              |          |            |
|                    |                 |            |             |       |               |              |          |            |
|                    |                 |            |             |       |               |              | Select   | Close      |

5. Click the **Close button** on the Registration Confirmation screen.

| hank you                         | u, your req    | uest has been j | processed | Please che | eck your email or C        | urrent Lea         |                    | training s |             |
|----------------------------------|----------------|-----------------|-----------|------------|----------------------------|--------------------|--------------------|------------|-------------|
| order Contac                     | t              | NIH Lear        | ningAdmin |            |                            |                    |                    |            |             |
| Billed To                        |                | HNAM6           |           |            |                            |                    |                    |            |             |
| Order Status                     |                | Confirme        | d         |            |                            |                    |                    |            |             |
| Order Numbe                      | er.            | 0249146         | 3         |            |                            |                    |                    |            |             |
| Order Item                       | s              |                 |           |            |                            |                    |                    |            |             |
| Title                            | Learners       | Delivery Type   | Status    | Class Date | Session Template           | Location           | Facility           | Actions    | Price       |
| NIH<br>LMS<br>Training<br>Sample | NIH<br>Learner | Instructor led  | Confirmed | 04/02/2015 | NIH Thu- Fri 8:30-<br>4:30 | Sample<br>Location | Sample<br>Facility | Notes      | 0.00<br>USD |
|                                  |                |                 |           |            |                            |                    |                    |            | r Total     |
|                                  |                |                 |           |            |                            |                    |                    | Disco      |             |
|                                  |                |                 |           |            |                            |                    |                    | Total      |             |

7. The learner will be added to the roster as shown below.

6.

| Offering                 | Details R      | toster Atter | ndance Res   | ults                                                                  |              |                     |                          |              |                      |              |            |
|--------------------------|----------------|--------------|--------------|-----------------------------------------------------------------------|--------------|---------------------|--------------------------|--------------|----------------------|--------------|------------|
| Roster Inf               | ormation       |              |              |                                                                       |              |                     |                          |              |                      |              |            |
| Roster                   |                |              |              | rerbooked, 0 Pending A<br>allable for manager-app                     |              |                     |                          |              |                      |              |            |
| Waitlisted               |                |              |              | <ol> <li>(0 Pending Approval n<br/>ager-approved registrat</li> </ol> |              |                     |                          |              |                      |              |            |
| On Demand                | Notification   | Send         |              |                                                                       |              |                     |                          |              |                      |              |            |
|                          |                |              |              |                                                                       |              |                     |                          |              | View by Registration | n Status All | -          |
| Learners<br>Showing 1 ou | t of 1 results |              |              |                                                                       |              |                     |                          |              | Add Learner Print    | Export   Mod | dify Table |
| First Name               | Last Name      | Username     | Organization | Audience Subtype                                                      | Order Number | Registration Status | Approval Status          | Order Status | Cancellation Reason  | Mandatory    | Notes      |
| NIH                      | Learner        | NIHLEARNER   | HNAM6        | Unreserved                                                            | 02491463     | Confirmed           | Approval Not<br>Required | Confirmed    |                      |              | Notes      |
|                          |                |              |              |                                                                       |              |                     |                          |              |                      |              |            |
|                          |                |              |              |                                                                       |              |                     |                          |              |                      |              | Cancel     |

8. Additional learners may be added by repeating the previous steps in this section.

# CANCEL A LEARNER REGISTRATION

1. While <u>viewing the roster</u>, click the **Registration Status** of the learner whose registration will be canceled.

| Offering                 | Details R       | Roster Atter | idance Res   | ults                                                |              |                     |                          |              |                      |              |            |
|--------------------------|-----------------|--------------|--------------|-----------------------------------------------------|--------------|---------------------|--------------------------|--------------|----------------------|--------------|------------|
| Roster Inf               | ormation        |              |              |                                                     |              |                     |                          |              |                      |              |            |
| Roster                   |                 |              |              | erbooked, 0 Pending Ap<br>ailable for manager-app   |              |                     |                          |              |                      |              |            |
| Waitlisted               |                 | 0 of 10 se   |              | I. (0 Pending Approval n<br>ager-approved registrat |              |                     |                          |              |                      |              |            |
| On Demand                | Notification    | Send         |              |                                                     |              |                     |                          |              |                      |              |            |
|                          |                 |              |              |                                                     |              |                     |                          |              | View by Registration | Status All   | •          |
| Learners<br>Showing 1 ou | it of 1 results |              |              |                                                     |              |                     |                          |              | Add Learner Print    | Export   Mod | lify Table |
| First Name               | Last Name       | Username     | Organization | Audience Subtype                                    | Order Number | Registration Status | Approval Status          | Order Status | Cancellation Reason  | Mandatory    | Notes      |
| NIH                      | Learner         | NIHLEARNER   | HNAM6        | Unreserved                                          | 02491463     | Confirmed           | Approval Not<br>Required | Confirmed    |                      |              | Notes      |
|                          |                 |              |              |                                                     |              |                     |                          |              |                      |              |            |
|                          |                 |              |              |                                                     |              |                     |                          |              |                      |              | Cancel     |

- 2. Select radio button for **Cancel this registration for this learner**.
- 3. Enter a comment in the Reason field to document the cancellation.
- 4. Click the Save button.

| Registratio   | n Status                                                                                                    |                 |       |
|---------------|----------------------------------------------------------------------------------------------------|-----------------|-------|
| Learner       | NIH Learner                                                                                                    |                 |       |
| Status        | Confirmed                                                                                                    |                 |       |
| Update Status | Move to the Waitlist with priority                                                                                                    |                 |       |
|               | <ul> <li>Cancel this registration for this learner</li> <li>Cancel this registration without applying at</li> <li>Move to No Show</li> <li>Mark as Walk In</li> </ul> | ny late charge. |       |
| Reason        | This learner cannot attend the training.                                                                                                    |                 |       |
|               |                                                                                                    | Save            | Close |
| Page   14     | 12                                                                                                    |                 |       |

5. Click **OK** in the cancellation charge message window.

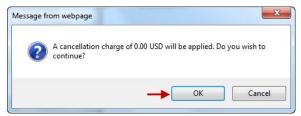

6. The learner will be removed from the active roster and their registration will be cancelled.

| Offering I               | Details R      | oster Atter | idance Res   | ults                                                 |              |                     |                          |              |                                          |              |            |
|--------------------------|----------------|-------------|--------------|------------------------------------------------------|--------------|---------------------|--------------------------|--------------|------------------------------------------|--------------|------------|
| Roster Inf               | ormation       |             |              |                                                      |              |                     |                          |              |                                          |              |            |
| Roster                   |                |             |              | erbooked, 0 Pending Ap<br>allable for manager-app    |              |                     |                          |              |                                          |              |            |
| Waitlisted               |                |             |              | I. (0 Pending Approval re<br>ager-approved registrat |              |                     |                          |              |                                          |              |            |
| On Demand                | Notification   | Send        |              |                                                      |              |                     |                          |              |                                          |              |            |
|                          |                |             |              |                                                      |              |                     |                          |              | View by Registration                     | n Status All | •          |
| Learners<br>Showing 1 ou | t of 1 results |             |              |                                                      |              |                     |                          |              | Add Learner   Print                      | Export   Mod | lify Table |
| First Name               | Last Name      | Username    | Organization | Audience Subtype                                     | Order Number | Registration Status | Approval Status          | Order Status | Cancellation Reason                      | Mandatory    | Notes      |
| NIH                      | Learner        | NIHLEARNER  | HNAM6        | Unreserved                                           | 02491463     | Cancelled           | Approval Not<br>Required | Cancelled    | This learner cannot attend the training. |              | Notes      |
|                          |                |             |              |                                                      |              |                     |                          |              |                                          |              |            |
|                          |                |             |              |                                                      |              |                     |                          |              |                                          |              | Cancel     |

#### **RESCHEDULE A LEARNER**

NOTE: Do not use this process for NIH Training Center Courses.

1. While viewing the roster, click the Order Number.

| Offering     | Details R       | toster Atter | idance Res   | ults                                                 |              |                     |                          |              |                      |              |            |
|--------------|-----------------|--------------|--------------|------------------------------------------------------|--------------|---------------------|--------------------------|--------------|----------------------|--------------|------------|
| Roster Inf   | ormation        |              |              |                                                      |              |                     |                          |              |                      |              |            |
| Roster       |                 |              |              | erbooked, 0 Pending Ap<br>ailable for manager-app    |              |                     |                          |              |                      |              |            |
| Waitlisted   |                 | 0 of 10 se   |              | I. (0 Pending Approval re<br>ager-approved registrat |              |                     |                          |              |                      |              |            |
| On Demand    | Notification    | Send         |              |                                                      |              |                     |                          |              |                      |              |            |
|              |                 |              |              |                                                      |              |                     |                          |              | View by Registration | Status Com   | firmed +   |
| Learners     |                 |              |              |                                                      |              |                     |                          |              | Add Learner Print    | Export   Mod | lify Table |
| Showing 1 ou | it of 1 results |              |              |                                                      |              |                     |                          |              | 1                    |              | T          |
| First Name   | Last Name       | Username     | Organization | Audience Subtype                                     | Order Number | Registration Status | Approval Status          | Order Status | Cancellation Reason  | Mandatory    | Notes      |
| NIH          | Learner         | NIHLEARNER   | HNAM6        | Unreserved                                           | 02491478     | Confirmed           | Approval Not<br>Required | Confirmed    |                      |              | Notes      |
|              |                 |              |              |                                                      | 7            |                     |                          |              |                      |              |            |
|              |                 |              |              |                                                      |              |                     |                          |              |                      |              | Cancel     |

2. Click the **Reschedule link** in the Actions column.

| Order Details: Or       | rder Numb       | er 024914      | 478       |                                               |          |                |          |
|-------------------------|-----------------|----------------|-----------|-----------------------------------------------|----------|----------------|----------|
| Order Contact           | NIH LearningAdm | nin            |           |                                               |          |                |          |
| Created On              | 04/05/2015      |                |           |                                               |          |                |          |
| Order Status            | Confirmed       |                |           |                                               |          |                |          |
| Billed To               | HNAM6           |                |           |                                               |          |                |          |
| Order Notes             |                 |                |           |                                               |          |                | Add Note |
| No items found          |                 |                |           |                                               |          |                |          |
| Order Items             | Learner         | Delivery Type  | Status    | Actions                                       | Price    | Cancellation R | eason    |
| NIH LMS Training Sample |                 | Instructor led | Confirmed | Change Learner<br>Reschedule<br>Notes<br>Drop | 0.00 USD |                |          |
|                         |                 |                |           |                                               |          | Total          | 0.00 USD |
|                         |                 |                |           |                                               |          |                | Cancel   |

3. Click the **OK button** in the popup window.

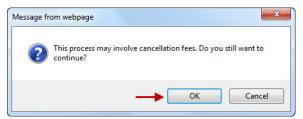

- 4. Click the radio button associated with the new offering.
- 5. Click the **Reschedule Without Charge button**.

| Title        | 8           | NIN LMS   | 3 Training Sample |       | Loca  | tion                  |             |      | 6  |                     |                 |      |           |
|--------------|-------------|-----------|-------------------|-------|-------|-----------------------|-------------|------|----|---------------------|-----------------|------|-----------|
| Key          | word        |           |                   | 6     | Deliv | егу Туре              | All         |      | -  |                     |                 |      |           |
| Star         | irt Date ≻= | 04/05/20  | 015               |       | Lang  | uage                  | Select One- | -    |    |                     |                 |      |           |
| End          | d Date ≺=   |           |                   |       | Cate  | gory                  |             |      | 1  |                     |                 |      |           |
| Fac          | cility      |           |                   | 6     | Com   | petency               |             |      | 6  |                     |                 |      |           |
| Cur          | rrency      | US Doll   | ars 💌             |       | ID    |                       |             |      |    |                     |                 |      |           |
| Fiel         | ld of Study |           |                   | 6     |       |                       |             |      |    |                     |                 |      |           |
|              |             |           |                   |       |       |                       |             |      |    |                     |                 |      |           |
|              |             |           |                   |       |       |                       |             |      |    |                     |                 |      |           |
|              |             |           |                   |       |       |                       |             |      |    |                     |                 |      |           |
|              |             |           |                   |       |       |                       |             | Sear | ch |                     |                 |      |           |
|              | ning Off    | laringa   |                   |       |       |                       |             | Sear | ch |                     |                 | Drie | st   Even |
|              | ning Off    | -         |                   |       |       |                       |             | Sear | ch |                     |                 | Prir | nt   Expo |
|              | ming Off    | -         |                   |       |       |                       |             | Sear | ch |                     |                 | Prir | nt   Expo |
| owin         | ng 2 out of | 2 results | Delivery Type     | Start | Date  | End Date              | Session     |      |    | Language            | Default Credits |      |           |
| owin<br>Id 1 | ng 2 out of | 2 results | Delivery Type     | _     |       | End Date<br>04/10/201 | NIH Thu-    |      |    | Language<br>English | Default Credits |      |           |

- 6. The learner's original registration will be cancelled and a new registration will be created. The learner will receive a cancellation notification followed by a registration notification.
- 7. Click **Cancel** to return to the roster.

| Order Details: Or       | der Num       | nber 0249      | 1478      |                                               |          |                          |          |
|-------------------------|---------------|----------------|-----------|-----------------------------------------------|----------|--------------------------|----------|
| Order Contact           | NIH LearningA | dmin           |           |                                               |          |                          |          |
| Created On              | 04/05/2015    |                |           |                                               |          |                          |          |
| Order Status            | Confirmed     |                |           |                                               |          |                          |          |
| Billed To               | HNAM6         |                |           |                                               |          |                          |          |
| Order Notes             |               |                |           |                                               |          |                          | Add Note |
| No items found          |               |                |           |                                               |          |                          |          |
| Order Items             |               |                |           |                                               |          |                          |          |
| Title                   | Learner       | Delivery Type  | Status    | Actions                                       | Price    | Cancellation Reason      |          |
| NIH LMS Training Sample | NIH Learner   | Instructor led | Cancelled | Notes                                         | 0.00 USD | Registration has been Ca | ncelled  |
| NIH LMS Training Sample | NIH Learner   | Instructor led | Confirmed | Change Learner<br>Reschedule<br>Notes<br>Drop | 0.00 USD |                          |          |
|                         |               |                |           |                                               |          | Total                    | 0.00 USD |
|                         |               |                |           |                                               |          | <b>→</b>                 | Cancel   |

## WAITLIST A LEARNER

1. While viewing the roster, click the Registration Status link.

|                          | ormation       |                      |                   |                                                    |                    |                     |                 |              |                                              |              |         |
|--------------------------|----------------|----------------------|-------------------|----------------------------------------------------|--------------------|---------------------|-----------------|--------------|----------------------------------------------|--------------|---------|
| Roster                   |                | registratio<br>(s).) | n(s) could be ava | erbooked, 0 Pending Ap<br>illable for manager-appi | roved registration |                     |                 |              |                                              |              |         |
| Waitlisted               |                |                      |                   | ager-approved registrati                           |                    |                     |                 |              |                                              |              |         |
| On Demand                | Notification   | Send                 |                   |                                                    |                    |                     |                 |              |                                              |              |         |
|                          |                |                      |                   |                                                    |                    |                     |                 |              |                                              |              |         |
| Learners<br>Showing 1 ou | t of 1 results |                      |                   |                                                    |                    |                     | 1               |              | Add Learner   Print                          | Export   Mod | ify Tab |
| Showing 1 ou             |                | Username             | Organization      | Audience Subtype                                   | Order Number       | Registration Status | Approval Status | Order Status | Add Learner   Print  <br>Cancellation Reason | Mandatopy    | fy Tab  |

- 2. Select the radio button for Move to the Waitlist with priority.
- 3. Enter a priority level. This corresponds to the order the learner will be promoted from the waitlist if auto-promotion is being used. The value entered must be equal to or less than the total number of learners on the waitlist. If this is the first learner to be added to the waitlist, the priority level should be set to one (1).
- 4. Enter a comment in the **Reason field** if need.
- 5. Click the Save button.

| Registration  | n Status                                                     |
|---------------|--------------------------------------------------------------|
| Learner       | NIH Learner                                                  |
| Status        | Confirmed                                                    |
| Update Status | 1                                                            |
|               | Move to the Waitlist with priority                           |
|               | Cancel this registration for this learner                    |
|               | Cancel this registration without applying any late charge.   |
|               | <ul> <li>Move to No Show</li> <li>Mark as Walk In</li> </ul> |
| Reason        | A                                                            |
|               | *                                                            |
|               | Save Close                                                   |

**NOTE**: If no priority level is set, an error message will be displayed as shown below.

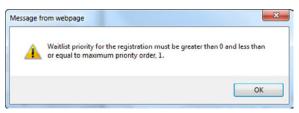

6. The learner will now appear on the roster as a waitlisted learner with the priority level indicated as well.

| Roster Inf               | ormation        |            |              |                                                       |              |                     |                 |              |                      |            |         |
|--------------------------|-----------------|------------|--------------|-------------------------------------------------------|--------------|---------------------|-----------------|--------------|----------------------|------------|---------|
| Roster                   |                 |            |              | erbooked, 0 Pending Ap<br>ailable for manager-app     |              |                     |                 |              |                      |            |         |
| Waitlisted               |                 | 1 of 10 se |              | I. (O Pending Approval re<br>ager-approved registrati |              |                     |                 |              |                      |            |         |
| 0. 0                     | Notification    | Send       |              |                                                       |              |                     |                 |              |                      |            |         |
| Un Demand                |                 |            |              |                                                       |              |                     |                 |              |                      |            |         |
| Un Demand                |                 |            |              |                                                       |              |                     |                 |              | View by Registration | Status All |         |
| Un Demand                |                 |            |              |                                                       |              |                     |                 |              | View by Registration | Status All |         |
| Learners                 |                 |            |              |                                                       |              |                     |                 |              | View by Registration |            | ify Tab |
|                          | t of 1 results  |            |              |                                                       |              |                     | 1               |              |                      |            | ify Tab |
| Learners<br>Showing 1 ou | it of 1 results | Username   | Organization | Audience Subtype                                      | Order Number | Registration Status | Approval Status | Order Status |                      |            | ÷       |

# PROMOTE A WAITLISTED LEARNER

1. While viewing the roster, click the Registration Status link.

| Offering     | Details F      | loster Atter | idance Res   | ults                                                 |              |                            |                          |              |                      |              |           |
|--------------|----------------|--------------|--------------|------------------------------------------------------|--------------|----------------------------|--------------------------|--------------|----------------------|--------------|-----------|
| Roster Inf   | ormation       |              |              |                                                      |              |                            |                          |              |                      |              |           |
| Roster       |                |              |              | verbooked, 0 Pending Ap<br>ailable for manager-app   |              |                            |                          |              |                      |              |           |
| Waitlisted   |                | 1 of 10 se   |              | d. (0 Pending Approval re<br>ager-approved registrat |              |                            |                          |              |                      |              |           |
| On Demand    | Notification   | Send         |              |                                                      |              |                            |                          |              |                      |              |           |
|              |                |              |              |                                                      |              |                            |                          |              | View by Registration | Status All   | •         |
| Learners     |                |              |              |                                                      |              |                            |                          |              | Add Learner   Print  | Export   Mod | ify Table |
| Showing 1 ou | t of 1 results |              |              |                                                      |              |                            |                          |              |                      |              | 1         |
| First Name   | Last Name      | Username     | Organization | Audience Subtype                                     | Order Number | Registration Status        | Approval Status          | Order Status | Cancellation Reason  | Mandatory    | Notes     |
| NIH          | Learner        | NIHLEARNER   | HNAM6        | Unreserved                                           | 02491478     | Waitlisted (Priority<br>1) | Approval Not<br>Required | Confirmed    |                      |              | Notes     |
|              |                |              |              |                                                      |              |                            |                          |              |                      |              |           |
|              |                |              |              |                                                      |              |                            |                          |              |                      |              | Cancel    |

- 2. Select the radio button associated with one of the two following options:
  - Move into the class with confirmed status
  - Move into the class with confirmed status, by increasing class count

| Registration  | n Status                                                                                                    |
|---------------|----------------------------------------------------------------------------------------------------|
| Learner       | NIH Learner                                                                                                    |
| Status        | Waitlisted (Priority 1)                                                                                                    |
| Update Status |                                                                                                    |
|               | Move to the Waitlist with priority                                                                                                    |
|               | <ul> <li>Move into the class with confirmed status</li> <li>Move into the class with confirmed status, by increasing class count</li> <li>Cancel this registration for this learner</li> <li>Move to No Show</li> </ul> |
| Reason        | *                                                                                                    |
|               | -                                                                                                    |
|               | Save Close                                                                                                    |

3. The learner will now be moved from the waitlist to the roster with a confirmed status.

| Offering     | Details R      | oster Atter | ndance Res   | ults                                                  |              |                     |                          |              |                      |              |           |
|--------------|----------------|-------------|--------------|-------------------------------------------------------|--------------|---------------------|--------------------------|--------------|----------------------|--------------|-----------|
| Roster Inf   | ormation       |             |              |                                                       |              |                     |                          |              |                      |              |           |
| Roster       |                |             |              | erbooked, 0 Pending Ap<br>ailable for manager-app     |              |                     |                          |              |                      |              |           |
| Waitlisted   |                | 0 of 10 se  |              | I. (0 Pending Approval re<br>ager-approved registrati |              |                     |                          |              |                      |              |           |
| On Demand    | Notification   | Send        |              |                                                       |              |                     |                          |              |                      |              |           |
|              |                |             |              |                                                       |              |                     |                          |              | View by Registration | Status All   |           |
| Learners     |                |             |              |                                                       |              |                     |                          |              | Add Learner   Print  | Export   Mod | ify Table |
| Showing 1 ou | t of 1 results |             |              |                                                       |              |                     |                          |              |                      |              | 1         |
| First Name   | Last Name      | Username    | Organization | Audience Subtype                                      | Order Number | Registration Status | Approval Status          | Order Status | Cancellation Reason  | Mandatory    | Notes     |
| NIH          | Learner        | NIHLEARNER  | HNAM6        | Unreserved                                            | 02491478     | Confirmed           | Approval Not<br>Required | Confirmed    |                      | 8            | Notes     |
|              |                |             |              |                                                       |              |                     |                          |              |                      |              |           |
|              |                |             |              |                                                       |              |                     |                          |              |                      |              | Cancel    |

## ADD A "WALK-IN" LEARNER TO A ROSTER

- 1. While <u>viewing the roster</u>, add the "walk-in" learner to the roster as described in the section: Add A Learner To A Roster
- 2. Click the **Registration Status link** of the walk-in learner.

|                                        | ormation                    |                                    |                                         |                                                                                                    |                    |                     |                 |              |                                          |           |       |
|----------------------------------------|-----------------------------|------------------------------------|-----------------------------------------|----------------------------------------------------------------------------------------------------|--------------------|---------------------|-----------------|--------------|------------------------------------------|-----------|-------|
| Roster<br>Waitlisted                   |                             | registratio<br>(s).)<br>0 of 10 se | n(s) could be ava<br>ats are waitlisted | erbooked, 0 Pending Ap<br>ilable for manager-app<br>. (0 Pending Approval re<br>ager-approved registrati | roved registration |                     |                 |              |                                          |           |       |
| On Demand                              | Notification                | Send                               |                                         | ger opprotes toges as                                                                                    | 0.1(0//            |                     |                 |              |                                          |           |       |
|                                        |                             |                                    |                                         |                                                                                                    |                    |                     |                 |              | View by Registration Add Learner   Print |           | fy Ta |
|                                        | t of 1 results              |                                    |                                         |                                                                                                    |                    | 1                   |                 | 1            |                                          | 1         | -     |
| Learners<br>Showing 1 ou<br>First Name | t of 1 results<br>Last Name | Username                           | Organization                            | Audience Subtype                                                                                         | Order Number       | Registration Status | Approval Status | Order Status | Cancellation Reason                      | Mandatory | Not   |

- 3. Select the Mark as Walk In radio button.
- 4. Click the **Save button.**

| Registratio   | n Status                                                                   |
|---------------|----------------------------------------------------------------------------|
| Learner       | NIH Learner                                                                |
| Status        | Confirmed                                                                  |
| Update Status |                                                                            |
|               | Move to the Waitlist with priority                                         |
|               | Cancel this registration for this learner                                  |
|               | Cancel this registration without applying any late charge. Move to No Show |
|               | Mark as Walk In                                                            |
| Reason        |                                                                            |
|               | -                                                                          |
|               |                                                                            |
|               | Save Close                                                                 |

5. The learner will be shown on the roster as "Confirmed (Walk In)".

| Offering I   | Details R      | oster Atter | ndance Res   | ults                                                 |              |                     |                          |              |                      |              |           |
|--------------|----------------|-------------|--------------|------------------------------------------------------|--------------|---------------------|--------------------------|--------------|----------------------|--------------|-----------|
| Roster Inf   | ormation       |             |              |                                                      |              |                     |                          |              |                      |              |           |
| Roster       |                |             |              | erbooked, 0 Pending Ar<br>allable for manager-app    |              |                     |                          |              |                      |              |           |
| Waitlisted   |                | 0 of 10 se  |              | 1. (O Pending Approval re<br>ager-approved registrat |              |                     |                          |              |                      |              |           |
| On Demand    | Notification   | Send        |              |                                                      |              |                     |                          |              |                      |              |           |
|              |                |             |              |                                                      |              |                     |                          |              | View by Registration | Status All   | •         |
| Learners     |                |             |              |                                                      |              |                     |                          |              | Add Learner   Print  | Export   Mod | ify Table |
| Showing 1 ou | t of 1 results |             |              |                                                      | 1            |                     |                          |              |                      |              | 1         |
| First Name   | Last Name      | Username    | Organization | Audience Subtype                                     | Order Number | Registration Status | Approval Status          | Order Status | Cancellation Reason  | Mandatory    | Notes     |
| NIH          | Learner        | NIHLEARNER  | HNAM6        | Unreserved                                           | 02491478     | Confirmed (Walk In) | Approval Not<br>Required | Confirmed    |                      |              | Notes     |
|              |                |             |              |                                                      |              |                     |                          |              |                      |              |           |
|              |                |             |              |                                                      |              |                     |                          |              |                      |              | Cancel    |

# MARK A CONFIRMED LEARNER AS A "NO-SHOW"

1. While viewing the roster, click the Registration Status link.

| Offering                 | Details Ro     | oster Atten | idance Res   | ults                                              |              |                     |                          |              |                      |           |                |
|--------------------------|----------------|-------------|--------------|---------------------------------------------------|--------------|---------------------|--------------------------|--------------|----------------------|-----------|----------------|
| Roster Inf               | ormation       |             |              |                                                   |              |                     |                          |              |                      |           |                |
| Roster                   |                |             |              | erbooked, 0 Pending Ap<br>illable for manager-app |              |                     |                          |              |                      |           |                |
| Waitlisted               |                |             |              | 0 Pending Approval re<br>ager-approved registrati |              |                     |                          |              |                      |           |                |
| On Demand                | Notification   | Send        |              |                                                   |              |                     |                          |              |                      |           |                |
| Learners<br>Showing 1 ou | t of 1 results | 1           |              |                                                   |              |                     |                          |              | View by Registration |           | •<br>ify Table |
| First Name               | Last Name      | Username    | Organization | Audience Subtype                                  | Order Number | Registration Status | Approval Status          | Order Status | Cancellation Reason  | Mandatory | Notes          |
| NIH                      | Learner        | NIHLEARNER  | HNAM6        | Unreserved                                        | 02491478     | Confirmed           | Approval Not<br>Required | Confirmed    |                      |           | Notes          |
|                          |                |             |              |                                                   |              |                     |                          |              |                      |           | Cancel         |

- 2. Click the Move to No Show radio button.
- 3. Click the Save button.

| Learner       | NIH Learner                                                                                             |
|---------------|----------------------------------------------------------------------------------------------------|
| Status        | Confirmed                                                                                               |
| Update Status |                                                                                                    |
|               | $\odot$ Move to the Waltillst with priority                                                             |
|               | Cancel this registration for this learner                                                               |
|               | <ul> <li>Cancel this registration without applying any late charge.</li> <li>Move to No Show</li> </ul> |
|               |                                                                                                    |
| Reason        |                                                                                                    |

4. Click **OK** in the Cancellation Charge message window. Page | 150

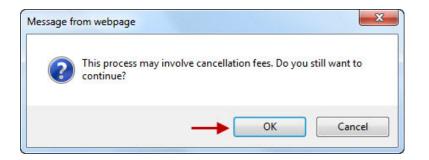

6. The learner's registration will be cancelled and marked with the status "Cancelled (No Show)".

|                   | View by Registration | Status All                                                     |                                       |
|-------------------|----------------------|----------------------------------------------------------------|---------------------------------------|
|                   | Add Learner   Print  | Export   Mod                                                   | lify Table                            |
|                   |                      |                                                                | _                                     |
| atus Order Status | Cancellation Reason  | Mandatory                                                      | Notes                                 |
| Cancelled         |                      |                                                                | Notes                                 |
|                   |                      | Add Learner   Print  <br>atus Order Status Cancellation Reason | atus Order Status Cancellation Reason |

#### CLOSING OUT AN OFFERING

## **RECORDING ATTENDANCE**

1. While viewing the roster, click the Attendance tab.

|                          | ormation       |                |              |                                                  |              |                     |                          |              |                      |           |          |
|--------------------------|----------------|----------------|--------------|--------------------------------------------------|--------------|---------------------|--------------------------|--------------|----------------------|-----------|----------|
| Roster                   |                |                |              | Overbooked, 0 Pending<br>available for manager-a |              | n                   |                          |              |                      |           |          |
| Waitlisted               |                | 0 of 10        |              | ed. (0 Pending Approva<br>anager-approved regist |              |                     |                          |              |                      |           |          |
| On Demand                | Notification   | Send           |              |                                                  |              |                     |                          |              |                      |           |          |
| Learners<br>Showing 4 ou | t of 4 results |                |              |                                                  |              |                     |                          |              | View by Registration |           | lify Tab |
| First Name               | Last Name      | Username       | Organization | Audience Subtype                                 | Order Number | Registration Status | Approval Status          | Order Status | Cancellation Reason  | Mandatory | Note     |
| NIH Learner              | 01             | NIH LRN-<br>01 | HN761        | Unreserved                                       | 02491483     | Confirmed           | Approval Not<br>Required | Confirmed    |                      |           | Note     |
|                          | 02             | NIH LRN-<br>02 | HN761        | Unreserved                                       | 02491483     | Confirmed           | Approval Not<br>Required | Confirmed    |                      |           | Notes    |
| NIH Learner              |                | NIH LRN-       | HN761        | Unreserved                                       | 02491483     | Confirmed           | Approval Not<br>Required | Confirmed    |                      |           | Notes    |
| NIH Learner              | 03             | 03             |              |                                                  |              |                     |                          |              |                      |           |          |

- 2. From the **Week drop-down menu**, choose the week of the offering you will mark attendance for.
- 3. From the **Day drop-down menu**, choose the day of in the week of the offering you will mark attendance for.
- 4. To assign the same time to all learners, perform the following steps:
- 5. Select the **Mass-Grant to all learners radio button** to mark the attendance for all learners at once.
- 6. Enter the time being assigned to the learners in the time field.
- 7. Click the **Save button**.

| Offering Details                                                                                                    | Roster Attendance | Results           |  |  |  |  |  |
|----------------------------------------------------------------------------------------------------|-------------------|-------------------|--|--|--|--|--|
| Select Session<br>Week Week 1, 03/29/2015 - 04/04/2015  Day Wednesday ( 08:30 a.m 04:30 p.m. )  Grant Attendance for Session Grant Manually HH:MM 08:00 HH:MM 08:00 Week 1 : Wednesday ( 08:30 a.m 04:30 p.m. ) Showing 4 out of 4 results |                   |                   |  |  |  |  |  |
| Learner Name                                                                                                    |                   | Hours             |  |  |  |  |  |
| NIH Learner 01                                                                                                    |                   | 00:00             |  |  |  |  |  |
| NIH Learner 02                                                                                                    |                   | 00:00             |  |  |  |  |  |
| NIH Learner 03                                                                                                    |                   | 00:00             |  |  |  |  |  |
| NIH Learner 04                                                                                                    |                   | 00:00             |  |  |  |  |  |
| *-unconfirmed registration                                                                                                    | ı                 |                   |  |  |  |  |  |
|                                                                                                    |                   | Save Clear Cancel |  |  |  |  |  |

8. All learners will be granted the same number of hours for attendance.

| Offering Details                                                                               | Roster Attenda                        | ance Results        |                       |
|------------------------------------------------------------------------------------------------|---------------------------------------|---------------------|-----------------------|
| Select Session                                                                                 |                                       |                     |                       |
| Week Week 1, 03/2                                                                              | 29/2015 - 04/04/2015 🝷                | Day Wednesday ( 08: | 30 a.m 04:30 p.m. ) 🔻 |
| Grant Attendance                                                                               | e for Session                         |                     |                       |
| <ul> <li>Grant Manually</li> <li>Mass-Grant to all</li> </ul>                                  |                                       |                     | нн:мм 00:00           |
| Week 1 : Wednes<br>Showing 4 out of 4 resu                                                     | day ( 08:30 a.m 04<br><sup>ults</sup> | :30 p.m. )<br>Hours |                       |
| Learner Name                                                                                   |                                       | nouis               |                       |
|                                                                                                |                                       |                     |                       |
| NIH Learner 01                                                                                 |                                       | 08:00               |                       |
|                                                                                                |                                       | 08:00               |                       |
| NIH Learner 02                                                                                 |                                       |                     |                       |
| NIH Learner 02<br>NIH Learner 03                                                               |                                       | 08:00               |                       |
| NIH Learner 01<br>NIH Learner 02<br>NIH Learner 03<br>NIH Learner 04<br>*-unconfirmed registra | ation                                 | 08:00               |                       |

9. Repeat steps 1-4 for each day attendance was recorded.

## GRANT ATTENDANCE MANUALLY - OPTIONAL

- 1. Click the Grant Manually radio button.
- 2. Enter the hours in the Hours field for each learner.
- 3. **NOTE**: You may enter the hours in the time field and then click the down arrow to populate all the learner's hours with that amount of time.
- 4. Click the **Save button**.

| Offering Details Roster                                                                                                    | Attendance Results     |
|----------------------------------------------------------------------------------------------------|------------------------|
| Select Session<br>Week Week 1, 03/29/2015 - 04/0<br>Grant Attendance for Session<br>Grant Manually<br>Mass-Grant to all learners<br>Week 1 : Thursday ( 08:30 a.<br>Showing 4 out of 4 results | оп<br>HH:MM 08:00<br>↑ |
| Learner Name                                                                                                    | Hours                  |
| NIH Learner 01                                                                                                    | 06:00                  |
| NIH Learner 02                                                                                                    | 08:00                  |
| NIH Learner 03                                                                                                    | 08:00                  |
| NIH Learner 04                                                                                                    | 08:00                  |
| *-unconfirmed registration                                                                                                    |                        |
|                                                                                                    | Save Clear Cancel      |

- 5. In this example, all learners were granted the same number of hours except the first learner. Using the Grant Manually option allows the Hours field to be updated individually.
- 6. Make sure all learners have a time recorded before proceeding.

### RECORD GRADES & COMPLETION STATUS

- 1. While viewing the roster, click the Results tab.
- 2. Click the **Status drop-down menu** and select the appropriate status for each learner.
- 3. **NOTE**: The drop-down menu above the Learning Results table can be used to change the status of all learners at once. Select the status to be assigned to all the learners then click **Apply to All**. The exceptions can always be edited separately.

| Offering Details                                                                                                    | Roster                                | Attendan | ce | Results    |         |                      |      |             |
|----------------------------------------------------------------------------------------------------|---------------------------------------|----------|----|------------|---------|----------------------|------|-------------|
| Select Session<br>Week Week 1, 03/29<br>Grant Attendance<br>Grant Manually<br>Wass-Grant to all I<br>Week 1 : Thursday<br>Showing 4 out of 4 resu | for Sessic<br>earners<br>y ( 08:30 a. | on       |    | Thursday ( | 08:30 ; | а.т 04:30<br>НН:ММ ( |      | -<br>-<br>↑ |
| Learner Name                                                                                                    |                                       |          |    | Hours      |         |                      |      |             |
| NIH Learner 01                                                                                                    |                                       |          |    | 06:00      |         |                      |      |             |
| NIH Learner 02                                                                                                    |                                       |          |    | 08:00      |         |                      |      |             |
| NIH Learner 03                                                                                                    |                                       |          |    | 08:00      |         |                      |      |             |
| NIH Learner 04                                                                                                    |                                       |          |    | 08:00      |         |                      |      |             |
| *-unconfirmed registrat                                                                                                    | tion                                  |          |    |            |         |                      |      |             |
|                                                                                                    |                                       |          | -  |            | ave     | Clear                | Cano | el:         |

- 4. Click **Apply to All** associated with the Grade. With no value entered, this will remove all zeros so that they are not recorded on the learners' transcripts. Grades that are earned can always be entered separately if needed.
- 5. Click the **Save button**.

### MARKING AN OFFERING DELIVERED

1. Click the Status which is currently set to **Open Normal**.

| Learning De           | tails: NIH LMS Training Sample           |
|-----------------------|------------------------------------------|
| For more details on t | he OPM standard EHRI Values, click here. |
| Offering Information  | on                                       |
| ID                    | 00085181                                 |
| Instructor            |                                          |
| Delivery Type         | Instructor led                           |
| Language              | English                                  |
| Location              | Sample Location                          |
| Session               | NIH Wed-Thu 8:30-4:30                    |
| Start Date            | 04/01/2015                               |
| End Date              | 04/02/2015                               |
| Status                | Open - Normal                            |

2. Enter the date the class is marked delivered then click the **Save button**.

**NOTE**: New learners can be added to the roster at any time after the offering has been marked delivered.

| Offering                     | Status                                    |                          |           |          |
|------------------------------|-------------------------------------------|--------------------------|-----------|----------|
| After an offerin<br>Offering | g has been cancelled or deliv<br>00085181 | vered, its status cannot | be change | d again. |
| Current Status               | Open - Normal                             |                          |           |          |
| Change Status to             | Delivered                                 |                          |           |          |
|                              | Delivery Date                             | 04/02/2015               |           | -        |
|                              | C Cancelled                               |                          |           |          |
|                              |                                           | >                        | Save      | Close    |

3. The transcripts for all learners will be updated.

## CANCEL AN OFFERING

1. Click the Status which is currently set to **Open Normal**.

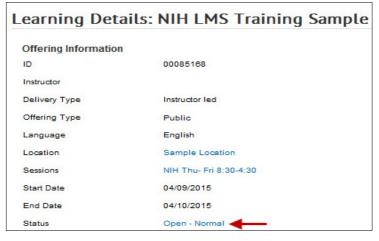

- 2. Select the Cancelled radio button.
- 3. Click the Save button.

| Offering S        | Status                      |                       |               |          |              |
|-------------------|-----------------------------|-----------------------|---------------|----------|--------------|
|                   |                             |                       |               |          | * = required |
| After an offering | has been cancelled or deliv | vered, its status can | not be change | d again. |              |
| Offering          | 00085168                    |                       |               |          |              |
| Current Status    | Open - Normal               |                       |               |          |              |
| Change Status to  | C Delivered                 |                       |               |          |              |
|                   | Delivery Date               |                       | Í             |          |              |
|                   | Cancelled                   |                       |               |          |              |
|                   |                             |                       | Save          | Close    |              |

4. The offering will now be cancelled.

| Learning Deta        | ails: NIH LMS Training Sample |
|----------------------|-------------------------------|
| Offering Information |                               |
| ID                   | 00085168                      |
| Instructor           |                               |
| Delivery Type        | Instructor led                |
| Offering Type        | Public                        |
| Language             | English                       |
| Location             | Sample Location               |
| Sessions             | NIH Thu- Fri 8:30-4:30        |
| Start Date           | 04/09/2015                    |
| End Date             | 04/10/2015                    |
| Status               | Cancelled - Normal            |

#### LEARNER ENROLLMENTS

An **Enrollment** is an offering that a learner is registered for, but has not completed.

# VIEW A LEARNER'S ENROLLMENTS

1. Click the **Admin Icon**.

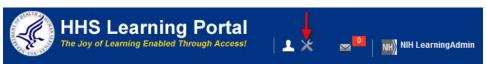

2. Click Learning Administration in the left menu.

| Catalog                       | Courses              |           |                       |              |
|-------------------------------|----------------------|-----------|-----------------------|--------------|
| Courses                       |                      |           |                       |              |
| Offerings                     | Title                |           | Course ID             |              |
| Subscription Orders           | Domain               | é         | Audience Type/Subtype | 6            |
| Subscription Order History    | Configure   Save Sea | rch Query |                       |              |
| Easy Entry Templates          |                      |           |                       | Search       |
| Session Templates             | Course               |           |                       | New Course I |
| Audience Types                | Course               |           |                       | New Course   |
| Catalog Guide                 |                      |           |                       |              |
| Packages                      |                      |           |                       |              |
| Tasks                         |                      |           |                       |              |
| Certificate Templates         |                      |           |                       |              |
| Certificate Template Keywords |                      |           |                       |              |
| Categories                    |                      |           |                       |              |
| Certifications                |                      |           |                       |              |
| Curricula                     |                      |           |                       |              |
| Blended Programs              |                      |           |                       |              |
| Resources                     |                      |           |                       |              |
| Continuing Education Plans    |                      |           |                       |              |
| Learning Administration       |                      |           |                       |              |

- 3. Click **Current Learning** in the left menu.
- 4. Enter search criteria for the learner then click the **Search button**.
- 5. Click the View Registrations link.

| Catalog                    | Current       | Learnir        | ng           |             |                               |
|----------------------------|---------------|----------------|--------------|-------------|-------------------------------|
| Resources                  |               |                |              |             |                               |
| Continuing Education Plans | Manage curre  | ent learning f | or people.   |             |                               |
| Learning Administration    |               |                |              |             |                               |
| Current Learning ┥ ——      |               |                |              | Advanced    | Search                        |
| Completed Learning         | Person Name   | es N           | IH Learner 🗲 | -           | ▲ (2)                         |
| Certifications             |               |                |              |             |                               |
| Curricula                  |               |                |              |             | -                             |
| Continuing Education       |               |                |              |             |                               |
| Order History              |               |                |              |             | Search                        |
| Legacy Assessments         | Current Le    | arning         |              |             | Print   Export   Modify Table |
| Knowledge Base             | Showing 1 out | -              |              |             |                               |
| Production Repository      | Last Name     | First Name     | Username     | Demon Tune  | Actions                       |
| Content Tools              | Last Name     | First Name     | osername     | Person Type | Actions                       |
| Pricing                    | Learner       | NIH            | NIHLEARNER   | Other       | View Registrations            |

**NOTE:** If you do not find the account you are looking for, try **Advanced Search**. The advanced search will allow you to enter partial names, search for everyone under a specific manager or organization code, etc.

6. You will now see the enrollments for the learner.

| Curre  | ent Lear                                      | ning for N      | VIH Lea    | Irner    |          |           |             |             |            |              |
|--------|-----------------------------------------------|-----------------|------------|----------|----------|-----------|-------------|-------------|------------|--------------|
|        |                                               |                 |            |          |          |           |             | View        | All        | -            |
| Curre  | nt Learning                                   |                 |            |          |          |           |             | Print       | Export   N | lodify Table |
| Select | Title                                         | Delivery Type   | Start Date | Location | Facility | Status    | Merged From | Mandatory 🔲 | Actions    | Package      |
|        | Alternative<br>Dispute<br>Resolution<br>(ADR) | Online Training |            |          |          | Confirmed | _           |             | Actions    |              |
|        | Books 24x7                                    | Online Training |            |          |          | Confirmed |             |             | Actions    |              |

### MARK AN ENROLLMENT COMPLETE

This function should rarely be used since Learning Administrators are able to mark multiple completions from the roster. In the event that an offering can't be closed out, a Learning Administrator may mark the completion from the learner's enrollments area.

- 1. While <u>viewing a learner's enrollments</u>, click the **Actions link** in the Actions column.
- 2. In the Actions popup, click the **Mark Complete option**.

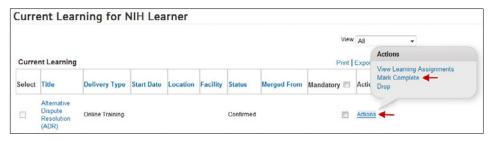

- 3. Click the radio button for successful.
- 4. Enter any scores, grades or comments as needed.
- 5. Click the **Save button**.

| Progress Re      | port for Alternative Dispute Resolution (ADR)     |
|------------------|---------------------------------------------------|
| Offering Name    | Alternative Dispute Resolution (ADR)              |
| Learner Name     | NIH Learner                                       |
| Update Status To | Successful     C Not Evaluated     C Unsuccessful |
| Score<br>Grade   |                                                   |
| Comments         | This course did not mark complete automatically.  |
|                  | Save Close                                        |

6. The enrollment will be removed and a transcript item created for the learner.

# DROP A LEARNER ENROLLMENT

1. While <u>viewing a learner's enrollments</u>, click the **Actions link** in the Actions column.

| Curre  | ent Lear                                      | ning for N      | NIH Lea    | rner     |          |           |             |       |        |                                                    |
|--------|-----------------------------------------------|-----------------|------------|----------|----------|-----------|-------------|-------|--------|----------------------------------------------------|
|        |                                               |                 |            |          |          |           |             | View  | All    | *                                                  |
| Curre  | nt Learning                                   |                 |            |          |          |           |             | Print | Expor  | Actions                                            |
| Select | Title                                         | Delivery Type   | Start Date | Location | Facility | Status    | Merged From |       | Actic  | View Learning Assignments<br>Mark Complete<br>Drop |
|        | Alternative<br>Dispute<br>Resolution<br>(ADR) | Online Training |            | 1        |          | Confirmed |             |       | Action | 8                                                  |

2. Click the **Drop button**.

| 0.00 USD                             |
|--------------------------------------|
|                                      |
| Alternative Dispute Resolution (ADR) |
| Online Training                      |
| 00004867                             |
| -                                    |
| -                                    |
|                                      |
|                                      |
| English                              |
| ,                                    |
| -                                    |
| HHS Common                           |
| N/A                                  |
| Drop Back                            |
|                                      |

3. The enrollment will be cancelled for the learner.

#### COMPLETED COURSES

The LMS maintains a transcript of all completed training. Transcripts may contain records for training delivered by NIH, the Department of Health and Human Services (HHS), in addition to training completed outside of HHS (e.g. a college course, conference, etc.). Since the LMS is a department-wide system, transcripts will go with an employee if he/she moves to another agency within HHS.

**NOTE:** All historic training has not yet been migrated into the LMS from existing systems. As a result, some records may not appear on a Learner's LMS transcript but can be manually added by a Local Learning Administrator.

## VIEW COMPLETED COURSES

1. Click the Admin Icon.

| HHS Learning Portal<br>The Joy of Learning Enabled Through Access! | ↓ <b>▲</b> | NIH LearningAdmin |
|--------------------------------------------------------------------|------------|-------------------|
|--------------------------------------------------------------------|------------|-------------------|

2. Click Learning Administration in the left menu.

| Catalog                       | Courses             |             |                       |              |
|-------------------------------|---------------------|-------------|-----------------------|--------------|
| Courses                       |                     |             |                       |              |
| Offerings                     | Title               |             | Course ID             |              |
| Subscription Orders           | Domain              | 6           | Audience Type/Subtype | 6            |
| Subscription Order History    | Configure   Save Se | earch Query |                       |              |
| Easy Entry Templates          |                     |             |                       | Search       |
| Session Templates             | Course              |             |                       | New Course I |
| Audience Types                | Course              |             |                       | New Course   |
| Catalog Guide                 |                     |             |                       |              |
| Packages                      |                     |             |                       |              |
| Tasks                         |                     |             |                       |              |
| Certificate Templates         |                     |             |                       |              |
| Certificate Template Keywords |                     |             |                       |              |
| Categories                    |                     |             |                       |              |
| Certifications                |                     |             |                       |              |
| Curricula                     |                     |             |                       |              |
| Blended Programs              |                     |             |                       |              |
| Resources                     |                     |             |                       |              |
| Continuing Education Plans    |                     |             |                       |              |
| Learning Administration -     |                     |             |                       |              |

- 4. Select **Completed Learning** in the left menu.
- 5. Enter the learner's name in the Name(s) search field then click the **Search button**.
- 6. Click the View Completed Learning link in the Actions column.

| Catalog                    | Comple        | ted Lea       | rning          |                 |                  |                       |
|----------------------------|---------------|---------------|----------------|-----------------|------------------|-----------------------|
| Resources                  |               |               |                |                 |                  |                       |
| Continuing Education Plans | Manage com    | pleted learni | ng for people. |                 |                  |                       |
| Learning Administration    |               |               |                |                 |                  |                       |
| Current Learning           |               |               |                | Advar           | nced Search      | -                     |
| Completed Learning 🔶       | Person Nam    | es 1          | VIH Learner 🗲  | _               | *                |                       |
| Certifications             |               |               |                |                 |                  |                       |
| Curricula                  |               |               |                |                 | -                |                       |
| Continuing Education       |               |               |                |                 | Grant            |                       |
| Order History              |               |               |                | -               | Search           |                       |
| Legacy Assessments         | Completed     | Learning      | Add            | Completed Learn | ing   Print   Ex | port   Modify Table   |
| Knowledge Base             | Showing 1 out |               |                |                 |                  | point friedally reaso |
| Production Repository      | Last Name     | First Name    | Username       | Person Type     | Actions          |                       |
| Content Tools              | Last Name     | r nat Name    | osenidine      | reison type     | ACTIONS          |                       |
| Pricing                    | Learner       | NIH           | NIHLEARNER     | Other           | View Compl       | leted Learning        |

**NOTE**: If you do not find the account you are looking for, try Advanced Search. The advanced search will allow you to enter partial names, search for everyone under a specific manager or organization code, etc.

7. The transcript shows the last 90 days of training by default. To view transcript items outside of that date range, change the date range values and then click **Search**.

| Complet                                                                                                    | ed Learnin                                                                                                    | g: NIH                                                                                                    | Learne                                                                                                    | ٢                                                                                                    |        |                           |                                 |                                                        |
|----------------------------------------------------------------------------------------------------|----------------------------------------------------------------------------------------------------|----------------------------------------------------------------------------------------------------|----------------------------------------------------------------------------------------------------|----------------------------------------------------------------------------------------------------|--------|---------------------------|---------------------------------|--------------------------------------------------------|
|                                                                                                    |                                                                                                    |                                                                                                    |                                                                                                    | s and the results achie<br>arning Assignments lin                                                                                  |        | your transcript to Excel, | click the Export link. To acc   | ess and launch                                         |
| Active   Inac                                                                                                    | tive                                                                                                    |                                                                                                    |                                                                                                    |                                                                                                    |        |                           |                                 |                                                        |
| From                                                                                                    | 01/06/2015                                                                                                    |                                                                                                    | То                                                                                                    | 04/06/2015                                                                                                    |        |                           |                                 |                                                        |
| Delivery Type                                                                                                    | All                                                                                                    |                                                                                                    | Search                                                                                                    |                                                                                                    |        |                           |                                 |                                                        |
| Completed L<br>Showing 2 out of                                                                                                    | -                                                                                                    |                                                                                                    |                                                                                                    |                                                                                                    |        | Add Co                    | mpleted Learning   Print   Expo | rt   Modify Table                                      |
| Item Name                                                                                                    |                                                                                                    |                                                                                                    |                                                                                                    |                                                                                                    | Status | Marked Complete By        | Ended/Completed On Date         | Actions                                                |
| An Individual Dev<br>plan to move you<br>to be. It provides<br>your current job,<br>with input from y<br>organizational pr<br>IDP and career q<br>needs, equipping<br>development pat<br>reasonable accor | I from where you are,<br>systematic steps to<br>and to meet your car<br>our supervisor. The I<br>iorities. In this cours<br>oals. It will assist you<br>you with the knowle<br>h. Individuals with dis | outlines caru<br>, to where yo<br>improve per<br>reer goals. T<br>IDP links you<br>e, you will le<br>u assessing<br>sdge to help y<br>sabilities wh<br>ipate should | ou would like to<br>formance and I<br>he goals of an I<br>r career intere-<br>arn strategies I<br>your current st<br>you move forwa<br>o need Sign Lai<br>contact the Fe | for developing your own<br>rengths and developmen<br>ard on your professional<br>nguage Interpreters or<br>deral Relay (1-800-877- |        | 5                         | 1                               | View Details<br>Edit<br>Delete<br>Print<br>Certificate |

#### EDIT A COMPLETED COURSE ITEM

**IMPORTANT!** Edits to completed courses should only be performed when you take possession of the credentials that warrant the changes. These credentials should be kept on file in a secure location designated by your organization's management team.

Follow the instructions below to edit a completed course item.

1. While <u>viewing the completed courses</u>, click the **Edit link** in the Actions column of the Completed Courses table.

| Complet                                                                         | ed Learning:                                                                                                    | NIH Learnei                                                                                               | r                                                                                  |                                            |                          |                                  |                                                                                     |
|---------------------------------------------------------------------------------|----------------------------------------------------------------------------------------------------|----------------------------------------------------------------------------------------------------|------------------------------------------------------------------------------------|--------------------------------------------|--------------------------|----------------------------------|-------------------------------------------------------------------------------------|
|                                                                                 | rning is a list of all your<br>ompleted online course                                                                                                    |                                                                                                    |                                                                                    |                                            | your transcript to Excel | , click the Export link. To ac   | cess and launch                                                                     |
| Active   Inac                                                                   | tive                                                                                                    |                                                                                                    |                                                                                    |                                            |                          |                                  |                                                                                     |
| From                                                                            | 01/06/2015                                                                                                    | 🗂 То                                                                                                    | 04/06/2015                                                                         | <b>I</b>                                   |                          |                                  |                                                                                     |
| Delivery Type                                                                   | All                                                                                                    | - Search                                                                                                  |                                                                                    |                                            |                          |                                  |                                                                                     |
| Completed L                                                                     | earning                                                                                                    |                                                                                                    |                                                                                    |                                            | Add C                    | Completed Learning   Print   Exp | ort   Modify Table                                                                  |
| Showing 1 out of                                                                | 1 results                                                                                                    |                                                                                                    |                                                                                    |                                            |                          | 1                                |                                                                                     |
| Item Name                                                                       |                                                                                                    |                                                                                                    |                                                                                    | Status                                     | Marked Complete By       | Ended/Completed On Date          | Actions                                                                             |
| This online traini<br>R.A.C.E. and prop<br>should be able to<br>emergency, know | ter: Fire Safety Training for<br>ing module is designed to roper use of fire extinguisher<br>o identify characteristics o<br>w how fire extinguishers w<br>iew tips to reduce the risk<br>er: 02/04/2015 | review fire safety proc<br>rs. Upon completion of<br>f a fire, respond effect<br>vork, recognize fire ala | edures including<br>the lesson, learners<br>tively to a fire<br>arms and detection | Successful<br>On: 02/04/2015<br>Score: 100 |                          | 02/04/2015                       | View Details<br>Edit<br>Delete<br>View Learning<br>Assignments<br>Print Certificate |

- 2. Make all necessary changes then click the **Save button** at the bottom of the screen.
- 3. Click the Cancel button to return to the learner's completed courses.

| Completed Learning                                                                                                    |                                                                                |                                                                                                    |                                                                                            |                                                 |
|----------------------------------------------------------------------------------------------------|--------------------------------------------------------------------------------|----------------------------------------------------------------------------------------------------|--------------------------------------------------------------------------------------------|-------------------------------------------------|
| Details<br>Course Name                                                                                                    | NIH Clinical Cer                                                               | nter. Fire Safety Train                                                                                                    | ing for Health Car                                                                         | е                                               |
|                                                                                                    | Personnel                                                                      |                                                                                                    |                                                                                            |                                                 |
| Learner Name                                                                                                    | NIH Learner                                                                    |                                                                                                    |                                                                                            |                                                 |
| ID                                                                                                    | NIHCCFS2014                                                                    | ina modulo in designo                                                                                                    | d to raviou fire oof                                                                       |                                                 |
| Description                                                                                                    | procedures inclu<br>Upon completion<br>characteristics o<br>how fire extinguis | ing module is designed<br>uting RACE, and prop<br>n of the lesson, learner<br>of a fire, respond effectiv<br>shers work, recognize t<br>iew tips to reduce the ri<br>ter. | per use of fire extin<br>is should be able t<br>vely to a fire emerg<br>fire alarms and de | guishers<br>o identify<br>ency, know<br>tection |
| Completion Status                                                                                                    | Successful                                                                     | •                                                                                                    |                                                                                            |                                                 |
| Marked Complete by                                                                                                    |                                                                                |                                                                                                    | 6                                                                                          |                                                 |
| Delivery Type                                                                                                    | Online Training                                                                |                                                                                                    |                                                                                            |                                                 |
| Offering Start Date                                                                                                    |                                                                                | Ĩ                                                                                                    |                                                                                            |                                                 |
| Ended/Completed On Date                                                                                                    | 02/04/2015                                                                     |                                                                                                    |                                                                                            |                                                 |
| Registration Date                                                                                                    | 02/04/2015                                                                     |                                                                                                    |                                                                                            |                                                 |
|                                                                                                    |                                                                                |                                                                                                    |                                                                                            |                                                 |
| Marked Complete Date<br>Start Time(HH:MM)                                                                                                    | 02/04/2015                                                                     |                                                                                                    |                                                                                            |                                                 |
| End Time(HH MM)                                                                                                    |                                                                                |                                                                                                    |                                                                                            |                                                 |
| Duration(HH:MM)                                                                                                    | 01:00                                                                          |                                                                                                    |                                                                                            |                                                 |
| Location                                                                                                    |                                                                                |                                                                                                    |                                                                                            |                                                 |
| Score                                                                                                    | 100                                                                            |                                                                                                    |                                                                                            |                                                 |
| Grade                                                                                                    |                                                                                |                                                                                                    |                                                                                            |                                                 |
| Default Credits                                                                                                    | 0                                                                              |                                                                                                    |                                                                                            |                                                 |
| EHRI: Training Duty Hours<br>(1101)<br>EHRI: Training Non Duty Hours<br>(1102)                                                                                                    | 0                                                                              |                                                                                                    |                                                                                            |                                                 |
| EHRI: Training Per Diem Cost<br>(1103)                                                                                                    | 0                                                                              |                                                                                                    |                                                                                            |                                                 |
| EHRI: Training Travel Cost<br>(1104)                                                                                                    | 0                                                                              |                                                                                                    |                                                                                            |                                                 |
|                                                                                                    |                                                                                |                                                                                                    |                                                                                            |                                                 |
| EHRI: Training Nongovernment<br>Contribution Cost (1105)                                                                                                    | 0                                                                              |                                                                                                    |                                                                                            |                                                 |
| Contribution Cost (1105)<br>EHRI: Training Travel Indicator<br>(1106)                                                                                                    | 0<br>No                                                                        | •                                                                                                    |                                                                                            |                                                 |
| Contribution Cost (1105)<br>EHRI: Training Travel Indicator                                                                                                    |                                                                                | •                                                                                                    |                                                                                            |                                                 |
| Contribution Cost (1105)<br>EHRI: Training Travel Indicator<br>(1106)<br>EHRI: Continued Service<br>Agreement Expiration Date                                                                                                    |                                                                                |                                                                                                    | Print   Export   M                                                                         | lodify Tabl                                     |
| Contribution Cost (1105)<br>El IRI: Training Travel Indicator<br>(1106)<br>EHRI: Continued Service<br>Agreement Expiration Date<br>(1230)                                                                                                    | No                                                                             |                                                                                                    |                                                                                            | lodify Tabl                                     |
| Contribution Cost (1105)<br>EHRI: Training Travel Indicator<br>(1106)<br>EHRI: Continued Service<br>Agreement Expiration Date<br>(1230)<br>Results by Module                                                                                       | No                                                                             |                                                                                                    |                                                                                            |                                                 |
| Contribution Cost (1105)<br>EHRI: Training Travel Indicator<br>(1106)<br>EHRI: Continued Service<br>Agreement Expiration Date<br>(1230)<br>Results by Module<br>Module<br>NIH Clinical Center Fire Safety<br>Training for Health Care<br>Personnel | No                                                                             | Completion Status                                                                                                    | Details<br>Attempts<br>Allowed:<br>Unlimited<br>Score: 100.00                              | Result                                          |
| Contribution Cost (1105)<br>EHRI: Training Travel Indicator<br>(1106)<br>EHRI: Continued Service<br>Agreement Expiration Date<br>(1230)<br>Results by Module<br>Module<br>NIH Clinical Center Fire Safely<br>Training for Health Care              | No                                                                             | Completion Status                                                                                                    | Details<br>Attempts<br>Allowed:<br>Unlimited<br>Score: 100.00                              | Resul                                           |

### UPLOAD AN EXTERNAL DOCUMENT

Learning Administrators can upload external documents such as the certificate of completion that was received after completing a course. Follow the instructions below to upload a document that will be attached to the completed course item.

1. While <u>editing a completed course item</u>, scroll to the bottom of the screen and click the **Add Attachment link**.

| Attachments    | > Add Attachmer |
|----------------|-----------------|
| No items found |                 |
|                |                 |
|                |                 |

- 2. Enter a name for the certificate of completion.
- 3. Select URL or File **radio buttons** and enter the path where the file may be found.

4. The certificate will now be attached to the completed course item.

| Attachments Add Attachment   Print   Ex |      |                        |         |         |                        |                    |  |  |  |
|-----------------------------------------|------|------------------------|---------|---------|------------------------|--------------------|--|--|--|
| Attachment Name                         | Туре | e Category             | Locale  | Private | Actions                |                    |  |  |  |
| Certificate of completion               | File | User added certificate | English | No      | Edit Atta<br>Delete At | chment<br>tachment |  |  |  |
|                                         |      |                        |         | _       | Save                   | Cancel             |  |  |  |

### DELETE A COMPLETED COURSE ITEM

**IMPORTANT!** Once a transcript item is deleted, the action cannot be undone. A new transcript item would need to be added if one was deleted unintentionally.

1. While viewing completed courses, click the Delete link in the Actions column.

| Completed Learning: NIH Learner                                                                                                    |                                          |                          |                                 |                                                        |
|----------------------------------------------------------------------------------------------------|------------------------------------------|--------------------------|---------------------------------|--------------------------------------------------------|
| Completed learning is a list of all your completed courses and the results achiev<br>content for a completed online course, click the View Learning Assignments link                                                                                                    |                                          | our transcript to Excel, | click the Export link. To acce  | ess and launch                                         |
| Active   Inactive                                                                                                    |                                          |                          |                                 |                                                        |
| From 01/06/2015 To 04/06/2015                                                                                                    | đ                                        |                          |                                 |                                                        |
| Completed Learning                                                                                                    |                                          | A44 C                    | mpleted Learning   Print   Expo | rt   Madifi Tabla                                      |
| Showing 2 out of 2 results                                                                                                    |                                          | Add Co                   | Intered Ceaning [ Print ] Expo  | I Woolly Table                                         |
| Item Name                                                                                                    | Status                                   | Marked Complete By       | Ended/Completed On Date         | Actions                                                |
| Creating Your Individual Development Plan<br>An Individual Development Plan (IDP) outlines career goals and is a developmental action<br>plan to move you from where you are, to where you would like to be, or to where you need<br>to be. It provides systematic steps to improve performance and build strengths related to<br>your current job, and to meel your career goals. The goals of an IDP are developed by you<br>with input from your supervisor. The IDP links your career interests and needs to<br>organizational priorities. In this course, you will learn strategies for developing your own<br>IDP and career goals. It will assist you assessing your current strengths and development<br>needs, equipping you with the knowledge to help you move forward on your professional<br>development path. Individuals with disabilities who need Sign Language Interpreters or<br>reasonable accommodation to participate should contact the Federal Relay (1-800-877-<br>8339) at least 5 days in advance. Bidg: Rockledge II (6701 Rockledge Drive), Room | Successful<br>On: 01/26/2015<br>Score: 0 |                          | -                               | View Details<br>Edit<br>Delete<br>Print<br>Certificate |

2. Click the **OK button** in the confirmation popup window.

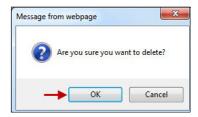

3. The completed course item will be deleted and will now be added to the Inactive tab. To see all the items that have previously been deleted, click the Inactive tab.

**IMPORTANT!** Only completed courses on the Active tab will be factored into completion reports.

#### ADDING COMPLETED COURSE ITEMS USING AN EXISTING ITEM

Learning Administrators may manually add additional training to a learner's list of completed courses. The types of learning that are frequently added manually are:

- External training that was completed outside of NIH/HHS
- NIH/HHS training that is not in the LMS catalog
- LMS catalog courses that could not be added by a Learning Administrator during the time completions were being marked

**IMPORTANT!** The guidelines for verifying completed training may vary by IC, office, division, etc. Please be sure to check with your organization to determine the process for verifying the completion of training prior to manually entering it.

Follow the instructions below to add a course that already exists on another learner's transcript.

1. Click the Admin Icon.

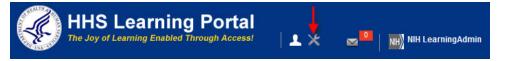

2. Click Learning Administration in the left menu.

| Catalog                       | Courses           |            |                       |            |
|-------------------------------|-------------------|------------|-----------------------|------------|
| Courses                       |                   |            |                       |            |
| Offerings                     | Title             |            | Course ID             |            |
| Subscription Orders           | Domain            | 6          | Audience Type/Subtype | 6          |
| Subscription Order History    | Configure Save Se | arch Query |                       |            |
| Easy Entry Templates          | 5                 |            |                       | Search     |
| Session Templates             | Course            |            |                       | New Course |
| Audience Types                | Course            |            |                       | New Course |
| Catalog Guide                 |                   |            |                       |            |
| Packages                      |                   |            |                       |            |
| Tasks                         |                   |            |                       |            |
| Certificate Templates         |                   |            |                       |            |
| Certificate Template Keywords |                   |            |                       |            |
| Categories                    |                   |            |                       |            |
| Certifications                |                   |            |                       |            |
| Curricula                     |                   |            |                       |            |
| Blended Programs              |                   |            |                       |            |
| Resources                     |                   |            |                       |            |
| Continuing Education Plans    |                   |            |                       |            |
| Learning Administration ┥ —   |                   |            |                       |            |

- 3. Select **Completed Learning** in the left menu.
- 4. Click the Add Completed Learning link.

| Catalog                                     | Completed Learning                   |                     |
|---------------------------------------------|--------------------------------------|---------------------|
| Resources                                   |                                      |                     |
| Continuing Education Plans                  | Manage completed learning for people | e.                  |
| Learning Administration<br>Current Learning |                                      | Advanced Search     |
| Completed Learning                          | Person Names                         | × @                 |
| Certifications                              |                                      |                     |
| Curricula                                   |                                      | -                   |
| Continuing Education                        |                                      |                     |
| Order History                               |                                      | Search              |
| Legacy Assessments                          | Completed Learning                   | Add Completed Learn |
| Knowledge Base                              | completed Loanning                   | Add Completed Lean  |

5. Click the Use Existing Item link.

| Add Completed L               | earning to Learner's Transcript                                                                                                    |
|-------------------------------|----------------------------------------------------------------------------------------------------|
| For information on EHRI value | es, please refer to the OPM Guide to Data Standards.                                                                                                    |
|                               | Use Existing Iter                                                                                                    |
| Item/Event Name*              |                                                                                                    |
| Description                   | ·                                                                                                    |
|                               | -                                                                                                    |
|                               | Character Limit:1000                                                                                                    |
| Offering Start Date           | 1 and 1 and |
| Ended/Completed On Date       | 1 and 1 and |
| Registration Date             | <b>m</b>                                                                                                    |
| Marked Complete Date*         |                                                                                                    |

- 6. Select the radio button for Search Existing Completed Course Items.
- 7. Enter a course ID or a course name then click the Search button.
- 8. **NOTE**: If the training being added is not in the LMS catalog or already added to someone else's transcript, it cannot be found in the LMS as an existing item. Follow the steps in the Adding A Course Not Found In The LMS Catalog if the course is not an existing item.

9. Click the **checkbox** associated with the course.

|    | Search f                                 | or Iten   | ns to Add a Completed Learnin                                                                                                    | g to Lear      | ner's Transcrip |
|----|------------------------------------------|-----------|----------------------------------------------------------------------------------------------------|----------------|-----------------|
| N  | ame                                      |           | %Exccl                                                                                                    |                |                 |
| ID |                                          |           | П8222                                                                                                    |                |                 |
|    |                                          |           | <ul> <li>Search Existing Completed Learning Items</li> <li>Search Catalog</li> </ul>                                                                                                    |                |                 |
|    |                                          |           |                                                                                                    | Search         |                 |
| Sh | owing 1 out of 1                         | l results |                                                                                                    | Print   Export |                 |
|    | Title                                    | Version   | Description                                                                                                    | Course ID      |                 |
| Ť  | BUILDING A<br>DATABASE<br>USING<br>EXCEL | 1.0       | Create a database using Excel to generate the field<br>names. Learn to use the Data Form to enter the data into<br>the database. Apply filters to only display the data you<br>want. Learn some of Excel's Advanced functions to ask<br>your database a question and receive answers. Learn to<br>quickly make your data look consistent. Work with Rows<br>and Columns to hide and display data as desired. Learn<br>multiple ways to sort data and use Import / Export to<br>bring data in and out of Excel. Analyze your data without<br>having multiple copies of the same data to look at it in<br>different ways. | 178222         |                 |
|    |                                          |           |                                                                                                    | Cancel         |                 |

- 10. Enter data into remaining fields as appropriate for the course.
- 11. Click the Add Learners link.

|                                                                                                    |                                                                                                    |                                                                                | Use Existing Ite                                                                                                    |
|----------------------------------------------------------------------------------------------------|----------------------------------------------------------------------------------------------------|--------------------------------------------------------------------------------|----------------------------------------------------------------------------------------------------|
| tem/Event Name                                                                                     | BUILDING A DATABASE                                                                                                    | USING                                                                          | EXCEL                                                                                                    |
| ersion                                                                                             | 1.0<br>Create a database unio                                                                                                    | Ercelt                                                                         | e esperale lhe field somes. Lesre k                                                                                                    |
| escription                                                                                         | use the Data Form to en<br>only display the data you<br>functions to ask your dat<br>Learn to quickly make yo<br>and Columns to hide an<br>ways to sort data and us | ter the d<br>want. L<br>abase a<br>ur data<br>d displa<br>e Impor<br>without I | o generate the field names. Learn to<br>tala into the database. Appl filters to<br>earn some of Excel's Advanced<br>question and receive answers.<br>took consistent, Work with Rows<br>y data as desired. Learn multiple<br>to the source of the same<br>and out of<br>having multiple copies of the same |
| offering Start Date                                                                                | 04/01/2015                                                                                                    | 1                                                                              |                                                                                                    |
| nded/Completed On Date                                                                             | 04/01/2015                                                                                                    |                                                                                |                                                                                                    |
| egistration Date                                                                                   | 04/01/2015                                                                                                    |                                                                                |                                                                                                    |
| larked Complete Date*                                                                              | 04/01/2015                                                                                                    |                                                                                |                                                                                                    |
| tart Time (HH:MM)                                                                                  | 09:00                                                                                                    |                                                                                |                                                                                                    |
| nd Time (HH:MM)                                                                                    | 12:00                                                                                                    |                                                                                |                                                                                                    |
| uration (HH:MM)                                                                                    | 03.00                                                                                                    |                                                                                |                                                                                                    |
| elivery Type                                                                                       | Traditional Classroom                                                                                                    | -                                                                              |                                                                                                    |
| ourse ID                                                                                           | IT8222                                                                                                    |                                                                                |                                                                                                    |
| ocation                                                                                            | NIH                                                                                                    |                                                                                |                                                                                                    |
| larked Complete By                                                                                 | NIHLEARNINGAD                                                                                                    | MIN                                                                            | 6                                                                                                    |
| ther Information                                                                                   |                                                                                                    |                                                                                |                                                                                                    |
| HRI: Training Accreditation<br>ndicator (1102)                                                     | Non Applicable                                                                                                    |                                                                                |                                                                                                    |
| (raining Accreditation<br>Organization Type (1103)<br>Course ID From Vendor (1105)                 |                                                                                                    |                                                                                |                                                                                                    |
| EHRI: Training Source Type<br>Code (1120)                                                          | Government Internal                                                                                                    |                                                                                |                                                                                                    |
| EHRI: Training Purpose Type<br>Code (1122)                                                         | Program/Mission Chan                                                                                                    | je                                                                             |                                                                                                    |
| EHRI: Training Type Sub Code<br>1124)                                                              | Information Technology                                                                                                    |                                                                                |                                                                                                    |
| EHRI: Training Credit (1126)                                                                       |                                                                                                    |                                                                                |                                                                                                    |
| EHRI: Training Credit<br>Designation Type Code (1127)                                              |                                                                                                    |                                                                                |                                                                                                    |
| EHRI: Training Delivery Type<br>Code (1129)                                                        | Traditional Classroom (                                                                                                    | no techr                                                                       | nology)                                                                                                    |
| EHRI: Training Credit Type Code<br>(1131)                                                          |                                                                                                    |                                                                                |                                                                                                    |
| instructor Competencies (1200)                                                                     |                                                                                                    |                                                                                |                                                                                                    |
| Multilingual Course (1201)                                                                         |                                                                                                    |                                                                                |                                                                                                    |
| internal or External Course<br>(1202)                                                              | Internal                                                                                                    |                                                                                |                                                                                                    |
| Training Certification Type<br>(1211)                                                              |                                                                                                    |                                                                                |                                                                                                    |
| Course Development Cost<br>(1220)                                                                  | 0                                                                                                    |                                                                                |                                                                                                    |
| EHRI: Training Tuition and Fees<br>Cost (1221)                                                     | 0                                                                                                    |                                                                                |                                                                                                    |
| EHRI: Training Materials Cost<br>(1222)<br>EHRI: Continued Service                                 |                                                                                                    |                                                                                |                                                                                                    |
| Agreement Required Indicator<br>(1231)                                                             |                                                                                                    |                                                                                |                                                                                                    |
| EHRI: Training Duty Hours<br>(1101)                                                                |                                                                                                    |                                                                                |                                                                                                    |
| EHRI: Training Non Duty Hours<br>(1102)                                                            | 0                                                                                                    |                                                                                |                                                                                                    |
| EHRI: Training Per Diem Cost<br>1103)                                                              | 0                                                                                                    |                                                                                |                                                                                                    |
| EHRI: Training Travel Cost<br>1104)                                                                | 0                                                                                                    |                                                                                |                                                                                                    |
| EHRI: Training Nongovernment<br>Contribution Cost (1105)                                           | 0                                                                                                    |                                                                                |                                                                                                    |
| EHRI: Training Travel Indicator<br>(1106)                                                          | No 🝷                                                                                                    |                                                                                |                                                                                                    |
| EHRI: Continued Service<br>Agreement Expiration Date                                               |                                                                                                    |                                                                                |                                                                                                    |
| (1230)                                                                                             |                                                                                                    |                                                                                |                                                                                                    |
| (1230)<br>Continuing Education Cre                                                                 | edits                                                                                                    |                                                                                |                                                                                                    |
| (1230)<br>Continuing Education Cre<br>No items found                                               | edits                                                                                                    |                                                                                |                                                                                                    |
| (1230)<br>Continuing Education Cre<br>No items found<br>Learners                                   | edits                                                                                                    |                                                                                | > Add Learners                                                                                                    |
| (1230)<br>Continuing Education Cre<br>No items found<br>Learners<br>No items found                 | edits                                                                                                    |                                                                                | > Add Learner:                                                                                                    |
| (1230)<br>Continuing Education Cre<br>No items found<br>Learners                                   | edits                                                                                                    |                                                                                | Add Learner:                                                                                                    |
| (1230)<br>Continuing Education Cre<br>No items found<br>Learners<br>No items found<br>Competencies | edits                                                                                                    |                                                                                | Add Learners                                                                                                    |

- 12. Enter search criteria for the learner(s) to receive credit for the course then click the **Search button**.
- 13. Click the **checkbox** associated with the learner then click the **Select button**.

| opulation*                              | Internal  | •    |          |   | First Name         | N             | н          |               |
|-----------------------------------------|-----------|------|----------|---|--------------------|---------------|------------|---------------|
| ast Name                                | Learner   |      |          |   | Person ID          |               |            |               |
| Jsername                                |           |      |          |   | Manager            |               |            | é             |
| Organization                            |           |      | 6        | 1 | Location           |               |            | 6             |
| Domain                                  |           |      | 4        | 1 | Person Type        |               |            | •             |
|                                         |           |      |          |   |                    |               |            |               |
|                                         | -Select C | Dne- |          | • | Include All Subor  | ganizations 📃 | -          | Search        |
| Security Roles<br>Select<br><b>ople</b> | -Select C | Dne- |          | • | Include All Subor  | ganizations 🔳 | -          |               |
| Select                                  |           |      | Username |   | Tinclude All Subor |               | n Location | Print   Expor |

- 14. Delete the zero from the **Score field**.
- 15. Click the **Save button**.

| Learne         | ers        |   | 1              |         |       |       | Add Learn  | ers   Mo | odify Table |
|----------------|------------|---|----------------|---------|-------|-------|------------|----------|-------------|
| Name           | Start Date |   | Date Marked Co | omplete | Score | Grade | Completion | Status   | Actions     |
| NIH<br>Learner | 04/01/2015 | Í | 04/01/2015     | Í       |       |       | Successful | •        | Delete      |
| Compe          | etencies   |   |                |         |       |       |            |          |             |
| No items       | s found    |   |                |         |       |       |            |          |             |
| Notes          |            |   |                |         |       |       |            |          |             |
| No items       | s found    |   |                |         |       |       |            |          |             |
|                |            |   |                |         |       |       |            |          |             |
|                |            |   |                |         |       |       |            |          | Cancel      |

16. The course will now become part of the learner's completed course items.

# ADDING A COURSE NOT FOUND IN THE LMS

#### 1. Click the **Admin Icon**.

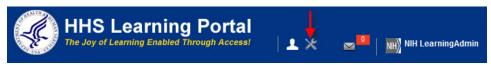

#### 2. Click Learning Administration in the left menu.

| Catalog                       | Courses           |            |                       |            |
|-------------------------------|-------------------|------------|-----------------------|------------|
| Courses                       |                   |            |                       |            |
| Offerings                     | Title             |            | Course ID             |            |
| Subscription Orders           | Domain            | 6          | Audience Type/Subtype | (S)        |
| Subscription Order History    | Configure Save Se | arch Query |                       |            |
| Easy Entry Templates          |                   |            |                       | Search     |
| Session Templates             | Course            |            |                       | New Course |
| Audience Types                | Course            |            |                       | New Course |
| Catalog Guide                 |                   |            |                       |            |
| Packages                      |                   |            |                       |            |
| Tasks                         |                   |            |                       |            |
| Certificate Templates         |                   |            |                       |            |
| Certificate Template Keywords |                   |            |                       |            |
| Categories                    |                   |            |                       |            |
| Certifications                |                   |            |                       |            |
| Curricula                     |                   |            |                       |            |
| Blended Programs              |                   |            |                       |            |
| Resources                     |                   |            |                       |            |
| Continuing Education Plans    |                   |            |                       |            |
| Learning Administration       |                   |            |                       |            |

- 3. Select **Completed Learning** in the left menu.
- 4. Click the Add Completed Learning link.

| Catalog                                     | Completed Learning                |                        |
|---------------------------------------------|-----------------------------------|------------------------|
| Resources                                   |                                   |                        |
| Continuing Education Plans                  | Manage completed learning for per | ople.                  |
| Learning Administration<br>Current Learning |                                   | Advanced Search        |
| Completed Learning                          | Person Names                      | · @                    |
| Certifications                              |                                   |                        |
| Curricula                                   |                                   |                        |
| Continuing Education                        |                                   |                        |
| Order History                               |                                   | Search                 |
| Legacy Assessments                          | Completed Learning                | Add Completed Learning |
| Knowledge Base                              | Compressed Learning               | Add Completed Learning |

- 5. Enter the following data:
  - **Item/Event Name** The actual name of the course, workshop, conference, etc.
  - **Dates** Marked Complete Date is required. This date shows up on the certificate. Enter all dates if known.
  - **Time** Uses 24 clock and must be entered in a ##:## format.
  - **Delivery Type** Enter the method of delivery.
  - Course ID The unique course number associated with the course.
  - Location Enter the location of the training.
  - Marked Complete By Enter the administrator that is adding the course.

|                         |                                             |          | Use Exist |
|-------------------------|---------------------------------------------|----------|-----------|
| Item/Event Name*        | UMD College C                               | ourse    |           |
| Description             | Graduate course                             | 2.       | *         |
|                         | Character Limit 1000<br>Remaining character |          |           |
| Offering Start Date     | 04/01/2015                                  |          |           |
| Ended/Completed On Date | 04/01/2015                                  |          |           |
| Registration Date       | 04/01/2015                                  |          |           |
| Marked Complete Date*   | 04/01/2015                                  | <b>I</b> |           |
| Start Time (HH:MM)      | 11:00                                       |          |           |
| End Time (HH:MM)        | 13:00                                       |          |           |
| Duration (HH:MM)        | 02:00                                       |          |           |
| Delivery Type           | Instructor led                              | -        |           |
| Course ID*              | UMD1001                                     |          |           |
| Location                | UMD College Pa                              | ark      |           |
| Marked Complete By      | NIHLEARNINGA                                |          |           |

Add EHRI data in the Other Information section.

**IMPORTANT!** All EHRI values included at the bottom of this page should be validated. If any of the values are incorrect, the transcript item should be cancelled and the values corrected in the LMS course catalog by an LMS Learning Administrator. (See <u>Appendix B</u> for explanations of data fields required for EHRI reporting.)

| Other Information                                                 |                                         |
|-------------------------------------------------------------------|-----------------------------------------|
| Training Accreditation<br>Organization Type (1103)                | NA                                      |
| Course ID From Vendor (1105)                                      | UMDCP1001                               |
| EHRI: Training Credit (1126)                                      | 0                                       |
| EHRI: Training Credit<br>Designation Type Code (1127)             | Other -                                 |
| EHRI: Training Delivery Type<br>Code (1129)                       | Traditional Classroom (no technology) 🔻 |
| EHRI: Training Credit Type Code<br>(1131)                         | NA (Not Applicable)                     |
| Instructor Competencies (1200)                                    |                                         |
| Multilingual Course (1201)                                        |                                         |
| Internal or External Course<br>(1202)                             | External 👻                              |
| Training Certification Type<br>(1211)                             | NA                                      |
| Course Development Cost (1220)                                    | 0                                       |
| EHRI: Training Tuition and Fees<br>Cost (1221)                    | 450                                     |
| EHRI: Training Materials Cost<br>(1222)                           | 80                                      |
| EHRI: Continued Service<br>Agreement Required Indicator<br>(1231) | NA                                      |
| EHRI: Training Accreditation<br>Indicator (1102)                  | Non Applicable 👻                        |
| EHRI: Training Source Type<br>Code (1120)*                        | Non-government                          |
| EHRI: Training Purpose Type<br>Code (1122)                        | Develop Unavailable Skills 🔹            |
| EHRI: Training Type Sub Code<br>(1124)                            | Leadership Development Program 👻        |
| EHRI: Training Duty Hours<br>(1101)                               | 2                                       |
| EHRI: Training Non Duty Hours<br>(1102)                           | 0                                       |
| EHRI: Training Per Diem Cost<br>(1103)                            | 0                                       |
| EHRI: Training Travel Cost<br>(1104)                              | 0                                       |
| EHRI: Training Nongovernment<br>Contribution Cost (1105)          | 0                                       |
| EHRI: Training Travel Indicator<br>(1106)                         | No 🗸                                    |
| EHRI: Continued Service<br>Agreement Expiration Date<br>(1230)    | NA                                      |

# ADDING A FIELD OF STUDY FOR CLP TRACKING

#### 1. Click the Add Field Of Study link.

| Continuing Education Credits | Add Field of Study |
|------------------------------|--------------------|
| No items found               |                    |
| Learners                     | Add Learners       |
| No items found               |                    |
| Competencies                 | Add Competencies   |
| No items found               |                    |

- 2. Locate the field of study and enter the number of credits.
- 3. Click the **Save button**.

| Add Credits by          | 7 Field of Study                               |
|-------------------------|------------------------------------------------|
| Field of Study*         | NIH Supervisory CLF                            |
| Default Credits*        | 8                                              |
| Credits by Job Roles    | Add Job Role                                   |
| No items found          |                                                |
| _earners who do not hav | e any associated role receive default credits. |
|                         |                                                |

4. The field of study will now be added to the course.

| Continuing Edu          | cation Credits                                                            | Add Fiel        | d of Study     |
|-------------------------|---------------------------------------------------------------------------|-----------------|----------------|
| Field of Study          | Description                                                               | Default Credits | Actions        |
| NIH Supervisory<br>CLPs | Continuous learning points for supervisory<br>training; designated by NIH | 8               | Edit<br>Delete |
| Learners                |                                                                           | Add             | d Learners     |
| No items found          |                                                                           |                 |                |
| Competencies            |                                                                           | Add Com         | petencies      |
| No items found          |                                                                           |                 |                |
|                         |                                                                           |                 |                |
|                         |                                                                           | Save            | Cancel         |

# ADDING LEARNERS TO RECEIVE COMPLETED COURSES

#### 1. Click the Add Learners link.

| Continuing Education Credits | Add Field of Study |
|------------------------------|--------------------|
| No items found               |                    |
| Learners                     | Add Learners       |
| No items found               |                    |
| Competencies                 | Add Competencies   |
| No items found               |                    |

- 2. Enter search criteria for a learner then click the **Search button**.
- 3. Click the **checkbox** associated with the learner then click the **Select button**.

| Population*                  | Internal 💌   |          | First       | t Name         | NIH          |          |                       |
|------------------------------|--------------|----------|-------------|----------------|--------------|----------|-----------------------|
| Last Name                    | Learner      |          | Pers        | son ID         |              |          |                       |
| Username                     |              |          | Man         | ager           |              |          | 6                     |
| Organization                 |              | Ś        | Loca        | ation          |              |          | 6                     |
| Domain                       | -            | C        | Pers        | son Type       | Oth          | er       | •                     |
| Security Roles               | -Select One- |          | ▼ Inclu     | ude All Suborg | anizations 🔳 |          |                       |
|                              |              |          |             |                |              | -        | Search                |
|                              |              |          |             |                |              | -        |                       |
|                              |              |          |             |                |              | <b>→</b> | Search<br>Print   Exp |
| Select<br>eople<br>First Nar | ne Last Name | Username | Person Type | Person ID      | Organization | Location | Print   Exp           |

- 4. The learner will now be added as a recipient of the completed course.
- 5. Remove the zero in the grade column before saving.

## ADDING COMPETENCIES TO A COMPLETED COURSE

#### 1. Click the Add Competencies link.

| Contin         | uing Education Credits |                      |       |       | Add Fiel                              | d of Study  |
|----------------|------------------------|----------------------|-------|-------|---------------------------------------|-------------|
| No item        | s found                |                      |       |       |                                       |             |
| Learne         | ers                    |                      |       |       | Add Learners   Mo                     | odify Table |
| Name           | Start Date             | Date Marked Complete | Score | Grade | Completion Status                     | Actions     |
| NIH<br>Learner | 04/01/2015             | 04/01/2015           |       |       | Successful -                          | Delete      |
| Compe          | etencies               |                      |       |       | Add Com                               | petencies   |
| No item:       | s found                |                      |       |       |                                       |             |
|                |                        |                      |       |       |                                       |             |
|                |                        |                      |       |       | · · · · · · · · · · · · · · · · · · · |             |
|                |                        |                      |       |       | Save                                  | Cancel      |

- 2. Type the name of the competency then click the Search button.
- 3. Select the **competency level** from the pull-down menu.
- 4. Click the **checkbox** associated with the competency.

| A    | dd Competencies                       |                  |                |
|------|---------------------------------------|------------------|----------------|
| No C | ompetencies are attached to Offering: |                  |                |
| Noi  | tems found                            |                  |                |
|      | ose Competencies from the Search      | anagomont        |                |
| Com  | petency Name: NIH Ma                  | anagement        | Search         |
|      |                                       | -                | Print   Export |
|      |                                       |                  |                |
|      | Competency Name                       | Competency Level |                |
|      | Competency Name                       | Competency Level |                |

5. Click the **Done button**.

| Add Compete                | ncies            |                       |              |              |
|----------------------------|------------------|-----------------------|--------------|--------------|
| No Competencies are attact | ned to Offering: |                       |              |              |
|                            |                  | Pr                    | int   Export | Modify Table |
| Competency Name            |                  | Competency Level      |              | Actions      |
| NIH Management Analysis    |                  | Fundamental Awareness |              | Delete       |
| Choose Competencies from   | the Search       |                       |              |              |
| Competency Name:           | NIH Ma           | nagement              |              |              |
|                            |                  |                       |              | Search       |
|                            |                  |                       | _            | Done         |

6. The competency will now be added to the completed course item. Repeat these steps to add additional competencies.

| Contin         | uing Education   | Credits |                      |     |     |            | Add Fiel              | d of Study  |
|----------------|------------------|---------|----------------------|-----|-----|------------|-----------------------|-------------|
| No item        | s found          |         |                      |     |     |            |                       |             |
| Learne         | ers              |         | 1                    |     |     |            | Add Learners Mo       | odify Table |
| Name           | Start Date       |         | Date Marked Complete | Sco | ore | Grade      | Completion Status     | Actions     |
| NIH<br>Learner | 04/01/2015       |         | 04/01/2015           |     |     |            | Successful -          | Delete      |
| Compe          | etencies         |         |                      |     |     |            | Add Competencies   Mo | odify Table |
| Name           |                  |         |                      |     | Со  | mpetency   | Level                 |             |
| NIH Man        | agement Analysis |         |                      |     | Fun | damental A | wareness              |             |
|                |                  |         |                      |     |     |            |                       |             |
|                |                  |         |                      |     |     |            | Save                  | Cancel      |

7. The course will now be added to the learner's list of completed courses. Please <u>view the complete courses</u> to make sure the course was saved properly.

#### GENERATE REPORTS

Learning Administrators have access to a variety of reports in the LMS. Reports can be generated, exported, printed, emailed and subscribed to if desired. The reports that are available for the roles of Learning Administrator and Content Administrator are unique to the specific role used to access them.

Follow the instructions below to run a report in the LMS.

1. Click the Admin Icon.

| . Click <b>Reports</b> in     | the left menu.        |         |                       |            |
|-------------------------------|-----------------------|---------|-----------------------|------------|
| Catalog                       | Courses               |         |                       |            |
| Courses                       |                       |         |                       |            |
| Offerings                     | Title                 |         | Course ID             |            |
| Subscription Orders           | Domain                | 6       | Audience Type/Subtype | 6          |
| Subscription Order History    | Configure Save Search | h Querv |                       |            |
| Easy Entry Templates          |                       |         |                       | Search     |
| Session Templates             | Courses               |         |                       |            |
| Audience Types                | Course                |         |                       | New Course |
| Catalog Guide                 |                       |         |                       |            |
| Packages                      |                       |         |                       |            |
| Tasks                         |                       |         |                       |            |
| Certificate Templates         |                       |         |                       |            |
| Certificate Template Keywords |                       |         |                       |            |
| Categories                    |                       |         |                       |            |
| Certifications                |                       |         |                       |            |
| Curricula                     |                       |         |                       |            |
| Blended Programs              |                       |         |                       |            |
| Resources                     |                       |         |                       |            |
| Continuing Education Plans    |                       |         |                       |            |
| earning Administration        |                       |         |                       |            |
| egacy Assessments             |                       |         |                       |            |
| (nowledge Base                |                       |         |                       |            |
|                               |                       |         |                       |            |
| Production Repository         |                       |         |                       |            |

- 3. Enter the name of the report in the Name field.
- 4. Click the **Search button**.
- 5. Click the **Actions link** in the Actions column.
- 6. Click **Execute** in the popup window.

**NOTE**: To see a list of all the available reports in the LMS, click the Search button without entering any other criteria.

All reports are assigned to categories. To view all of the reports in a category, select the category from the category pull-down menu and then click the Search button.

The HHS Custom Reports Category contains all of the reports that have been custom designed for NIH and all of HHS.

| Reports                              |                                   |                                                                                                    |                     |         |                                                                 |
|--------------------------------------|-----------------------------------|----------------------------------------------------------------------------------------------------|---------------------|---------|-----------------------------------------------------------------|
| Reports cont                         | ain data that you ca              | n use for analysis and decisio                                                                                  | on-making. They     | can be  | e printed or exported (hover over the Actions link for options) |
| Learning                             | Content                           |                                                                                                    |                     |         |                                                                 |
| Name                                 | HHS Training Co                   | mpletion Category Scle                                                                                          | ct Onc              | -       |                                                                 |
| Report Templ                         | are<br>Save Search Query          |                                                                                                    | Search              |         | Actions                                                         |
| Reports                              |                                   |                                                                                                    | Print   Export   Mo | dify Ti | Execute                                                         |
| Name                                 | Report Template                   | Description                                                                                                    | Engine Type         | Actic   |                                                                 |
| HHS Training<br>Completion<br>Detail | HHS Training<br>Completion Detail | Custom report that displays<br>transcript detail based on 3<br>required parameters and 4<br>optional parameters | Managed<br>Report   | Actions | 5                                                               |

- 7. Enter parameters required to run the report.
- 8. Enter report parameters into the appropriate fields. The parameters will vary depending upon the report being run.

**IMPORTANT!** Fields labeled with red letters are required in order to run the report.

**NOTE:** Many reports will use the organization code as a required parameter. Use the % symbol to include sub-organizations.

9. Click the Generate Report button.

| Course Title (Equivalents incl. in results)* | The No FEAR Act |   | Ś |
|----------------------------------------------|-----------------|---|---|
| Completion Start Date*                       | 04/01/2013      | Í |   |
| Completion End Date*                         | 04/01/2013      |   |   |
| Organization ID (Use % to include sub-orgs)* | HNAM%           |   |   |
| EOD Start Date (mm/dd/yyyy)                  |                 |   |   |
| EOD End Date (mm/dd/yyyy)                    |                 |   |   |
| Person Type                                  | -Select One-    |   |   |
| Person Status                                | -Select One-    | - |   |

10. You will now see a report similar to what is shown in the graphic below.

**NOTE**: Depending on the amount of data being pulled, some reports may take longer than others to run. Try using a subscription or email the report to yourself to reduce waiting times.

| HHS Enrollment Snap<br>Offering Owner:<br>Course ID: NIHLMS00001<br>Domain:<br>From Date: 04/01/2015<br>To Date: 04/30/2015 | shot Report |             |            |            |            |               |              | (               | Ŀ                                |
|----------------------------------------------------------------------------------------------------|-------------|-------------|------------|------------|------------|---------------|--------------|-----------------|----------------------------------|
| Title                                                                                                    | Course ID   | Offering ID | Start Date | Min<br>Cnt | Max<br>Cnt | #<br>Approved | #<br>Pending | #<br>Waitlisted | #<br>Approval<br>Not<br>Required |
| VIH LMS Training Sample                                                                                                    | NIHLMS00001 | 00085133    | 04/02/2015 | 5.00       | 25.00      | 0.00          | 0.00         | 0.00            | 0.00                             |
| IIH LMS Training Sample                                                                                                    | NIHLMS00001 | 00085168    | 04/09/2015 | 5.00       | 25.00      | 0.00          | 0.00         | 0.00            | 0.00                             |
| IIH LMS Training Sample                                                                                                    | NIHLMS00001 | 00085169    | 04/16/2015 | 5.00       | 25.00      | 0.00          | 0.00         | 0.00            | 4.00                             |

#### EXPORT A REPORT

Once a report is generated, it can be exported from the LMS into other file formats. Of these, "Adobe Acrobat – PDF" and "Microsoft Excel 97-2000 – Data Only (XLS)" are the most commonly used.

Follow the instructions below to export an LMS report.

1. While <u>viewing an LMS report</u>, click the Export button in the Reports Menu Bar in the upper left-hand corner.

| 🕼 🏐 🎦 Group Tree 🛛 🕅 | < 1 /1 ► H | 100% - | <i>i</i> n |
|----------------------|------------|--------|------------|
|----------------------|------------|--------|------------|

2. Select the file format you want to export the report data into from the **File Format pull-down menu**.

**NOTE**: The following two formats are the most commonly used:

- The Adobe Acrobat (PDF) format will export a report ready for printing or to be saved and emailed.
- The **Microsoft Excel 97-2000 Data Only (XLS)** format will export a report ready to open in MS Excel so you can work with the data.
- 3. Select the range of pages that should be exported. All pages in the report will be exported unless a specific page range is defined.

**NOTE:** The Page Range option during export is not available for all export formats.

4. Click Export.

| Export                              | ×         |
|-------------------------------------|-----------|
| File Format:                        |           |
| Microsoft Excel (97-2003) Data-Only | -         |
| Page Range:                         | <b>↑</b>  |
| All Pages                           | · · ·     |
| <ul> <li>Select Pages</li> </ul>    |           |
| From: To:                           |           |
| -                                   | -> Export |

- 5. You will be prompted to open or save the file.
  - a. Clicking **Save** will allow you to save the file before opening.
  - b. Clicking **Open** will open the data in the chosen format.

| File Downlo | bad 🛛 🔍                                                                                                    |
|-------------|----------------------------------------------------------------------------------------------------|
| Do you      | want to open or save this file?                                                                                                    |
|             | Name: CrystalViewer.xls<br>Type: Microsoft Excel 97-2003 Worksheet<br>From: test.learning.hhs.gov<br>Open Save Cancel                                                       |
| (?)         | While files from the Internet can be useful, some files can potentially harm your computer. If you do not trust the source, do not open or save this file. What's the risk? |

# SAVING AN EXPORTED REPORT

1. While viewing the File Download popup window, click the **Save button**.

| File Downl | oad 📃                                                                                                    |
|------------|----------------------------------------------------------------------------------------------------|
| Do you     | want to open or save this file?                                                                                                    |
| ×          | Name: CrystalViewer.xls<br>Type: Microsoft Excel 97-2003 Worksheet<br>From: <b>test.learning.hhs.gov</b><br>Open Save Cancel                                                |
| 0          | While files from the Internet can be useful, some files can potentially harm your computer. If you do not trust the source, do not open or save this file. What's the risk? |

- 2. Select a location in which to save the file and give it a meaningful name.
- 3. Click the **Save button**.

| Save As                                                                                                    |                                                      |      |           |               |               |        | x |
|----------------------------------------------------------------------------------------------------|------------------------------------------------------|------|-----------|---------------|---------------|--------|---|
| 🔾 🗢 📃 Desktop 🕨                                                                                                    | .)                                                   |      |           | <b>+ +→</b> S | earch Desktop |        | م |
| Organize 👻 New fold                                                                                                    | ler                                                  |      |           |               |               | •== •  | ? |
| <ul> <li>★ Favorites</li> <li>■ Desktop</li> <li>● Downloads</li> <li>● Recent Places</li> <li>● Google Drive</li> <li>■ Cournents</li> <li>● Music</li> <li>■ Pictures</li> <li>■ Videos</li> </ul> | Name                                                 | Size | Item type | Date modified |               |        | E |
| 🖳 Computer<br>🌯 Local Disk (C:) 🖃                                                                                                    |                                                      |      |           |               |               |        | - |
|                                                                                                    | <mark>ple Report</mark><br>osoft Excel 97-2003 Works | heet |           |               |               |        | • |
| lide Folders                                                                                                    |                                                      |      |           | <b>→</b>      | Save          | Cancel |   |

4. You will receive a prompt when the download is complete. Click **Open** to open the report file you just downloaded.

| Download compl   | lete                                 |
|------------------|--------------------------------------|
| Dow              | nload Complete                       |
| CrystalViewer.xl | s from test.learning.hhs.gov         |
| Downloaded:      | 10.5KB in 1 sec                      |
| Download to:     | C:\Users\hughesba\\Sample Report xls |
| Transfer rate:   | 10.5KB/Sec                           |
| Close this dial  | og box when download completes       |
|                  | Open Open Folder Close               |

#### **PRINT A REPORT**

1. While viewing an LMS report, click the printer icon in the Reports Menu Bar.

👔 🍜 🚼 Group Tree 🔣 🔹 1 / 1 🕨 🗏 100% 🖵 🥅

- 2. Select a printer to receive the report.
- 3. Click the **Print button**.

| Printer                                   |                                                |                                                                                                   |
|-------------------------------------------|------------------------------------------------|---------------------------------------------------------------------------------------------------|
| Name: HP LaserJet P205                    | 0 Series PCL6                                  | Preferences                                                                                       |
| Status: Ready<br>Location:<br>Comment:    |                                                | <b>↑</b>                                                                                          |
| Page Range                                |                                                |                                                                                                   |
| • All                                     |                                                | Number of copies: 1                                                                               |
| C Current Page                            |                                                | 🔽 Collate                                                                                         |
| C Pages: Enter page numbers and/or page r |                                                |                                                                                                   |
| separated by commas. For exampl           | anges<br>e, 1,5-12                             | 123 123                                                                                           |
|                                           |                                                |                                                                                                   |
|                                           | Printer Pape                                   |                                                                                                   |
| V                                         | Size:                                          | Letter                                                                                            |
| 1                                         |                                                | jueitei 📑                                                                                         |
|                                           | Source:                                        | Automatically Select                                                                              |
|                                           | Source:                                        |                                                                                                   |
|                                           |                                                | Automatically Select                                                                              |
|                                           | Options<br>Page Scalin                         | Automatically Select                                                                              |
|                                           | Options                                        | Automatically Select       g:       ale Report Page                                               |
| Report Page Size:                         | Options<br>Page Scalin<br>Do Not Sca           | Automatically Select       g:       ale Report Page       The Page                                |
|                                           | Options<br>Page Scalin<br>Do Not Sca<br>Center | Automatically Select       g:       ale Report Page       the Page       contal Pages to One Page |
| Report Page Size:                         | Options<br>Page Scalin<br>Do Not Sca<br>Center | Automatically Select       g:       ale Report Page       The Page                                |
| Report Page Size:                         | Options<br>Page Scalin<br>Do Not Sca<br>Center | Automatically Select       g:       ale Report Page       the Page       contal Pages to One Page |

5. The report will now be printed on the selected printer.

#### EMAIL A REPORT

The LMS allows reports to be emailed, on-demand, to any valid email address. Those who receive the email do not need to log on or have access to the LMS in order to view the emailed report.

1. Click the **Admin Icon**.

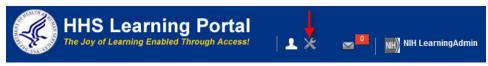

- 2. Click **Reports** in the left menu.
- 3. Enter the name of the report in the Name field.
- 4. Click Search.
- 5. Click the Actions link in the Actions column.
- 6. Click the Email link in the Actions popup window.

| Catalog                    | Report                                  | ts                                |                                                                                                    |                 |                   |                |             |                           |
|----------------------------|-----------------------------------------|-----------------------------------|----------------------------------------------------------------------------------------------------|-----------------|-------------------|----------------|-------------|---------------------------|
| Resources                  | _                                       |                                   |                                                                                                    |                 |                   |                |             |                           |
| Continuing Education Plans | Reports co                              | ntain data that you               | can use                                                                                                    | for analysis an | d decision-n      | naking. They c | an be       | printed or exported (hove |
| Learning Administration    | Learning                                | Content                           |                                                                                                    |                 |                   |                |             |                           |
| Legacy Assessments         | Learning                                | Content                           |                                                                                                    |                 |                   |                |             |                           |
| Knowledge Base             | Name •                                  | hhs enrollment                    |                                                                                                    | Category        | -Select One       |                |             |                           |
| Production Repository      | Report Terr                             | nplate                            |                                                                                                    | 6               |                   |                |             |                           |
| Content Tools              | Configure                               | Saus Saarah Ouran                 |                                                                                                    |                 |                   |                |             |                           |
| Pricing                    | Configure                               | Save Search Quer                  | /                                                                                                    |                 | -                 | Search         | 1           | Actions                   |
| Reports                    | the second second                       |                                   |                                                                                                    |                 |                   |                |             | Email 🔶                   |
| Reports 🔶                  | Reports                                 |                                   |                                                                                                    |                 | Pri               | nt Export Mo   | odify T     | Execute<br>Subscribe      |
| Subscriptions              | Name                                    | Report Template                   | Descrip                                                                                                    | ption           |                   | Engine Type    | Actie       |                           |
|                            | HHS<br>Enrollment<br>Snapshot<br>Report | HHS Enrollment<br>Snapshot Report | This report returns a snapshot of roster<br>details for offerings of a given owner,<br>course or domain in a given date range.<br>** Note: One of the following parameters<br>shall also be required: Offering Owner,<br>Course ID, Domain. The Date range not<br>to exceed one year. |                 | Managed<br>Report | Action         | <b>15</b> ← |                           |

- 7. Enter one or more recipient email addresses in the **To** field. (Separate multiple emails with either a comma or semi-colon)
- 8. Modify the **Subject** and **Mail Text** (the email body) fields to appear as you want them in the email.
- 9. Choose a **Report Format** from the report format pull-down menu.
- 10. Enter all remaining report parameters.
- 11.**NOTE**: The remaining parameters will vary by report. All fields labeled with red letters require data to email the report.
- 12. Click the **Preview button** to see the report based with the parameters you entered.
- 13. Click the **Send button** to send the report to the email recipient(s).

| Email HHS Enrol                                                                                                    | lment Snapshot Report          |
|----------------------------------------------------------------------------------------------------|--------------------------------|
| Run Reports > Email HHS Enro                                                                                            |                                |
| To Email Address(es) (Enter one<br>or more email addresses<br>separated by semi-colons (;).<br>Example: jdoe@email.com; | NIHLearner@nih.gov             |
| msmith@email.com)*                                                                                                    | Character Limit:255            |
| Subject*                                                                                                    | HHS Enrollment Snapshot Report |
| Mail Text*                                                                                                    | From NIH Learning Admin        |
|                                                                                                    | Character Limit:255            |
| Report Format*                                                                                                    | Acrobat Format (PDF) -         |
| Select one of the following:<br>Offering Owner                                                                          | NIHLEARNINGADMIN               |
| Course ID                                                                                                    | <u>s</u>                       |
| Domain                                                                                                    | <u>(4</u> )                    |
| From Date*                                                                                                    | Fixed Date                     |
| *                                                                                                    | Enter Date 04/01/2015          |
| To Date*                                                                                                    | Fixed Date -                   |
| *                                                                                                    | Enter Date 04/30/2015          |
|                                                                                                    |                                |
|                                                                                                    | Preview Report Send Cancel     |

12. The report will be sent to all people with valid emails in the To field.

#### SUBSCRIBE TO A REPORT

Report subscriptions in the LMS allow reports to be emailed at scheduled intervals, to any valid email address. Those who receive the email do not need to log on or have access to the LMS in order to view the emailed report.

1. Click the Admin Icon.

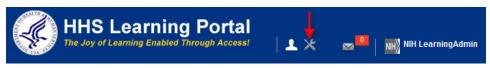

- 2. Click **Reports** in the left menu.
- 3. Enter the name of the report in the Name field.
- 4. Click the **Search button**.
- 5. Click the Actions link in the Actions column.
- 6. Click the **Subscribe link** in the Actions popup window.

| Catalog                    | Reports                                                                                                    |
|----------------------------|----------------------------------------------------------------------------------------------------|
| Resources                  |                                                                                                    |
| Continuing Education Plans | Reports contain data that you can use for analysis and decision-making. They can be printed or exported (hover over the Actions link for options)                                                                                |
| Learning Administration    | Learning Content                                                                                                    |
| Legacy Assessments         | Learning Content                                                                                                    |
| Knowledge Base             | Name hhs enrollment Snapshot - Category -Select One-                                                                                                    |
| Production Repository      | Report Template                                                                                                    |
| Content Tools              | Configure   Save Search Query                                                                                                    |
| Pricing                    | Search Actions                                                                                                    |
| Reports                    | Email                                                                                                    |
| Reports 🛶                  | Reports Print Export Modify T Execute Subscribe                                                                                                    |
| Subscriptions              | Name Report Template Description Engine Type Activ                                                                                                    |
|                            | HHS<br>Enrollment<br>Snapshot<br>Report<br>Report<br>HHS Enrollment<br>Snapshot Report<br>Report<br>Course ID, Domain. The Date range not<br>to exceed one year.<br>Course ID, Domain. The Date range not<br>to exceed one year. |

7. Click the New Report Subscription link.

**NOTE**: Any previously created subscriptions for this report will be listed in the table.

| Report Subscription for HHS                         | S Enrollment Snapshot Report |
|-----------------------------------------------------|------------------------------|
| Run Reports > Report Subscri<br>Report Subscription | > New Report Subscription    |
| No items found                                      |                              |

8. Enter parameters for at least all fields that are required. These fields are labeled with red letters. It is recommended that you include yourself as a recipient to ensure the subscription is running at the designated intervals.

| Report Subscript                                                                                                    | ion for HHS Enrollment Snapshot Report      |
|----------------------------------------------------------------------------------------------------|---------------------------------------------|
| Run Reports > Report Subscri                                                                                            | > Report Subscri                            |
| Report Subscription Name*                                                                                               | Weekly Shapshot Report                      |
| Description*                                                                                                    | Snapshot of LMS Training Sample             |
| Select one of the following:<br>Offering Owner                                                                          | NIHLEARNINGADMIN                            |
| Course ID                                                                                                    | 6                                           |
| Domain                                                                                                    |                                             |
| From Date*                                                                                                    | Fixed Date -                                |
| ×                                                                                                    | Enter Date 04/01/2015                       |
| To Date*                                                                                                    | Fixed Date -                                |
| *                                                                                                    | Enter Date 04/30/2015                       |
| To Email Address(es) (Enter one<br>or more email addresses<br>separated by semi-colons (;).<br>Example: jdoe@email.com; | nihlearner@nih.gov                          |
| msmith@email.com)*                                                                                                    | Character Limit:255                         |
| Subject*                                                                                                    | HHS Enrollment Snapshot Report              |
| Mail Text*                                                                                                    | From NIH Learning Admin                     |
|                                                                                                    | Character Limit:255                         |
| Report Format*                                                                                                    | Acrobat Format (PDF) -                      |
|                                                                                                    |                                             |
| Occurs O Daily Occ                                                                                                    | curs Weekly                                 |
|                                                                                                    | ery* 1 week(s)                              |
| Monthly                                                                                                    | Mon 📻 Tue 💼 Wed 📺 Thu 💼 Fri 💼 Sat 💼 Sun     |
| Frequency   Once                                                                                                    | Frequency-Once                              |
| © Every 1                                                                                                    | Hour(s) ▼ Start Time* 07 : 00 @ a.m. C p.m. |
|                                                                                                    |                                             |
|                                                                                                    | Start Date* 04/01/2015                      |
|                                                                                                    | Preview Report Save Cancel                  |
|                                                                                                    | Content tepert ouver ouroer                 |

**NOTE**: It is recommended that you include your name in the Mail Text section so that the recipients know who the report came from. Reports are sent automatically by the LMS and will not have the creator's information attached to it.

#### SELECTING THE OCCURRENCE OF A REPORT SUBSCRIPTION

Report subscriptions can be set up to send the report at various intervals of occurrence. They are Daily, Weekly and Monthly. Make your selection based on the information below.

**Daily Occurrence** – This option allows the report to be sent out by a specific number of days. The picture below shows a report subscription set to run every five days.

| Occurs | ۲       | Daily   | Occurs Daily |   |        |  |  |  |
|--------|---------|---------|--------------|---|--------|--|--|--|
|        | 0       | Weekly  | Every*       | 1 | day(s) |  |  |  |
|        | $\odot$ | Monthly |              |   |        |  |  |  |

**Weekly Occurrence** – This option allows the report to be sent out on specific days of the week on a weekly cycle.

| Occurs | 0 | Daily   | Occurs Weekly               |   | 10.     |
|--------|---|---------|-----------------------------|---|---------|
|        | ۲ | Weekly  | Every*                      | 1 | week(s) |
|        | 0 | Monthly | Mon Tue Wed Thu Fri Sat Sun |   |         |

Monthly Occurrence – This option allows the report to be sent out on a specific date within a month on a monthly basis.

| Occurs | () Daily | Occurs Monthly |    |                  |  |  |  |
|--------|----------|----------------|----|------------------|--|--|--|
| occurs | Obally   | Europe 2       | 3  | month(s)         |  |  |  |
|        | O Weekly | Every*         | 12 |                  |  |  |  |
|        | Monthly  | On*            | 1  | day of the month |  |  |  |

## SELECTING THE FREQUENCY OF A REPORT SUBSCRIPTION

Reports can be sent at various frequencies however it is recommended to use the default setting of "Once" for all report subscriptions.

The Start Time should be set to off-peak hours. It is recommended that subscriptions be set to run before 8AM or after 5PM.

Following these guidelines for setting the frequency of a report subscription will help to improve the overall LMS responsiveness for all users during normal business hours.

| Frequency ( | ۲ | Once  |   |           |             | Frequency-Once |      |             |  |
|-------------|---|-------|---|-----------|-------------|----------------|------|-------------|--|
|             | 0 | Every | 1 | Hour(s) - | Start Time* | 07 : 0         | ۵    | a.m. C p.m. |  |
|             |   |       |   |           | Start Date* | 04/01/201      | 5    | Í           |  |
|             |   |       |   |           |             | Preview Report | Save | Cancel      |  |

The Start Date is the date that the report subscription becomes active. It is not the date that the report will be sent. Those parameters are determined in the occurrence section.

#### SAVING A REPORT SUBSCRIPTION

- 1. After all report subscription parameters have been entered, click **Preview Report** to see the report as it will appear. Verify that the report contains the correct data. If not, close the report and adjust the parameters that were previously entered.
- 2. Click **Save** to activate the report subscription. The report will be sent to email recipients entered at the times designated.

| Frequency | ۲ | Once  |   |         |   |             | Frequency-Once |            |    |    |      |          |  |  |  |   |     |  |  |  |  |
|-----------|---|-------|---|---------|---|-------------|----------------|------------|----|----|------|----------|--|--|--|---|-----|--|--|--|--|
|           | ۲ | Every | 1 | Hour(s) | - | Start Time* |                | 07         | :  | 00 | @ a. | .m. Op.m |  |  |  |   |     |  |  |  |  |
|           |   |       |   |         |   | Start Date* |                | 04/01/2015 |    |    |      | <b>I</b> |  |  |  |   |     |  |  |  |  |
|           |   |       |   |         |   |             |                |            |    |    |      |          |  |  |  | 1 | × 1 |  |  |  |  |
|           |   |       |   |         |   |             | Previ          | ew Repo    | rt | Sa | ave  | Cance    |  |  |  |   |     |  |  |  |  |

# LOCATE AND EDIT A SUBSCRIPTION

Once a subscription is created, it can be edited or deleted at any time. Follow the instructions below to locate your subscriptions for edits or to delete them.

1. Click the Admin Icon.

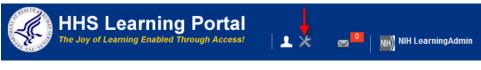

2. Click **Reports** in the left menu.

| Catalog                       | Courses            |             |                       |           |
|-------------------------------|--------------------|-------------|-----------------------|-----------|
| Courses                       |                    |             |                       |           |
| Offerings                     | Title              |             | Course ID             |           |
| Subscription Orders           | Domain             | 6           | Audience Type/Subtype | (6)       |
| Subscription Order History    | Configure   Save S | earch Query |                       |           |
| Easy Entry Templates          |                    |             |                       | Search    |
| Session Templates             | Course             |             |                       | New Cours |
| Audience Types                |                    |             |                       | Her obais |
| Catalog Guide                 |                    |             |                       |           |
| Packages                      |                    |             |                       |           |
| Tasks                         |                    |             |                       |           |
| Certificate Templates         |                    |             |                       |           |
| Certificate Template Keywords |                    |             |                       |           |
| Categories                    |                    |             |                       |           |
| Certifications                |                    |             |                       |           |
| Curricula                     |                    |             |                       |           |
| Blended Programs              |                    |             |                       |           |
| lesources                     |                    |             |                       |           |
| Continuing Education Plans    |                    |             |                       |           |
| earning Administration        |                    |             |                       |           |
| egacy Assessments             |                    |             |                       |           |
| inowledge Base                |                    |             |                       |           |
| Production Repository         |                    |             |                       |           |
| Content Tools                 |                    |             |                       |           |
| ricing                        |                    |             |                       |           |
| Reports 🛶 🗕                   |                    |             |                       |           |

3. Click Subscriptions in the left menu. Page | 192

- 4. All the subscriptions you have created will be displayed in the Report Subscription table.
- 5. Click the **Actions link** in the Actions column associated with the report subscription.
  - c. Click **Edit** to return back the Report Subscription Parameters screen and make edits to the subscription.
  - d. Click **Delete** to cancel the subscription.

| Catalog                    | Repor      | rt Subscriptions     |                          |                 |
|----------------------------|------------|----------------------|--------------------------|-----------------|
| Resources                  |            |                      |                          |                 |
| Continuing Education Plans | Catalog    | Content              |                          | Actions         |
| Learning Administration    |            |                      |                          | Edit            |
| Legacy Assessments         | Report     | Subscriptions        |                          | Print EX Delete |
| Knowledge Base             | Report Na  | ame                  | Subscription             | Actions         |
| Production Repository      | HHS Enroll | ment Snapshot Report | Weekly Shapshot Report   | Actions -       |
| Content Tools              |            |                      | creately chopenet report |                 |
| Pricing                    |            |                      |                          |                 |
| Reports                    |            |                      |                          |                 |
| Reports                    |            |                      |                          |                 |
| Subscriptions ┥—           |            |                      |                          |                 |

# **HELPFUL INFORMATION**

#### LINKS AND RESOURCES

- HHS Learning Portal log on page <u>https://lms.learning.hhs.gov</u>
- HRSS Help Desk Submit a help ticket: <u>https://nihohrweb.nih.gov:1010/WiTS\_IntraHR/index.aspx</u> HRSS Hours of Operation: Monday through Friday: 8:00 AM to 4:30 PM
- NIH Training Center website <u>http://trainingcenter.nih.go</u> ⊻
- HRSS LMS Support website (Tip sheets, Online Manuals, LMS Resources, etc.) <u>https://hr.nih.gov/hr-systems/lms</u>

# **APPENDIX A – ORGANIZATION CODES**

Organization (org) Codes are also referred to as SAC Codes

- HN All of NIH
- HNA (OD) Immediate Office of the Director
- HNB (NIAMS) National Institute of Arthritis and Musculoskeletal and Skin Diseases
- HNC (NCI) National Cancer Institute
- HND (NCCAM) National Center for Complementary and Alternative Medicine
- HNE (NCMHD) National Center on Minority Health and Health Disparities

HNF (FIC) John E. Fogarty International Center for Advanced Study in the Health Sciences

- HNG (CSR) Center for Scientific Review
- HNH (NHLBI) National Heart, Lung, and Blood Institute
- HNJ (CC) Clinical Center
- HNK (NIDDK) National Institute of Diabetes and Digestive and Kidney Diseases
- HNL (NLM) National Library of Medicine
- HNM (NIAID) National Institute of Allergy and Infectious Diseases
- HNN (NIA) National Institute on Aging
- HNP (NIDCR) National Institute of Dental and Craniofacial Research
- HNQ (NINDS) National Institute of Neurological Disorders and Stroke
- HNR (NCRR) National Center for Research Resources
- HNS (NIGMS) National Institute of General Medical Sciences
- HNT (NICHD) National Institute of Child Health and Human Development
- HNU (CIT) Center for Information Technology
- HNV (NIEHS) National Institute of Environmental Health Sciences
- HNW (NEI) National Eye Institute
- HN2 (NINR) National Institute of Nursing Research
- HN3 (NIDCD) National Institute on Deafness and Other Communication Disorders
- HN4 (NHGRI) National Human Genome Research Institute
- HN5 (NIAAA) National Institute on Alcohol Abuse and Alcoholism
- HN6 (NIDA) National Institute on Drug Abuse
- HN7 (NIMH) National Institute of Mental Health
- HN8 (NIBIB) National Institute of Biomedical Imaging and Bioengineering
- HN9 (NCATS) National Center for Advancing Transitional Sciences

# APPENDIX B - ENTERPRISE HUMAN RESOURCES INTEGRATION (EHRI) FIELDS

| LMS REQUIRED FIELDS | EHRI REQUIRED FIELDS | NON REQUIRED FIELDS |  |
|---------------------|----------------------|---------------------|--|
|                     |                      |                     |  |

| FIELD NAME              | DESCRIPTION                                                        | SAMPLE ACCEPTED VALUES                                                                                                    |
|-------------------------|--------------------------------------------------------------------|----------------------------------------------------------------------------------------------------|
| Item/Event Name*        | Item or Event Title                                                | Microsoft Excel 2007 for PC Users                                                                                                    |
| Description             | Description of the Item or Event entering<br>Character limit: 1000 | This class will expand the learner's knowledge of Microsoft Excel 2007.                                                                                                    |
| Offering Start Date     | Date the class started                                             | MM/DD/YYYY                                                                                                    |
| Ended/Completed On Date | Date the class ended                                               | MM/DD/YYYY                                                                                                    |
| Registration Date       | Date the learner registered for the Item/Event                     | MM/DD/YYYY                                                                                                    |
| Date Marked Complete*   | Date the Item/Event was marked complete by an administrator        | MM/DD/YYYY                                                                                                    |
| Start Time (HH:MM)      | Start time of the Item/Event                                       | 08:30                                                                                                    |
| End Time (HH:MM)        | End time of the Item/Event                                         | 16:30                                                                                                    |
| Duration (HH:MM)        | How many hours and minutes the class lasted                        | 07:30                                                                                                    |
| Delivery Type           | Method the Item/Event was delivered in                             | Auditorium, Book, Coaching, Computer Laboratory,<br>Conference, Correspondence Course, DVD/CD,<br>Instructor led, Mentoring, Online Training, On the<br>Job Training, Recorded Online Offering, Satellite,<br>Scientific Laboratory, TeleConferencing, Traditional<br>classroom, Video conferencing, Video Tape, Virtual<br>Class, Web Cast, Workshop |

| FIELD NAME                                         | DESCRIPTION                                                             | SAMPLE ACCEPTED VALUES                                                                                                    |
|----------------------------------------------------|-------------------------------------------------------------------------|----------------------------------------------------------------------------------------------------|
| ID*                                                | Unique ID that identifies this entry                                    | User Initials + Completion Date = JM09132008<br>where user = Jaime Martinez and Completion Date =<br>09/13/2008                                                     |
| Location                                           | Location where course was taken. It could be a building or a city.      | Examples: Executive Plaza North or Rockville                                                                                                    |
| Marked Complete by                                 | Search for the username of the person entering this record (yourself).  | At first your username will display but once the record is saved the field will display your name.                                                                  |
| Continued Service                                  | Indication that an employee is obligated to remain                      | N => No                                                                                                    |
| Agreement Required<br>Indicator (1231)             | in service as a stipulation for taking the training course.             | NA => Non Applicable                                                                                                    |
|                                                    |                                                                         | Y => Yes                                                                                                    |
| EHRI: Training                                     | Indicates that the course has been accredited by an accreditation body. | N => No                                                                                                    |
| Accreditation Indicator<br>(1102)                  |                                                                         | NA => Non Applicable                                                                                                    |
|                                                    |                                                                         | Y => Yes                                                                                                    |
| Training Accreditation<br>Organization Type (1103) | The name and description of the accreditation organization              | Leave empty if unknown.                                                                                                    |
| Course ID From Vendor<br>(1105)                    | The course ID as assigned by the vendor                                 | Leave empty if unknown.                                                                                                    |
| EHRI: Training Source<br>Type (1120)               | Source of the training which has been completed by the employee.        | Foreign Governments and Organizations;<br>Government External; Government Internal;<br>Government State/Local; Non-government                                       |
| EHRI: Default Training<br>Purpose (1122)           | Code representing the purpose of the training completed by the employee | Develop Unavailable skills; Future Staffing Needs;<br>Improve Present Performance; Mandatory Training;<br>New Work Assignment; Program/Mission Change;<br>Retention |

| FIELD NAME                                       | DESCRIPTION                                                                                                    | SAMPLE ACCEPTED VALUES                                                                                                    |
|--------------------------------------------------|----------------------------------------------------------------------------------------------------|----------------------------------------------------------------------------------------------------|
| EHRI: Default Training<br>Type (1124)            | Code for the type of training which has been completed by the employee.                                                                                                    | Acquisition; Adult Basic Education; Agency Required Training; Basic Computer Training; etc.                                                      |
|                                                  |                                                                                                    | There are more options available in this drop-<br>down                                                                                           |
| EHRI: Training Credit<br>(1126)                  | Amount of academic credit hours or continued<br>education units earned by the employee for the<br>completed training. This should match either<br>credit hours or CPE hours. This value is used for<br>reporting to EHRI. | If amount of credit is known, input the number. If not available or not applicable input 0.                                                      |
| EHRI: Training Credit<br>Designation Type (1127) | Code for the type of academic credit hours or<br>continued education units earned by the employee<br>for the completed training course.                                                                                   | Continuing Education Units, Graduate Credit; NA;<br>Post Graduate Credit; Undergraduate Credit                                                   |
| EHRI: Training Delivery<br>Type (1129)           | Code for the type of training delivery for the training course completed by the employee.                                                                                                    | Blended; Conference or Retreat; Correspondence;<br>Instructor Lead; On the Job; Technology based                                                 |
| EHRI: Training Credit<br>Type Code (1131)        | Code representing the type of credit hours the employee received for the completed training.                                                                                                    | CPEs; Continuing Education Unit; NA; Quarter<br>Hours; Semester Hours                                                                            |
| Instructor Competencies (1200)                   | Description of areas the instructor should be competent in to teach the class.                                                                                                    | If don't have any particular information on competencies for the instruction, leave empty.                                                       |
| Multilingual Course (1201)                       | List of alternate languages for the course                                                                                                    | Input the name of the other language the course was provided in. If not known or if it wasn't delivered in another language, <b>leave empty.</b> |
| Internal or External<br>Course (1202)            | Determine if the course is external or internal to the organization                                                                                                    | External, Internal                                                                                                    |
| Training Certification Type (1211)               | Enter the type of certification earned after completing the course.                                                                                                    | If any available enter the name of the certification, if don't know or if no certification was earned, <b>leave empty</b> .                      |

| FIELD NAME                                                       | DESCRIPTION                                                                                                    | SAMPLE ACCEPTED VALUES                                                                                                    |
|------------------------------------------------------------------|----------------------------------------------------------------------------------------------------|----------------------------------------------------------------------------------------------------|
| Course Development Cost (1220)                                   | The cost for developing the course. This only applies for internally developed courses the Federal Organization sponsored.                                                                                                    | If no cost were incurred, <b>leave empty</b> .                                                                                                    |
| EHRI: Estimated Training<br>Tuition and Fees Cost<br>(1221)      | The cost of the training tuition and fee for training completed by the employee that was paid for by the Federal Government.                                                                                                    | Enter the total cost paid for taking the course, if none available or no cost were incurred, input <b>0</b> .                                     |
| EHRI: Training Materials<br>Cost (1222)                          | Cost to the Government for the training materials<br>used during the training unit completed by the<br>employee. This includes all direct costs<br>associated with purchasing the training materials<br>used by the employee that is in addition to the<br>tuition cost. It can include but is not limited to<br>costs of supplies, cost of equipment, and cost of<br>software used by the student during the training<br>event. | Enter the total cost of training materials, if none available or no cost were incurred, input <b>0</b> .                                          |
| EHRI: Continued Service<br>Agreement Required<br>Indicator(1231) | Indication that an employee is obligated to remain<br>in service as a stipulation for taking the training<br>course.                                                                                                    | N => No<br>NA => Non Applicable<br>Y => Yes                                                                                                    |
| EHRI: Training Duty Hours (1101)                                 | Number of employee duty hours the employee used to complete the training unit.                                                                                                    | Enter the amount of duty hours, if none available or none duty hours were used, input <b>0</b> .                                                  |
| EHRI: Training Non Duty<br>Hours (1102)                          | Number of employee non-duty hours for the completed training course.                                                                                                    | Enter the amount of non duty hours, if none available or none duty hours were used, input <b>0</b> .                                              |
| EHRI: Training Per Diem<br>Cost (1103)                           | Cost of the per diem (meal, lodging, misc.<br>expenses) for training completed by the employee<br>that was paid for by the Federal Government.                                                                                                    | Should be entered as a dollar amount for the individual, with two decimal places. If unknown or if no per diem was allotted, input <b>0.00</b>    |
| EHRI: Training Travel<br>Cost (1104)                             | Cost for the travel, excluding per diem, for training completed by the employee that was paid for by the Federal Government                                                                                                    | Should be entered as a dollar amount for the individual, with two decimal places. If unknown or if no travel cost was allotted, input <b>0.00</b> |

| FIELD NAME                                                     | DESCRIPTION                                                                                                    | SAMPLE ACCEPTED VALUES                                                                                                    |
|----------------------------------------------------------------|----------------------------------------------------------------------------------------------------|----------------------------------------------------------------------------------------------------|
| EHRI: Training<br>Nongovernment<br>Contribution Cost (1105)    | Cost contributed by the employee or other non-<br>government organizations for the training<br>completed by the employee.  | Should be entered as a dollar amount for the individual, with two decimal places. If unknown or if no nongovernment contribution was allotted, input <b>0.00</b> |
| EHRI: Training Travel                                          | Indicates if the employee traveled to attend the                                                                           | Y=Yes                                                                                                    |
| Indicator (1106)                                               | training course.                                                                                                    | N=No,                                                                                                    |
|                                                                |                                                                                                    | NA=Non Applicable                                                                                                    |
| EHRI: Continued Service<br>Agreement Expiration<br>Date (1230) | The date to which an employee is obligated to remain in service as a stipulation for taking the training course.           | If date applicable, enter it in the following format:<br>MM/DD/YYYY. If not applicable or if unknown, enter<br><b>NA</b> .                                       |
| Continuing Education<br>Credits                                | If a field of study has been set up in the LMS for<br>continuing education credits, you will be able to<br>select it here. | Choose from availabilities in the LMS                                                                                                    |
| Learners                                                       | Specify the learner(s) to whose transcript(s) this item should be recorded                                                 | Name, Score, Grade, Completion Status                                                                                                    |
| Competencies                                                   | Specify whether any competencies were gained by the completion of the class                                                | Choose from availabilities in the LMS and indicate proficiency level attained                                                                                    |

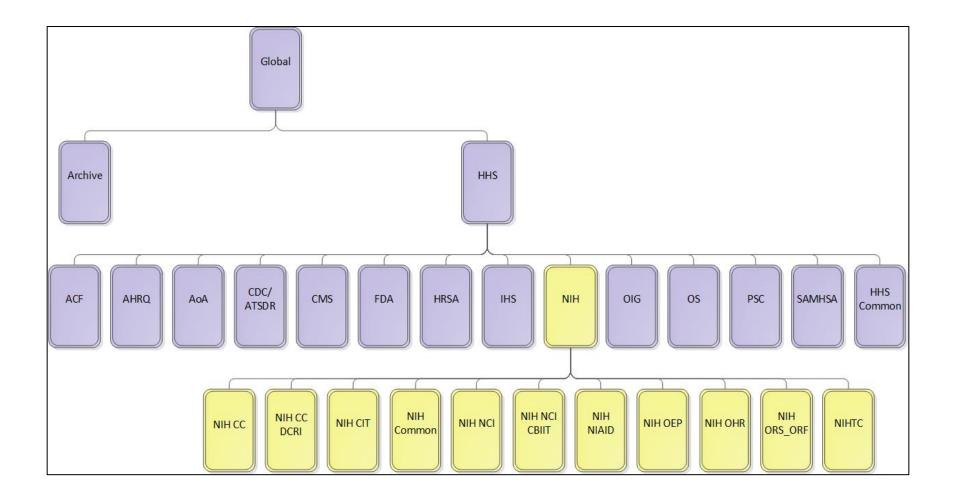